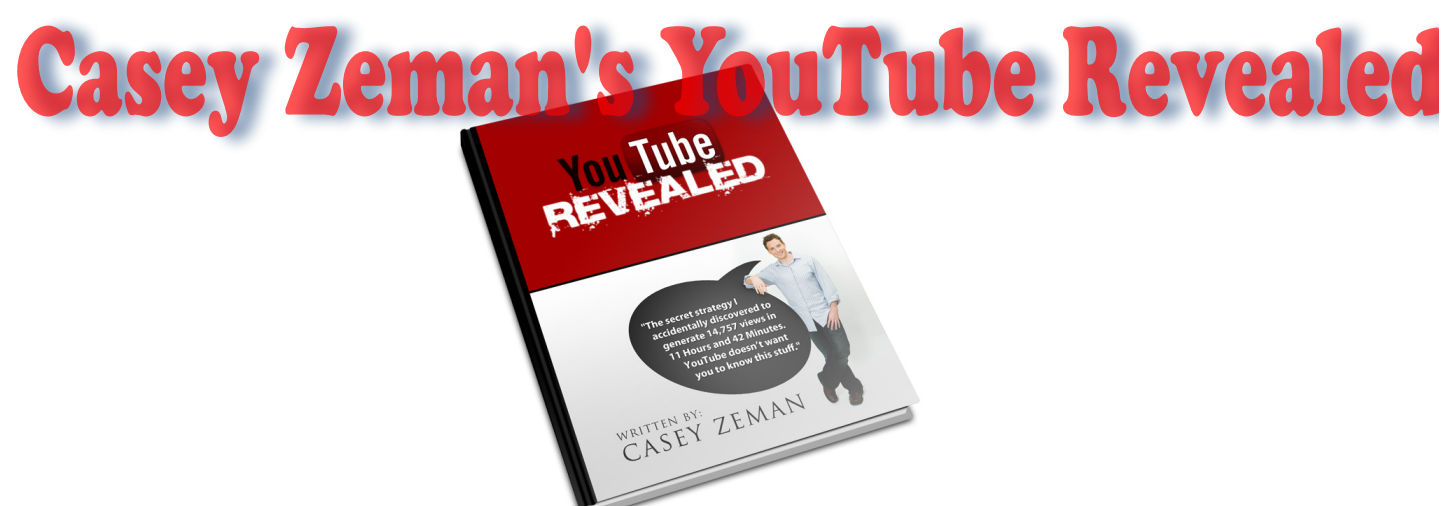

**Learn how I was able to get over 300,000 targeted people to my YouTube channel, a list of over 6000 people from my inbox, and leap to the first page of Google out of 95 million, all within 60 days…and all with VIDEO!**

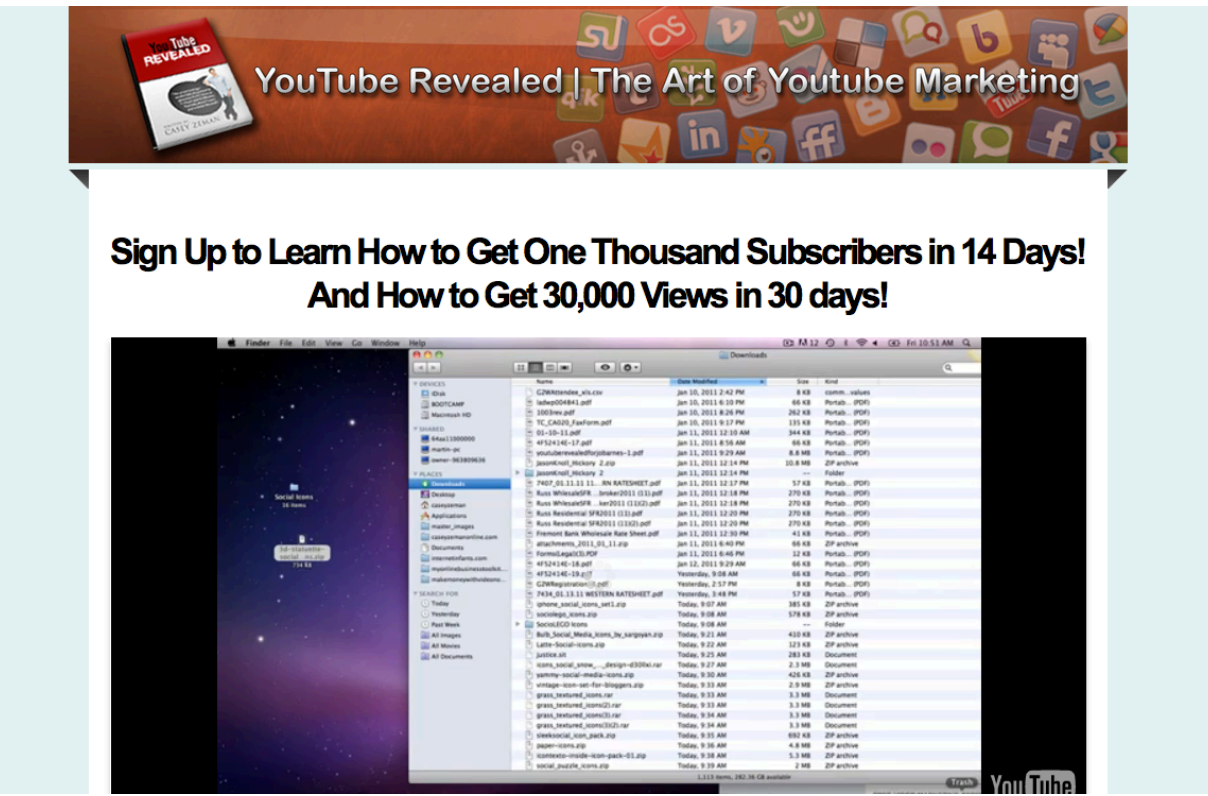

#### **Contents**

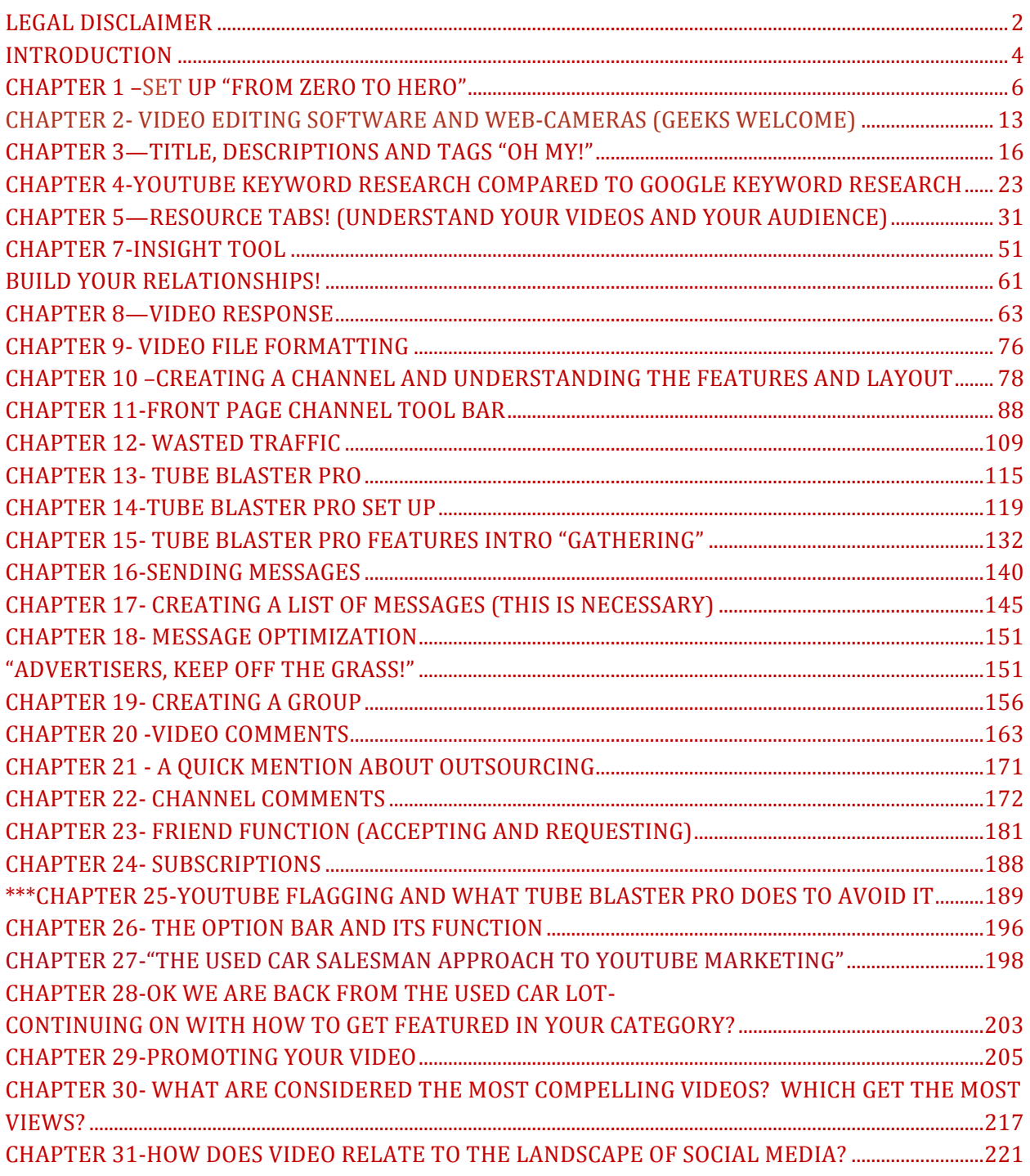

### **Legal!Disclaimer**

This publication is protected under the U.S. Copyright Act of 1976 and all other applicable international, federal, state and local laws. All rights are reserved, including resale rights: you are not allowed to give or sell this Guide to anyone else. If you received this publication from anyone other than CSZ Corp, you've received a pirated copy. If this should occur, please contact us via e-mail at casey@youtuberevealed.com and notify us of the situation.

Much of this publication is based on personal experience and anecdotal evidence. This product is in no way affiliated or endorsed by YouTube/Google. Although the author and publisher have made every reasonable attempt to achieve complete accuracy of the content in this Book, they assume no responsibility for errors or omissions. Also, you should use this information as you see fit, and at your own risk. Your particular situation may not be exactly suited to the examples illustrated here; in fact, it's likely that they won't be the same, and you should adjust your use of the information and recommendations accordingly.

Any trademarks, service marks, product names or named features are assumed to be the property of their respective owners, and are used only for reference. There is no implied endorsement if we use one of these terms.

Finally, use your head. Nothing in this Book is intended to replace common sense, legal, medical or other professional advice. These contents are intended to inform and entertain the reader. So have fun with YouTube Revealed.

## **Introduction**

Google is the largest search engine on the planet. It stands to reason why then they would happen to own YouTube. The main reason: they are not stupid.

YouTube is the second largest "search engine" used. And, technically, it is not even a search engine.

In Actuality, however, more keywords and phrases are searched on YouTube than any other website around. Based on that statistic, we can deduce that videos are here to stay, and even more so, people are getting more and more comfortable with having their own "creation" and finding their own "voice" through the medium of video.

It can take less than 5 minutes to upload a video onto YouTube.

Your video can also sit in YouTube limbo collecting dust, never seeing the light of day, and having only 8 views throughout its life.

This was me when I first started out. My first experience uploading a video had me at 15 views in 2 months...and most of them were my friends. That was less than a year ago. Nowadays, I can get an excess of 200 views a day on a video. Each of my videos has a direct link to my squeeze page and blog. If I put up 4 new videos, and each one can get me 200 views in one day, that is 800 unique views daily, and if you are marketing yourself right, more than half of them will convert into leads.

I have a system that I have put together that can get you targeted subscribers and leads using the most powerful and widely searched website, YOUTUBE.

Whether you are an internet marketer trying to gain new skills to teach to others, or a small business (or big business) owner looking to find the right medium to market in, you have by luck or hopefully "proper marketing" stumbled across a system that will literally change the way you look at your business and how you market it. I am going to show you how to gain thousands of unique viewers a day in highly targeted niches and spending less than 100 dollars total to do it. In fact these skills, you can do for no cost, let me show you how.

## **Chapter 1 -Set Up "From Zero To Hero"**

\_\_\_\_\_\_\_\_\_\_\_\_\_\_\_\_\_\_\_\_\_\_\_\_\_\_\_\_\_\_\_\_\_\_\_\_\_\_\_\_\_\_\_\_\_\_\_\_\_\_\_\_\_\_\_\_\_\_\_\_\_\_\_\_\_\_\_\_\_\_\_\_\_\_\_\_\_\_\_\_\_\_\_\_\_

I am going to assume that you are brand new to YouTube so with that in mind I will be going through each step of the process of setting up an account, creating a video, uploading a video, and getting that video to link back to your blog, squeeze page or website.

#### **Step 1-Registration**

GO to: http:// www.youtube.com.

Once you are there you are going to see this screen.

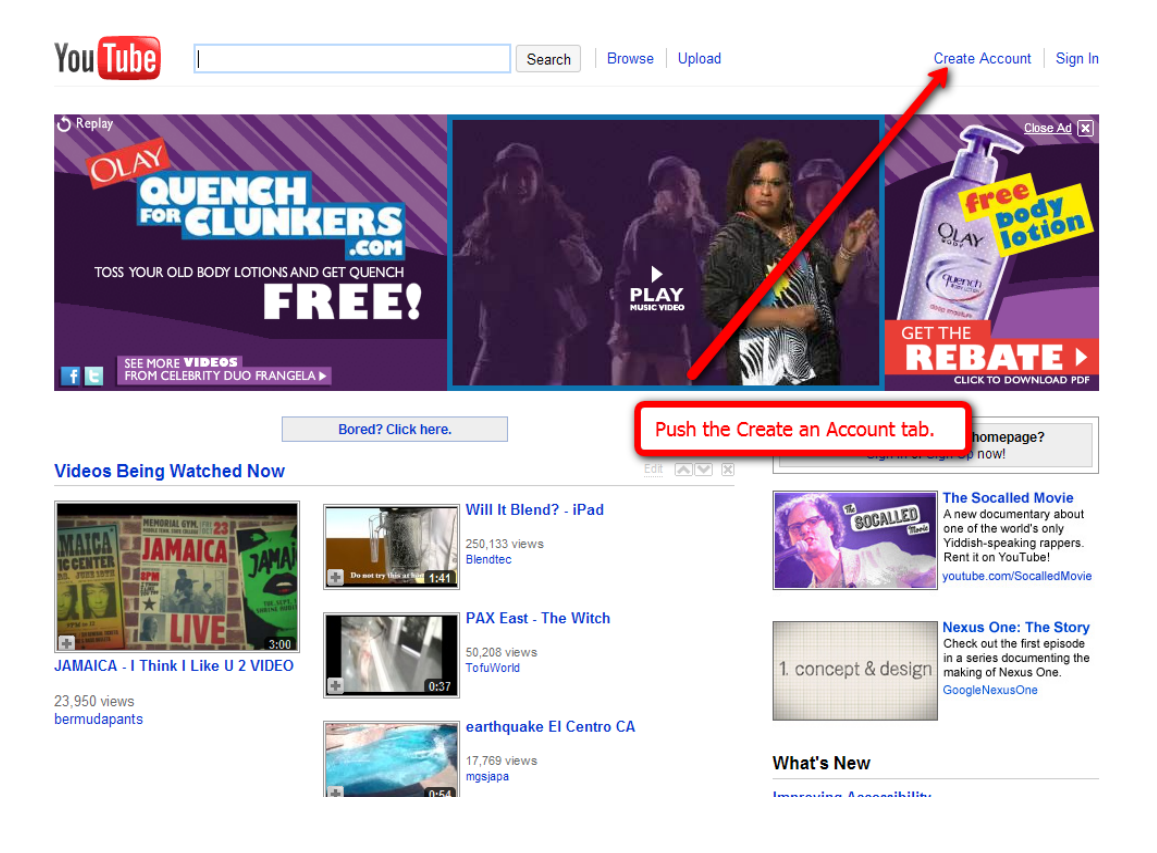

YouTube Revealed. Copyright 2011. CSZ Corporation. All Rights Reserved 6

#### Click on the Create an Account tab.

Once you have done that you will then be taken to a second registration page. Here you are going to select your username. (Make your username relevant to what you are looking to do in your business or on YouTube. One of my accounts is just my name. For the sake of branding myself I chose to just use my name. If you have a company name use that.

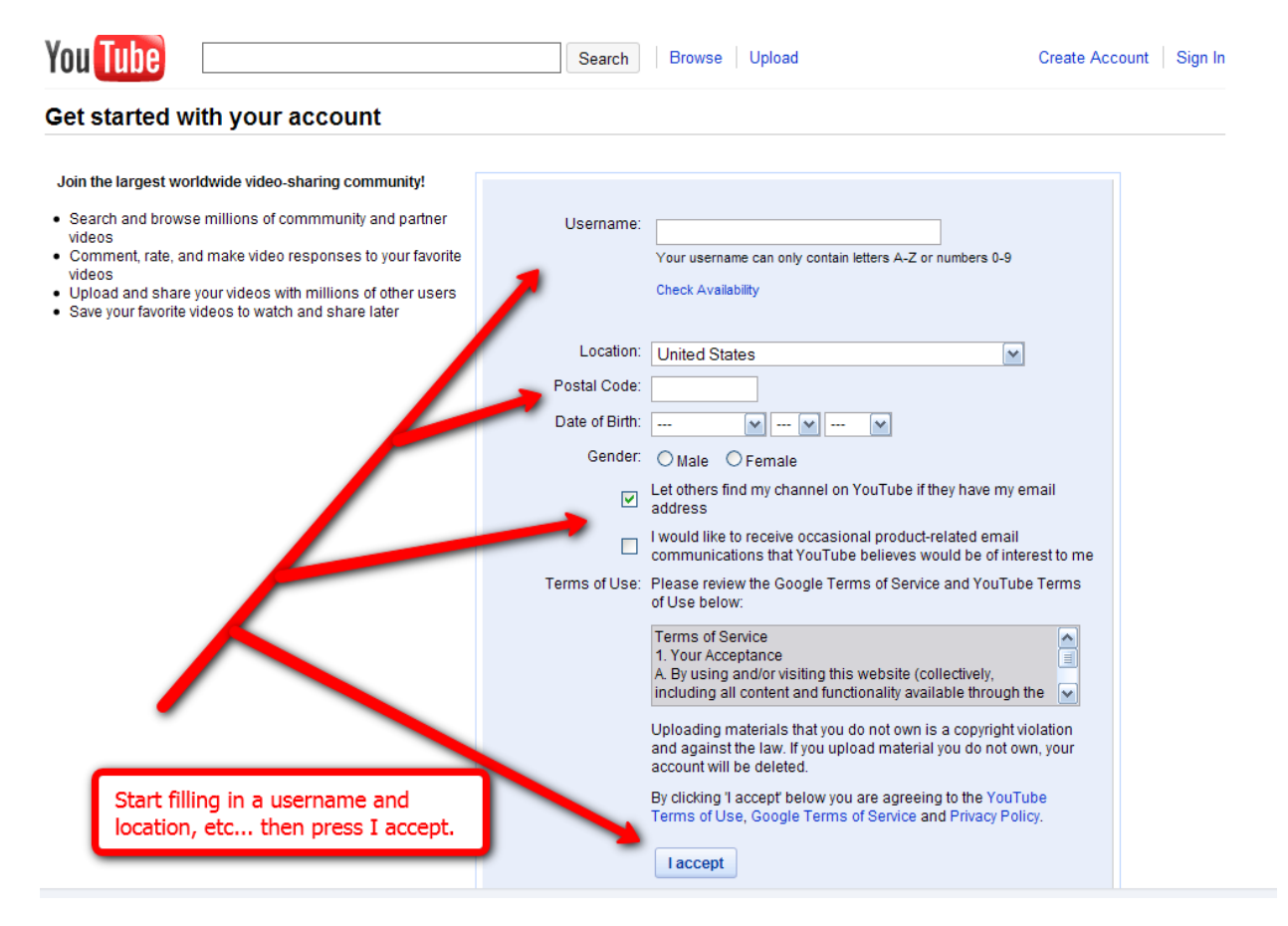

After you fill in your username, postal code, date of birth and gender. You will then have the option of receiving product related emails from YouTube and Google.

They don't check the box for you; however, if Google or YouTube were to ever go through some serious changes you'd want to know right away. That is of course if

you are serious about using this medium to market yourself. Would a Stockbroker just guess about what stocks will perform? Probably not, he would have automatic updates and Stock quotes running on their computer 17 hours a day.

Once you fill in all of that information you will click on the "I Accept" button.

YouTube as you know is owned by www.google.com. Therefore the registration is going to be through Google. You will be given the option of creating a new Google account or using an existing account. If you already have a Gmail account then you will just use that account when signing up and they will configure it to YouTube.

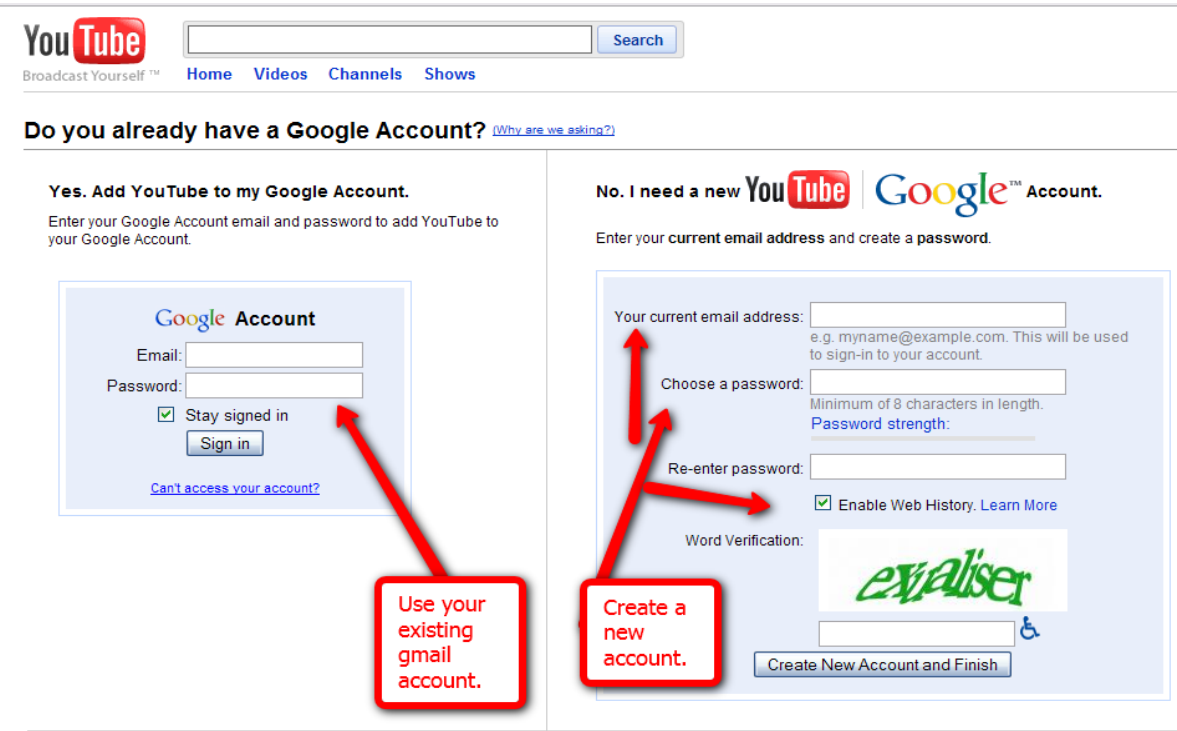

@2010 YouTube, LLC - Terms of Use - Privacy Policy - Help - Community Guidelines - Contact

YouTube Revealed. Copyright 2011. CSZ Corporation. All Rights Reserved 8

If you don't have an existing account, fill out the information on the right side of the screen. Put in for your current email whatever email you are using at the moment. Can be any email.

Once you have clicked the "Create New Account and Finish" button you will then be directed to this page below:

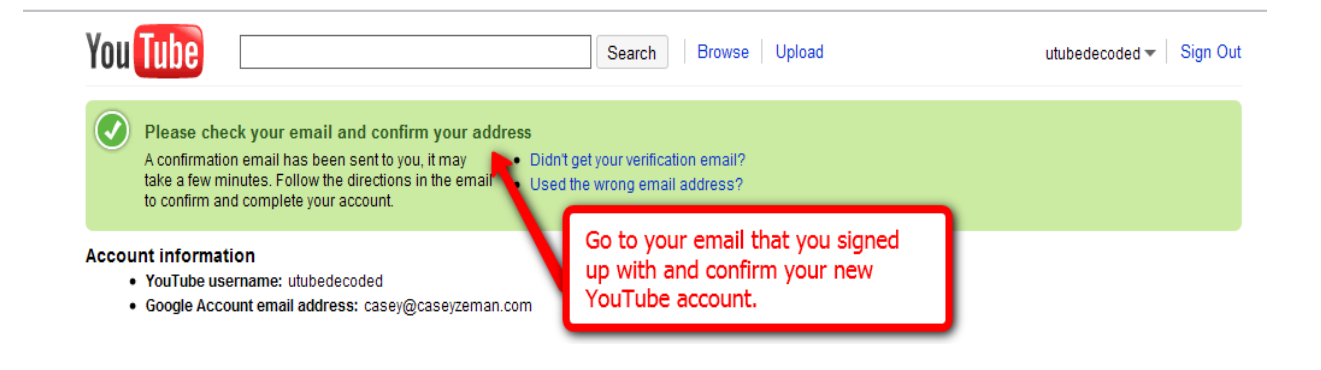

You will need to go into your email account that you just registered with Google/YouTube and click the confirmation link in the email labeled "Google Email!Verification".

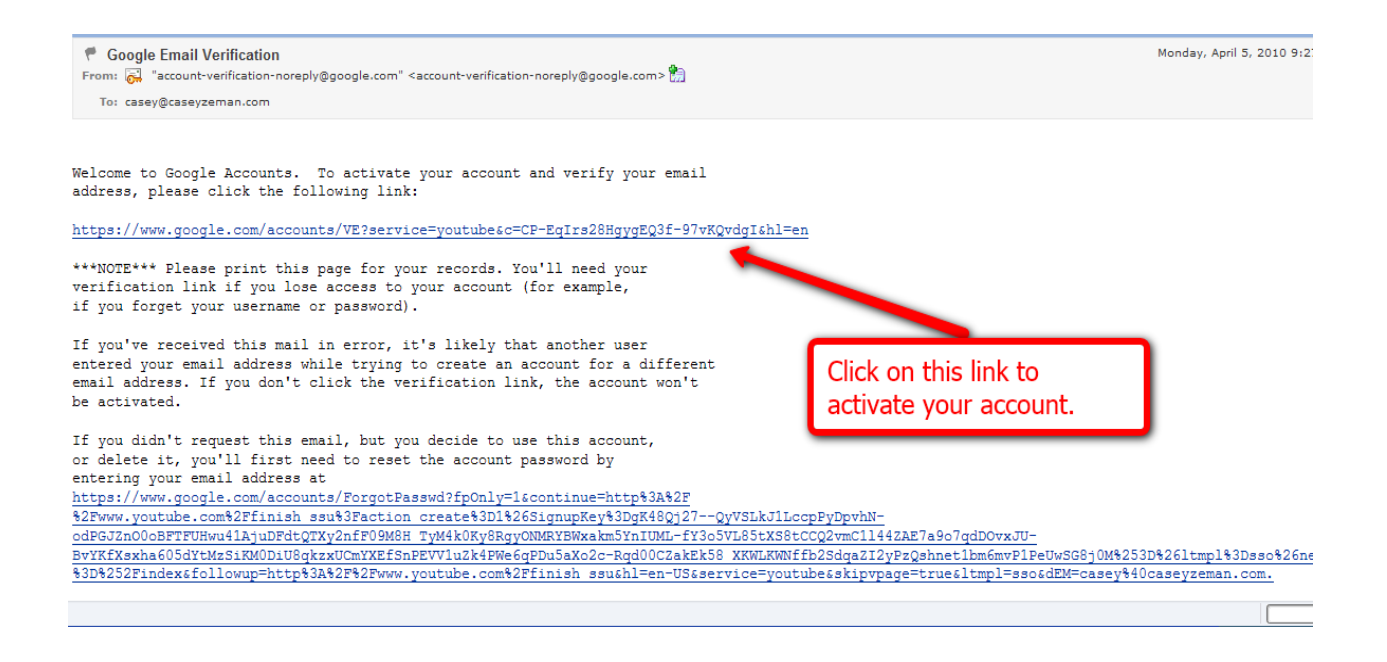

Once you do you will be sent back to YouTube.

Congratulations! You are now registered!!

Now you should be at a screen that looks like the one below, it is your Back Office or your (account page).

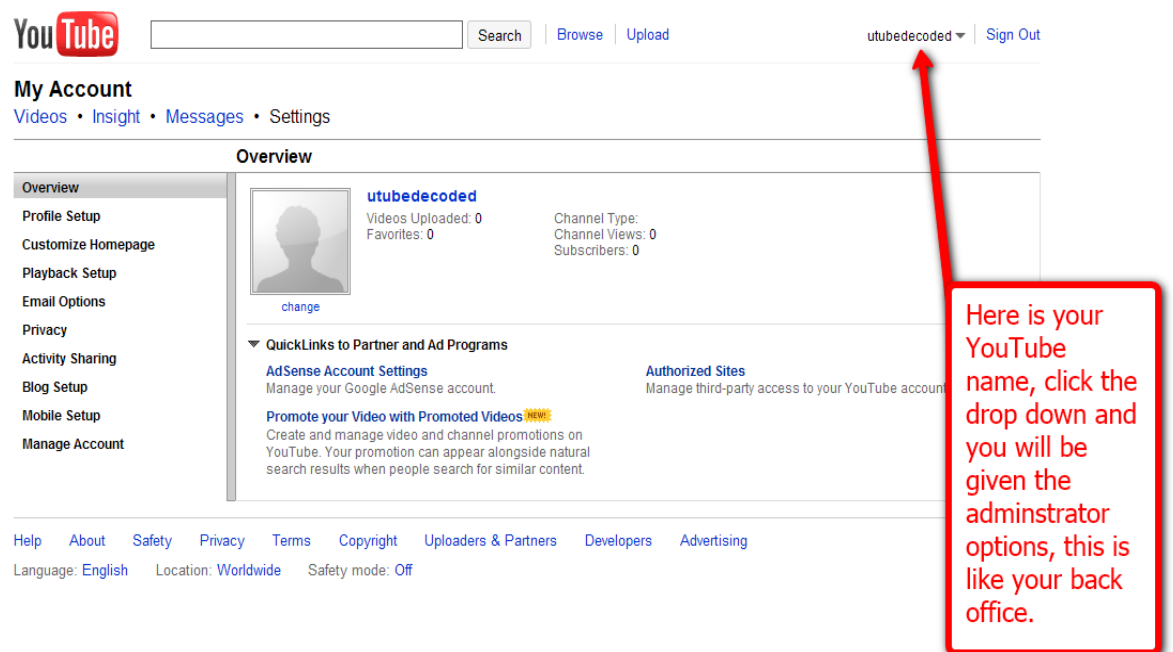

YouTube Revealed. Copyright 2011. CSZ Corporation. All Rights Reserved 10

From this moment you just go ahead and start taking a look at all the options you have available to you. You could spend all day going through all of these options, and I will go over more of them later on in this eBook but for now the most important task to really understand is uploading a video.

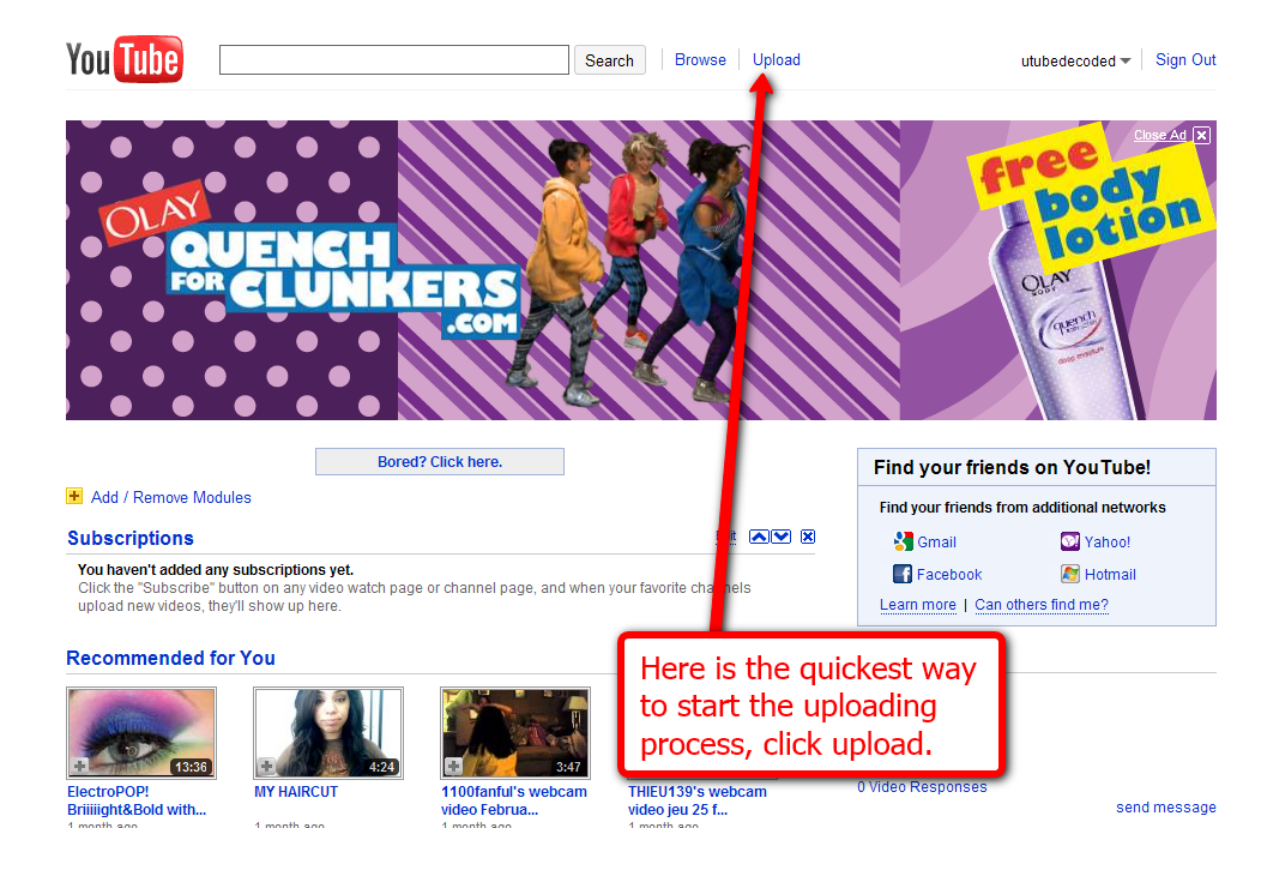

Go to "upload video".

You are then sent to the page seen below.

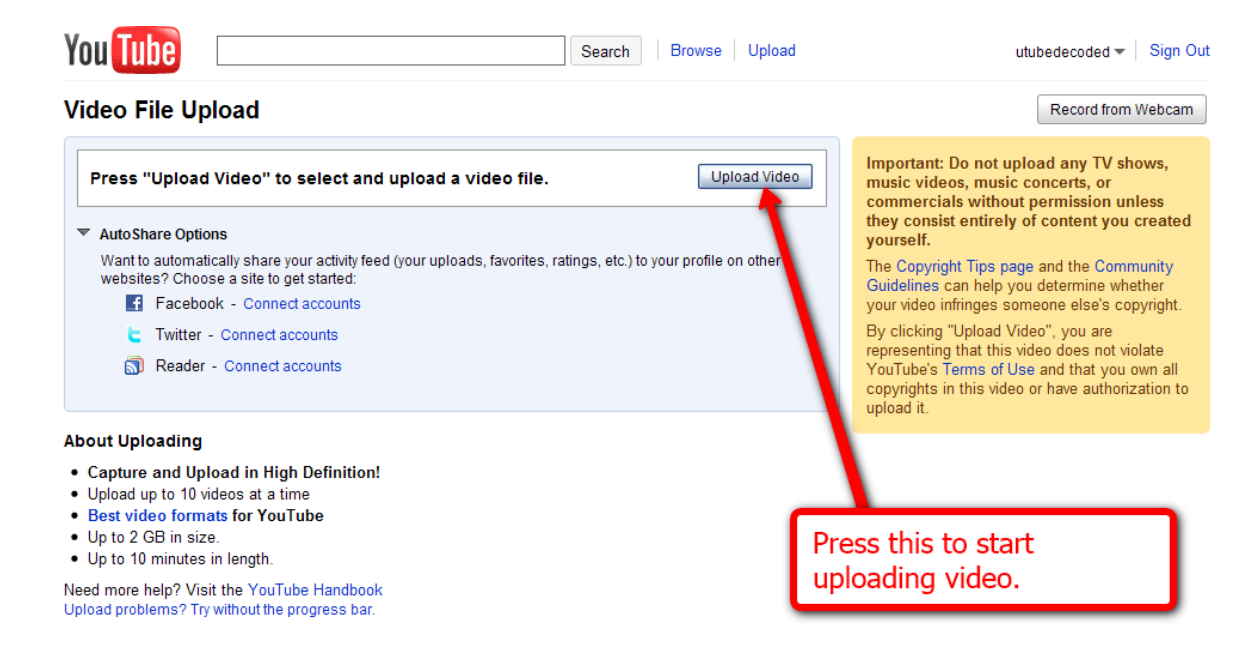

Click the "upload Video" Button. Once done it will show your computers files. Locate the video that you want to upload.

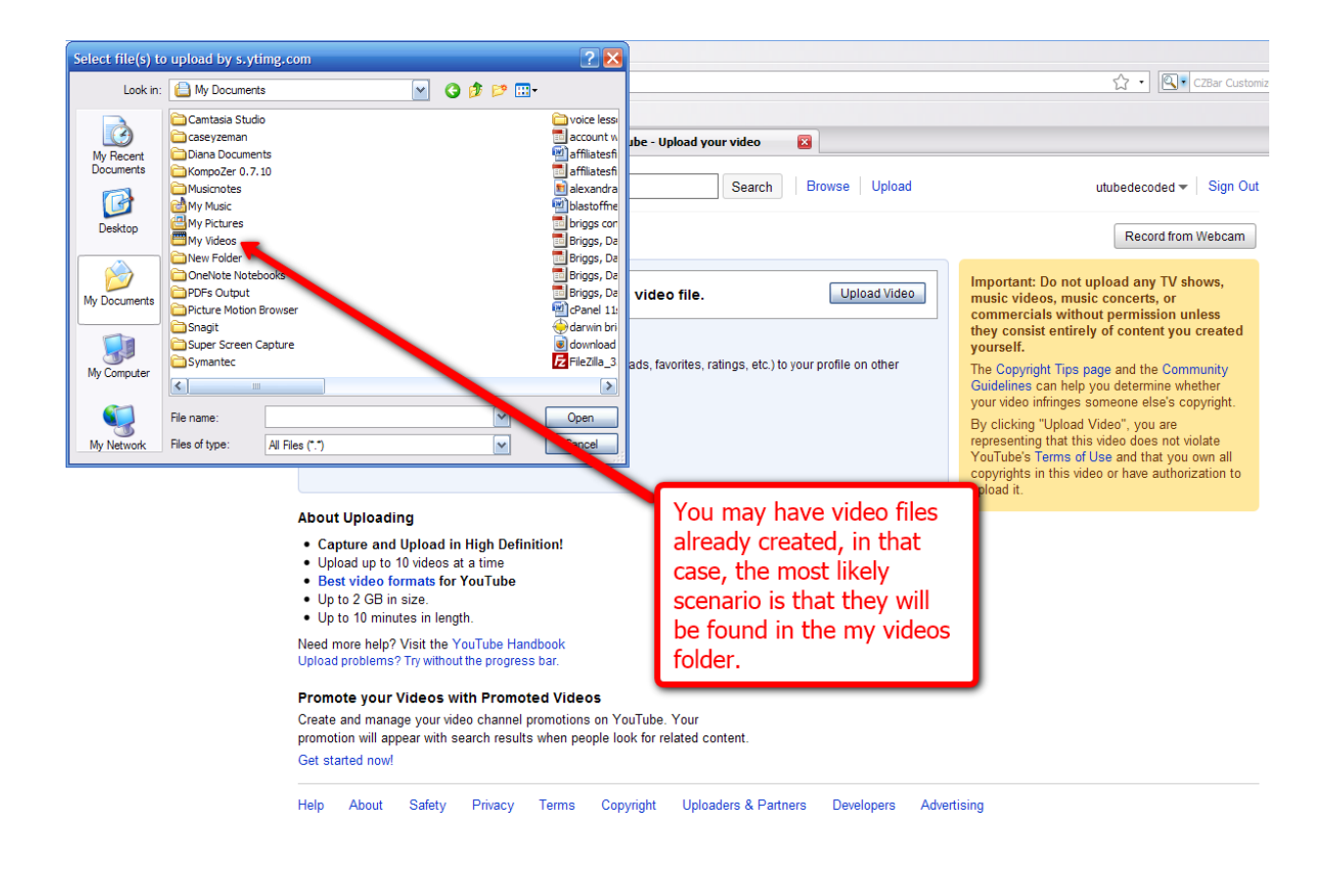

## **Chapter 2- Video Editing Software and Web-Cameras (GEEKS WELCOME)**

\_\_\_\_\_\_\_\_\_\_\_\_\_\_\_\_\_\_\_\_\_\_\_\_\_\_\_\_\_\_\_\_\_\_\_\_\_\_\_\_\_\_\_\_\_\_\_\_\_\_\_\_\_\_\_\_\_\_\_\_\_\_\_\_\_\_\_\_\_\_\_\_\_\_\_\_\_\_\_\_\_\_\_\_\_

Now, how many of you know what the proper formatted videos are for YouTube? Here is another question; how many of you have edited video with any kind of editing software?

If your answers are no for both questions that is ok because I am going to give you a crash course in Video Formatting and Editing.

Before I do I wanted to ask one more question.

How many of you have webcams?

Ok so I bet there are more that say yes to this. The wonderful thing about a webcam is that YouTube has a feature that allows you to do a direct upload from your webcam. If you have a Mac then chances are you have one that is built in. If you have a PC then chances are you will have to go purchase an external webcam because most PC's don't have the build in webcams.

The one I use is a Logitech Quickcam. It cost me about 50 dollars on EBay. It is very user friendly.

When it comes in the mail, there will be a software disk included. Put that disc into the disc drive to upload the program. Once it is done, attach the Camera to the top of your laptop or desktop and plug in the USB end into one of the ports that fit. You can take still pictures as well as videos.

When using your webcam, you don't need to re-format the video; generally the Windows Media Audio/Video Player that they include in the software disc will do it for you. Those video files are known as WMV's. You can always use a WMV file to upload to YouTube. Another video format that can be used is an MP4 file. Most video cameras are already going to be in one of these two formats.

If you are looking to create professional looking edited videos this is where it starts to get pricy. Depending on what type of computer you have, editing software might already be included. For instance, my PC has Windows Movie Maker. It's very basic software that will allow you to cut and paste your videos as well as add music tracks, transitions and title pages.

Video software that I use for Screen Capture is Camtasia. This software allows me to edit videos, make tutorial videos by recording the screen, and create PowerPoint Presentation. It costs about \$250 new however I have seen it as low as \$125 on EBay. I use it primarily for the tutorials. A Wonderful investment depending on what your goal is on YouTube.

If you are an avid editor and savvy when it comes to video and audio creation then you might want to look at "Final Cut Pro". Final Cut has been around for quite some time and is great for a person who wants to learn to become a serious editor.

These skills are definitely good to have if you are going to pursue the niche of video marketing for your business.

Let's continue the process of uploading a video onto YouTube.

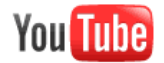

.com...

Search Browse Upload

#### **Video File Upload**

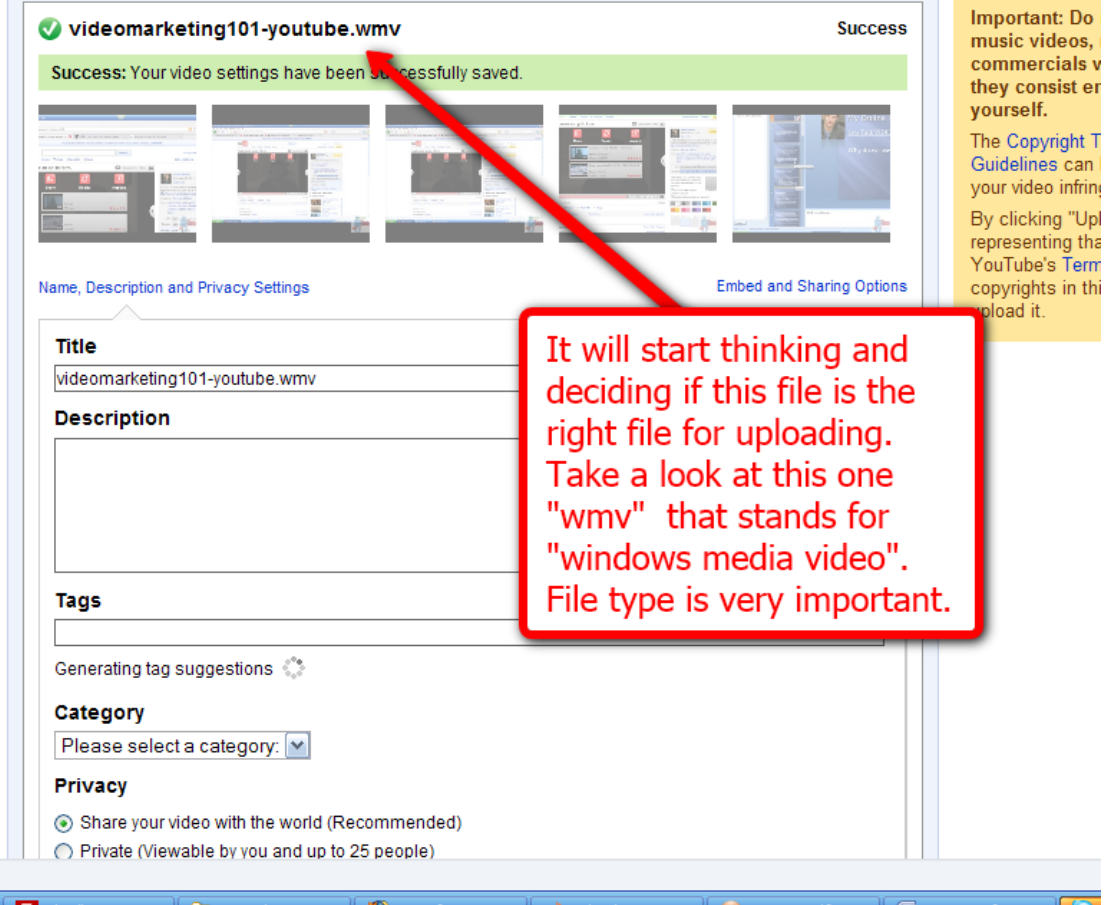

# **Chapter 3—Title, Descriptions and Tags** "oh my!"

Ok- next we are going to start creating the **Title of the Video**.

The title should be obviously more or less of what the video is about. Creating a Keyword rich title as well as description is extremely important. YouTube, similarly to Google, use many of the same standards for Keyword searches.

\_\_\_\_\_\_\_\_\_\_\_\_\_\_\_\_\_\_\_\_\_\_\_\_\_\_\_\_\_\_\_\_\_\_\_\_\_\_\_\_\_\_\_\_\_\_\_\_\_\_\_\_\_\_\_\_\_\_\_\_\_\_\_\_\_\_\_\_\_\_\_\_\_\_\_\_\_\_\_\_\_\_\_\_\_

Here are some things to remember when titling your Video.

First, you shouldn't use generic terms or numbers in your title. Since these have been overused, people have stopped paying attention to them. Try to be specific. Here are some examples.

### Example #1

Lose Weight Fast-worst

Discover How to Lose Weight Fast-better

Discover How I lost 20 pounds in 30 Days-much better

Secret Weight Loss Method: Discover how I Lost 20 pounds in 30 days—the best

Example #2

Make Money-worst

Discover How I made 10,000-better

Discover the Secret Method I used to make 10,000 in One week-much better

Discover the Secret Technique that made me 9787.75 in One week-the best

Try to use as many EXACT details and catchy phrases as you can. Also carefully place capital letters within the title, as those will attract more visitors. However, avoid writing the full title in all caps. Just highlight the most important words.

Sometimes if you have the right keywords your videos can go right to the top of the list.

When I say Keywords this is what I mean.

Let's say for instance, your video is about "Pine Cones", then "Pine Cones" should be in your title.

A key to getting excellent Title and Description tags and Keywords is this:

Go to the search bar in YouTube. Begin to enter your Keyword for your title.

#### (The word or short phrase that encompasses your word.)

So in our example "Pine Cones", here is what comes up.

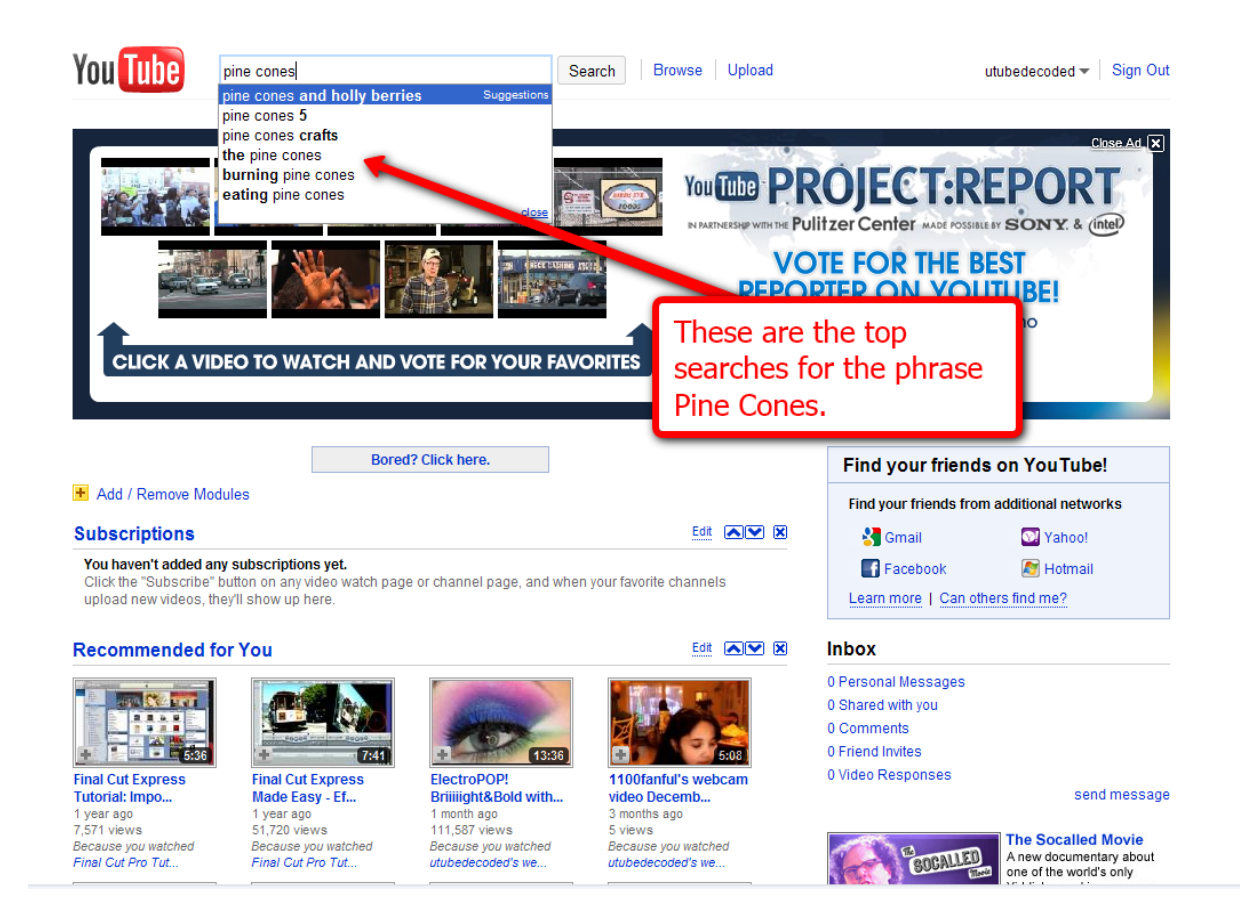

You can see the top searches that come up for Pine Cones.

Obviously a Christmas theme is very popular.

Maybe the video should tie in with Christmas?

Chances are it will receive more views with a popular theme such as Christmas.

Here is a very important trick  $\rightarrow$  look at what the drop down bar is saying.

Also you should know that the title and description is by far the most important aspect in getting your video seen.

More important than tagging

## The next step is **Creating the Description**.

The description should be a very similar to a blog post. Many keywords riddled throughout. The title should be included in the description as well as the-The link **to'your'Website!**

A very important tip is to keep the web address for your website within the first couple lines of the descriptions. The reason for this is because directly under the video (in the new page layout for YouTube) there is a brief abbreviated intro to the description. It is only about 2 lines long, therefore, the way you guarantee that your web address is visible is by placing it "above the fold". Most people won't scroll down through the descriptions to get to a web address link found at the bottom.

Again write it like a blog post. The more content it has, the better for Google to rank it.

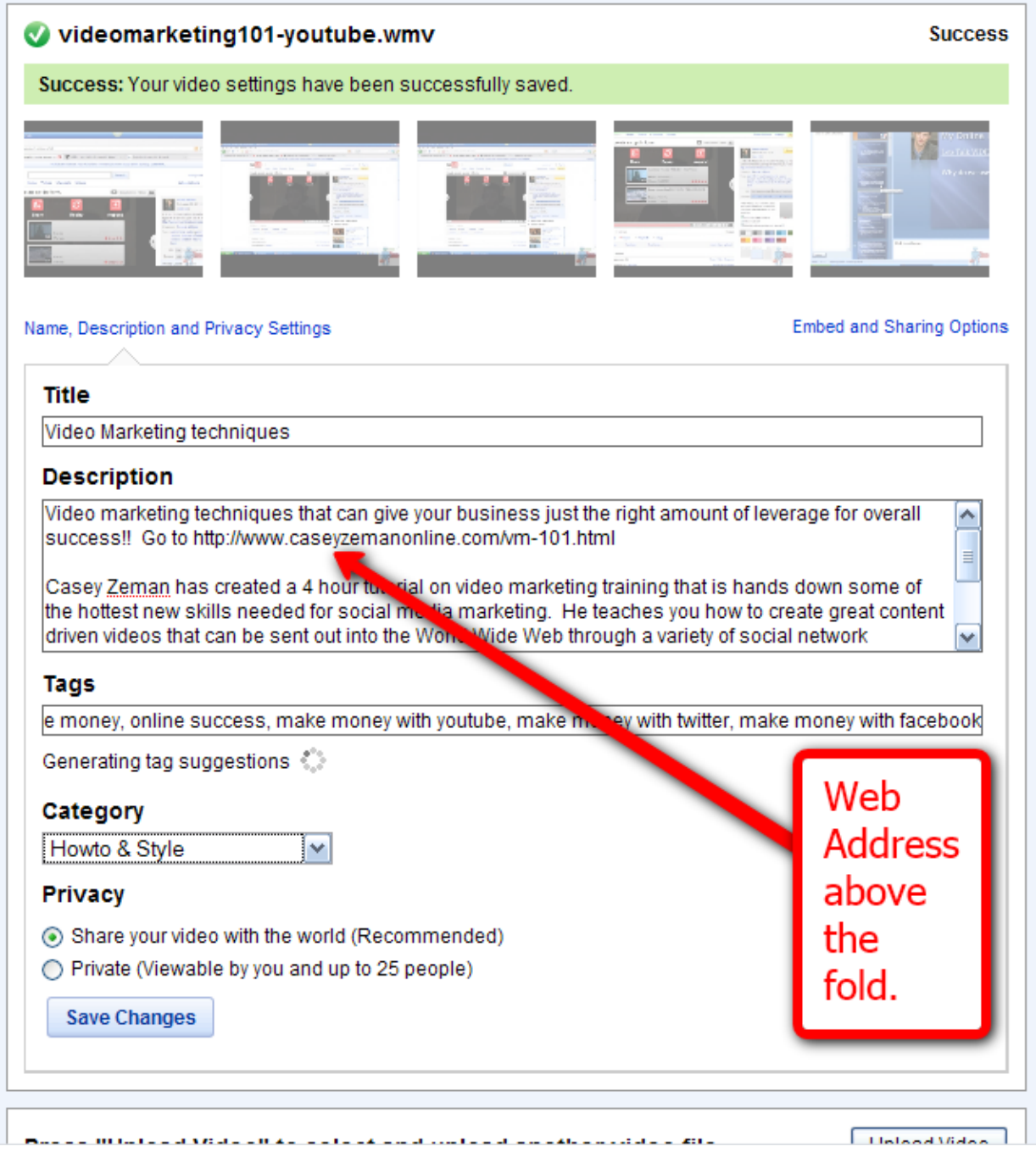

### Next is **Tagging**

Tags have been talked about as being the most important in getting your videos seen. This is false.

The title and description first, that is the order of importance, and then the tags.

But of course put in the tags.

Your tags should refer to what your video is about.

Fill them to the absolute that will be allowed, that will also help getting the video seen.

Always have your title in the tags as well as your name if you are branding yourself.

**A good trick** is to find videos that are in your same niche, and see what tags they are using.

Below is an example of tags used for a particular video.

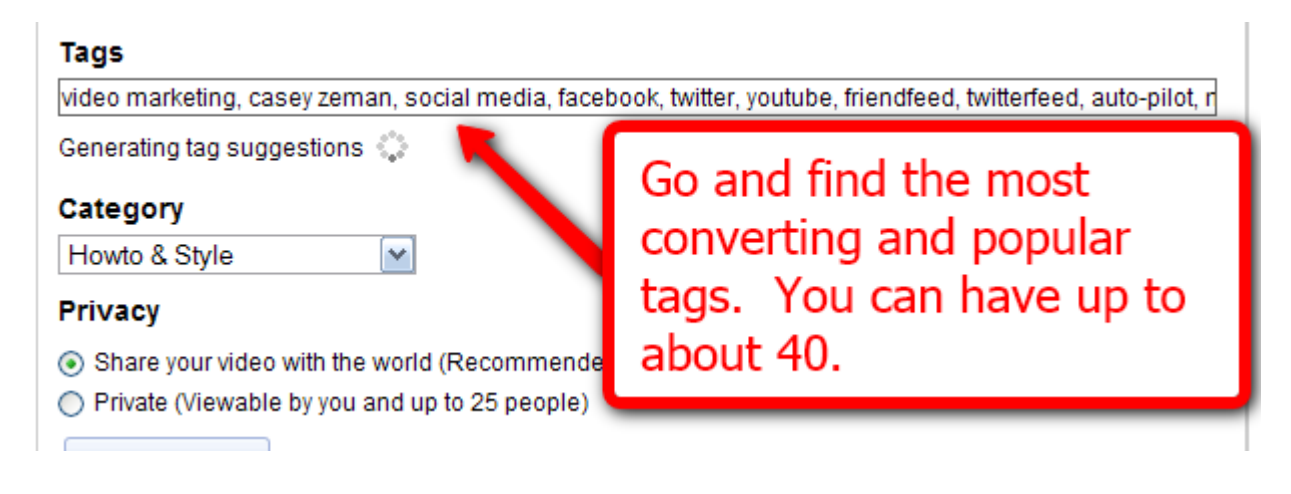

Your **Category** below that should also relate to your video.

Go through the categories and see what the most relevant is for your videos. Whether they are for "entertainment, how to videos, Science and Technology, Music, etc."

I generally use "How to" because most of my videos are tutorials. However sometimes I will use "people and Blogs."

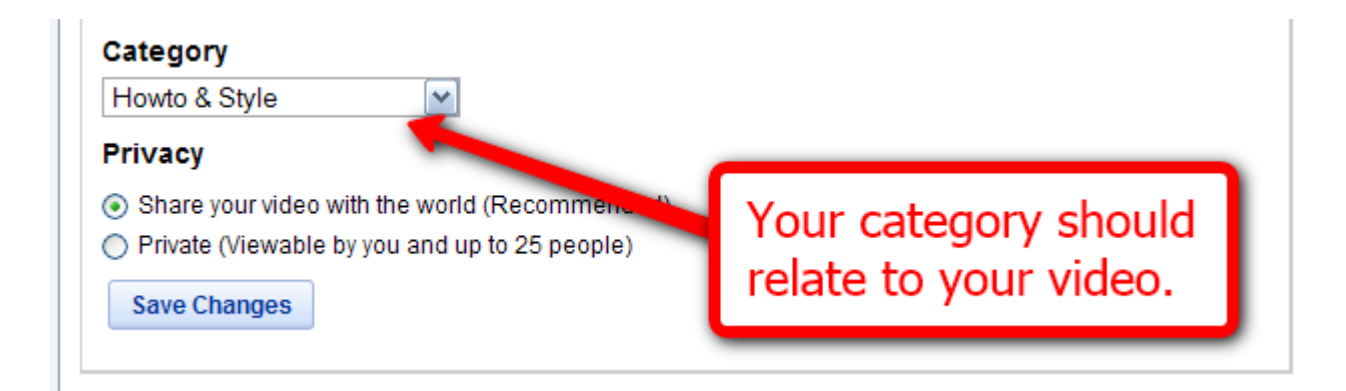

# **Chapter 4-YouTube Keyword Research compared to Google Keyword Research**

\_\_\_\_\_\_\_\_\_\_\_\_\_\_\_\_\_\_\_\_\_\_\_\_\_\_\_\_\_\_\_\_\_\_\_\_\_\_\_\_\_\_\_\_\_\_\_\_\_\_\_\_\_\_\_\_\_\_\_\_\_\_\_\_\_\_\_\_\_\_\_\_\_\_\_\_\_\_\_\_\_\_\_\_\_

Keyword analysis is one of the most important aspects to target marketing. For those that do not know, the keywords of a text are the buzzwords that describe whatever your content is about.

So in the case of Video, when we are Titling, Describing and Tagging a video, we must have accurate and descriptive keywords that explain what the video is about. That is the first layer. The second layer to Keywords is that you want to use Keywords that are already being searched.

We are going to examine YouTube's Keyword Tool and compare it to Google's so that we can better determine what are our overall goals of properly finding Keywords. You might be surprised with what we find.

**GOOGLE'OWNS'YOUTUBE…**

## **ONE'OF'THE'MAIN'BENEFITS'AND'REASONS'FOR'USING'YOUTUBE'IS'TO'GET'** YOUR VIDEOS INDEXED ON THE FIRST PAGE OF GOOGLE.

#### Let's start with this example:

If we were to type in "*How to lose weight fast*" in Google what do you think would pop up?

You actually don't have to answer, I will show you. Look below.

to their traight their two traight tool of the group in Prograde is the best how to lose weight fast program, coupled with a healthy diet and regular exercise for fast weight loss. www.getprograde.com/prograde-metabolism.html - Cached

#### Health Tips — How to Lose Weight Fast — Peoples Health Portal  $\hat{x}$

The People's Health Portal gives you the best health tips that will show you how to lose weight fast and enjoy a better health. Find out how to be healthier ... peopleshealthportal.com/ - Cached

#### Videos for how to lose weight fast

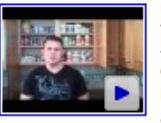

#### How To Lose Weight Fast - Alli Diet Pills ...

4 min - Jan 26, 2010 Uploaded by yeahitsbatman youtube.com

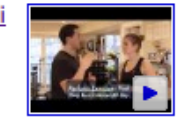

**How To Lose Weight Fast** 3 min - Jan 31, 2009 5min.com

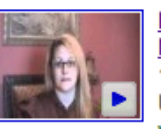

**How to Lose Weight Fast & Naturally at Home** 1 min - May 20, 2010 Uploaded by beach12311 youtube.com

#### Searches related to how to lose weight fast

#### how to become anorexic

crash diets

tips on how to lose weight fast how to lose weight quickly

how to lose weight fast with exercise how to lose weight fast without pills pro ana diets

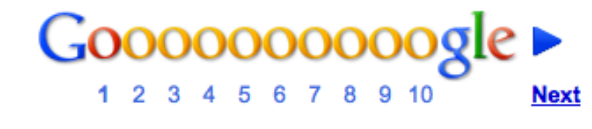

Search Help

View customizations

Give us feedback

YouTube Revealed. Copyright 2011. CSZ Corporation. All Rights Reserved 24

Out of 25 million searches on Google, these three videos are featured on the first page.

What does that tell you about YouTube? It tells me that YouTube Videos can get indexed just as easily as text content.

If we click on one of the videos, let's say the bottom one with the link of http://www.youtube.com/watch?v=BfuQ1egxc5c, this is what we see.

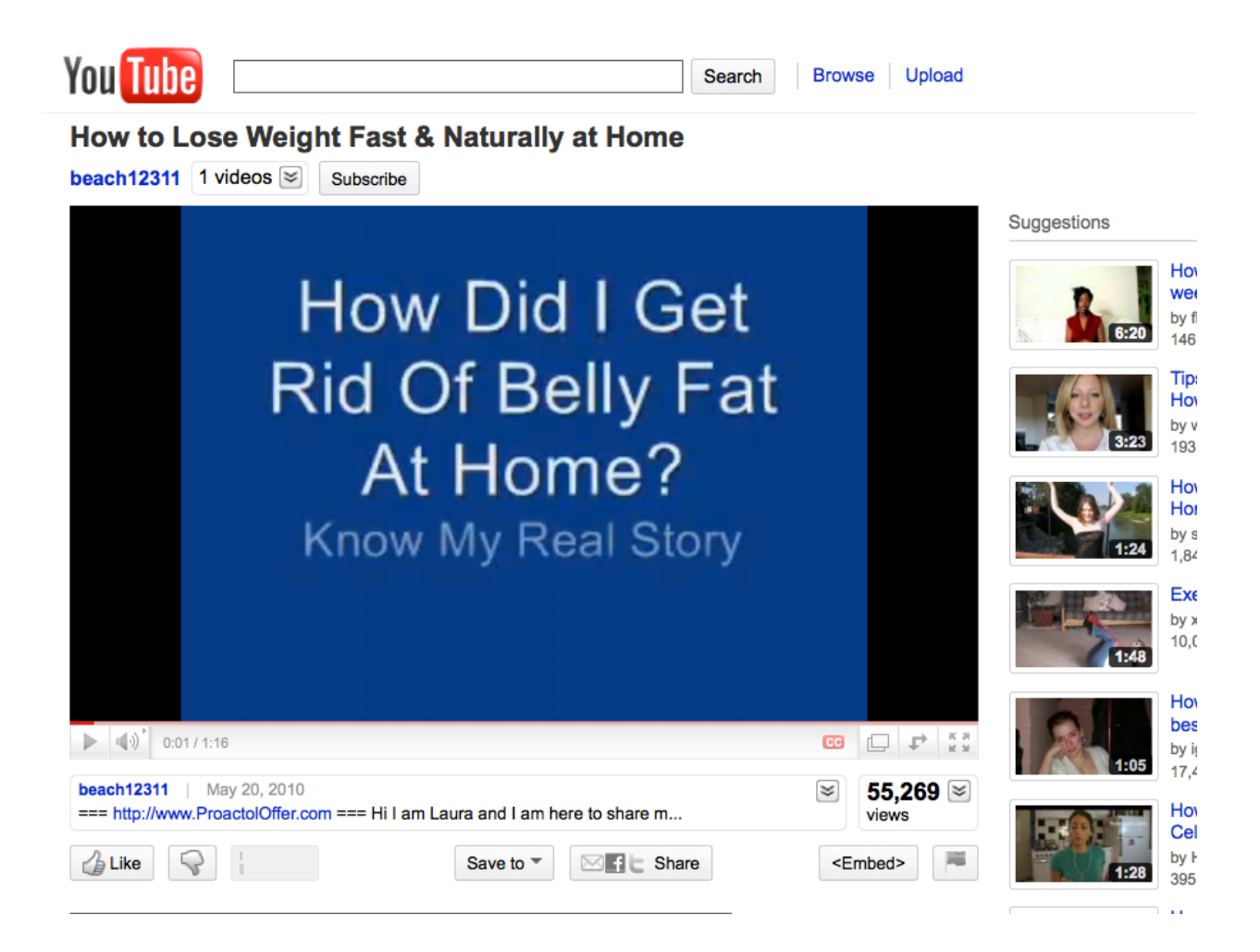

#### So now we are going to take that URL for the video and put it into

#### YouTube's Keyword Tool area

If you have ever used Google's Keyword Tool then you are going to find some similarities. However there are also many differences. We use this keyword tool to understand what are the best keywords to include in our Video's Title, Description and Tag area.

Here is the link to the YouTube's Keyword Tool area:

https://ads.youtube.com/keyword\_tool

Below is an image of what the Keyword Tool area looks like. I would like to draw your attention to the middle section titled "YouTube Video ID or URL". You are going to click that radio button. (Radio Button =  $\bigcirc$  )

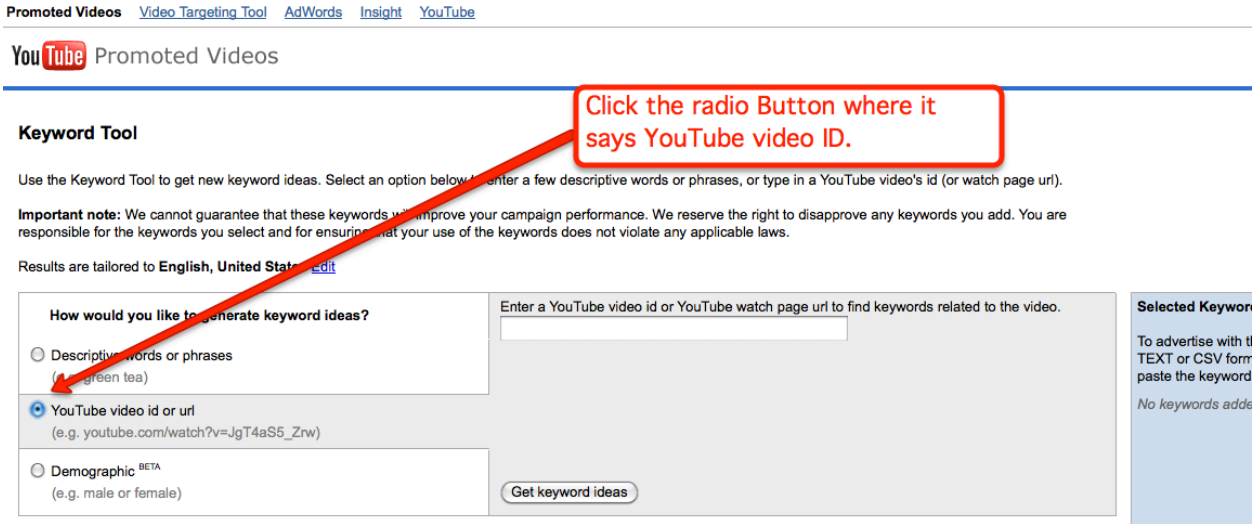

© 2010 Google Inc. - Terms and Conditions - Editorial Guidelines - Privacy Policy - Contact Us

Once you click the "YouTube Video ID or URL", go ahead and enter in the Video URL that we mentioned above. If you forgot what it was, here it is again.

#### http://www.youtube.com/watch?v=BfuQ1egxc5c

After you input the video URL below is the list of Keywords the video generates.

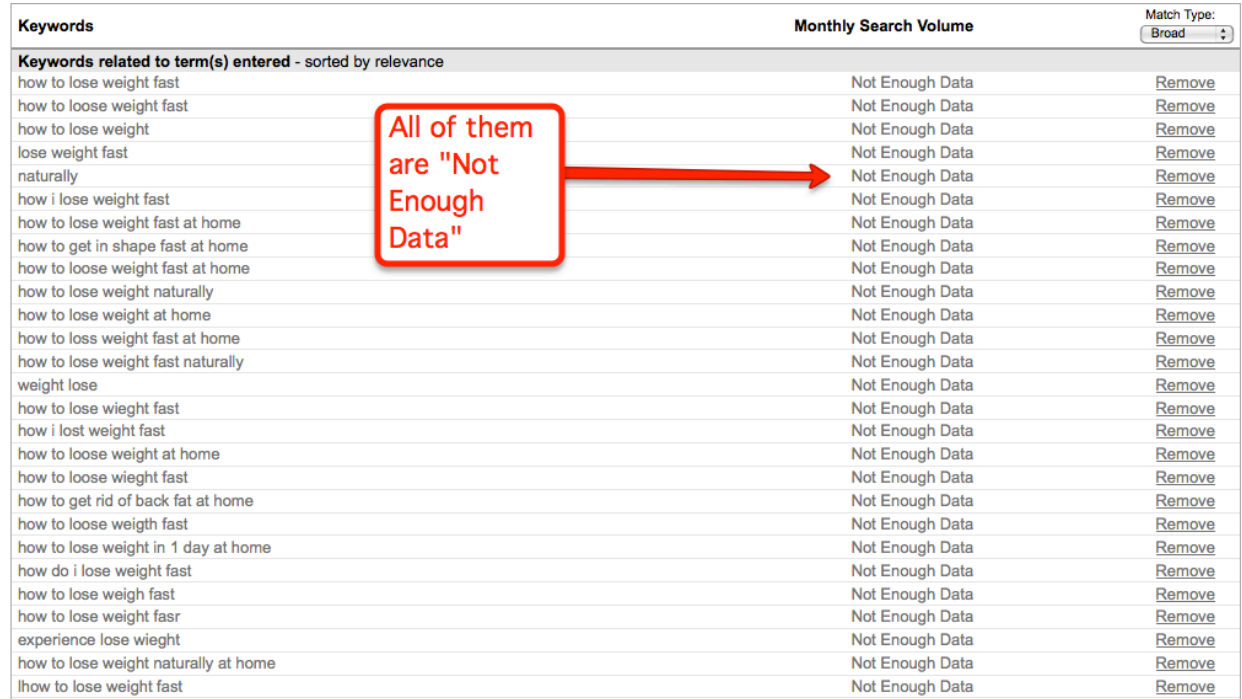

All of them say "Not Enough Data" when taking a look at their search volume.

So why would we even consider using these Keyword search terms and phrases?

#### Wait!! Hold On!

This is the amazing thing. While someone may NOT search with a specific keyword phrases such as "How to Lose Weight Fast" on YouTube, they will HOWEVER use GOOGLE and other search engines for their research.

Below is Google's Keyword Tool Adwords. Notice the search results for "how to lose weight fast".

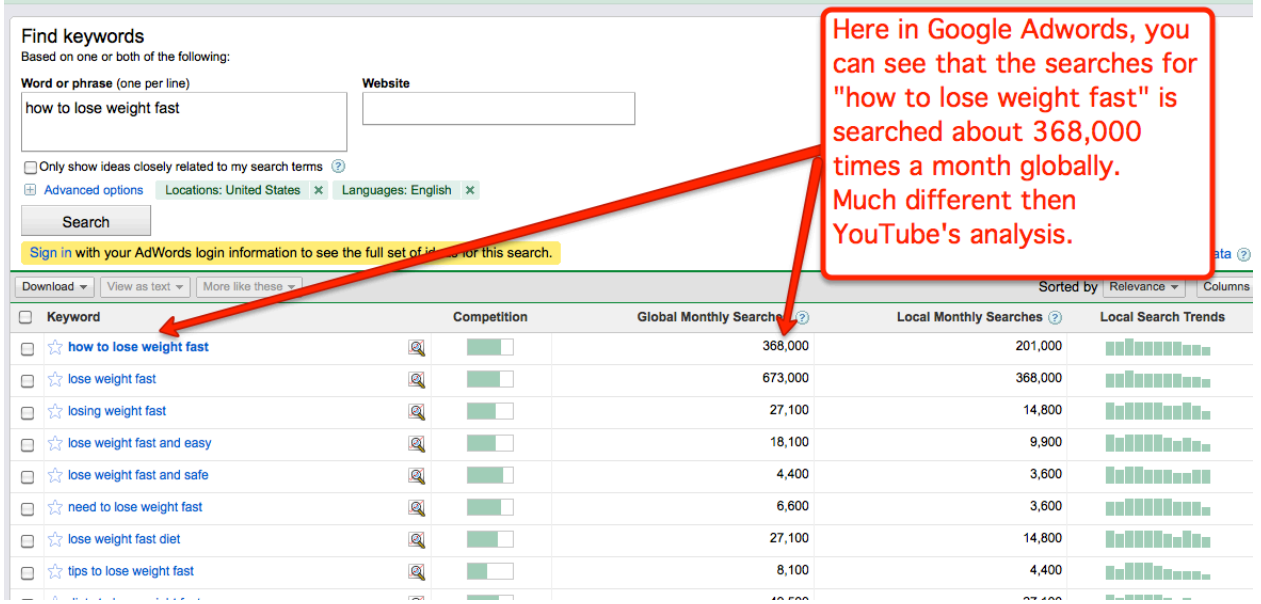

So, the wonderful thing about your Video is that it can still end up on the first page of Google even if it is not heavily searched amongst YouTube.

That is amazing!!

One more thing about the YouTube Keyword Tool:

You can take those keyword Phrases above and export them into a CSV document. CSV means, Comma Separated Value. CSV is a format that most import and export capable programs use.

If you see some heavily searched keyword phrases, you can then take those phrases on that CSV document and import them into a Google Ad sense Campaign or, you could send them into the tag area for your YouTube Videos WITHOUT HAVING TO WRITE THEM OUT. To use them in this way for YouTube is easy.

Find a keyword phrase that gets more views then "not enough data". Usually something about video games, cosmetics or music gets a lot of views.

This example below, I am using "How to make money fast."

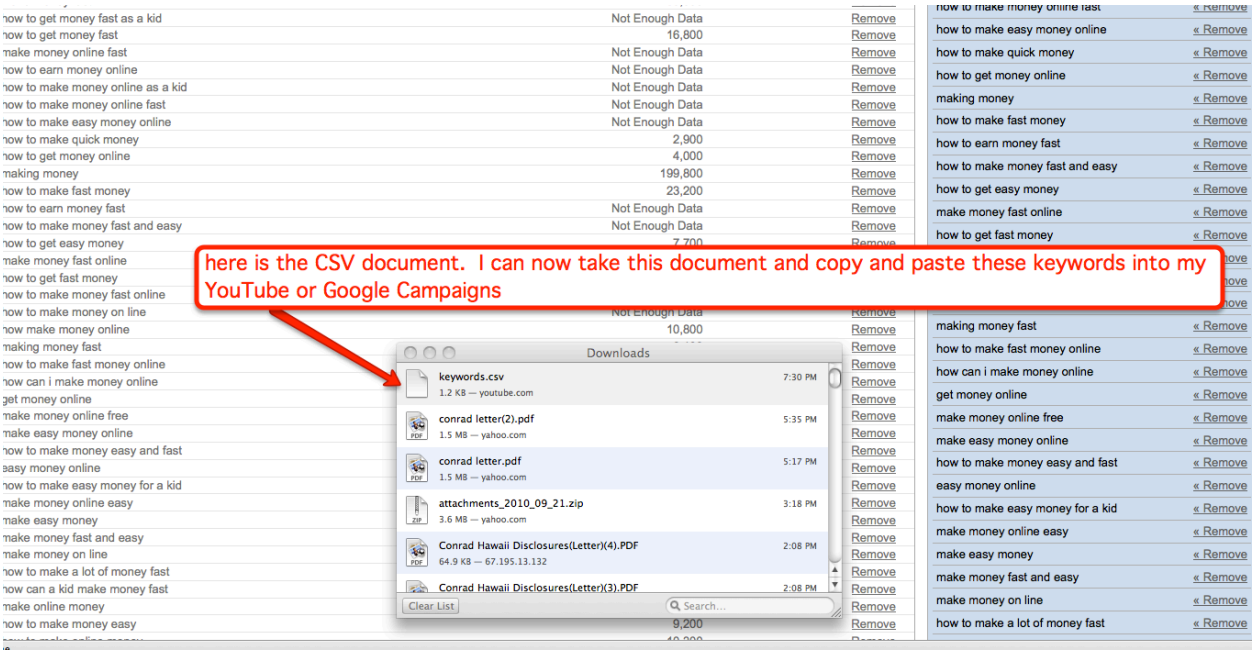

You can then see that there are some of the phrases that get searches on YouTube and some that do not. Don't worry too much about those that show "not enough data". As we have already mentioned if it doesn't show up on YouTube, it will show up on Google.

Below is what the CSV document looks like. It is an excel spreadsheet.

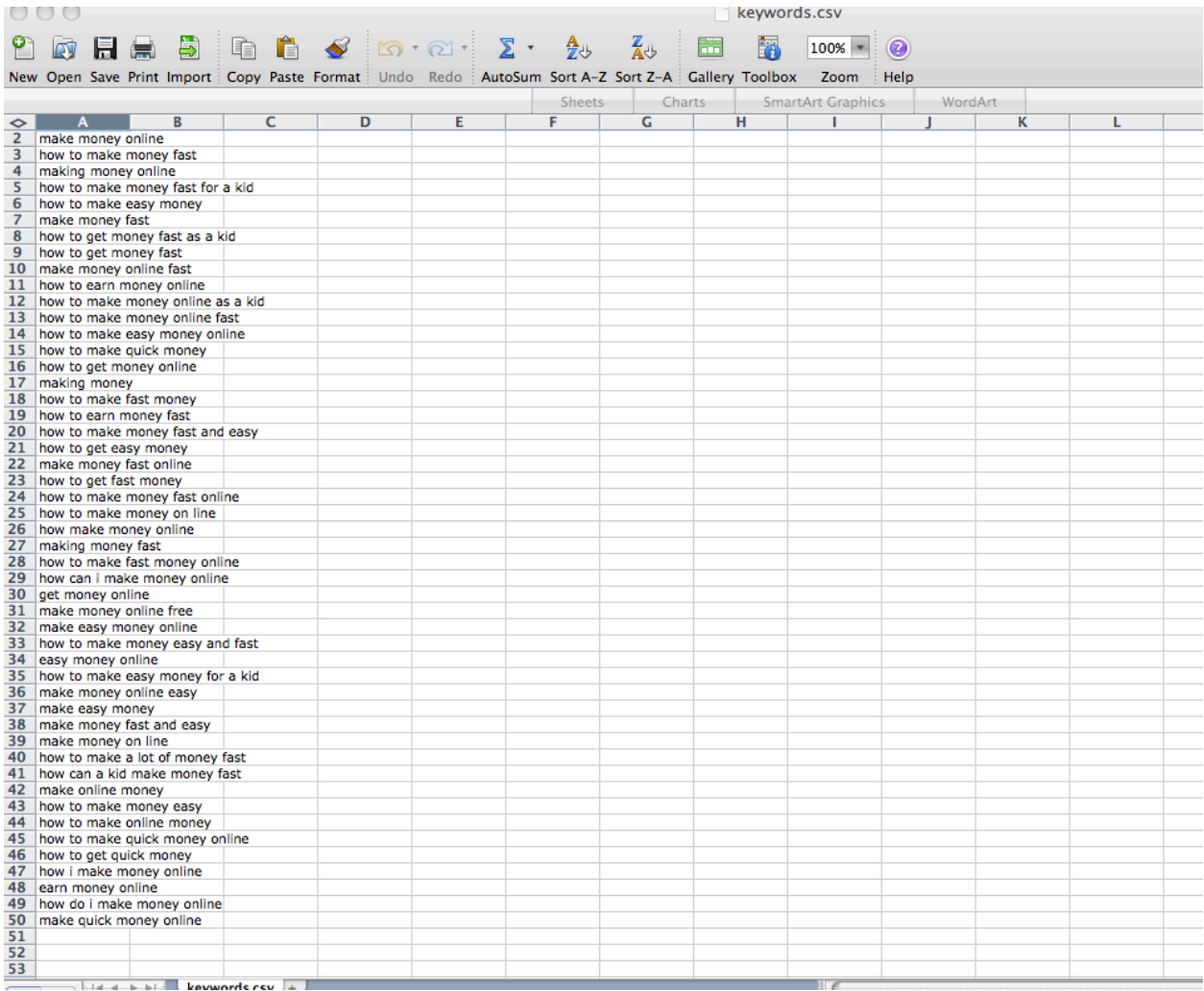

Copy and paste the above keyword phrases into your videos tags area. You may only be limited to a certain amount. YouTube bases it on how many characters. Sometimes you can have as many as 40 tags, sometimes only 15.

Since most of the tags above are keyword PHRASES I can only input about 20 into the tag area. However, notice if those keywords are relevant to your video. An excess of tags are helpful with getting a higher ranking, but irrelevant tags may get your video disabled.

# **Chapter 5—Resource Tabs! (Understand Your Videos and Your Audience)**

YouTube has a variety of functions available. You can find the Video Functions either when first uploading a video or after you have published the video.

\_\_\_\_\_\_\_\_\_\_\_\_\_\_\_\_\_\_\_\_\_\_\_\_\_\_\_\_\_\_\_\_\_\_\_\_\_\_\_\_\_\_\_\_\_\_\_\_\_\_\_\_\_\_\_\_\_\_\_\_\_\_\_\_\_\_\_\_\_\_\_\_\_\_\_\_\_\_\_\_\_\_\_\_\_

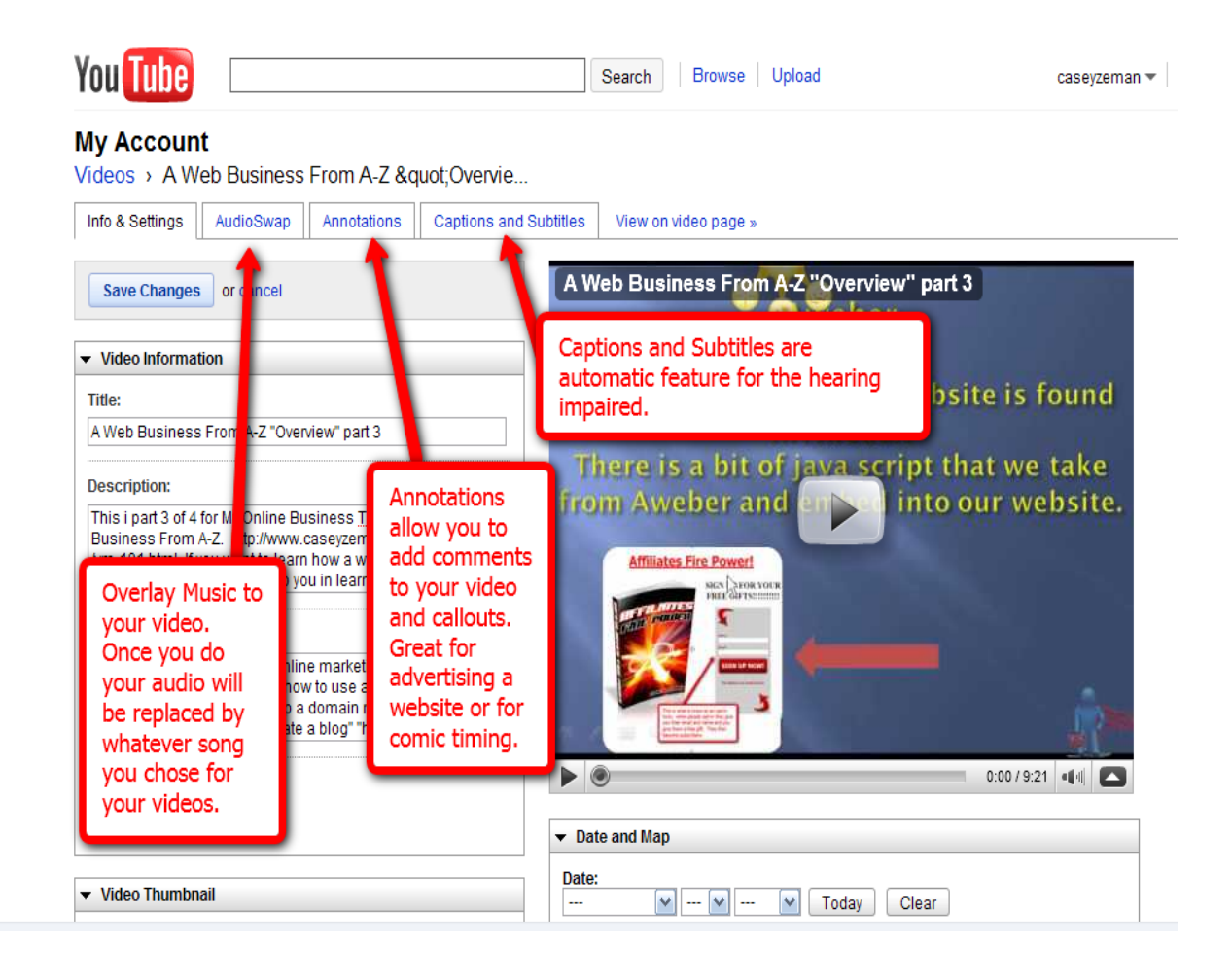

AudioSwap-gives you the opportunity to overlay music.

There is a search bar that allows you to choose a particular musician or song. There is also a feature where you can narrow down the genre and even the length of a particular song.

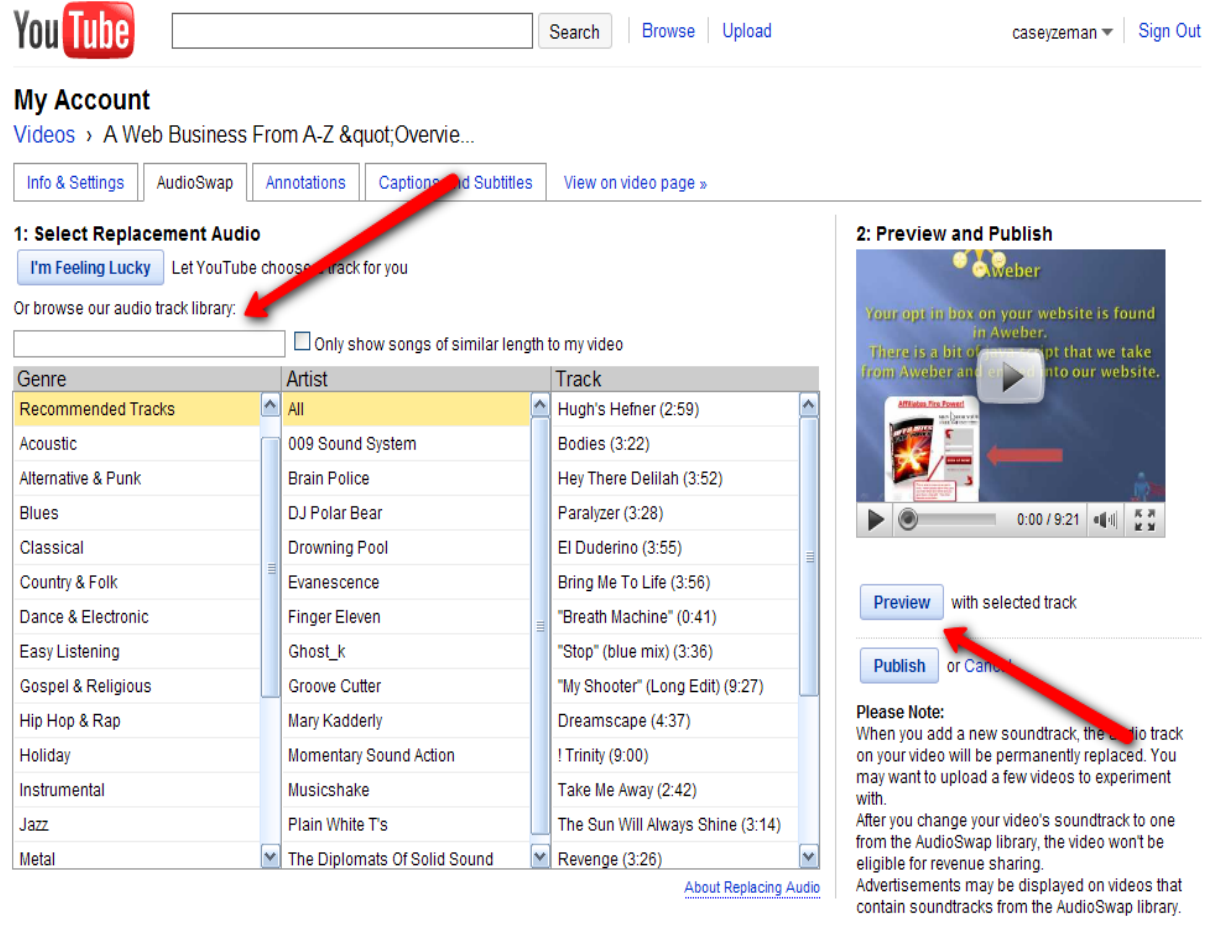

The only problem is that once you choose a music track, which is free, you then eliminate the audio of the video that you create.

Annotations -are the most widely used of the additional options.

As I mentioned above, they are optimal for advertising and used often for an additional comedic flare.

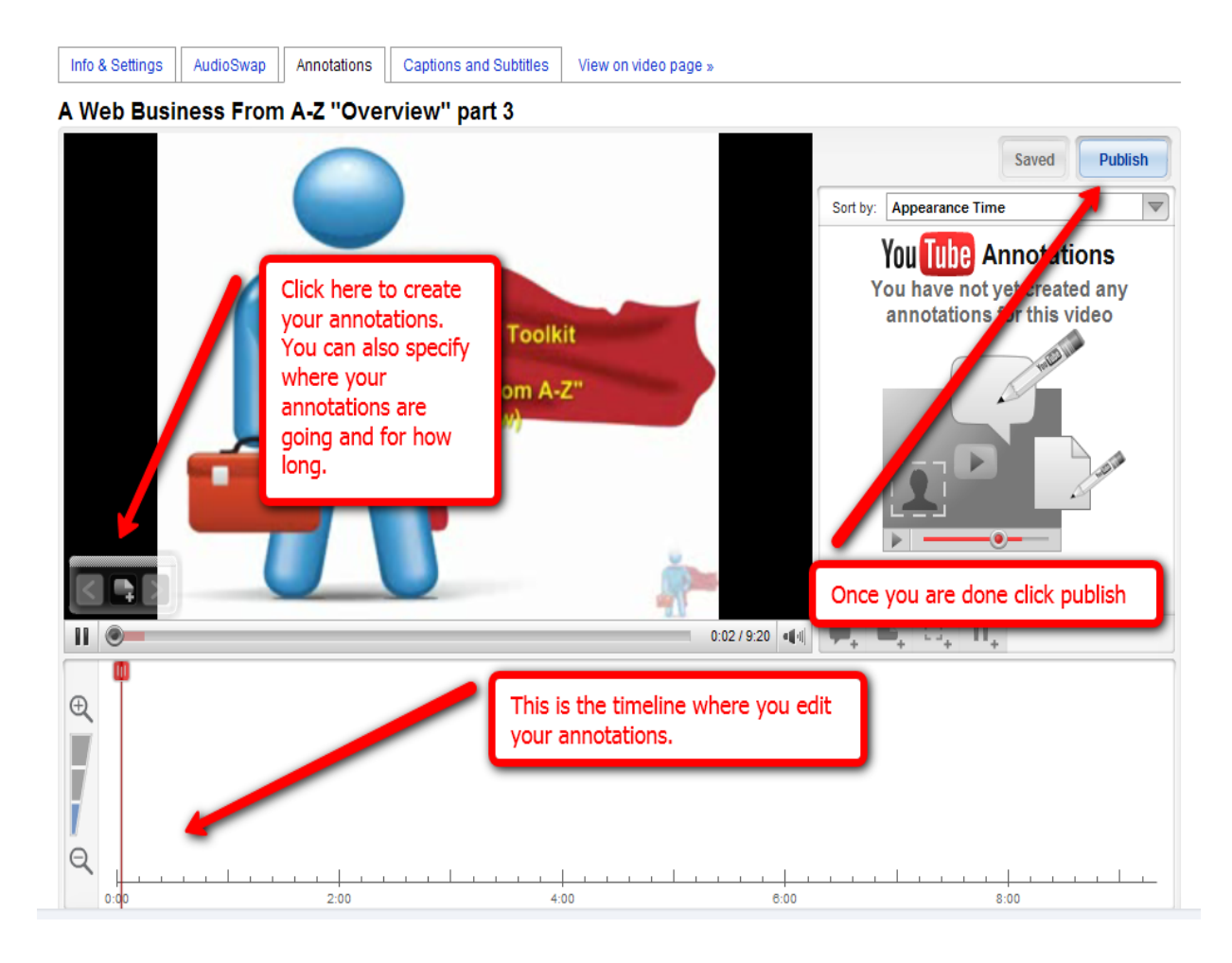

The timeline in the Annotation section is used for editing. It allows you to edit your annotations and gives you the option of how long you want them visible. The best way to use this function is to create a clickable link for your annotation. The links can only be navigated within YouTube. Meaning, there's no links that

can go directly to another website. That doesn't stop me from using it to go to my YouTube Channel. Remember what I said  $\rightarrow$  I have links to my website scattered throughout my Channel.

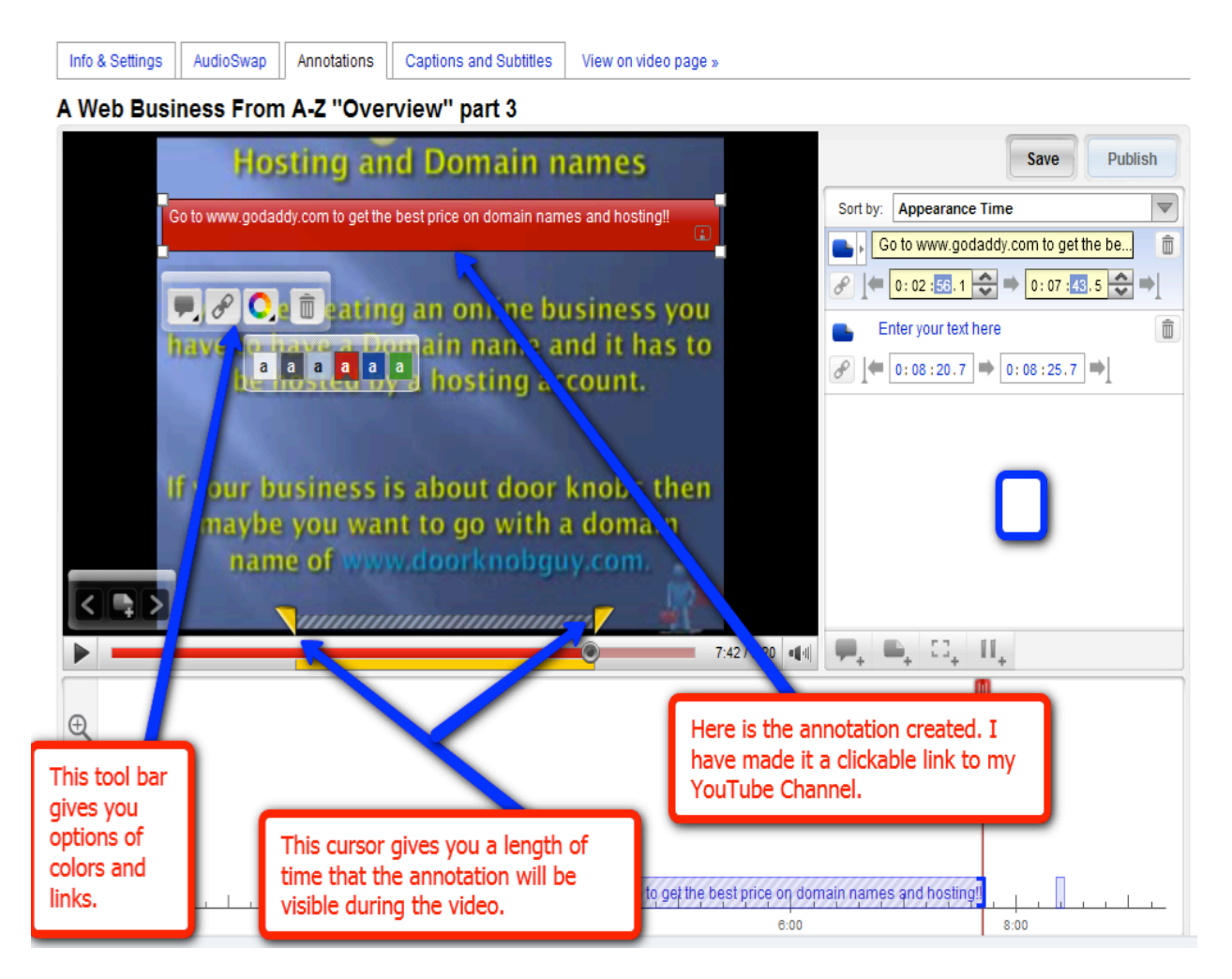

### **Captions and Subtitles-**

This function has been found to increase a videos traffic potential and visibility on a more global level. What you are doing with this function, is allowing your video to be captioned to be seen not only by the hearing-impaired, but also the function allows you translate your videos audio into as many different languages as you'd

like. YouTube has it's own Automated Caption Creator however generally it does not transcribe your audio quite right. You can create your own transcribed file and upload it as a text file. However, first I am going to show you how to simply use YouTube's system.

First click on the "Captions and Subtitles" tab above whatever video you have selected.

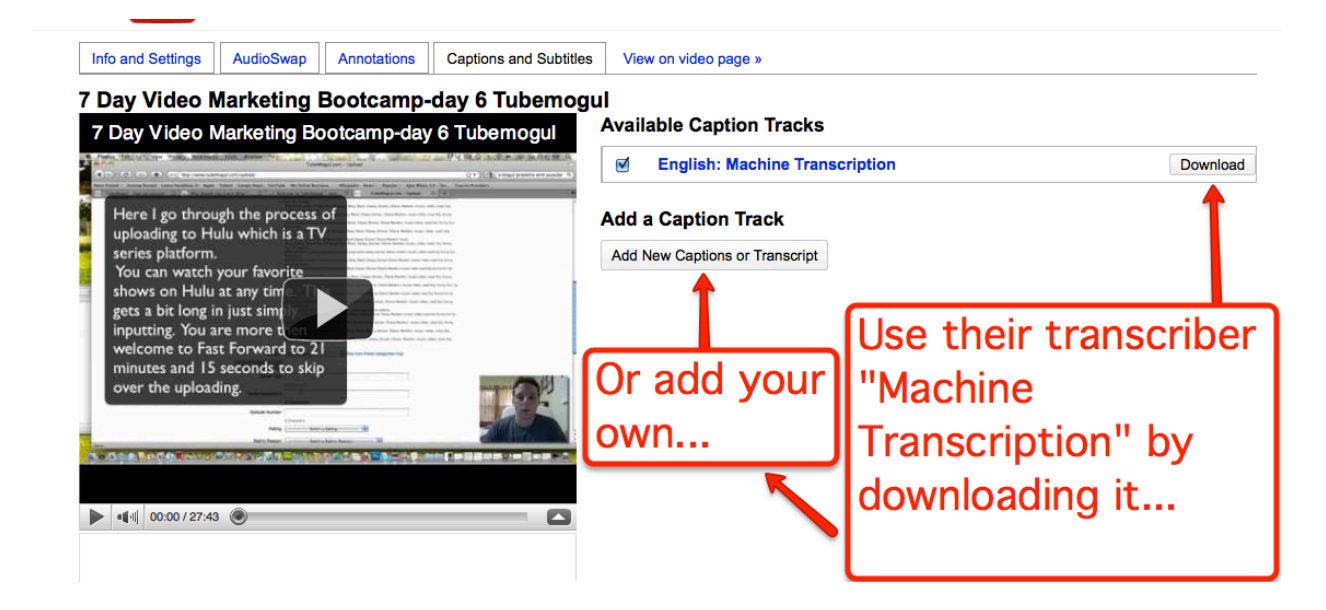

You are then going to go in and click "Download" for the:

### English: Machine Transcription

Once you do you will get the file sent to your download file on your computer.

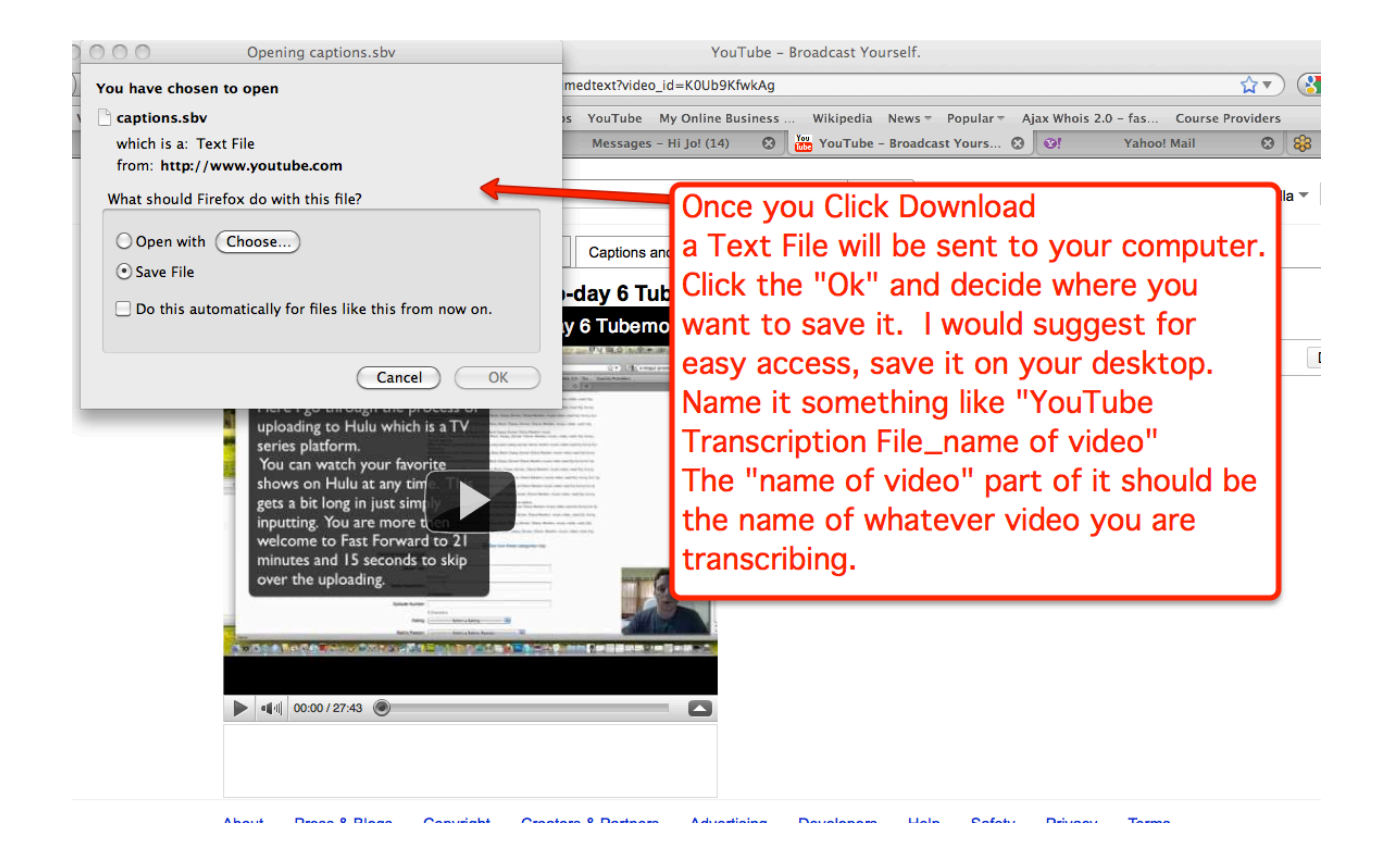

The transcription should now be saved on your desktop. So now go back into YouTube and click on the "Add New Caption" button because now you have to upload the file you just downloaded. I know it is a bit confusing, "why would you have to upload something that you have just downloaded?" Well it actually is better to do that, because then you can change some of the mistakes of the transcribed file. (There will be many)
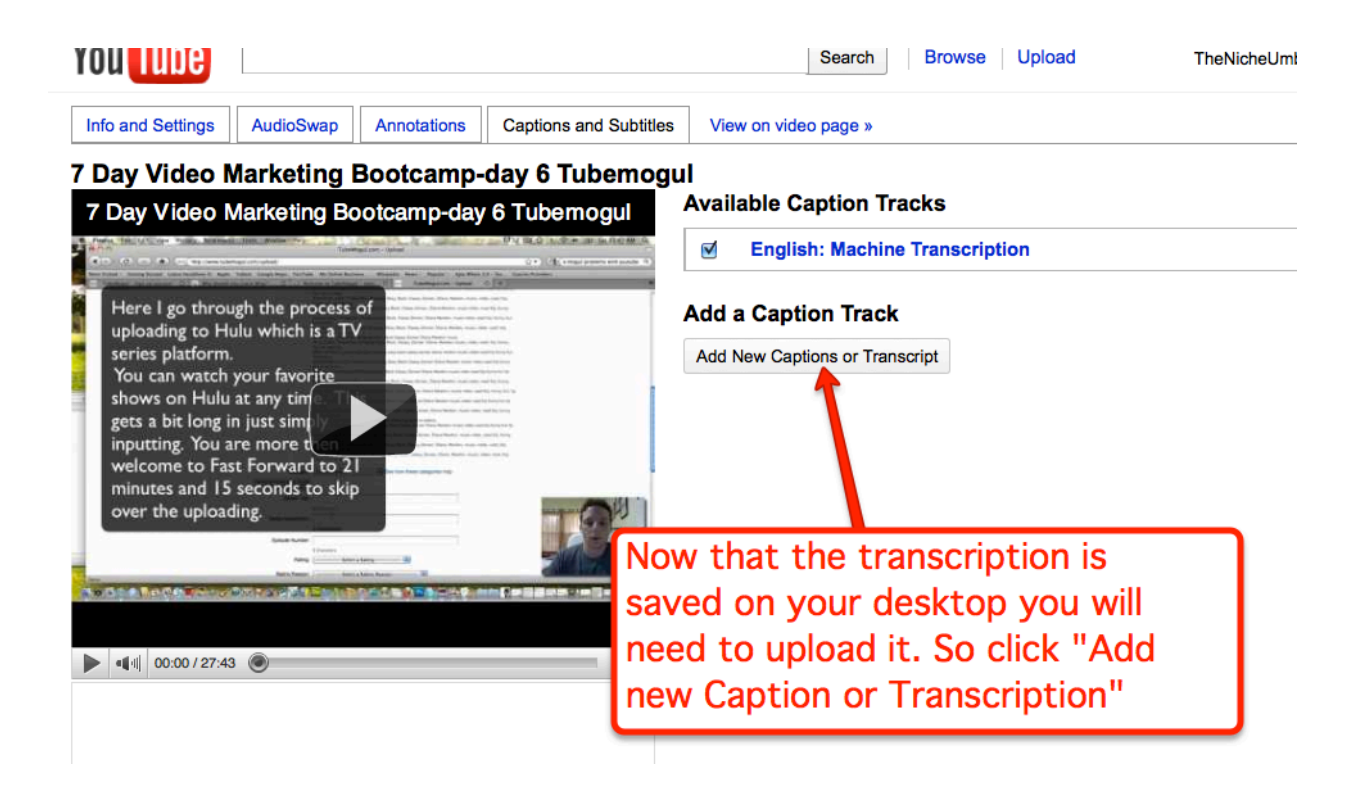

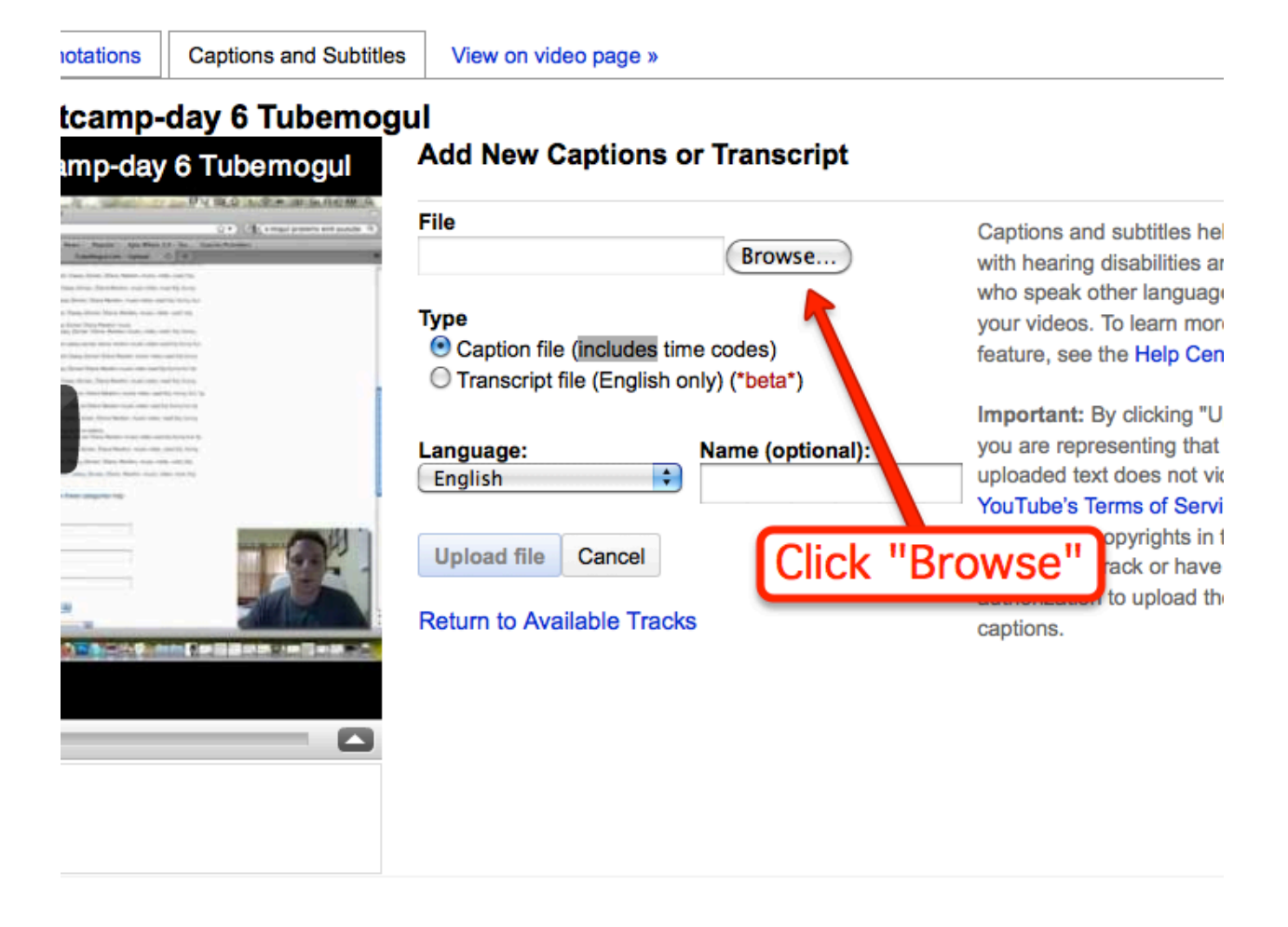

You will then browse your computer files to find the file. You should have saved the file on your desktop of your computer so let's go there now.

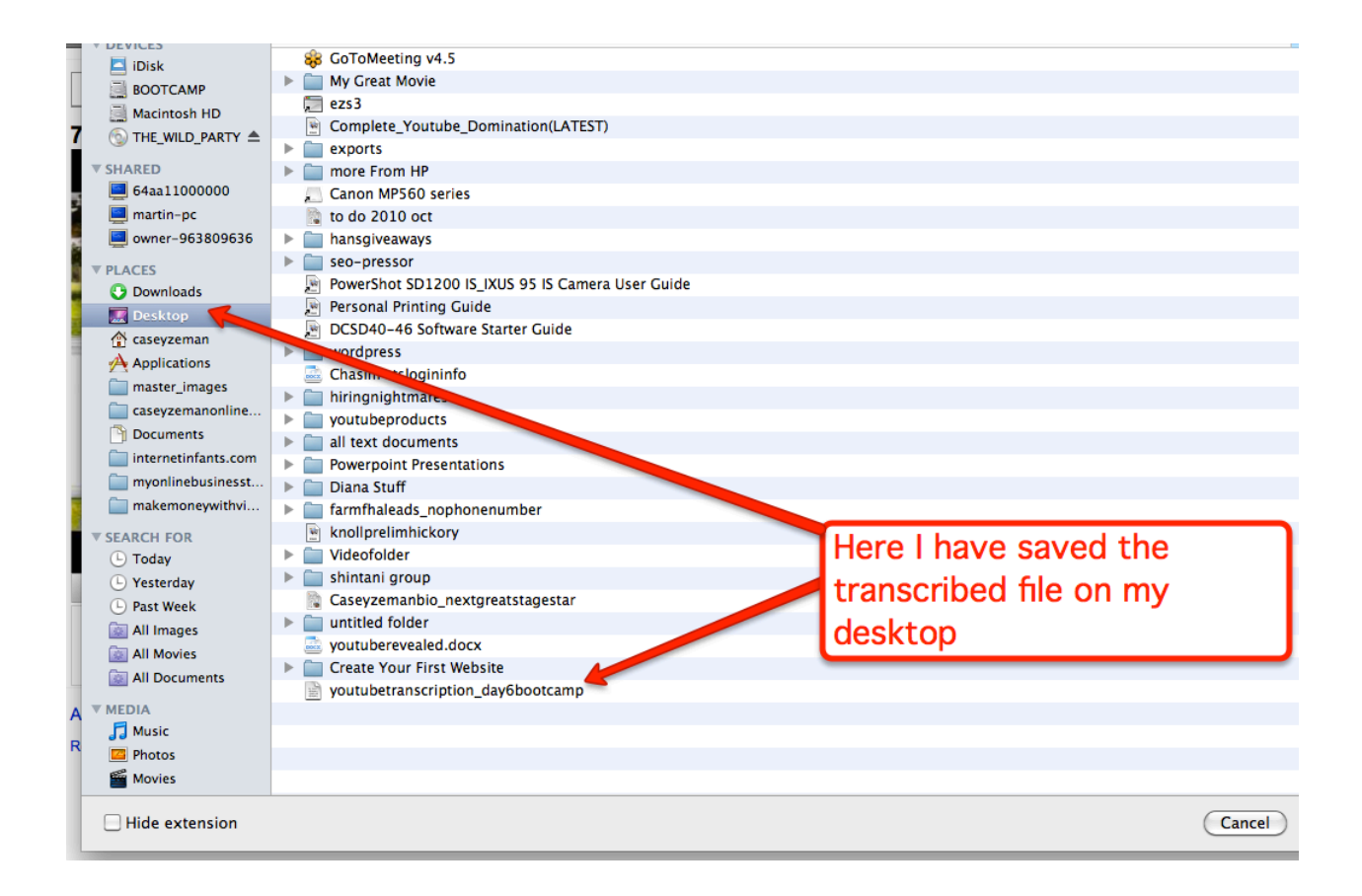

Click the upload button to send to YouTube.

Now I would like to quickly describe the difference between Caption file and transcript file.

My suggestion to you would be to always click the Caption file. Both have time codes, however Caption file allows you to upload different languages as well. So really there is no need to click the transcript file button. At the moment of writing this it has an 'English only' limitation anyway. If you are not transcribing out of the English language, then clicking either is fine.

Once you do, you will click "Upload File".

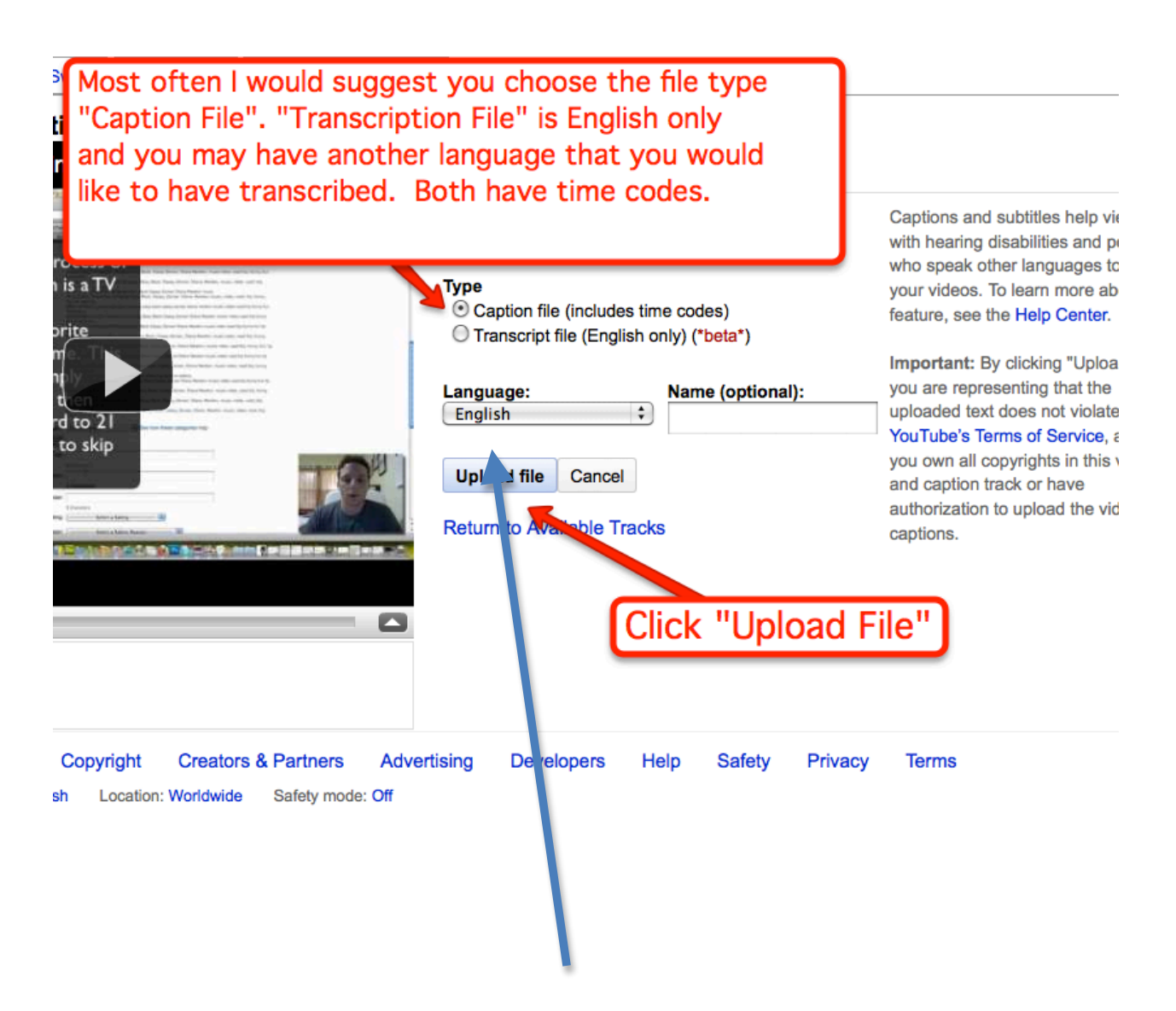

I then decided to add another language track after the English. All it takes is changing the language setting to whatever you'd like. I decided on Chinese.

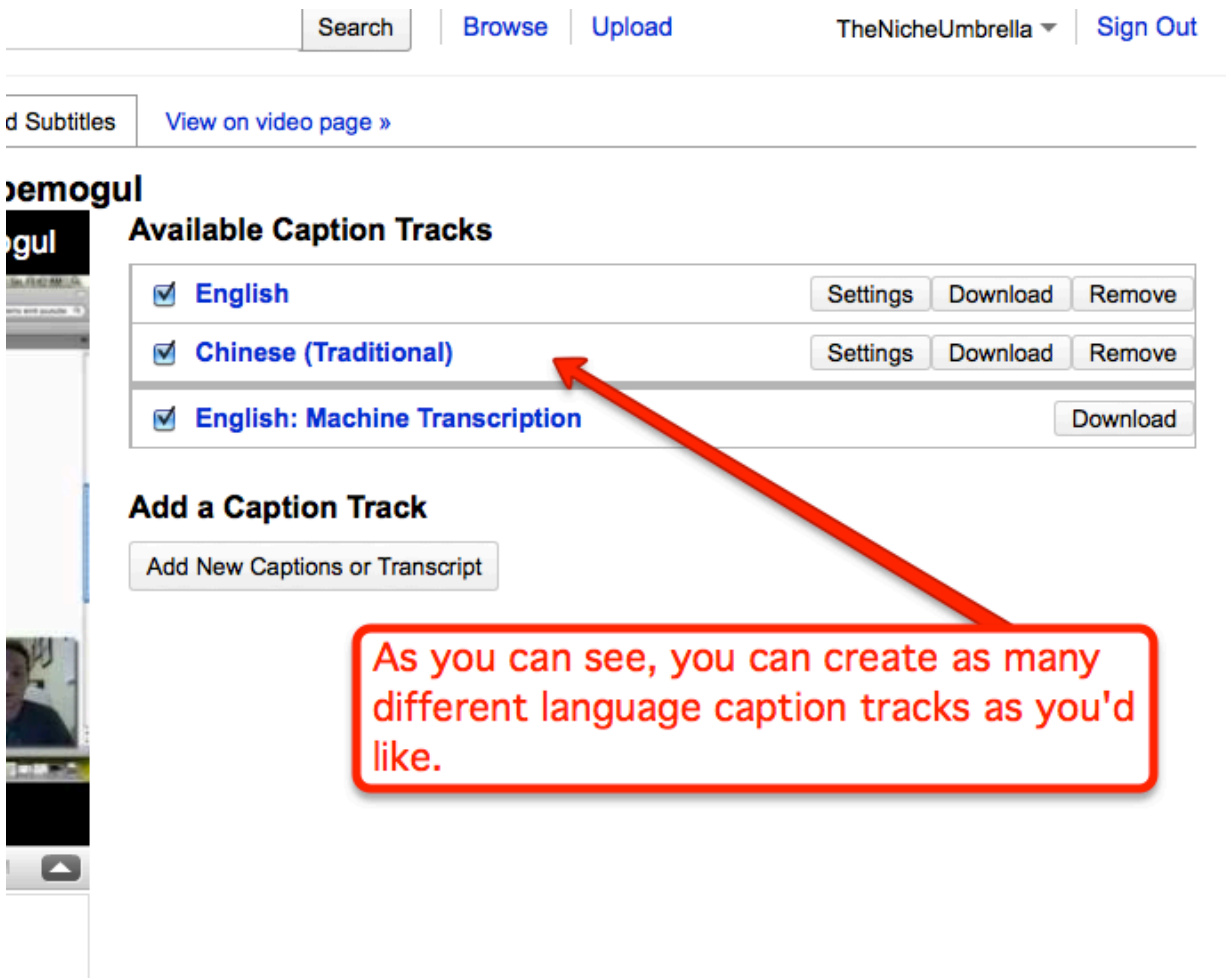

Now click on the "View on Video Page" at the top to see the transcription area as your viewers would see it.

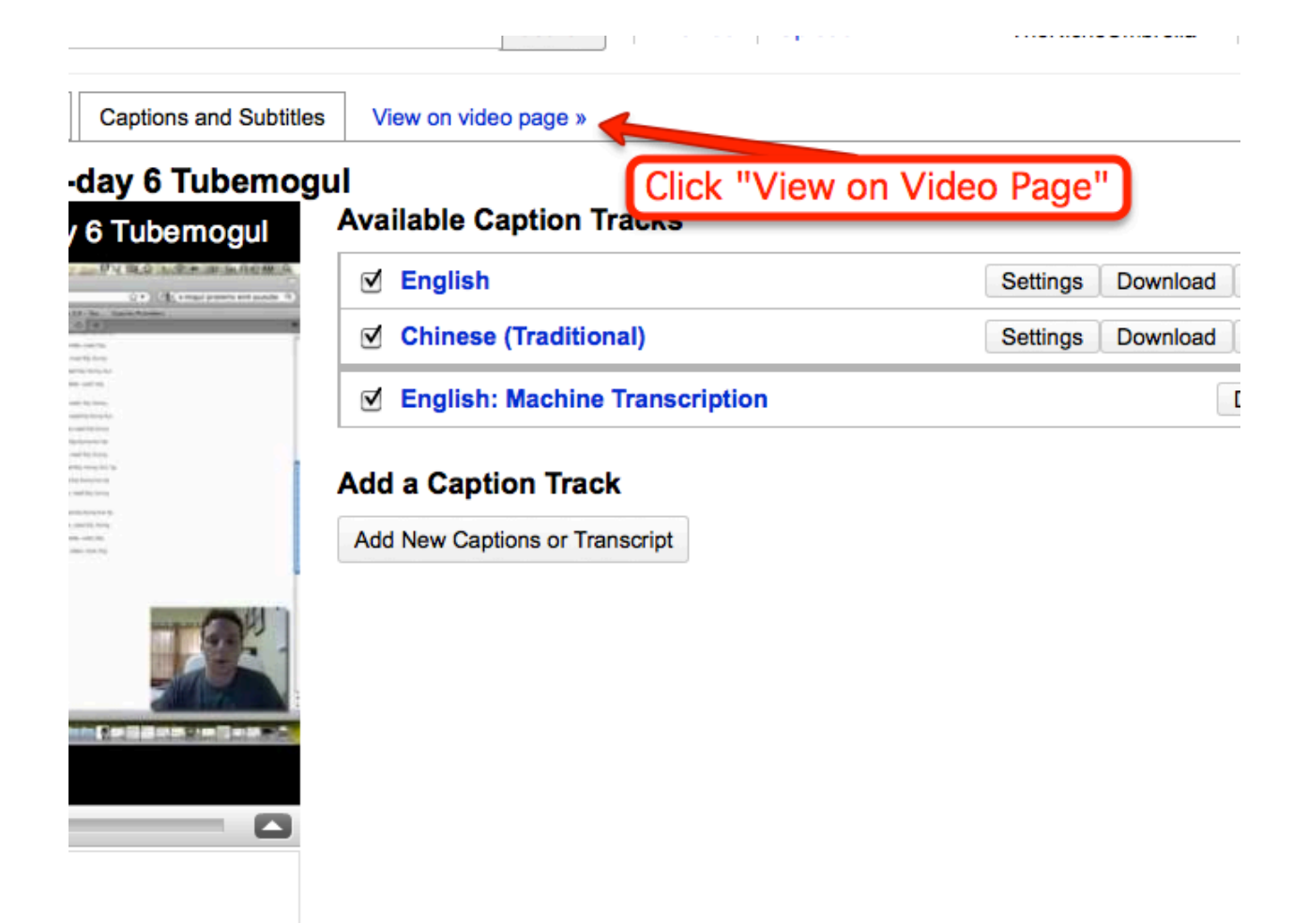

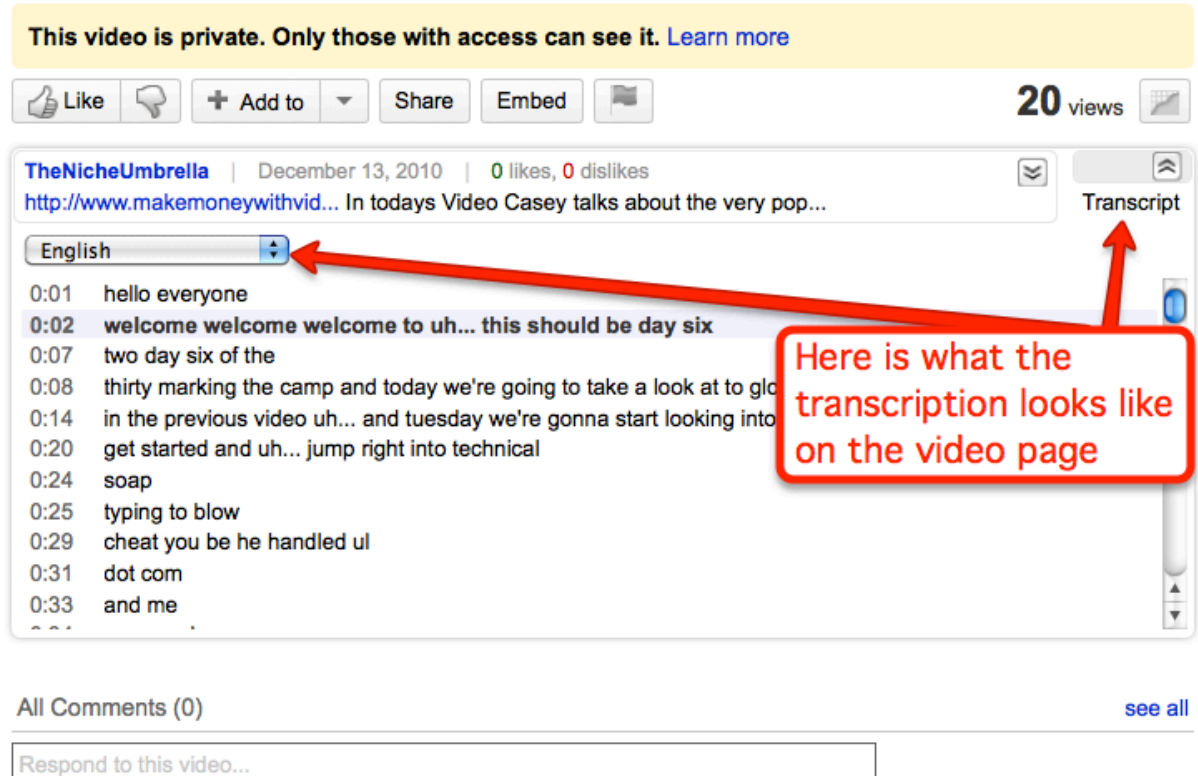

You can now see what the transcription looks like on the main page. If you will notice, the translation of the audio looks a bit off. YouTube's automated transcriber is not that good. However, the attractive part about using it is that it is completely free. Now another option is doing the transcribing yourself. However that can take forever. I would suggest outsourcing the transcription.

Sites such as www.elance.com and www.fivver.com can give you some great deals with video transcription. You can even Google YouTube transcription and find sites such as http://www.visualdatainc.com who can do many languages, and put the transcription into SRT files with time codes as well.

(To understand a bit more of what an SRT file is you can read this article http://www.ehow.com/about 5066018 srt-file.html)

Take a look at all of these options because transcribing your videos is a practice that most don't do which is leaving a much valuable visibility on the table.

#### **Autoshare Options-**

Once you create a video, you can have it automatically go to your Facebook, Twitter or RSS Reader networks. I like this feature because I don't have to worry about doing it manually. It creates the links for me.

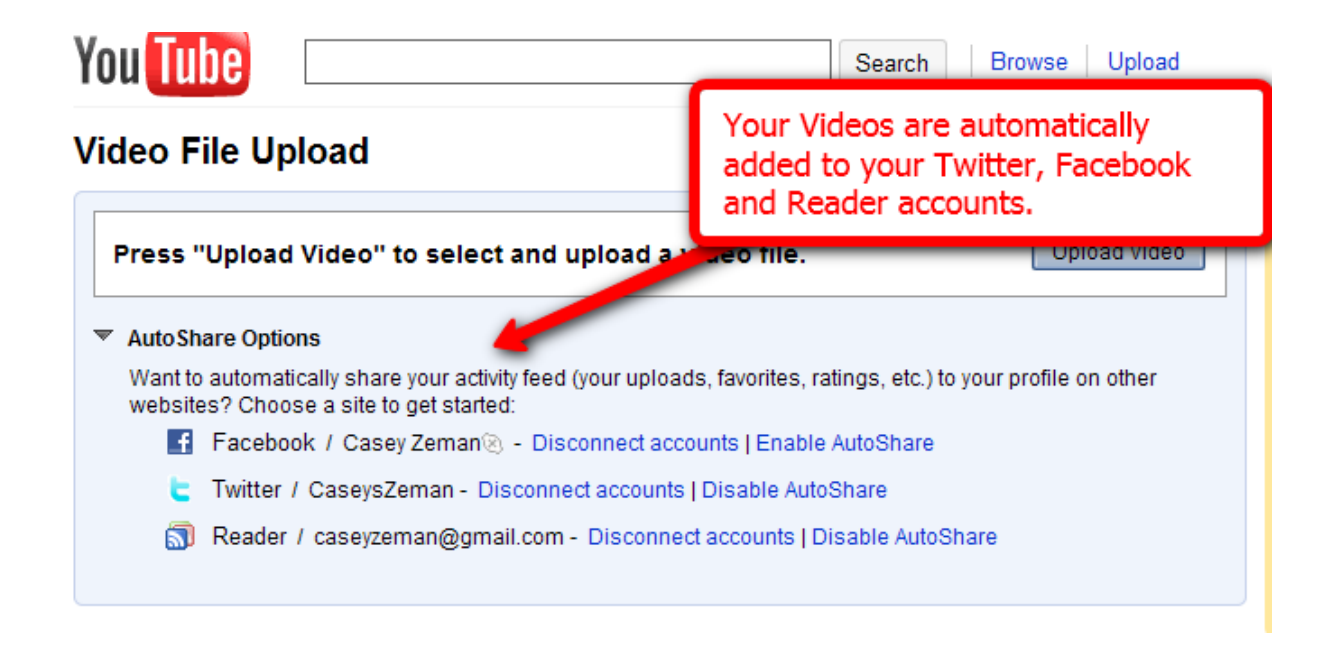

The Reader function is your RSS feed for your blog. You can configure your Blog to post every time you make a video.

If you have a www.ping.fm account then the videos will go from your YouTube account, to your Blog to your Ping account which filters it to every other social network sites you are a member of. That can include Ning, Facebook, Myspace and linkedIn

That is what is so amazing about creating the video.

It takes as little as 5 minutes to upload a video, add a keyword rich title, description, tags, and get it seen through as many Social network sites as you are registered with. This is the sheer beauty of the power of YouTube. Some people believe that to have something "go viral" is an uncontrolled and organic phenomenon. Well I believe that by following these sharing methods, you can give that phenomenon an initial boost that can increase your odds.

## **Chapter 6- Let's Talk Front Page (Step by!Step)**

\_\_\_\_\_\_\_\_\_\_\_\_\_\_\_\_\_\_\_\_\_\_\_\_\_\_\_\_\_\_\_\_\_\_\_\_\_\_\_\_\_\_\_\_\_\_\_\_\_\_\_\_\_\_\_\_\_\_\_\_\_\_\_\_\_\_\_\_\_\_\_\_\_\_\_\_\_\_\_\_\_\_\_\_\_

We are now going to examine, very simply, what each of the components of the front page do and how to best use them. On the Front page, above the video, the "Arrows Down" button shows you the full description of the video.

Remember to be sure to put your Website address in the first line of your description section.

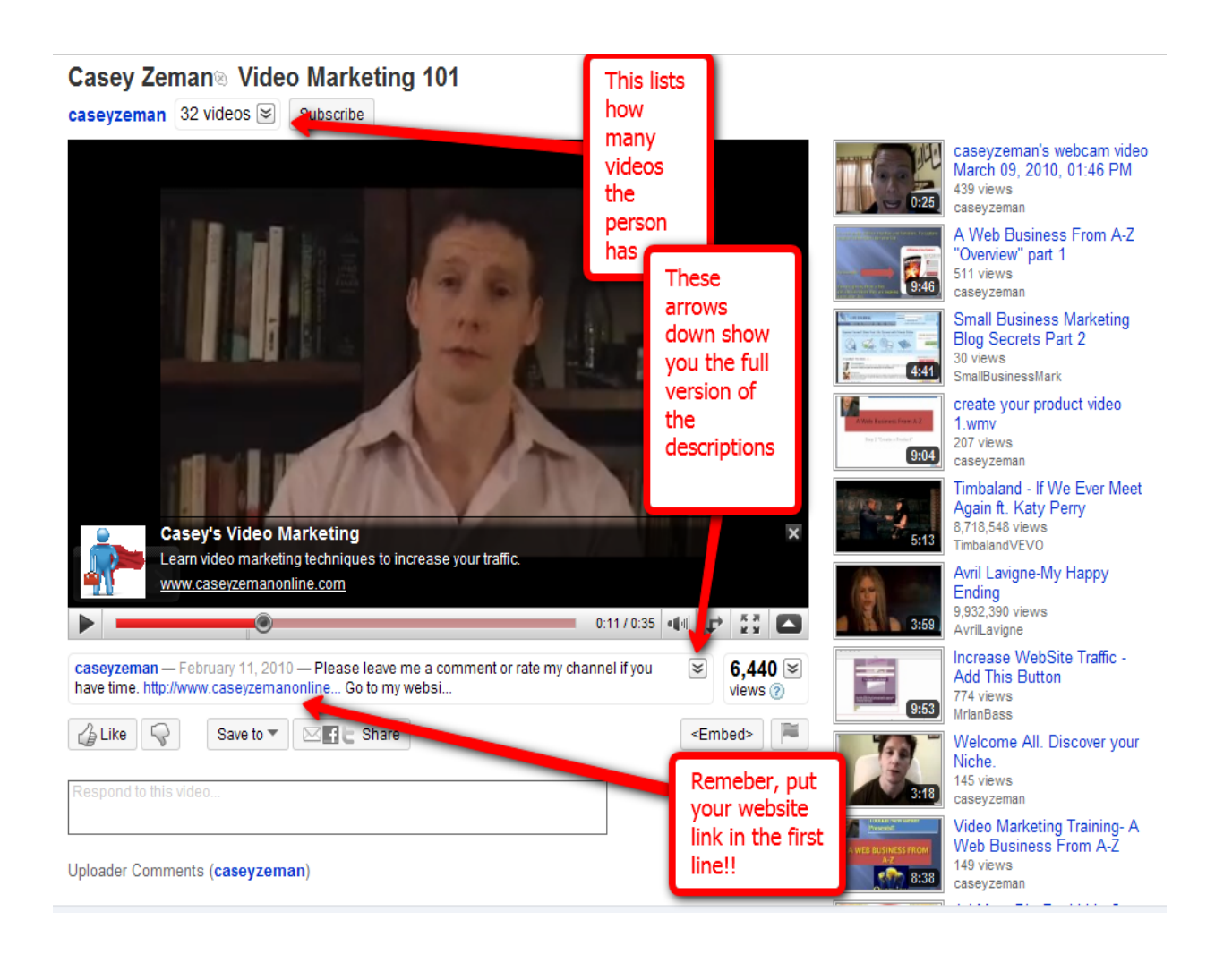

Other features on the front page include:

- The embedding code.
- The URL of the video.
- Sharing the video manually for each video with the "share feature".
- Putting the "thumbs up" or "thumbs down" depending on your opinion of the video.

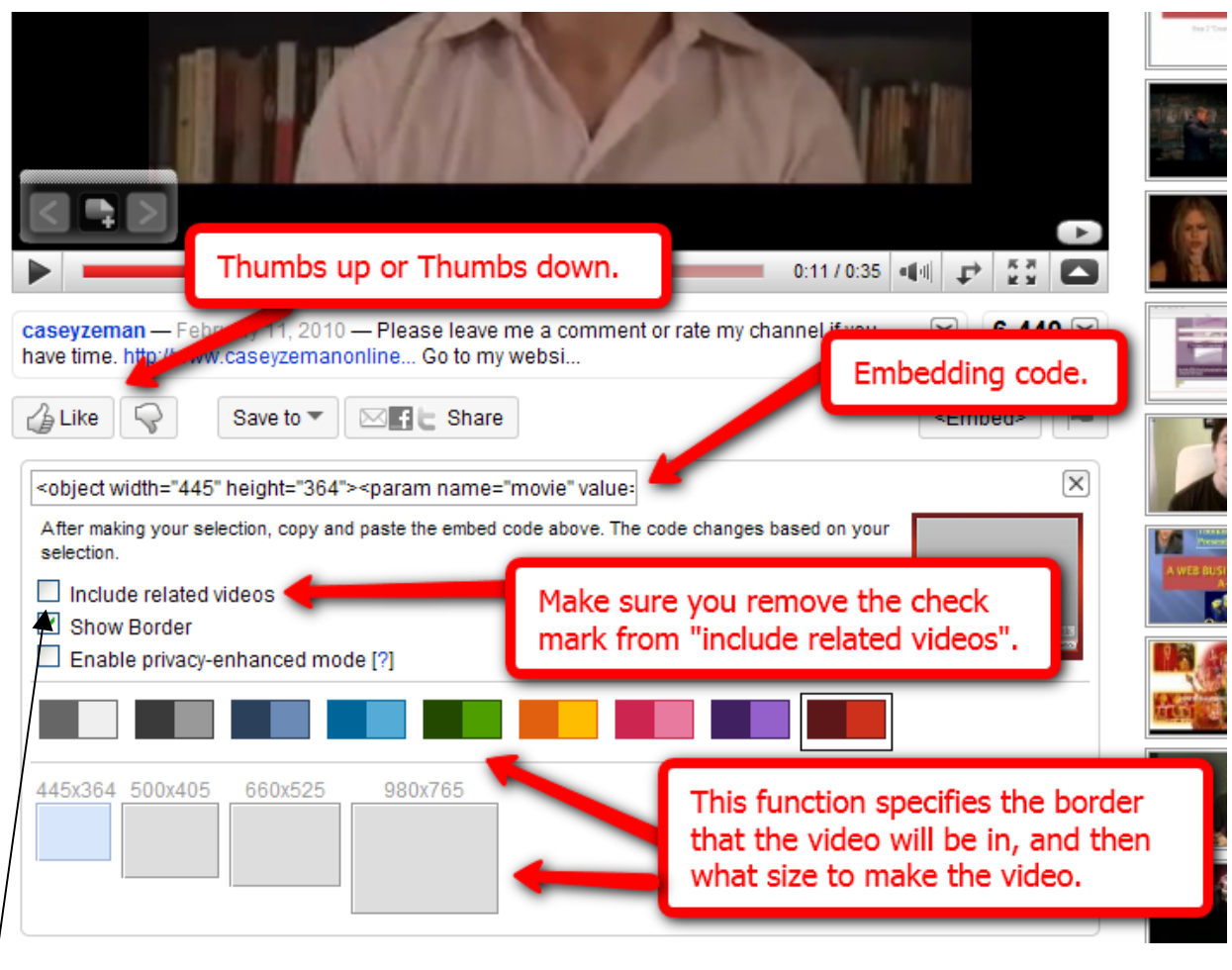

Make sure if you do not want any other videos being seen after your video has finished, click to remove the check box for "include related Videos".

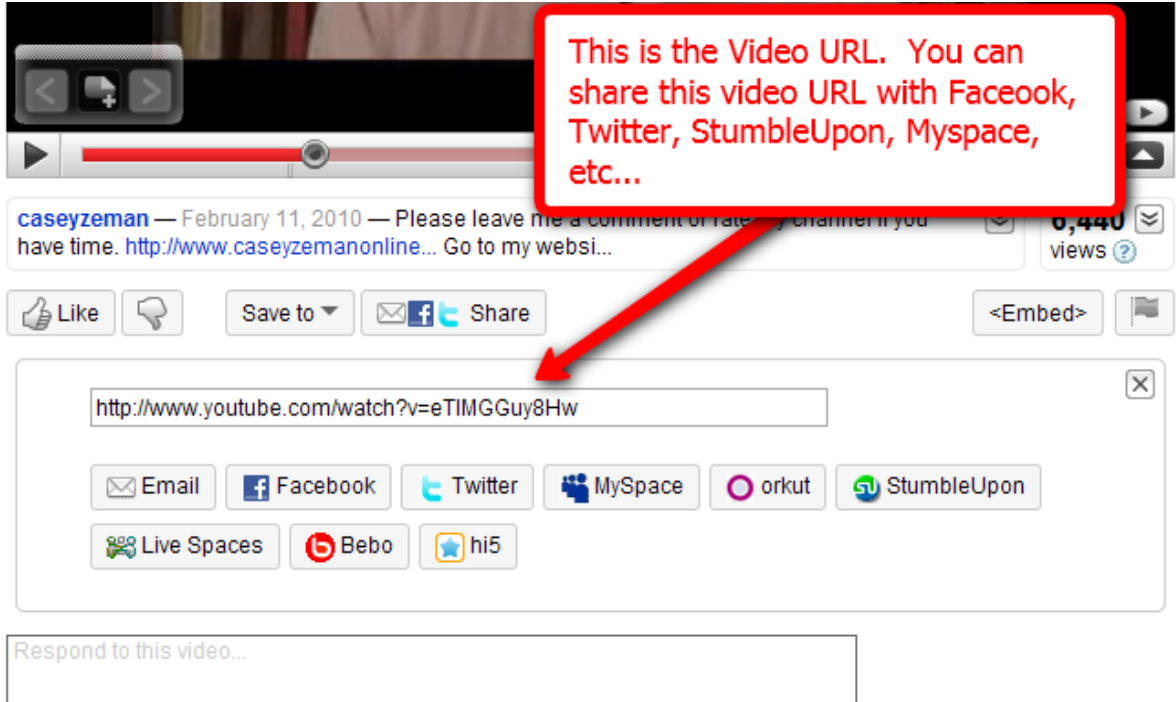

Uploader Comments (caseyzeman)

caseyzeman lan thanks, you to as always. And thank you to everyone else!!!

Lastly, you can make comment to other videos while also putting up your own video response.

# **Very Powerful Marketing Tool**

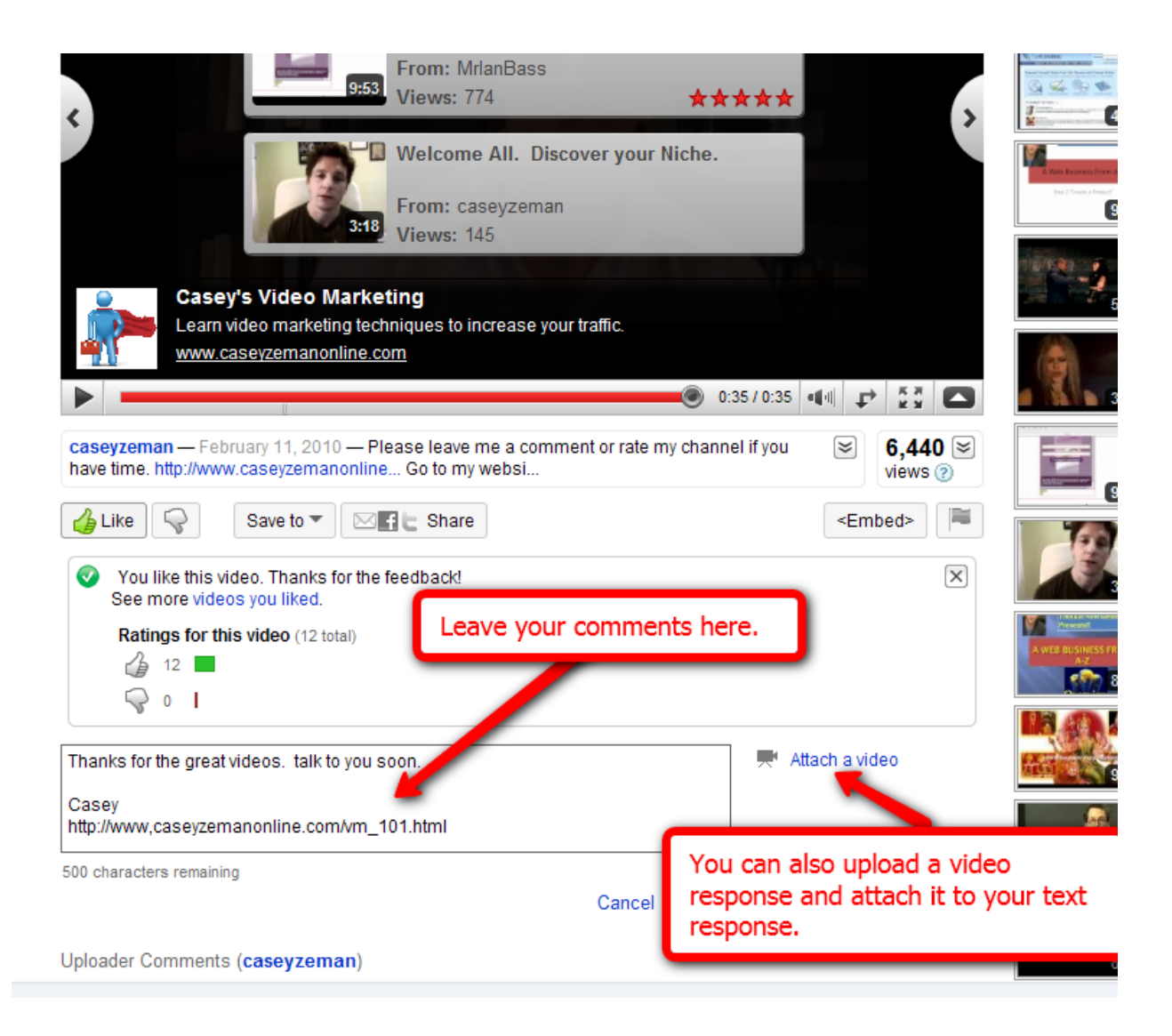

YouTube Revealed. Copyright 2011. CSZ Corporation. All Rights Reserved 49

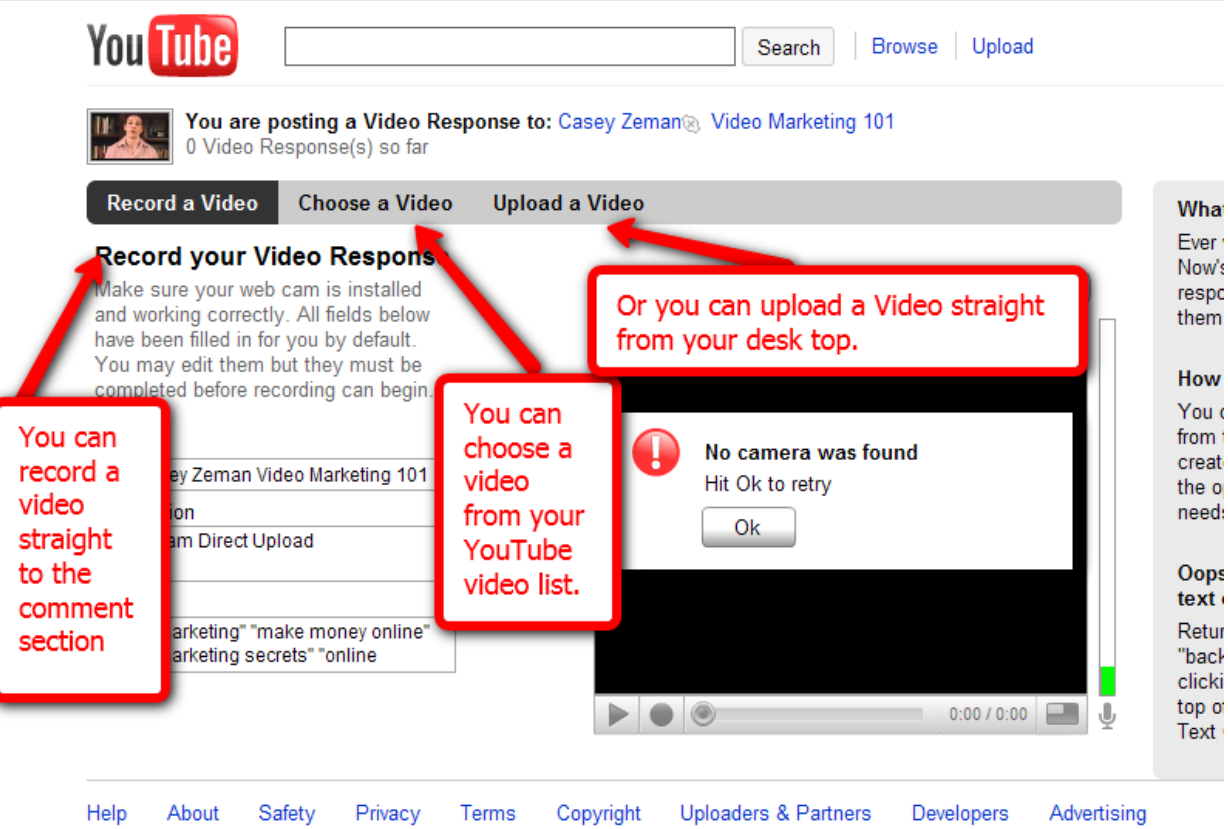

# $\overline{\swarrow}$  Chapter 7-Insight Tool

I gave this YouTube Tool a complete chapter of it's own. Because, being able to dissect and piece apart who is watching your videos, when they are watching them, when they are clicking away from watching your videos, and where the video's views originated from will only help you to know how to better target your market.

\_\_\_\_\_\_\_\_\_\_\_\_\_\_\_\_\_\_\_\_\_\_\_\_\_\_\_\_\_\_\_\_\_\_\_\_\_\_\_\_\_\_\_\_\_\_\_\_\_\_\_\_\_\_\_\_\_\_\_\_\_\_\_\_\_\_\_\_\_\_\_\_\_\_\_\_\_\_\_\_\_\_\_\_\_

So without further ado, the Insight tab.

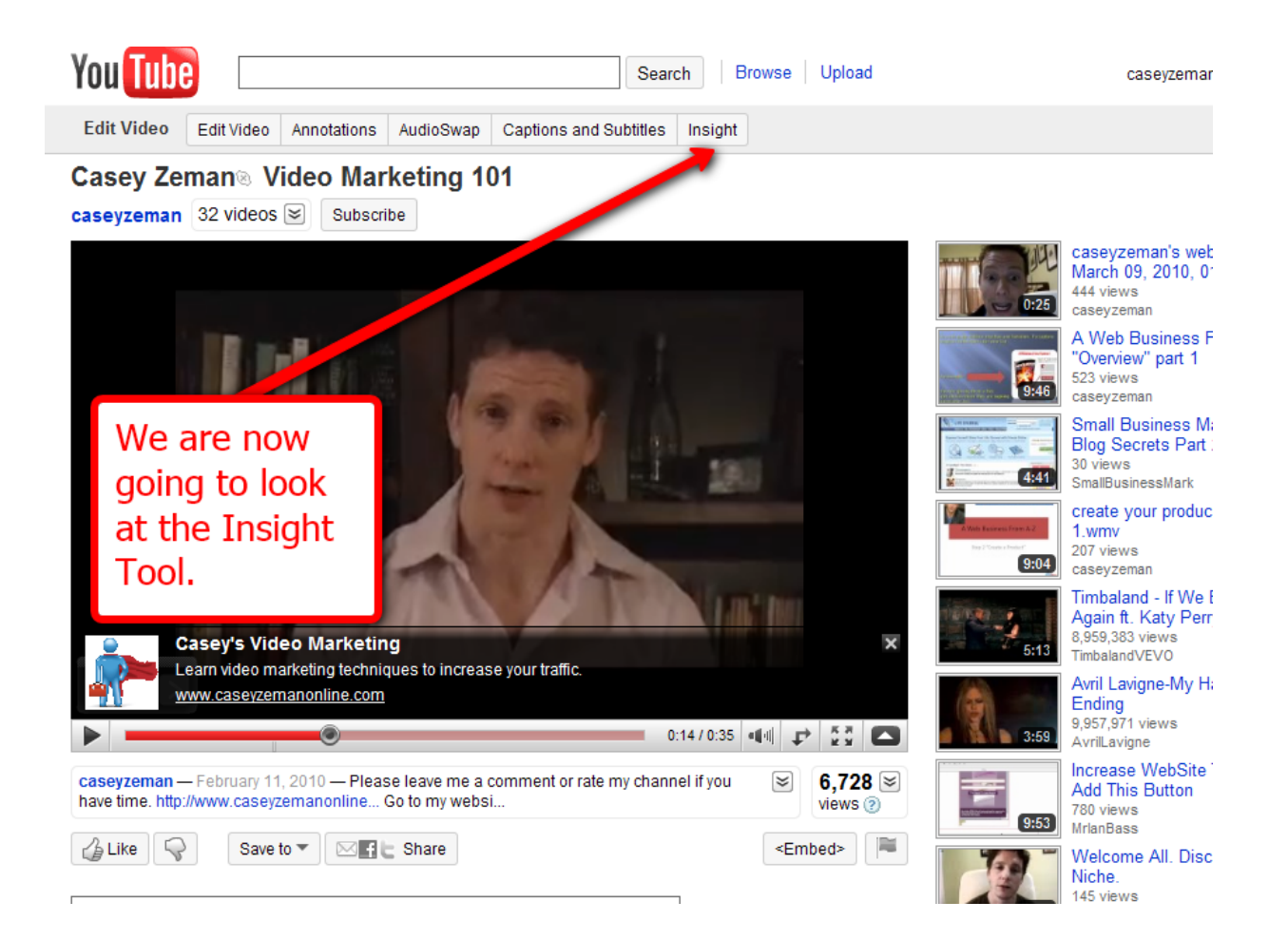

The Insight tool is going to be one of your favorite functions to gage the level of popularity of your videos and what demographic is watching them. This tool

YouTube Revealed. Copyright 2011. CSZ Corporation. All Rights Reserved 51

helps you to get familiar with your audience. It will give you "insight" into which of your videos is performing the best. This helps you in optimizing each video's description and tags. In "insight" you can test out what works and what doesn't in terms of keywords.

The **Summary page** is obviously the overview of the feature. You can actually gain quite a bit from this page, such as video views, age ranges of your viewers and where they are in the world. Notice that there are far more men that watch my videos then women, strange...

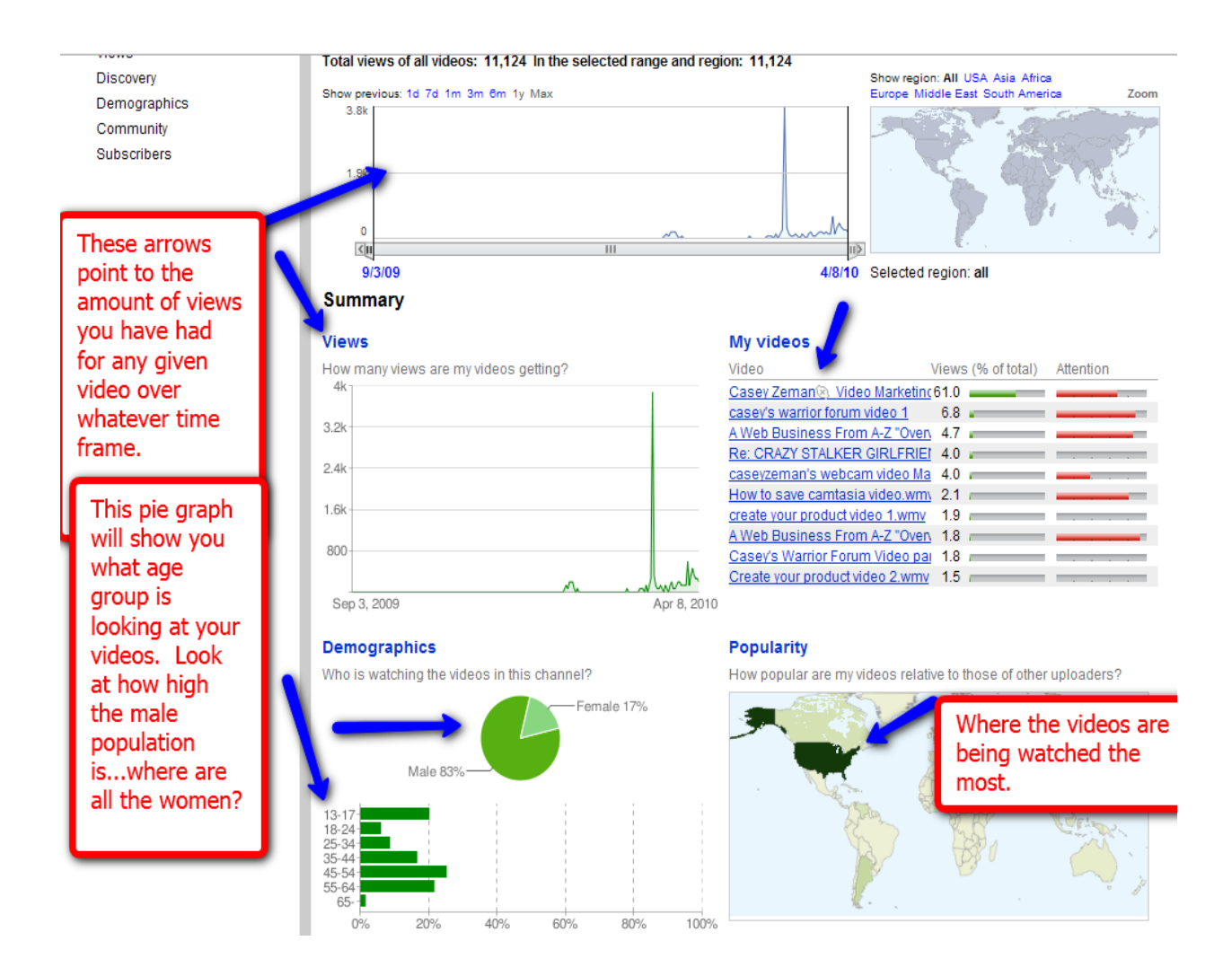

#### Going down the list of features, you will understand the benefits of each one.

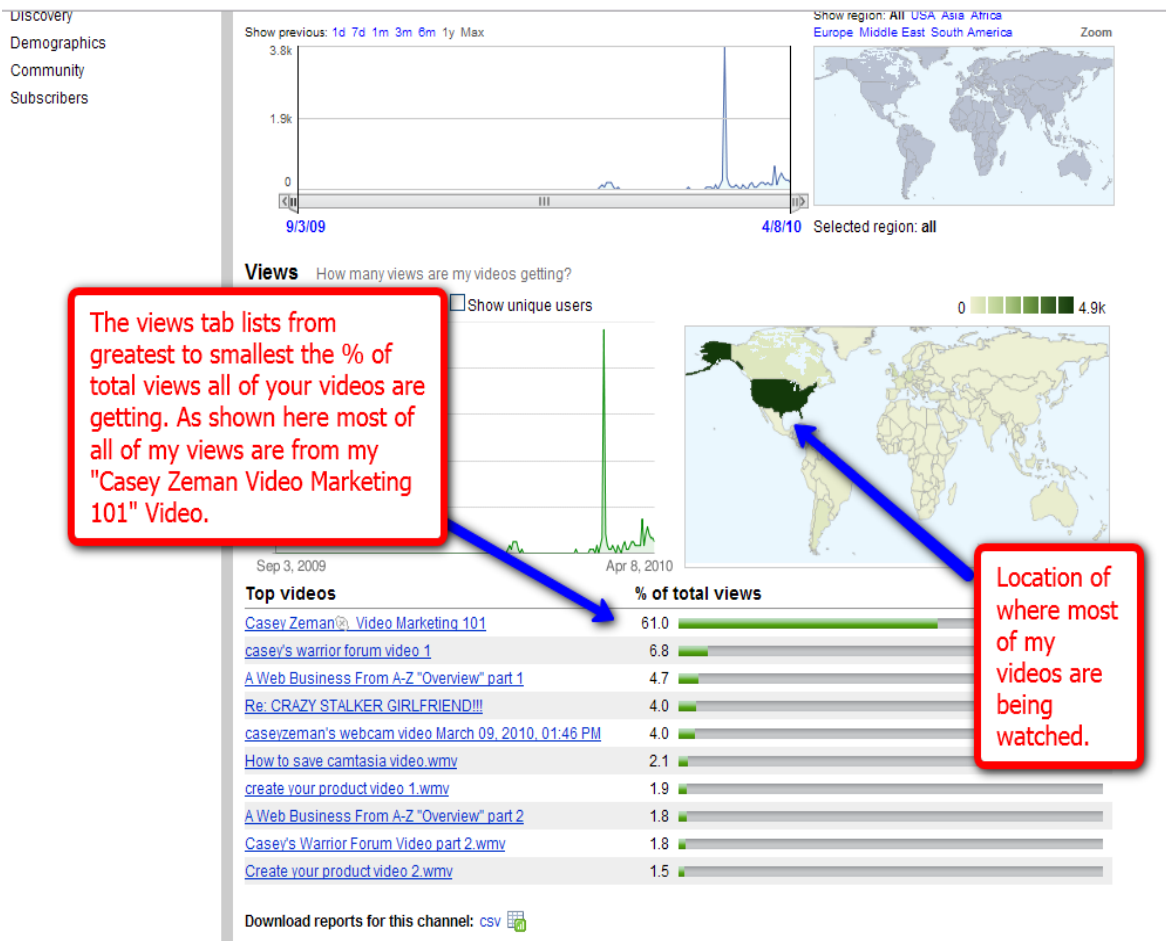

The data represented on this page is an aggregate informational representation. The actual number of views may be higher or lower

A closer look.

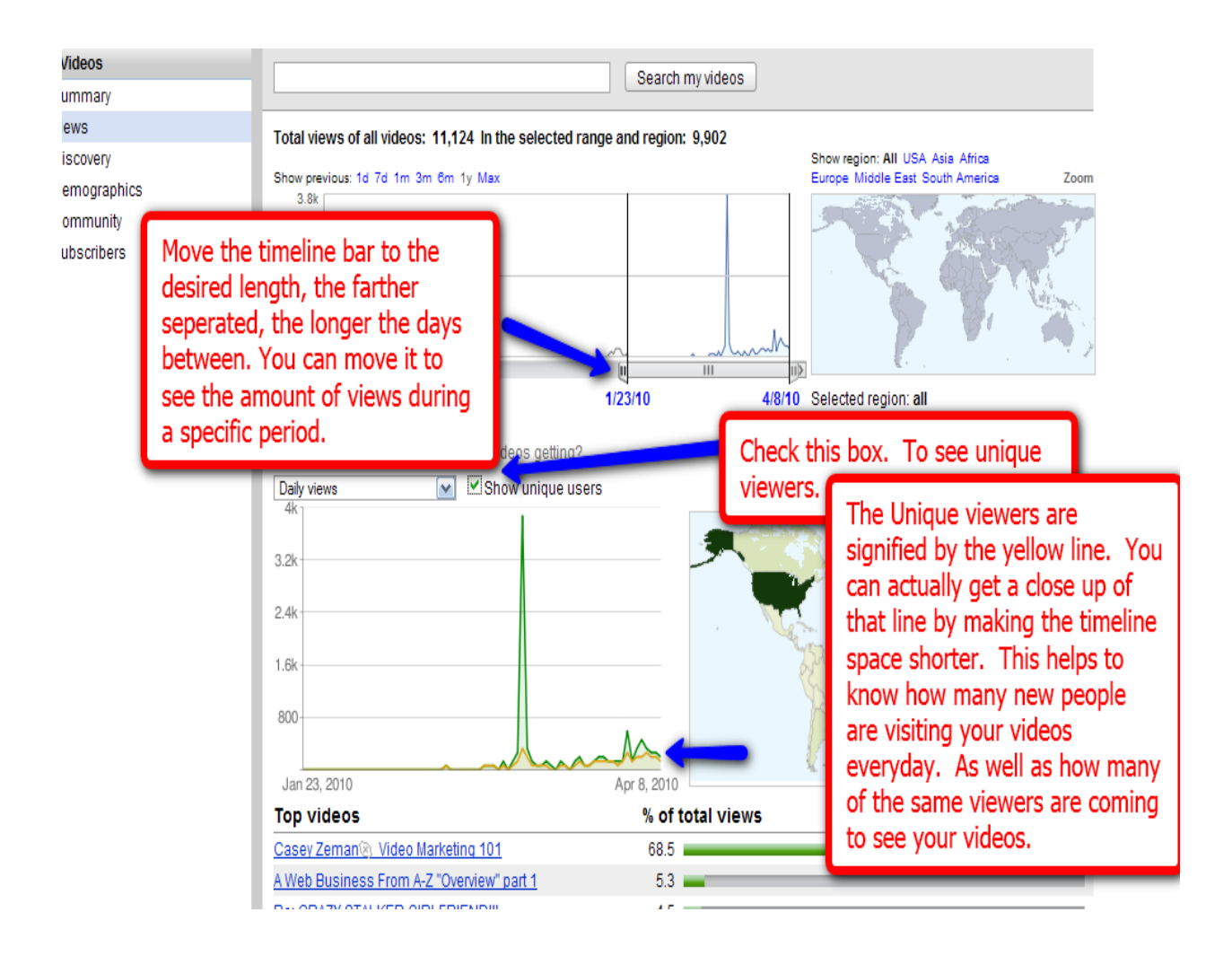

#### From Views to Discovery.

Discovery is an eye opener if you ever wanted to know where you videos are being watched.

Not which videos, but where.

We had shown earlier, that you could embed your Videos onto other websites.

The discovery feature can help you track how many of the views are coming from those embed videos and how many are coming straight from YouTube, by YouTube users.

It has mobile device as one of the listed players. Soon we will see more and more of that happening.

YouTube Revealed. Copyright 2011. CSZ Corporation. All Rights Reserved 54

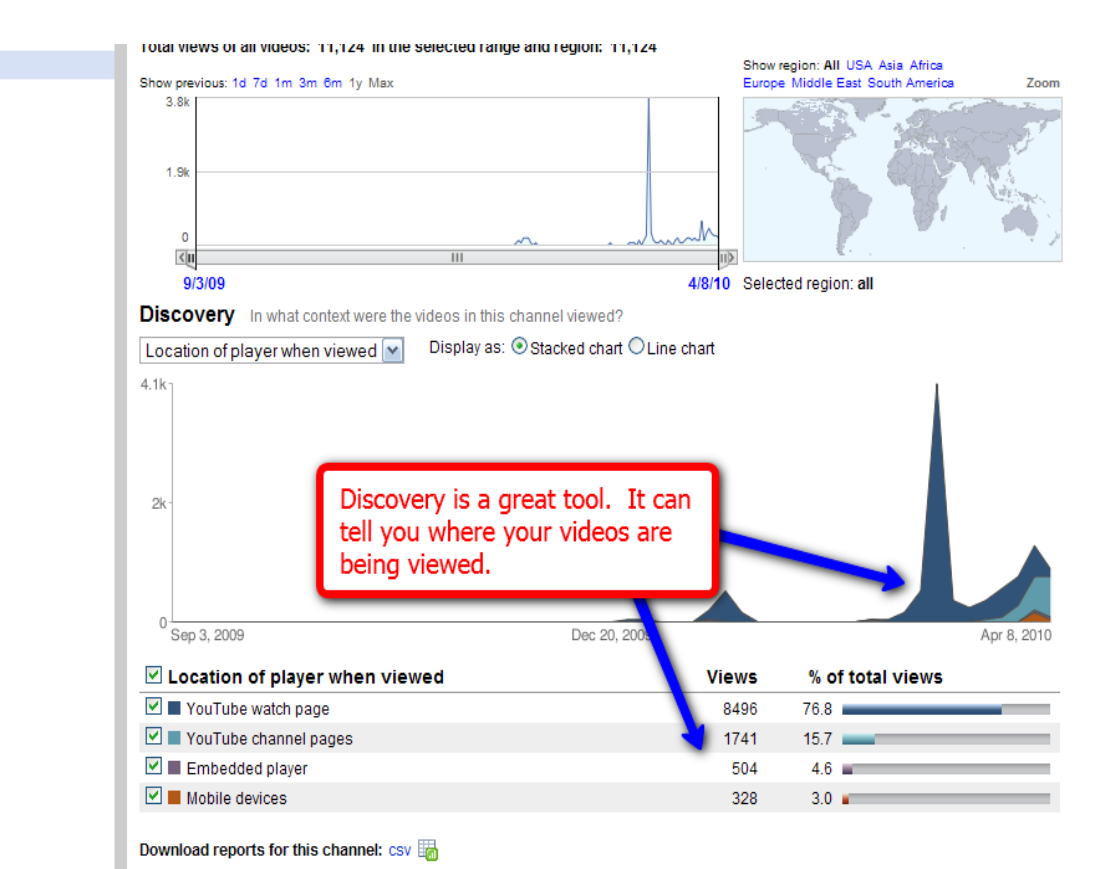

Discovery

Demographics

Community Subscribers

The data represented on this page is an aggregate informational representation. The actual number of views may be higher or lower.

Just as we saw in the "Insight Summary", the **demographics tab** will show you in detail what age groups and gender are watching your video.

I would like to point out that in my video "Casey's Video Marketing 101" the age groups that are the most popular is 13-17 and 45-54.

If we analysis this a bit deeper then we can understand the numbers. The lowest age group is 18-24. I believe that this age range is the lowest because this group is primarily undergraduates focused on school. They are getting their degrees in whatever field they have chosen so that is their primary focuses. If they are coming to YouTube, generally it is more for watching entertaining and funny videos more so then videos pertaining to how to make an online income such as mine. However the 13-17 year old group spends most of their time online when they are done with school.

They also are getting pressured by their parents to get a job. Many of them don't necessarily want to bag groceries, so they look at making money via the internet. It is not as impossible of a feat for them because they so familiar with this medium. It is not outside of their scope of possibility.

The age groups of 45-54 are the Baby-boomers. Many of them are getting close to retiring or have been placed in the unusual position of being laid off from a job after 10 plus years. Many of them have also had a huge loss in their pensions and retirement. They are at a new crossroads in their lives and they are forced to ask the question "what now?

Many consider themselves too young to quit working but too old to get a job so what the heck is the solution??

The Internet is that ray of hope that could maybe pull them out of the darkness. They are not too familiar with it, so they take the time to learn about how to make money online.

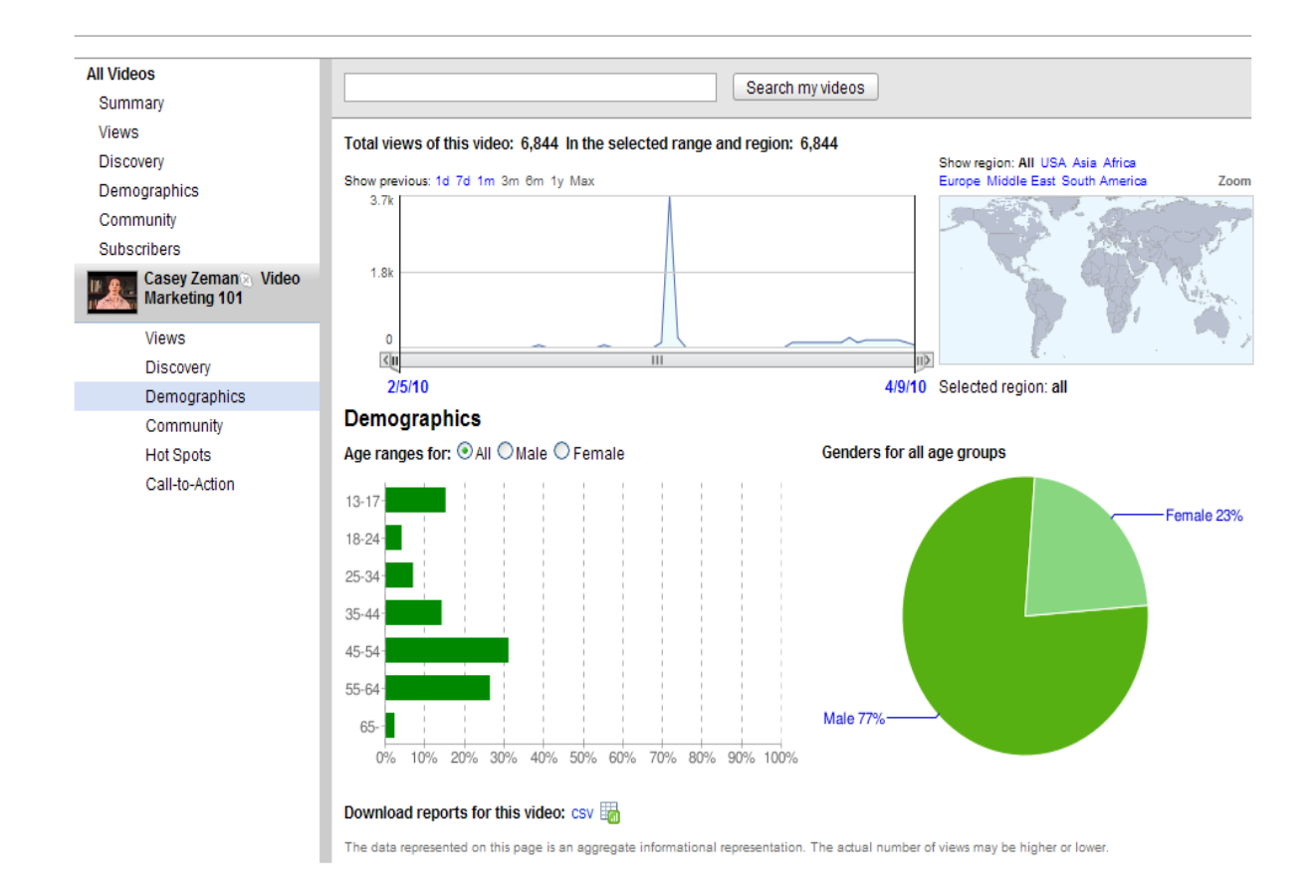

The next tab down in "insight" is **community**. Here you can see how many people commented, rated or favored your videos. You can also see from where. The darker green signifies the locations where the most people are commenting on the videos. The lighter it gets, the fewer comments from that region.

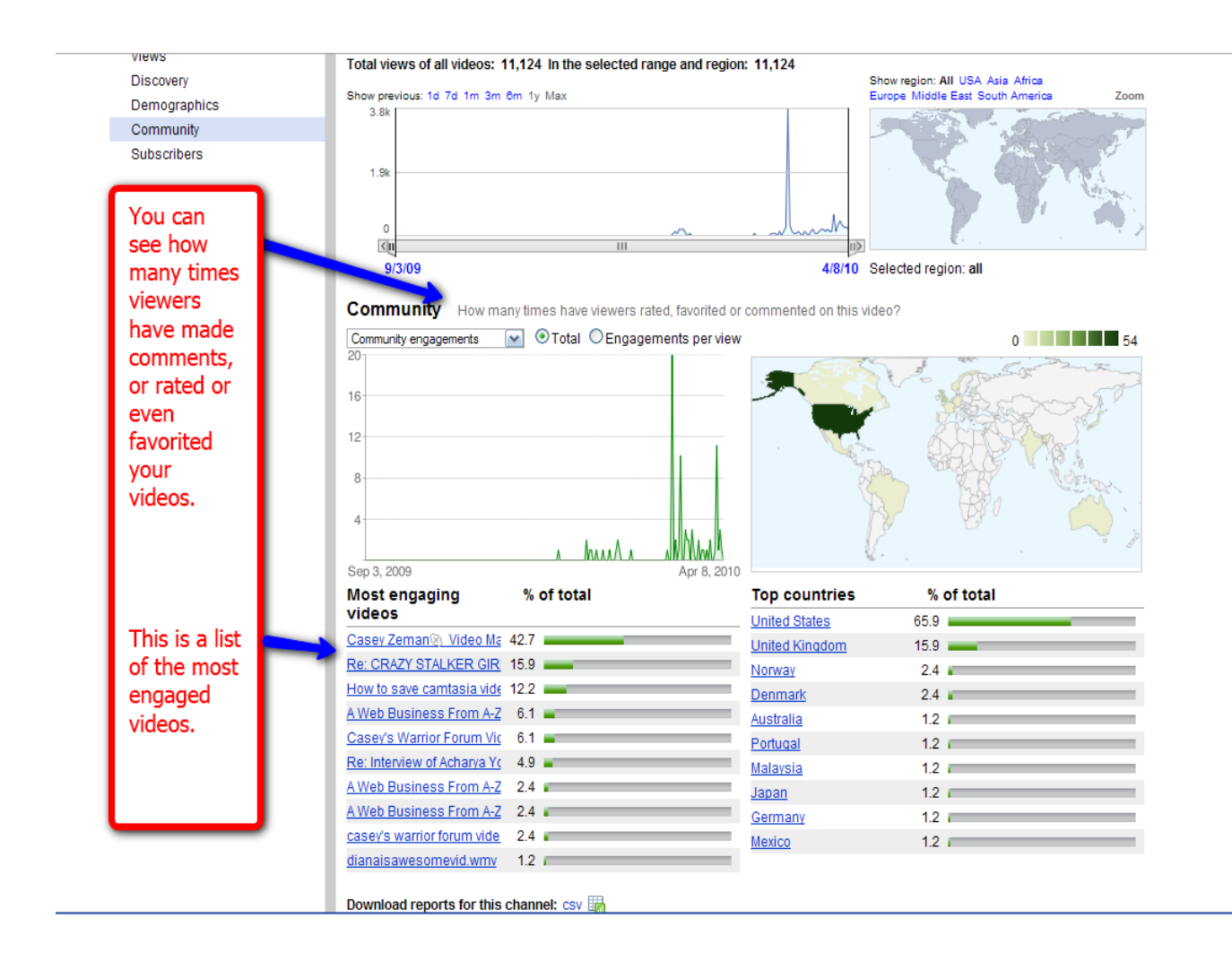

The **Subscriber** function is wonderful for determining when and where the subscribers signed up. All of the insight functions were designed for testing and optimization. Through the subscriber function you can determine if there is a video that is having better success with conversions then others. You can also see which country you are getting the greatest response from. I have most of my subscribers coming from the USA and the UK.

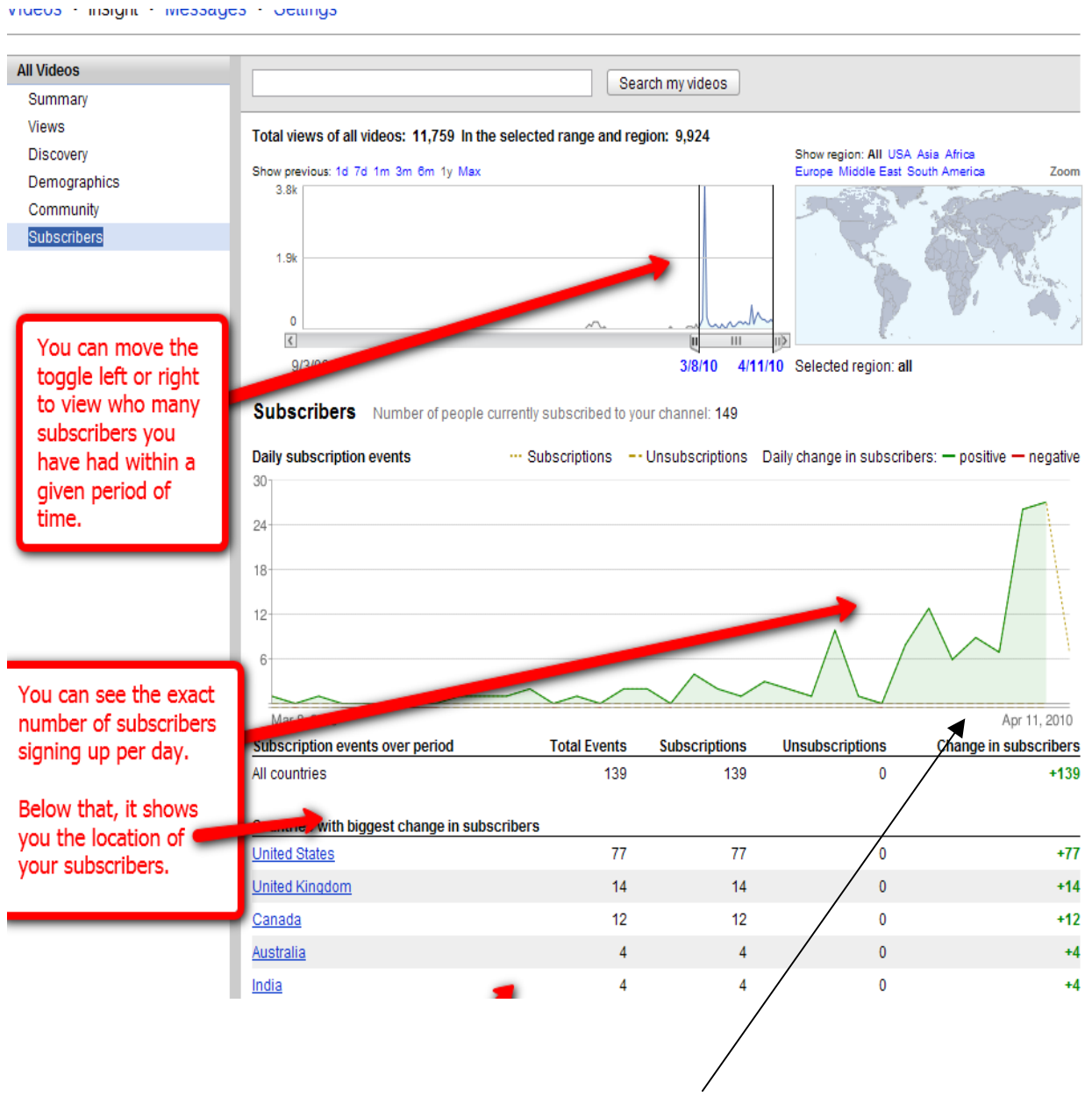

Here you can see the number of subscribers.

So far I have shown you a step by step of how to facilitate through YouTube.

#### **Pretty Tame**

However, now I am going to let you take a glimpse of the secret sauce...

## **Build Your Relationships!**

\_\_\_\_\_\_\_\_\_\_\_\_\_\_\_\_\_\_\_\_\_\_\_\_\_\_\_\_\_\_\_\_\_\_\_\_\_\_\_\_\_\_\_\_\_\_\_\_\_\_\_\_\_\_\_\_\_\_\_\_\_\_\_\_\_\_\_\_\_\_\_\_\_\_\_\_\_\_\_\_\_\_\_\_\_

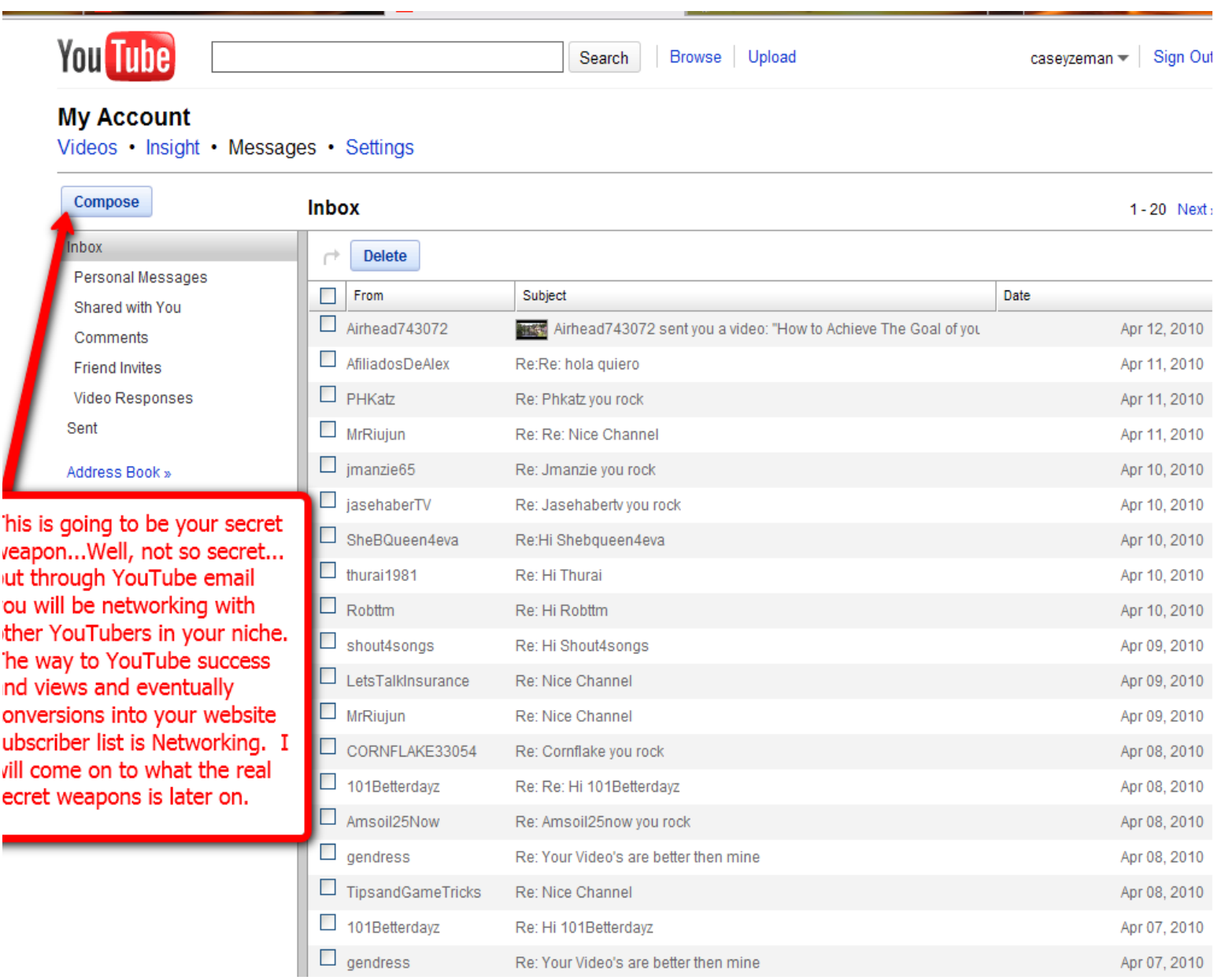

Ok so it doesn't seem that secret but let me assure you that **networking** through Messages and Friend Requests and Video Response are the backbone of gaining a following on YouTube. What I am going to show you is not only how to do those very things, but more importantly, how to **automate them.** 

Very quickly, let me ask you.

How easy would it be to send out 500 friend requests a day and say 350 messages?

How long would it take? You would be sitting in front of the computer for 8 hrs a day clicking over and over till your hands cramped from carpal tunnel.

Another question. Yes I love asking questions...

How long would it take to find friends whom are in your same niche or more importantly, thirsting for what you have?

#### I can show you how to do both in less than 5 minutes.

But first, back to the basics.

## **Chapter 8—Video Response**

I am not sure how many of you have studied or were ever taught YouTube traffic secrets before, but one that many guru's talk about is "Video Response".

\_\_\_\_\_\_\_\_\_\_\_\_\_\_\_\_\_\_\_\_\_\_\_\_\_\_\_\_\_\_\_\_\_\_\_\_\_\_\_\_\_\_\_\_\_\_\_\_\_\_\_\_\_\_\_\_\_\_\_\_\_\_\_\_\_\_\_\_\_\_\_\_\_\_\_\_\_\_\_\_\_\_\_\_\_

I touched on it a bit in chapter 5.

Video responses can be made to any video. Most videos have a section below it for comments and video response.

All YouTube users (*YouTubers*) have the option of screening the video responses that come in. So even though you may have left a video response, the YouTuber whose video you were responding to may have scrutinized it.

And then some of the more popular YouTubers remove the video response feature all together to avoid getting bombarded with them.

Most YouTubers however are glad to receive a video response especially if the video response is similar to a comment. You can upload any of your previously made videos as options as well. Sometimes if the video is in the same niche then the YouTube user whom you are commenting on will accept it. Often times though, they see it more as though you are blatantly marketing yourself.

Make the video pertain to them.

Create a directly uploaded video from your web-cam and put in the description your blog or squeeze page URL.

If the person who you are sending a video comment to gets many views, then you might be able to get some residual views from it.

#### Test the video responding out.

Video Responses can help to get more view.

One of the video responses that I did was to a video that received about 20k views and I was really thinking that I would get some hits. However, strangely enough, I was only able to get 5 views in 2 months.

So why did this happen?

Well here is the Video

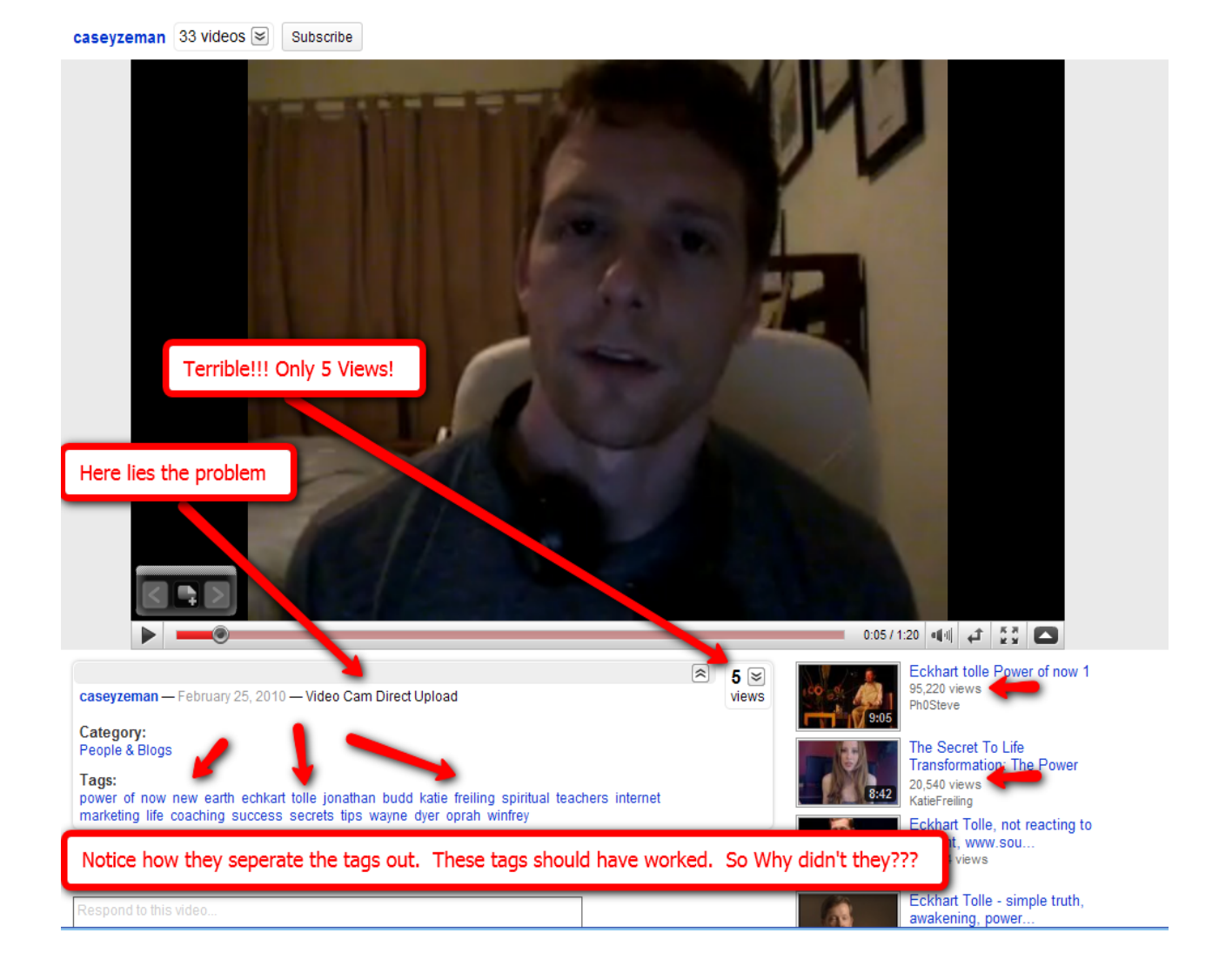

Hopefully the issue is not my face, but stranger things have happened.

It could have been that ridiculous headset around my neck reminding people of Darth Vader when he took his helmet off.

Those are apt guesses, however I believe the issue was that even though I put some pretty good tags in there, I didn't fill in the description section at all. I also didn't make a very good title if you will notice; it's just "Video Cam Direct Upload". That is the default setting.

#### You should always change a "Video Response" title to a keyword rich title.

For this video, "The Power of Now, Eckhart Tolle" would have been a much better title.

The tags in the video are actually good.

In fact I took the tags directly from the video I was making a response to.

Remember to always create a decent description section.

Have your website in the first line, and make it rich with keywords. Always put your title in the description area as well, and in the tags. YouTube notices the keywords in the description and title over the tags. The first thing the search **engine seeks out is the title.** 

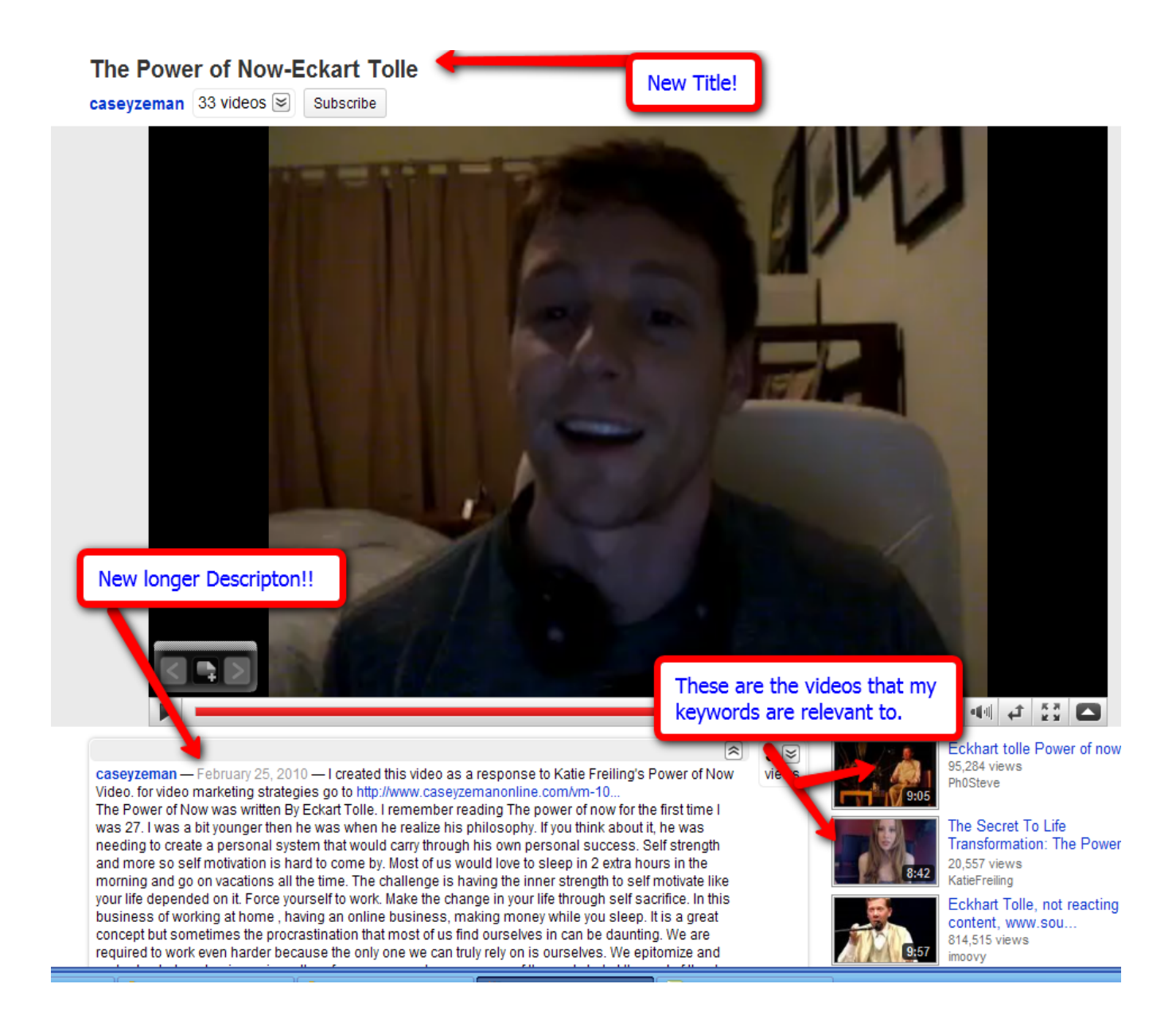

This video above is much better for gaining views.

My face is far more offensive...but as you can see the description is full and the title is appropriate.

We are eliminating the "RE:" from the title and making more of a full video upload.

Often times our video response doesn't get picked up, so it will become essential to have a properly saved title and description to stay competitive.

YouTube Revealed. Copyright 2011. CSZ Corporation. All Rights Reserved 67

#### Let's Recap Video Response-

Let's begin with the basics.

- Leave you comment under the video that you are interested in responding to.
- Once you leave a written comment click to the left of that comment box to attach a video.
- Click on the "Attach Video" button.

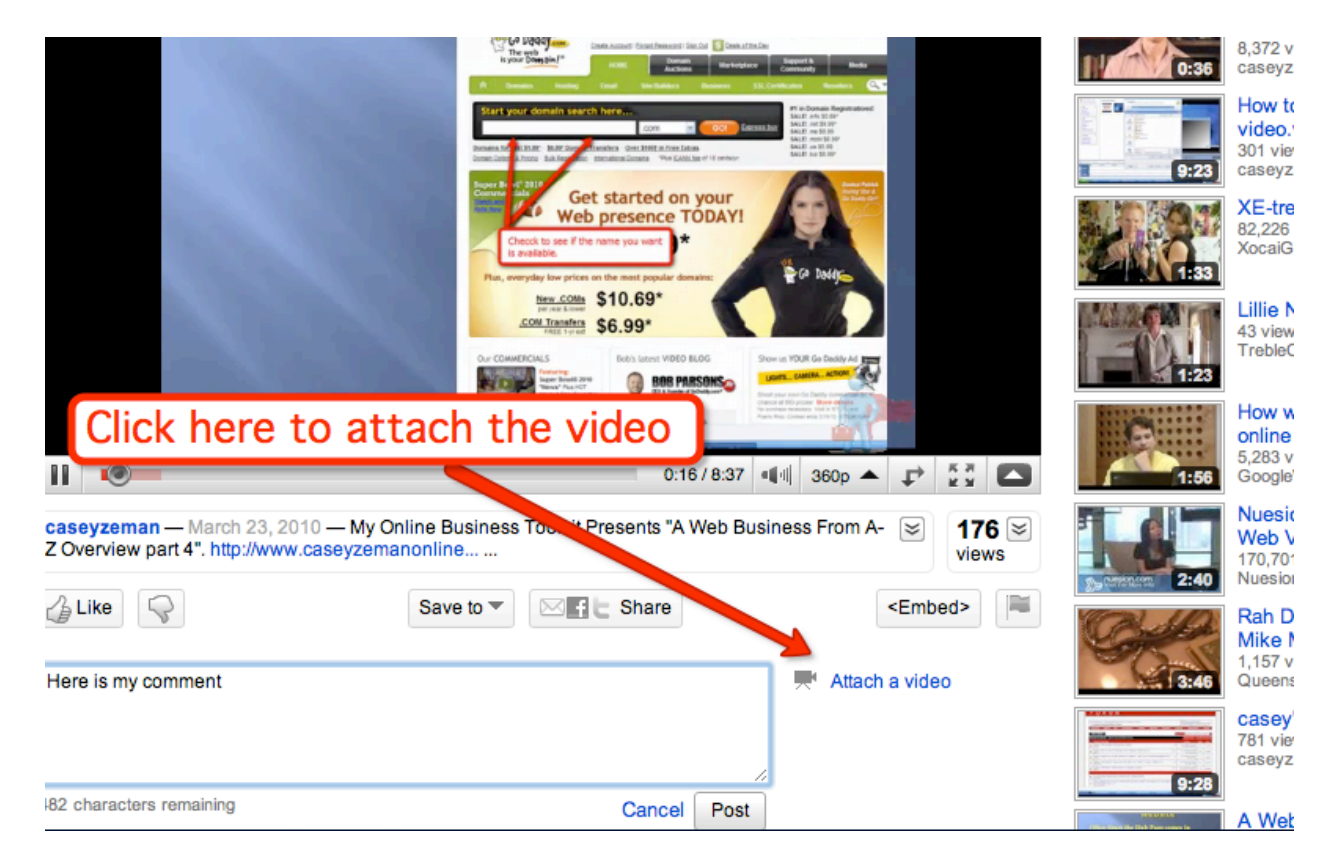

- From there you will be prompted to the "Upload Video" page.
- On this page you are given 3 choices. Record a video, choose a video or upload a video.
- Usually I would suggest recording a video straight from your webcam. It comes across more personal that way.

The way you do that is click on the "Record a Video" button.

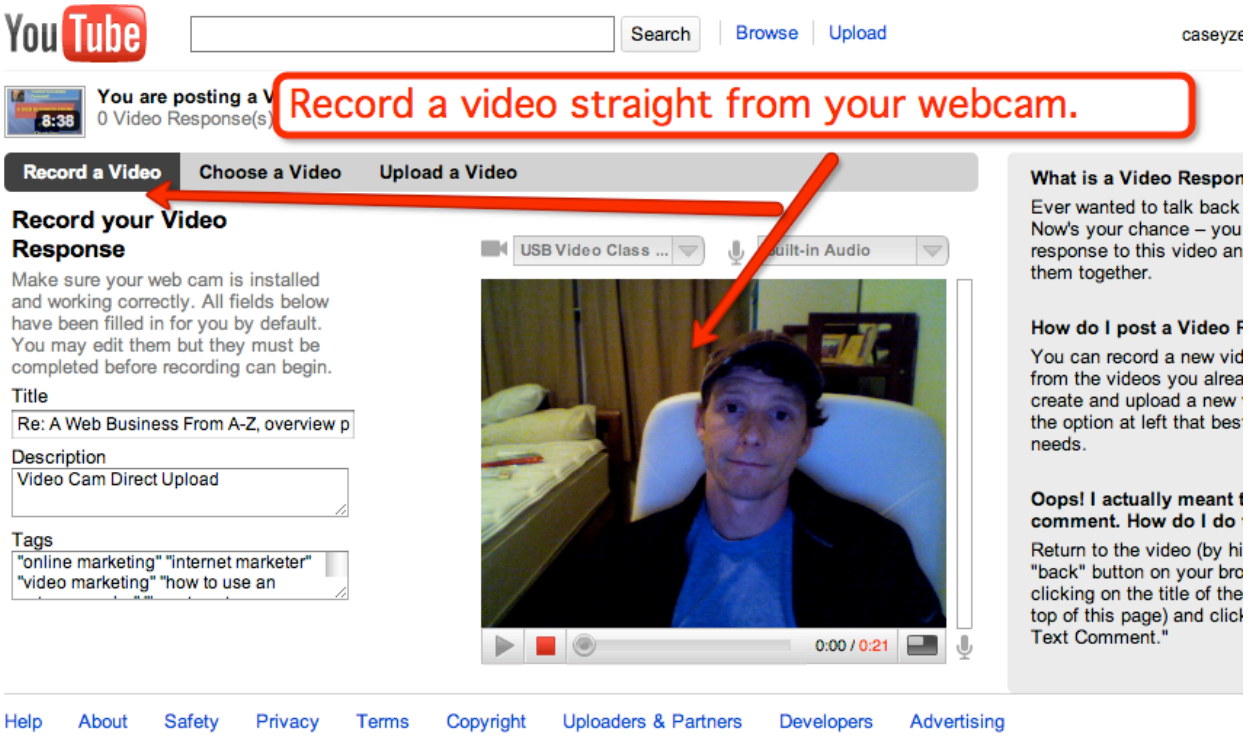

Language: English Location: Worldwide Safety mode: Off

- Once you do, YouTube will locate your webcam from your desktop.
- Be sure to have the webcam application closed prior to trying to upload; otherwise the video will not work.
- Close whatever window is open about the webcam and let YouTube do its thing.

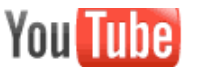

### Your Webcam will configure with Youtube. Once it does, Press record.

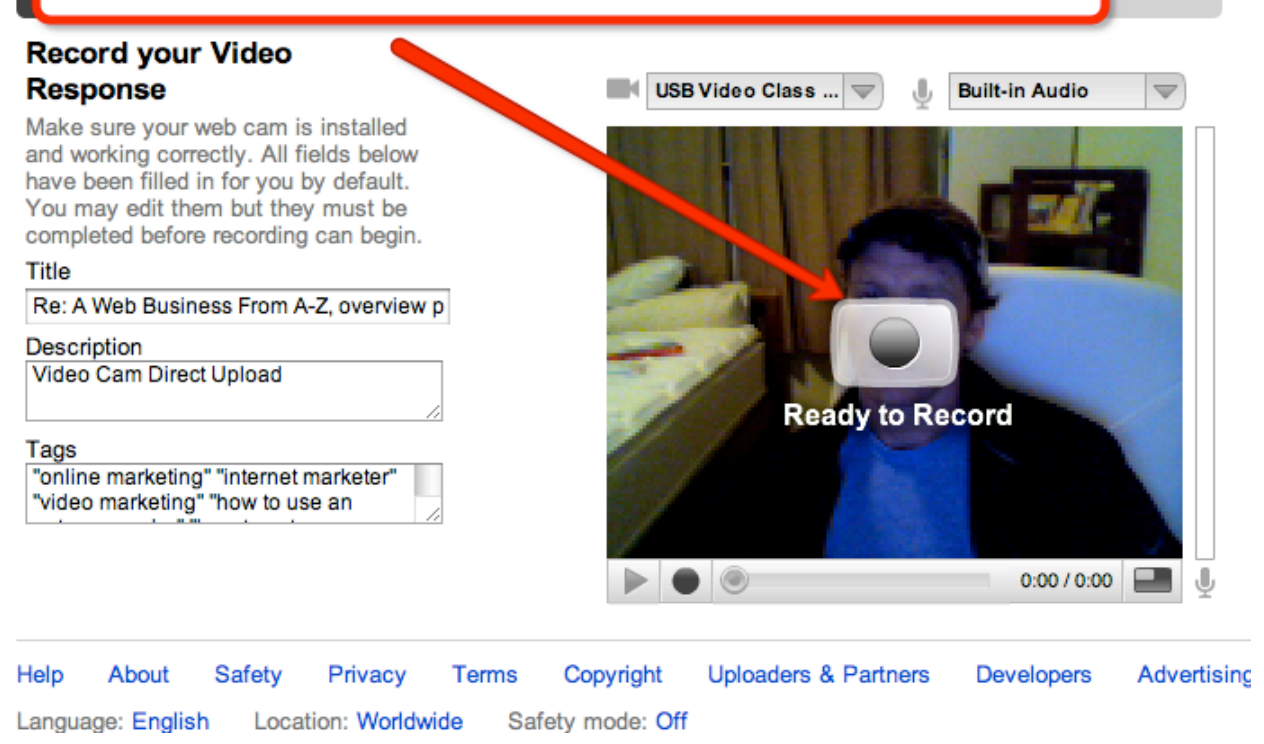

• Once YouTube is done looking to configure the webcam to their system, click the "Ready to Record" button.

#### That is it.

The other option of video response is choosing a video from your existing videos, or uploading a video from your desktop.

Let's tackle how those work very quickly!

• Once you click the "Chose Video" button the list of your videos will pop up for you to select one of them.

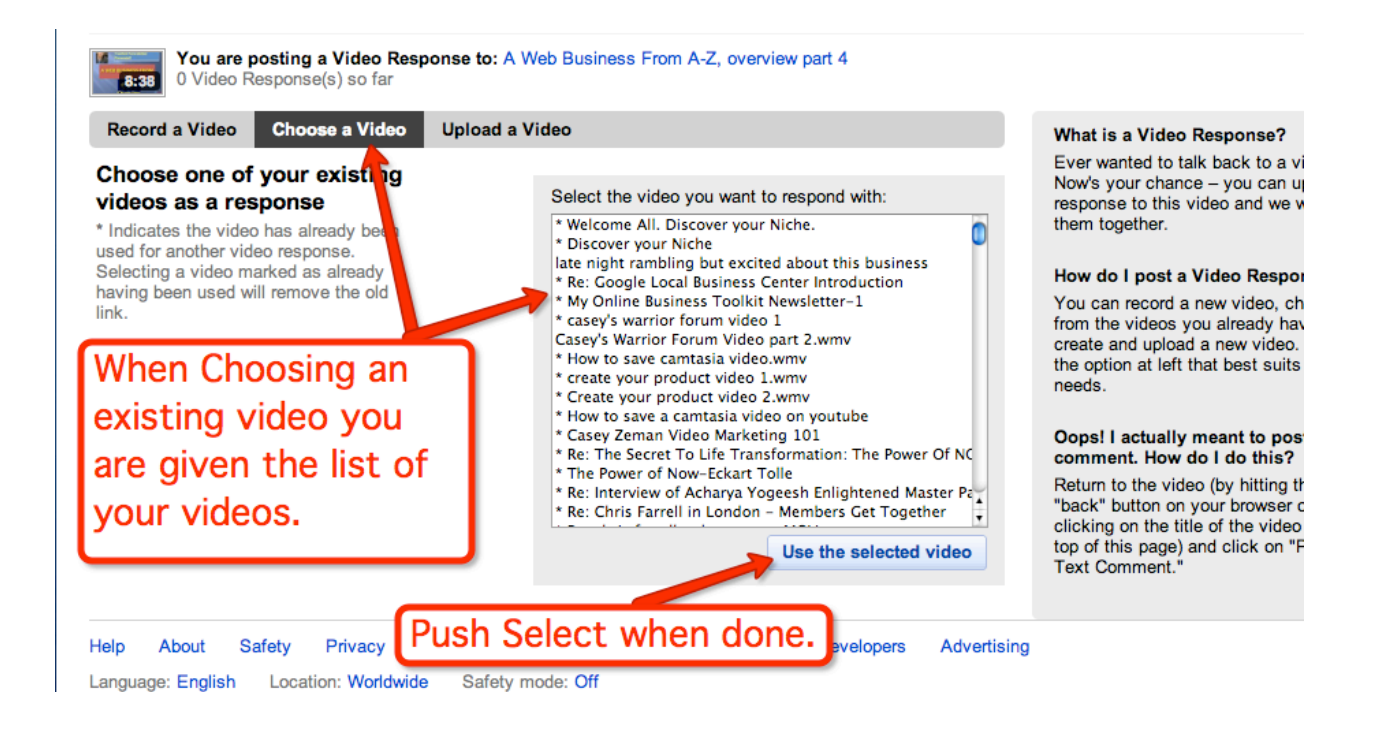

### Note: You can only upload one video as a video response. If **you'try'to'upload'more'than'one'to'any'one'Video'Response'it'** won't work.

Another Note: You cannot send the same video to more than one Video Response. So choose your video wisely.

You can also upload a video directly from your desktop.

• Click the "Upload a Video" button. The screen where the video will appear will read "Click Start to upload your video response".

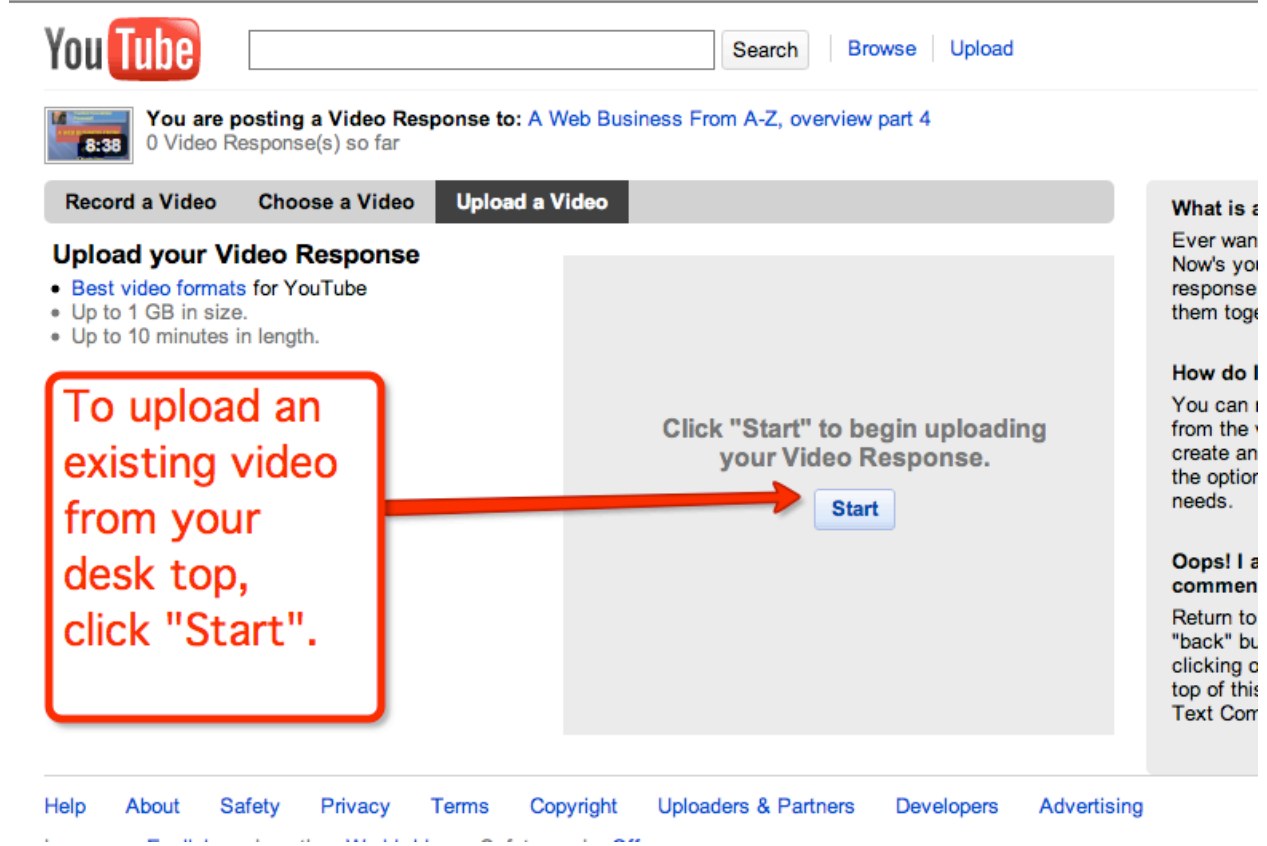

**Click'on'"Start".**

YouTube Revealed. Copyright 2011. CSZ Corporation. All Rights Reserved 72
You will then be sent to this page.

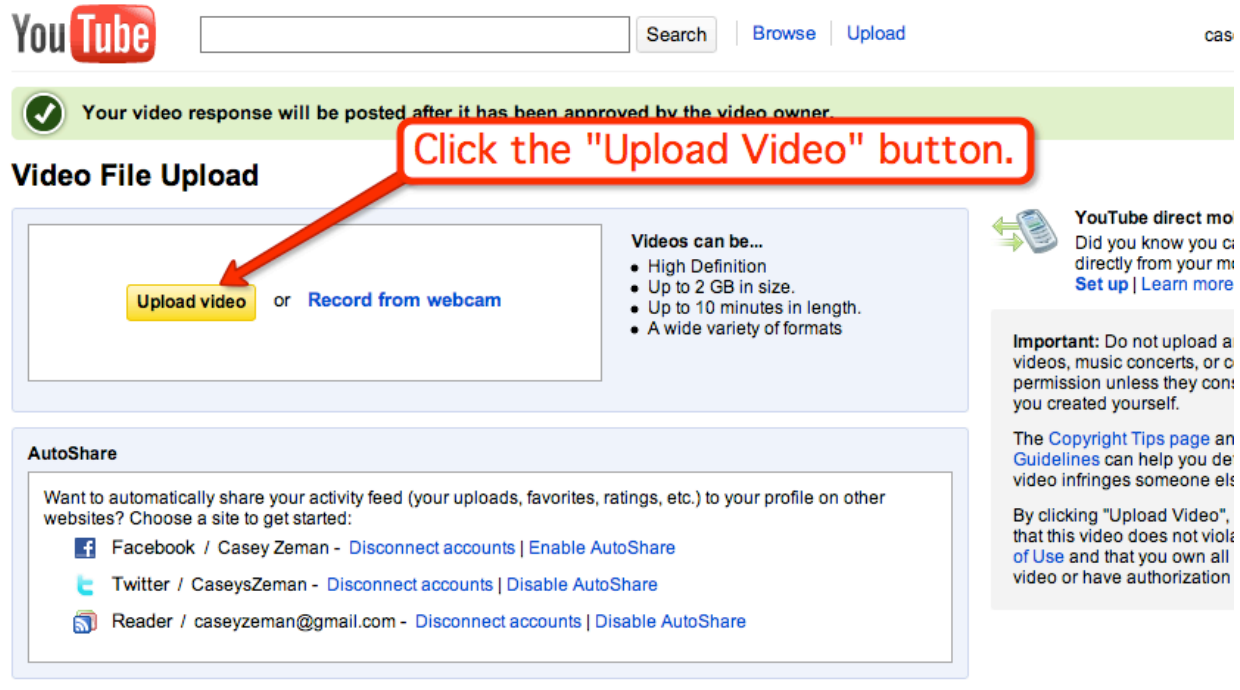

• Click the "Upload Video" button and you will be sent to your desktop files window, where you will then choose a video file to upload.

Need more help? Visit the YouTube Handbook

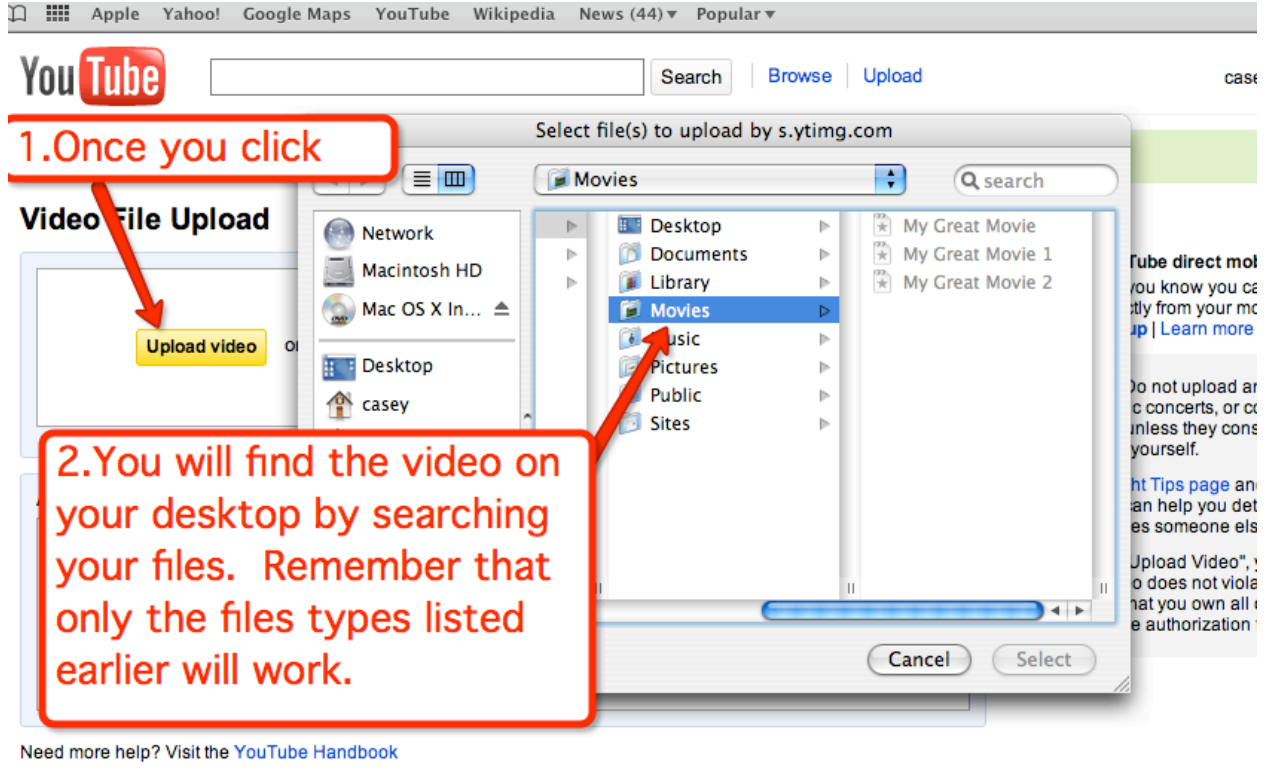

Upload problems? Try without the progress bar.

Promote your Videos with Promoted Videos

#### Final Reminder--Make your Title Keyword rich!

For any Video Response uploaded you should optimize your **Title, Description and Tags.** Sorry to keep hammering this in, it is just really important.

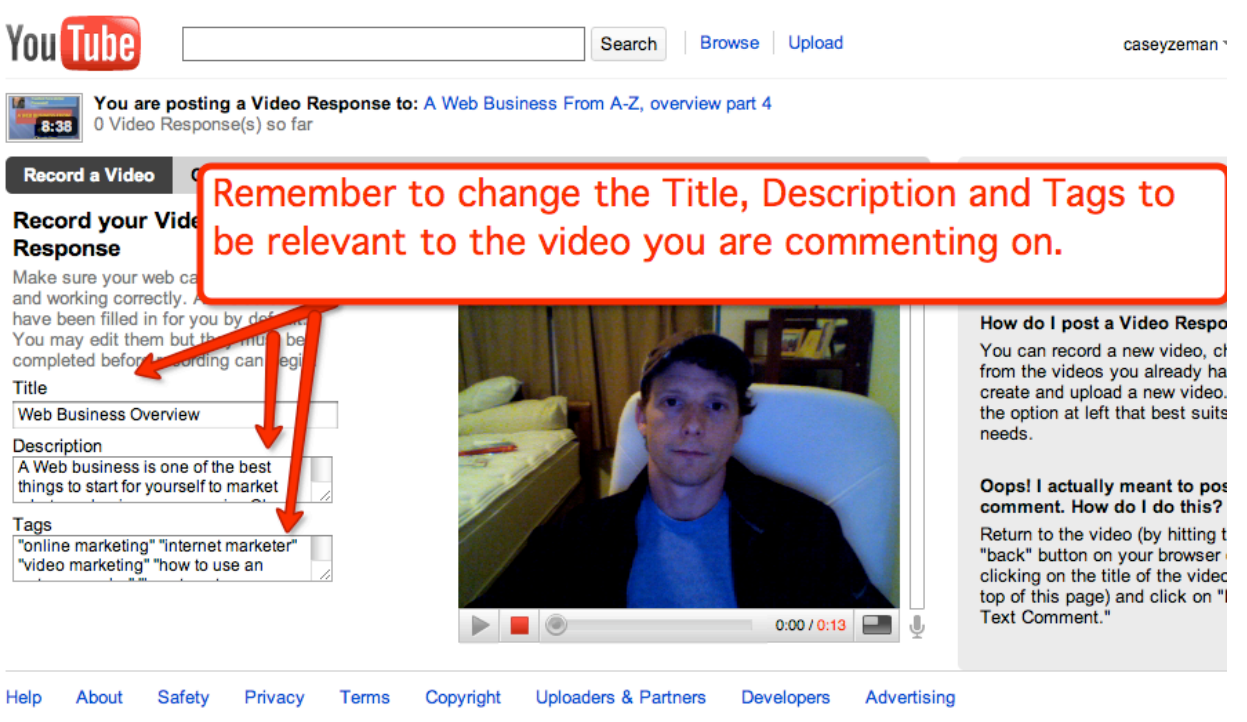

Language: English Location: Worldwide Safety mode: Off

## **Chapter 9- Video File Formatting**

## Let's touch on Video File Formatting one more time.

\_\_\_\_\_\_\_\_\_\_\_\_\_\_\_\_\_\_\_\_\_\_\_\_\_\_\_\_\_\_\_\_\_\_\_\_\_\_\_\_\_\_\_\_\_\_\_\_\_\_\_\_\_\_\_\_\_\_\_\_\_\_\_\_\_\_\_

One great thing about sites like YouTube is their ability to accept many different file formats, making it much easier for home users to participate. You can try uploading almost any format  $-$  there's a good chance that it will work. YouTube simply converts it to the FLV (Flash Video File).

However, it does help to understand a few basics and create videos to a format that will work best for your content.

**MPEG (MPG)**  $\rightarrow$  YouTube recommends MPEG4 (Divx, Xvid) with MP3 audio. This option probably provides the best compromise between quality and file size. Other versions of MPEG are also acceptable.

**AVI-This is the default format used by many editing programs. It provides** excellent picture quality but file sizes are large. This can be a good option for short videos.

**MOV, WMV & Others-These are perfectly acceptable, but may not provide the** same quality or small file sizes as MPEG4.

#### **Compression**

In most cases you will need to compress your video before you upload it (this may be done automatically by your webcam or editing software). The best approach is to compress files the least amount possible. YouTube will re-compress the file when it is converted to FLV, so you don't need to worry about the file size. If you have a fast connection and plenty of bandwidth, it makes sense to create video files with the least compression while still keeping to the 100MB size limit.

## **Video Size (Resolution, Pixel Dimensions)**

YouTube recommends a resolution of 320x240. Note that this is smaller than the standard YouTube video screen  $-$  videos this size are automatically expanded to fill the screen. A quick test indicates that the screen used for the main YouTube player is 450x338 pixels (do not take this as an official specification though).

On the whole, 320x240 is a fairly good compromise, which suits the different player sizes well enough. Remember that the video will not always be seen on the large version of the player, and some versions of the player are actually smaller than!320x240

# **Chapter 10 –Creating a Channel and Understanding the Features and Layout.**

Your YouTube channel is really just as important as your Website or Blog. Your Channel is where you are directing all of your YouTube followers. That being said, your Channel should be as much about you as possible. The goal is to make your Channel as appealing as your website.

 $\_$  , and the set of the set of the set of the set of the set of the set of the set of the set of the set of the set of the set of the set of the set of the set of the set of the set of the set of the set of the set of th

Once you create an initial YouTube profile you are automatically given a Channel. Where or not you put up a video.

Below is what the top part of your Channel is going to look like.

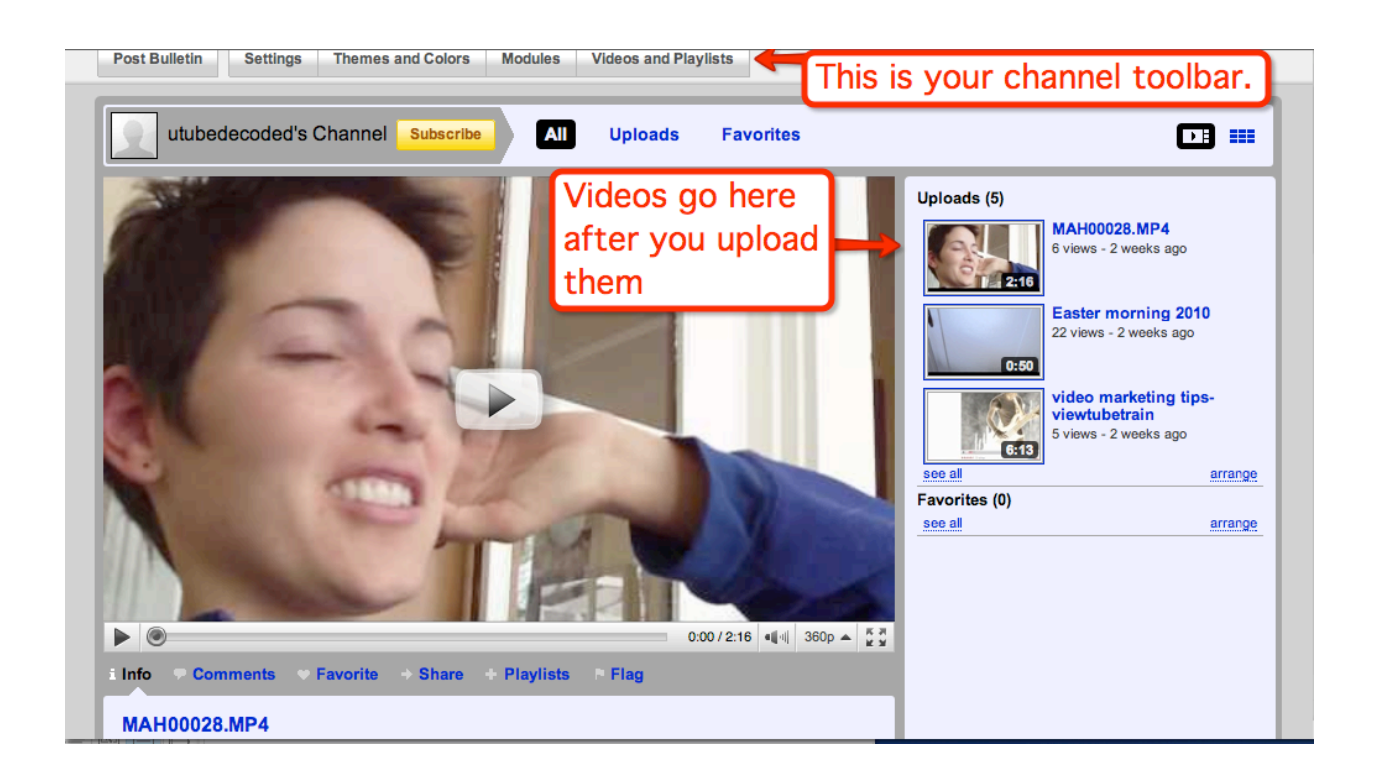

My wife is going to kill me for choosing this video as the default video that shows up when people come to my Channel.

There are many options to choose from. Ranging from style of layout to what videos you want and when to be in the "Main Player".

Plus if you have more than one video you can decide the order of videos by arranging them.

Once you decide what your main Channel's video is going to be when people come to your page, you can then change things around such as what image is your Thumbnail going to be.

The picture below can help you with remembering how to edit it. It is just as above when we discussed Title, Descriptions and Tags.

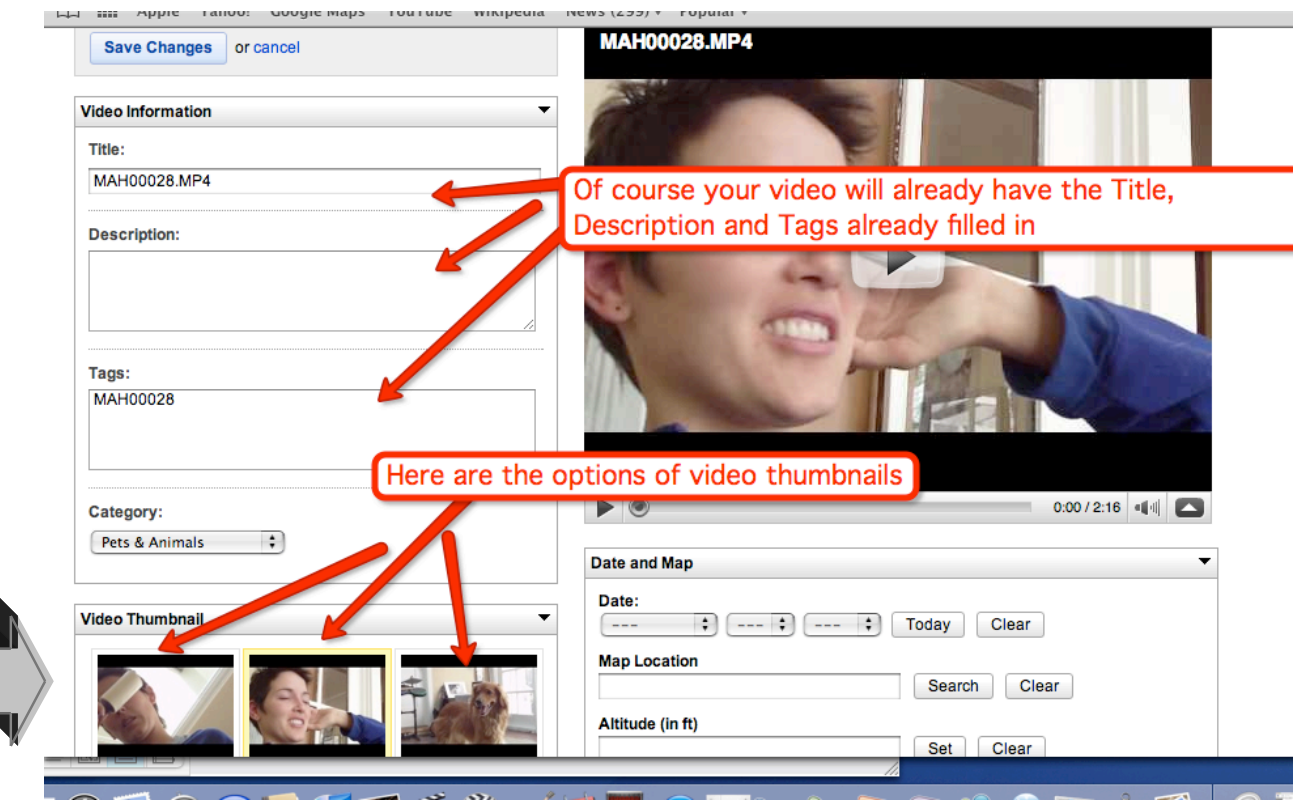

Click on one of the three choices. Then go to the bottom or top and click 'Save'. Once you change the Video Thumbnail it can take up to 6 hours before you can see the new image. They review each one. The thumbnail is the image that represents a particular video.

Let's go back to front of your Channel.

Below is what is seen underneath your main video area.

Your profile picture, as well as the "about yourself", goes here.

Also, this is where all of the comments from people can be added.

You will also have a section for friends and subscribers. This is an area where once someone clicks to become either your friend or subscriber, his or her profile goes in this box.

You will also notice that there is a 'recent activities' section. Anything you do on your Channel or anyone else's videos or Channel, will end up here.

So if you make a comment on somebody's Video or Channel, it will get posted.

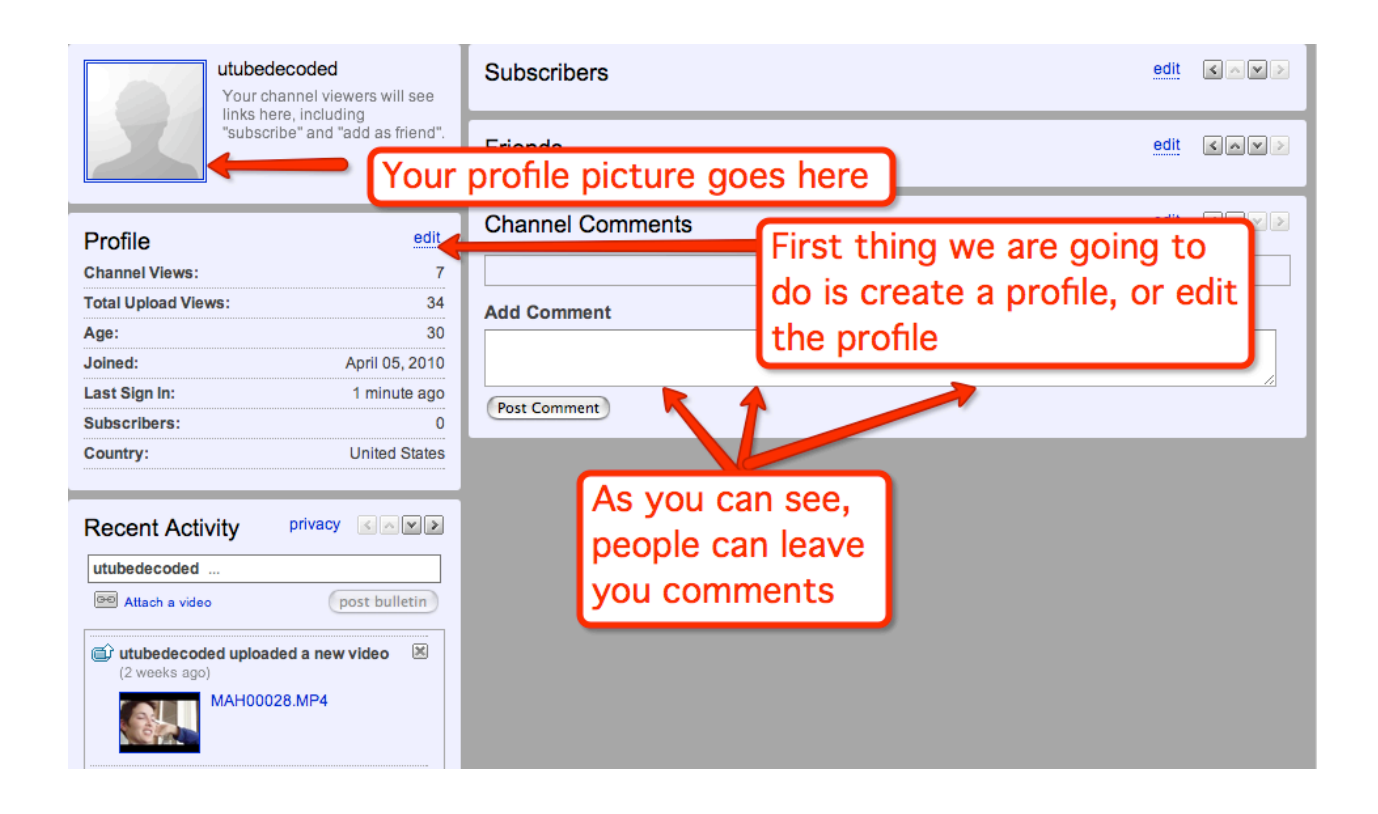

It is now necessary to edit your profile section.

#### Click on 'edit'.

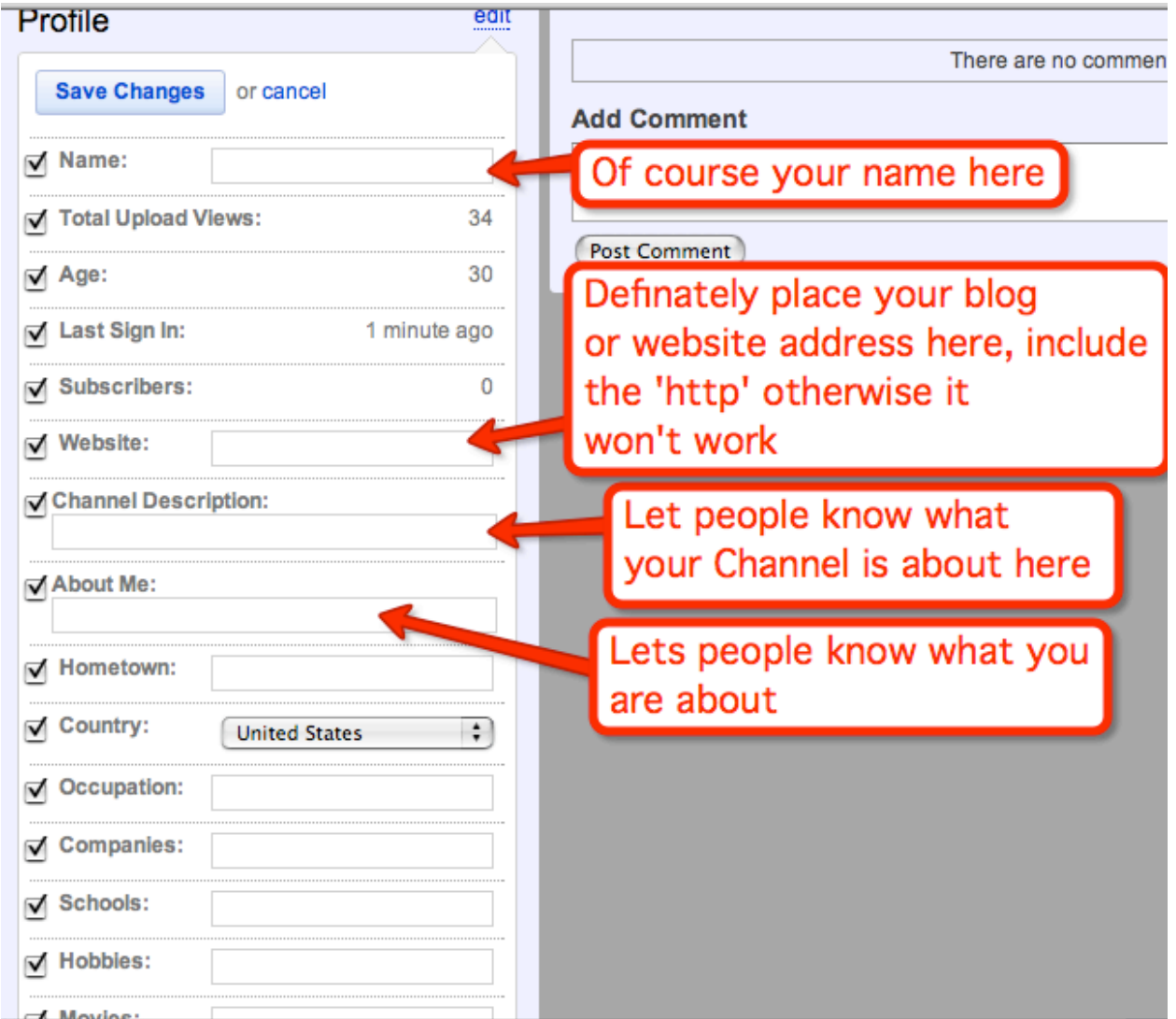

What you should be doing with your profile description is the following.

If you have a business, the section named 'Channel Description' is going to be a description of your business. The reason behind this is being that your Channel is a reflection of your online presence. So if you are a Cabinet Maker and your videos are tutorials on how to create cabinets then that is what you write in your Channel Description.

The **About section** is so you can give some insight into who you are. You can get personal here. People like to see some self-expression so go crazy.

You will also be asked about your favorite movies, music and books. Go ahead and let your individuality shine through.

#### Upload a Channel Image

Once you are done with the profile editing you need to upload a Channel image.

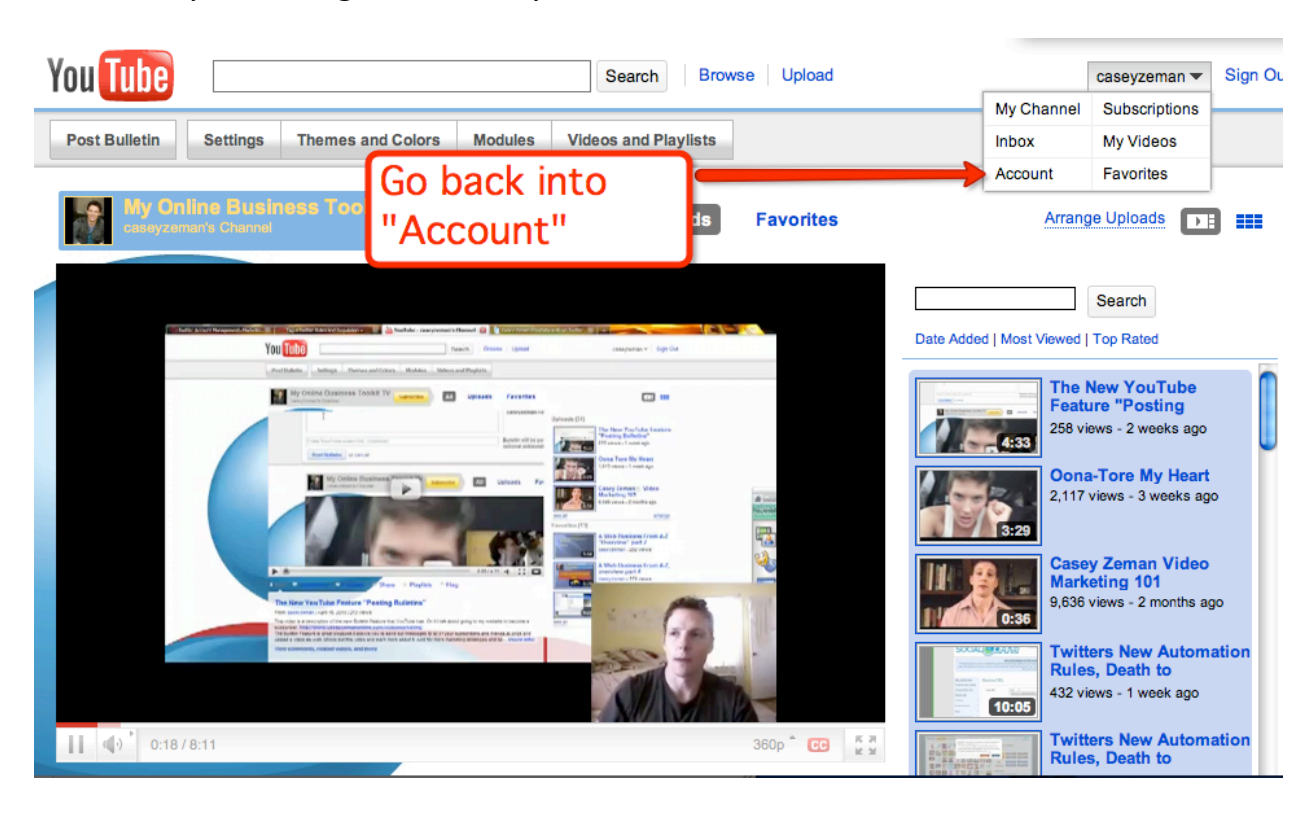

To do this you must go back into your "Account".

Once you do the screen below will open up.

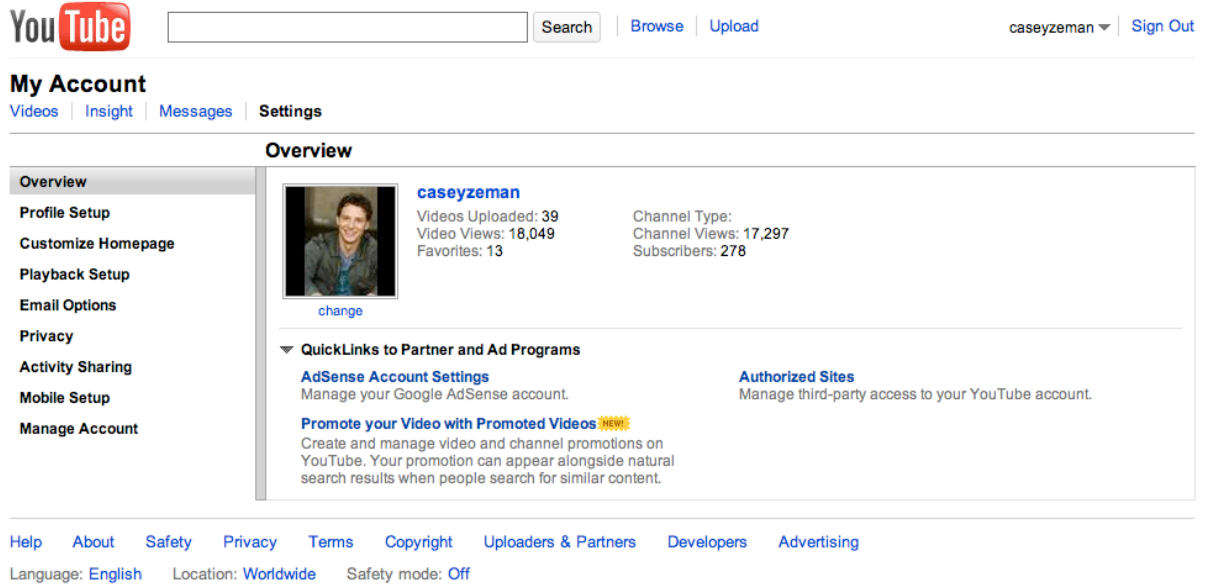

This page is going to be your "My Account" Overview page. You can click on many menu options that are found on the left vertical toolbar. For now we want to create or change a channel image.

Click on "profile Setup".

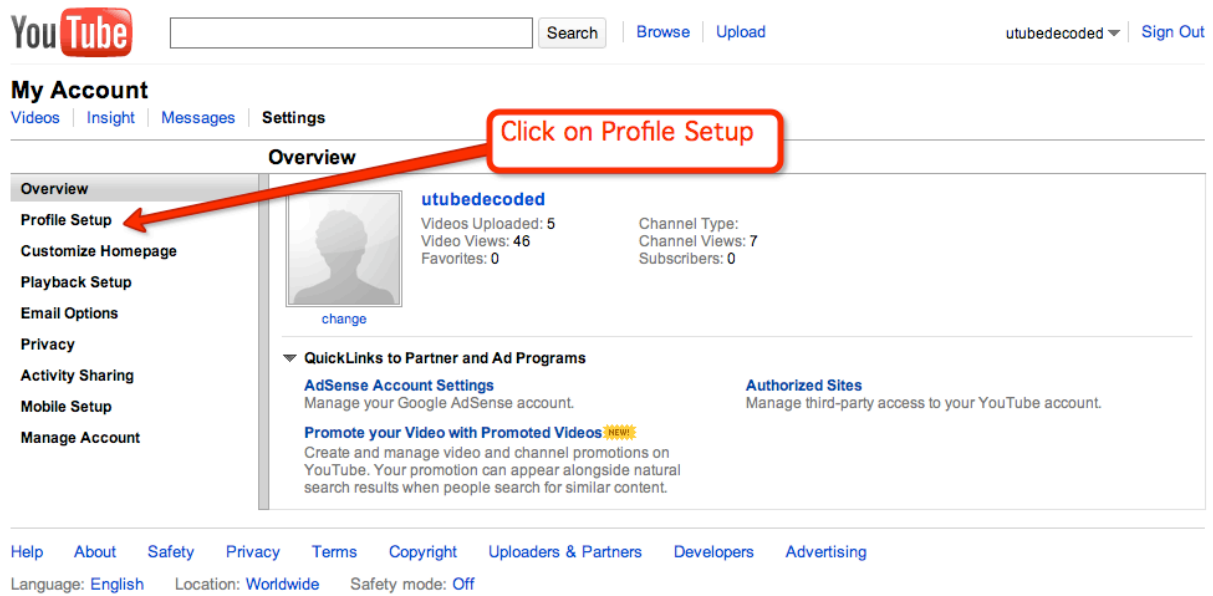

Once you do you will directed to this page. Once there click "Change Picture".

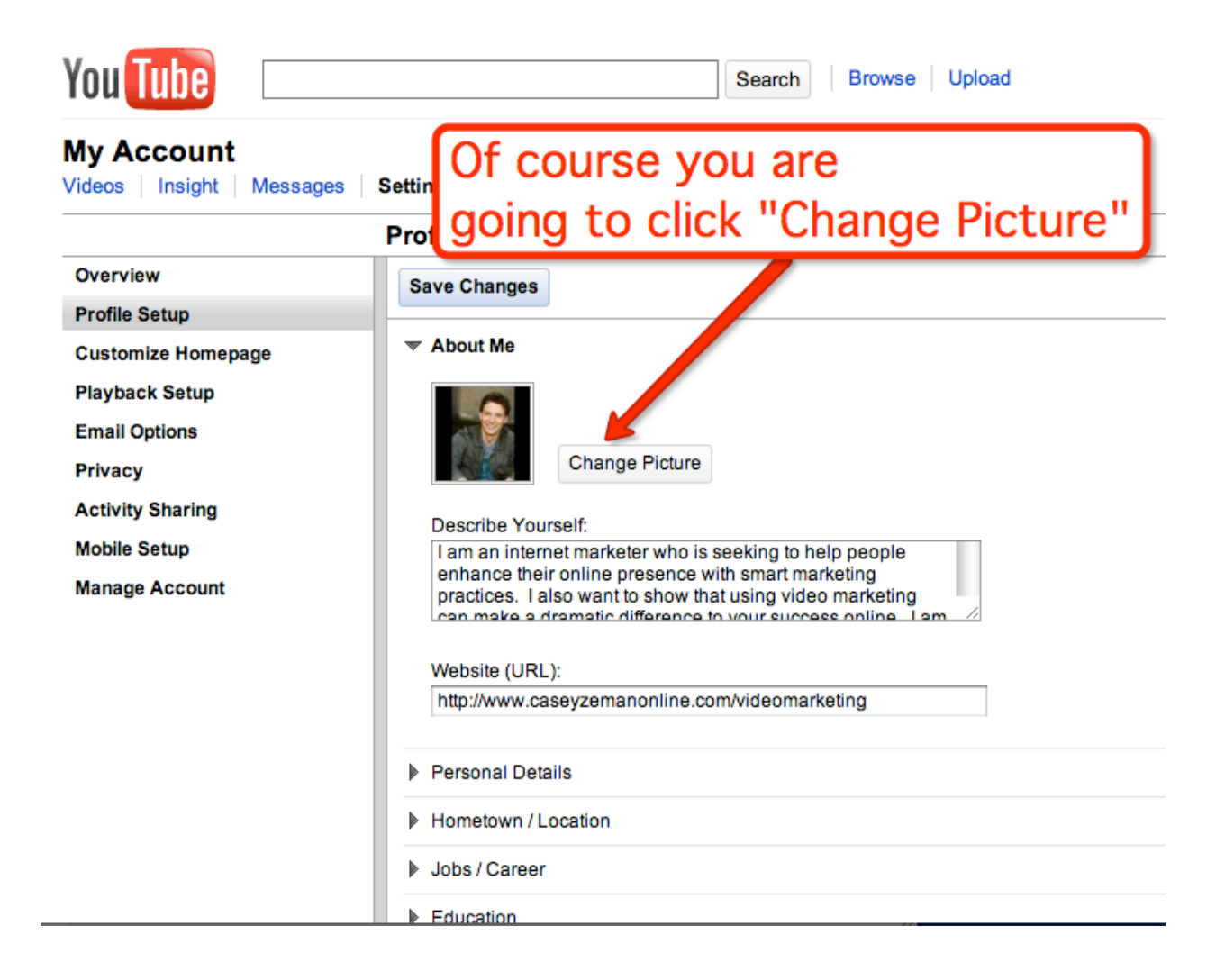

You will then be given an option of uploading an image from your computer, such as a jpeg or gif file. You are also given the option of uploading a thumbnail still from one of your videos. You will click on the radio button  $= 0$  and then choose one of the two options.

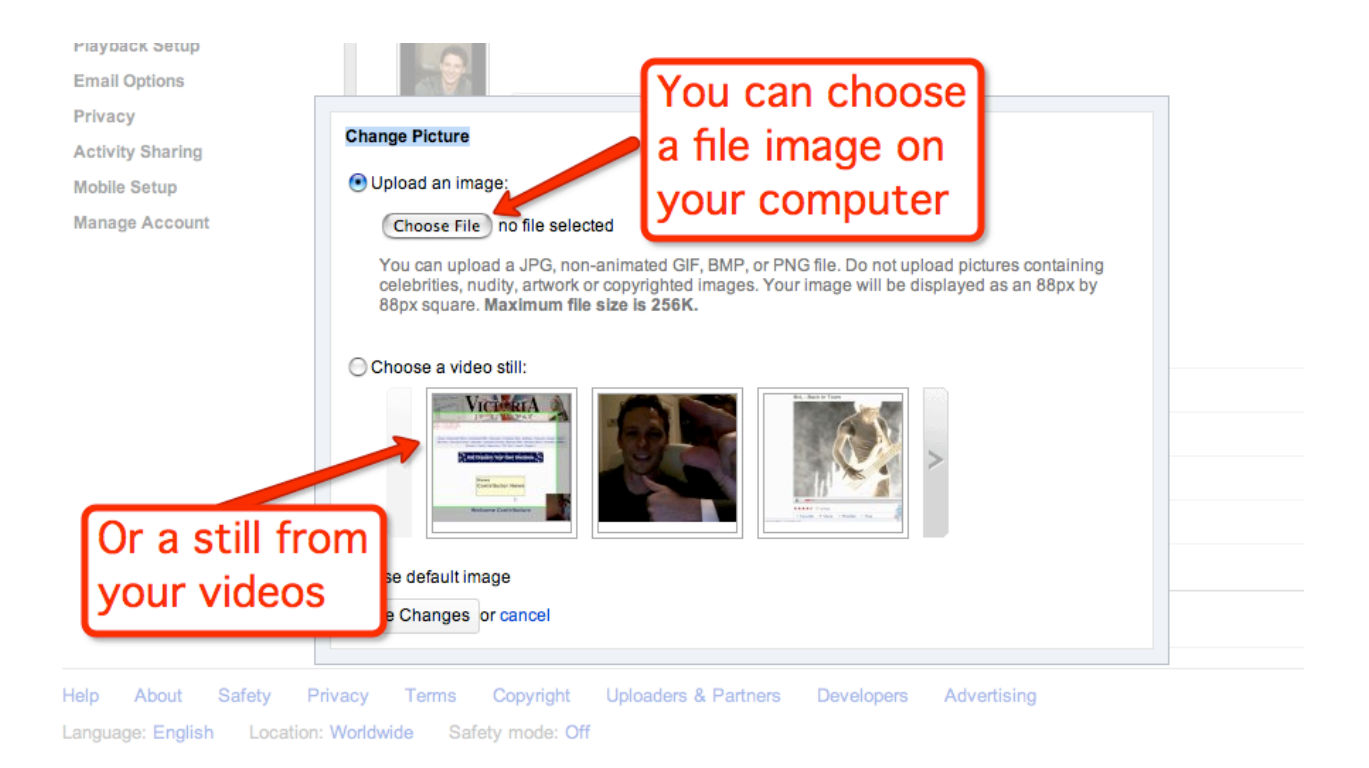

Click "Choose File" and you will see your files on your desktop pop up. Select the desired image, I like to just use a photo of myself. YouTube after all is a social networking site therefore people are interested in seeing you. Not some stale product picture or an image of the sunset. How boring.

Show you! Be comfortable with yourself. Your goal on YouTube or on any social networking site is branding yourself. The best way to do that is not by reinventing who you are. You do it by showing your true self.

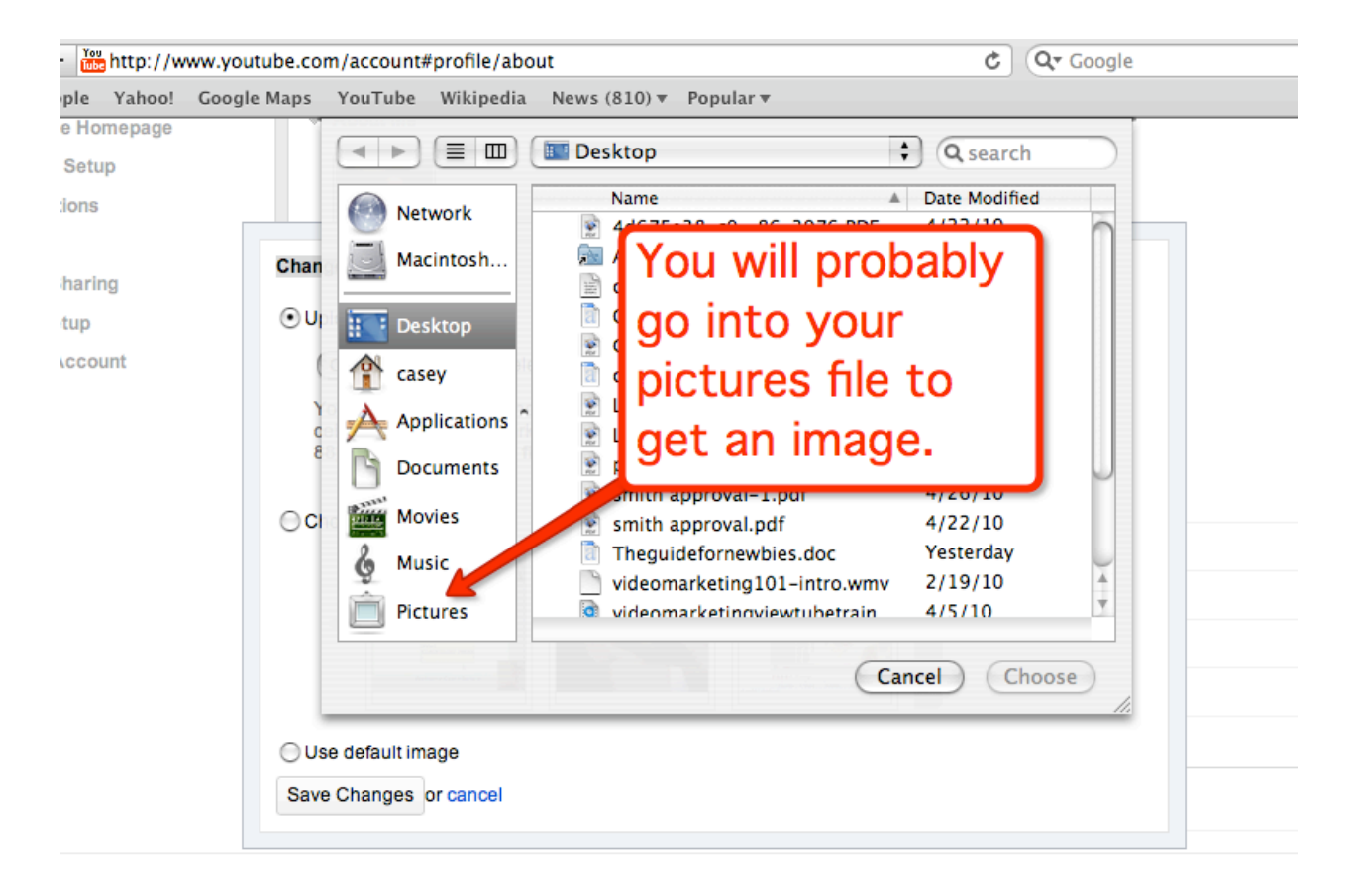

Ok so once you have decided on an image from your computer or a still from one of your videos you are now ready to move onto to personalizing your Channel.

Let's go back to your main channel page.

# **Chapter 11-Front Page Channel Tool Bar**

\_\_\_\_\_\_\_\_\_\_\_\_\_\_\_\_\_\_\_\_\_\_\_\_\_\_\_\_\_\_\_\_\_\_\_\_\_\_\_\_\_\_\_\_\_\_\_\_\_\_\_\_\_\_\_\_\_\_\_\_\_\_\_\_\_\_\_\_\_\_\_\_\_\_\_\_\_\_\_\_\_\_\_\_\_

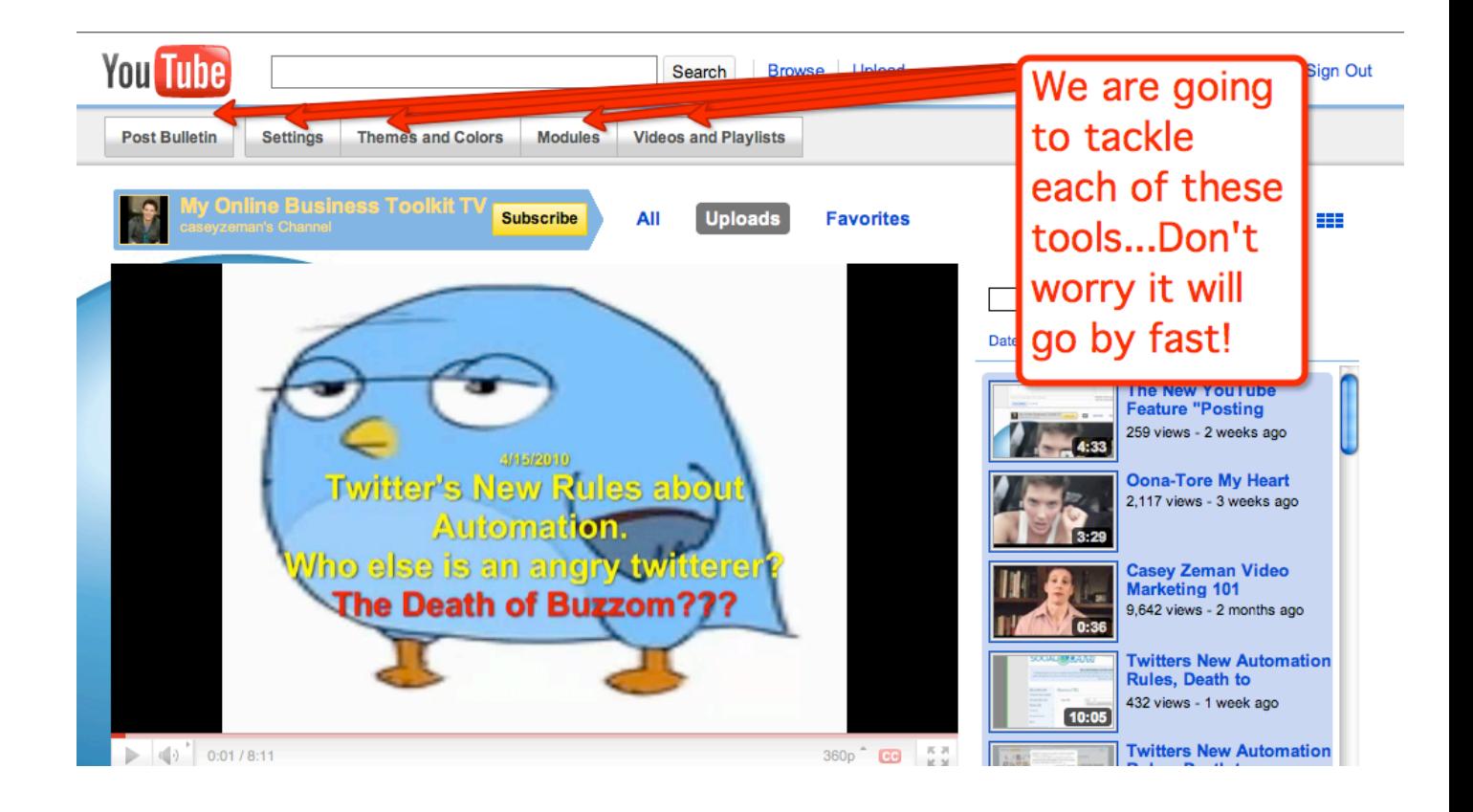

Let's start with "Posting Bulletins".

Posting Bulletins is a Brand New Feature that YouTube has implemented. Its benefit is enormous. It allows you to send out a message and a video attached to all of your friends and subscribers.

Now you might be thinking, "That is awesome if I had friends and subscribers".

Not too worry my friends; the whole point of this eBook is to give you the secrets of getting targeted friends and subscribers.

It took me only 30 days to amass 17k channel views and get 300 subscribers and close to 1000 friends. You can do it as well. In your sleep.

We'll get to the juicy stuff later on, first, let's get back to "basics".

## **Posting Bulletins**

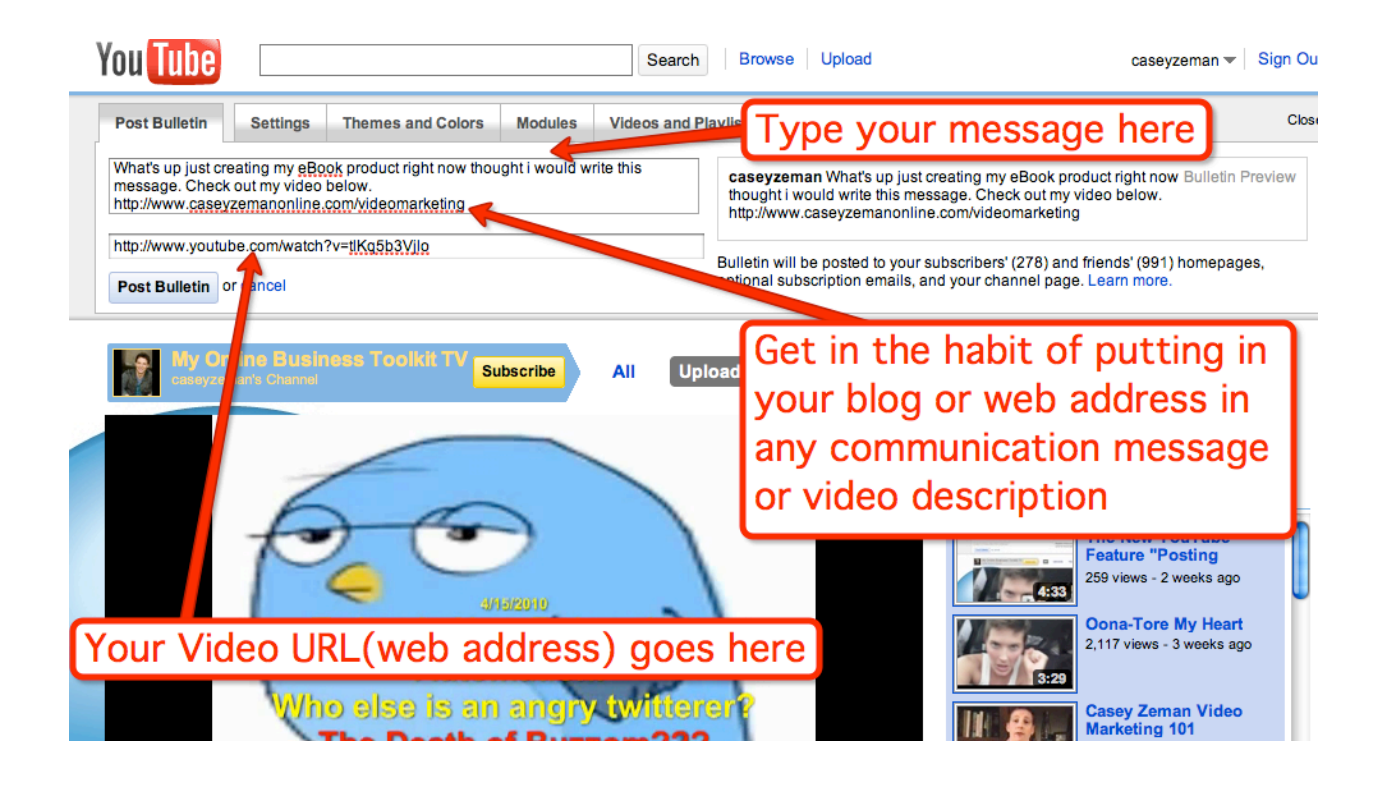

When creating a bulletin, make sure in the message area you are putting in your website address. You always want to make sure you are advertising your site.

For Instance:

Let's say you have a video where you are reviewing a particular movie. You write in the message area about it asking your friends and subscribers to watch. You

should also write in the message area about your blog site that reviews other movies. Then put in the web address. This way you are providing your friends and subscribers with value watching the video, as well as a choice in going to your site for more.

No one ever wants to be told what to do on social networking sites. You should never sell, especially hard sell. Give them value and that speaks for itself.

You can also send them a video that can go with your message. (Remember, you can get your video URL by clicking on the share button below the video. Then copy and paste the link into the box.

Next on the Tools bar we have... settings!

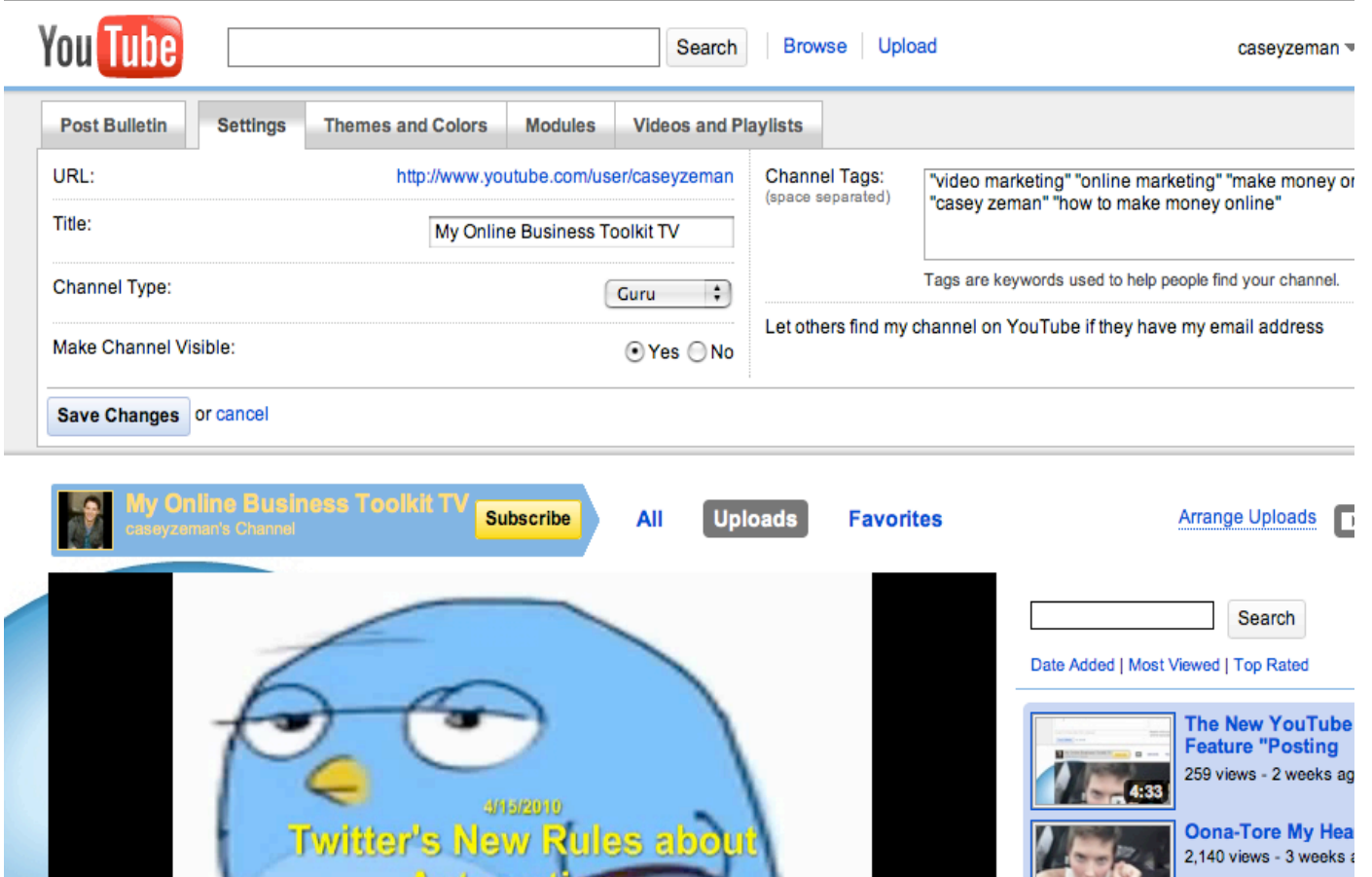

This is actually a pretty obvious tool. As you can see above, you have your Channel URL, a place for the title of your Channel and if you want to make your Channel visible to people.

There is also a tag bar on the right side. That should tell you that there are also ways of optimizing your Channel information as well. Make sure you fill in the tag section with some good keywords and long tail keywords that describe your niche.

Your title should also have something to do with your niche.

The title for one of my pages is "My Online Business Toolkit TV". This is because my niche is teaching and giving marketing strategies for an online business.

Ok, now we are going to skip "Themes and Colors" for now. The next two tool tabs are not as in depth as "Themes and Colors" so I want to tackle those first.

Move onto the next tab "**Modules**".

This tool section allows you to decide what you want appearing on your Channel.

I have seen some Channels where the person kept their list of subscribers hidden. I really don't think there is any set rule here. You can do what you want. If you want to hide comments or subscribers or recent activity, that is all individual preference.

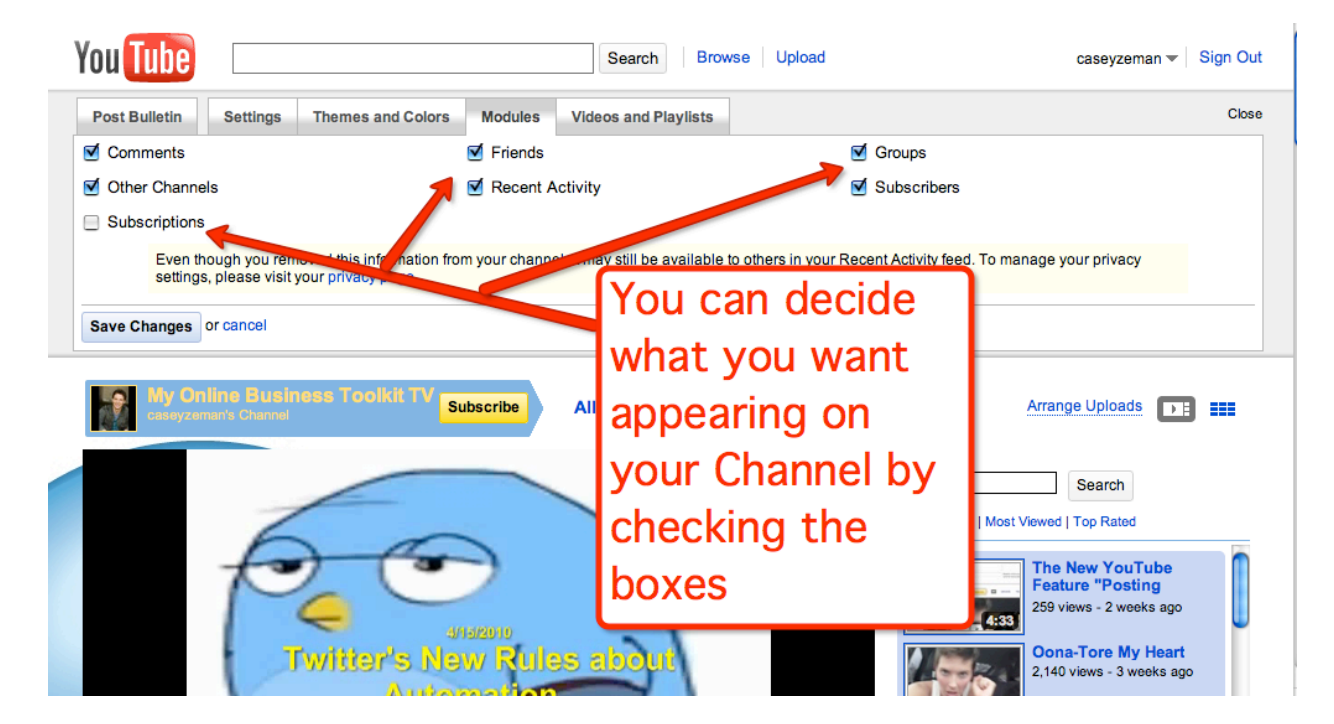

Next we have "Videos and Playlists".

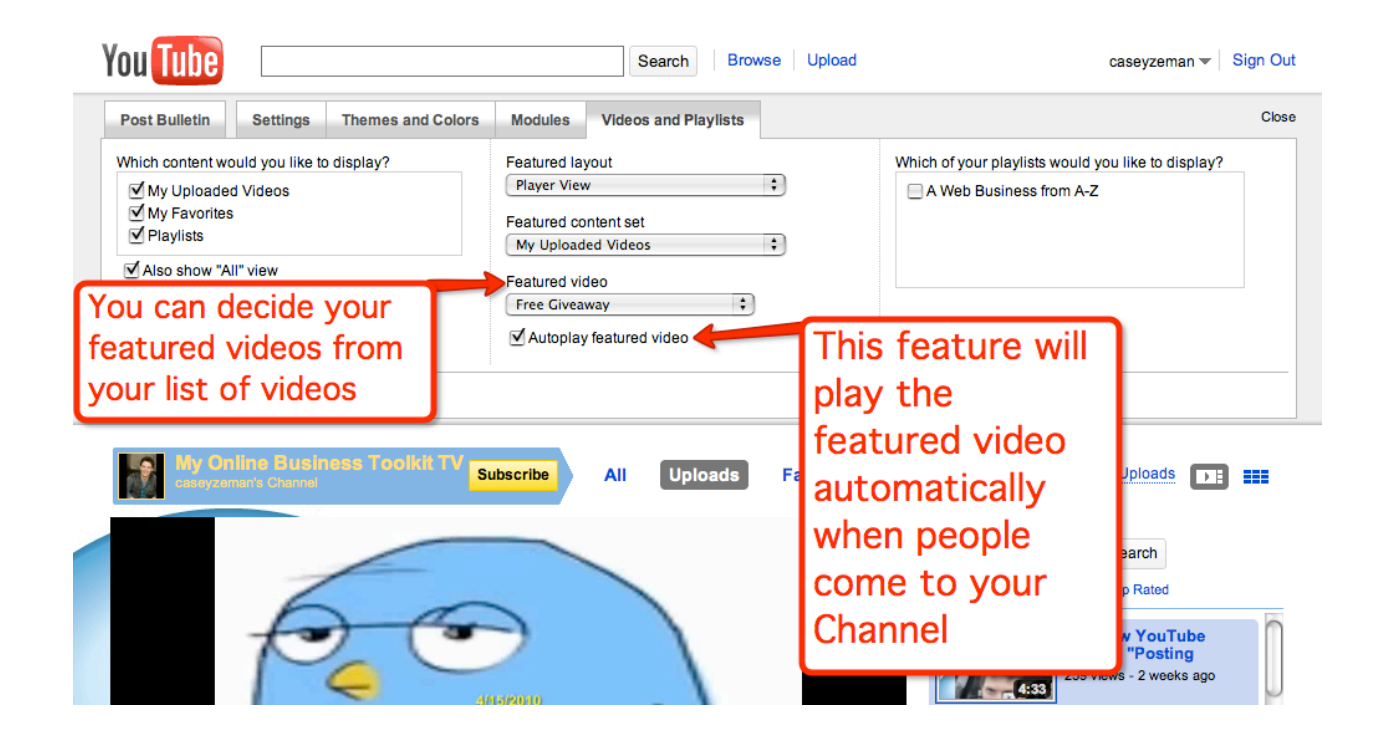

This section will let you arrange the layout of your actual Channel, let you decide on which video you want to play as your featured video, Show exactly what you want displayed on your Channel and also whether or not you want your featured video on "Autoplay" when people come to your Channel.

I recommend having the video on "Autoplay" when they come to your channel.

The two options for "featured layout" are the following:

**Player view**-is how the channel is currently seen now (with the featured video displayed prominently and all your other videos to the right of the featured video.)

Or

**Grid View**-Is when all the videos are viewed as thumbnails, not having a featured video in display, but all videos in display.

This is what it looks like:

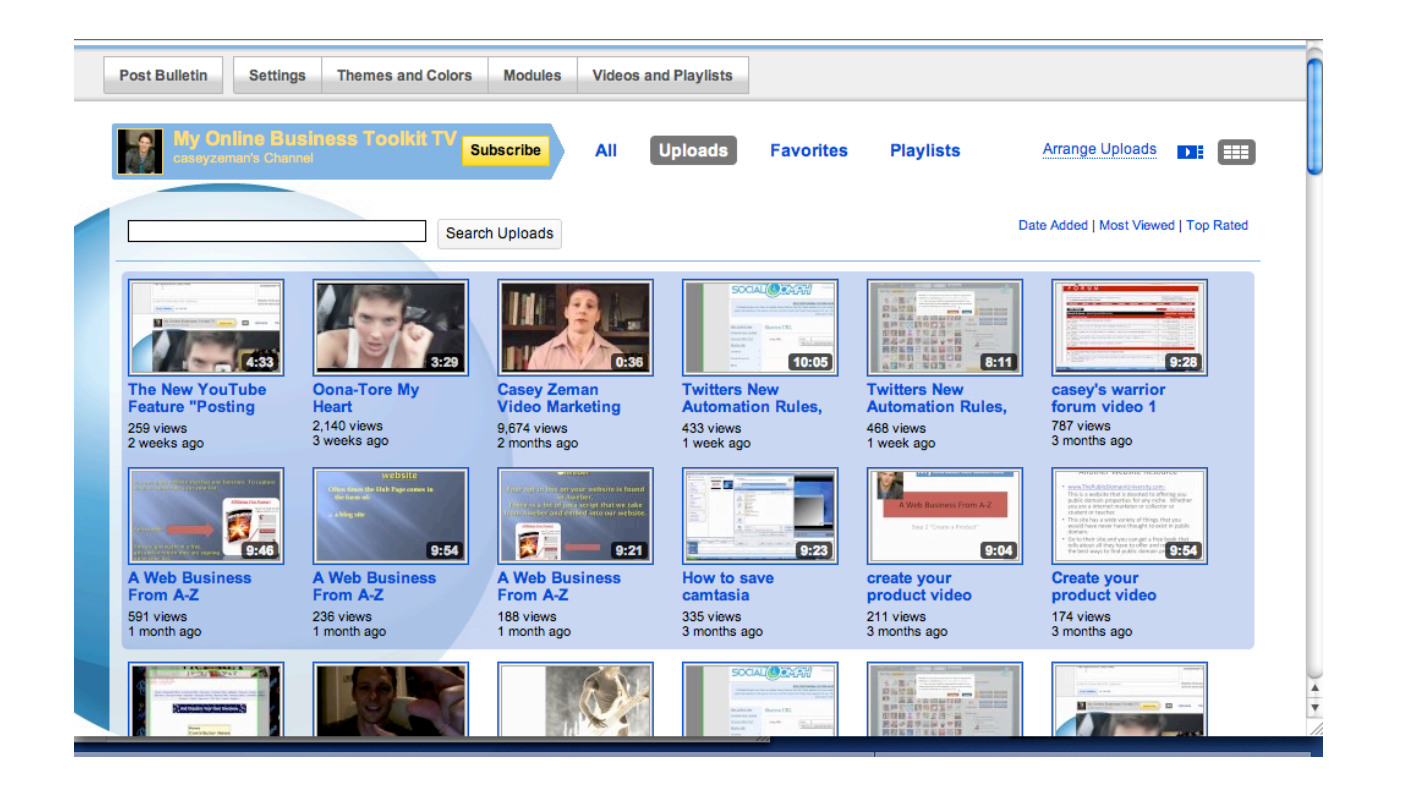

I am personally a fan of the featured video. If you have too many videos to choose from they may just breeze over and move on from your channel. If you have a featured video on "Autoplay" there is a greater chance that your visitors will stay longer.

#### **Finally Playlists and Favorites-**

You can make your "Playlists" visible as well as your "Favorites". You may be asking, "What is the point of the playlist of favorites?"

Well the point of them is that you can have a series of videos on a particular topic or even a series of videos that you made all at the same time that you want to bundle together. Remember all of your videos on YouTube have a ten-minute time limit, unless YouTube has allowed you to have an unlimited time length. Which they are doing for some YouTubers. So if you made a video series that was a total of 2 hours, you would want to break it up into 10 videos or so. The benefit of the playlist is that you can organize those videos together and have them featured on your Channel at the top.

The "Favorite" section can be your absolute favorites that people have liked more than others. That way you can make sure when people come to your Channel they are getting directed right to the good stuff.

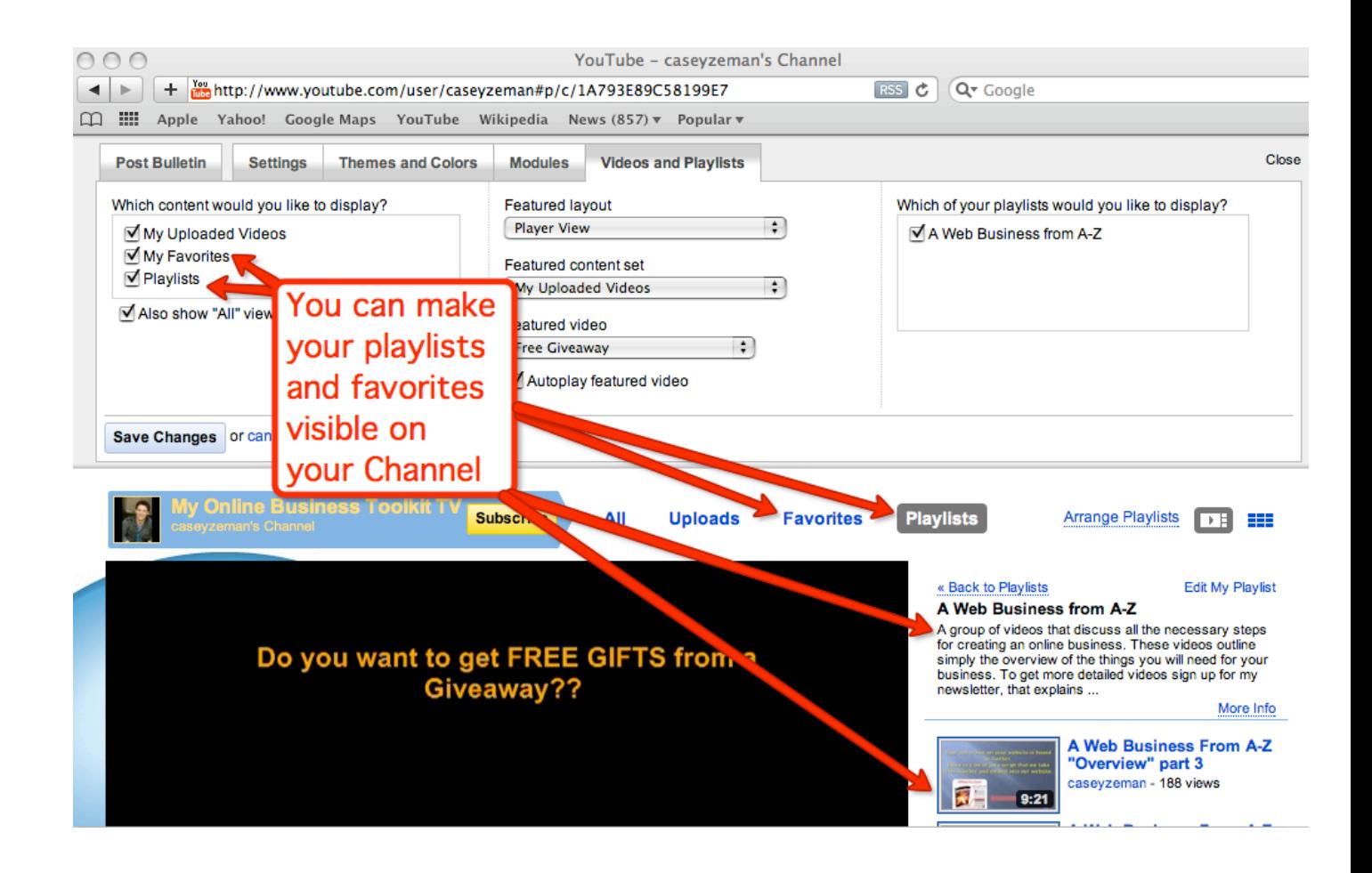

I don't believe we have touched on how to make a playlist yet so lets do that very quickly. It is very simple.

First you are going to go to the channel drop down box in the upper right corner. The one that reads your channel name.

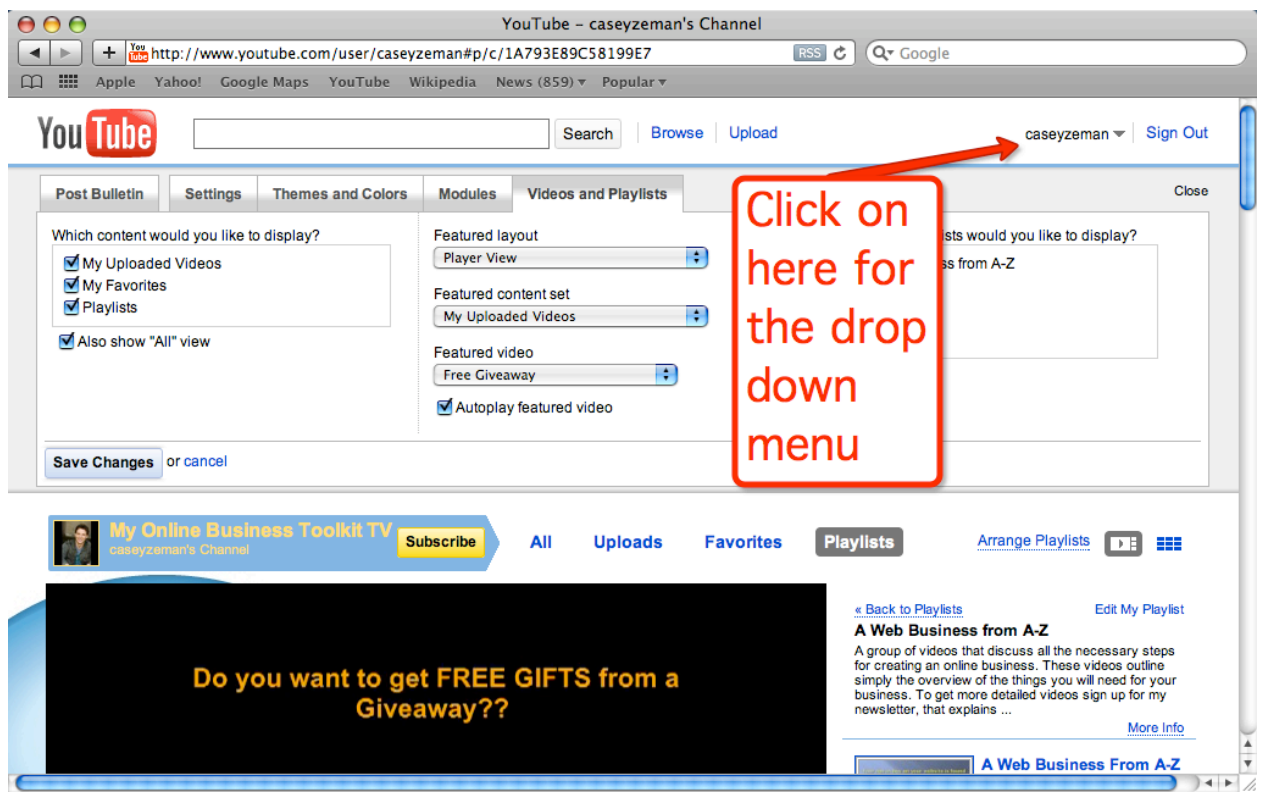

Then you are going to go into "My Videos".

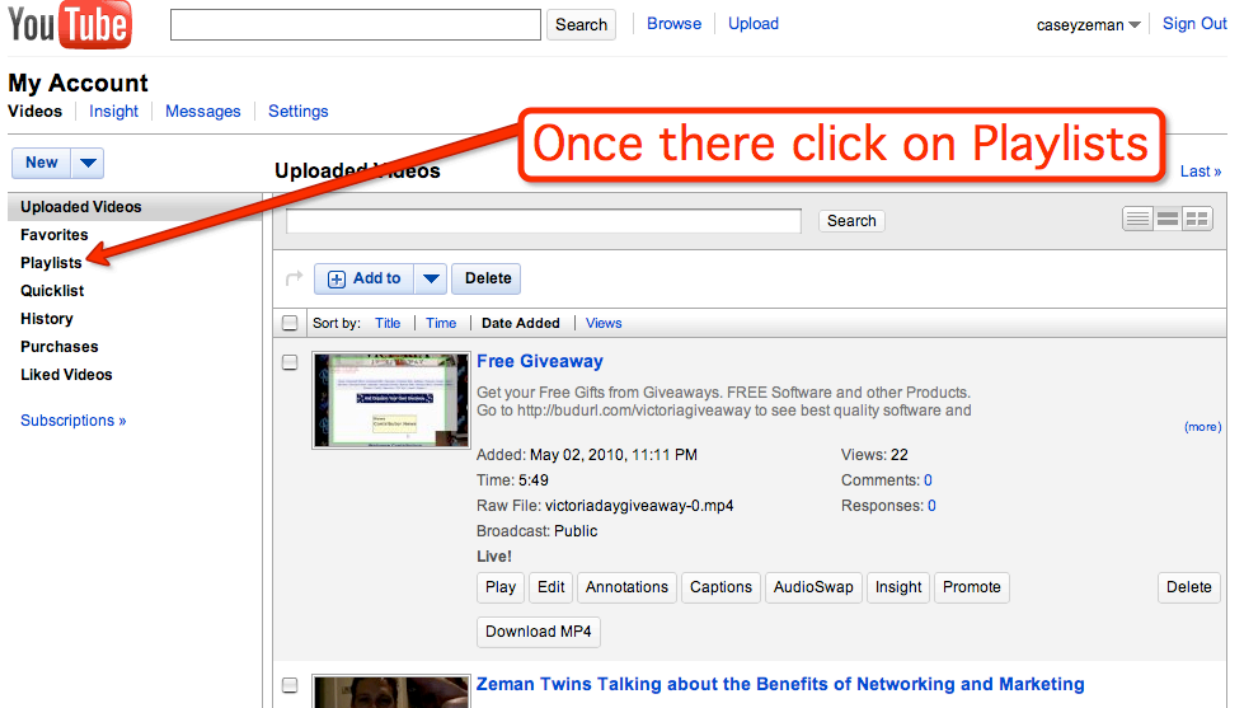

You will now see a list of your videos. You are then going to go through and check the boxes of the videos you would like to put into your "Playlist".

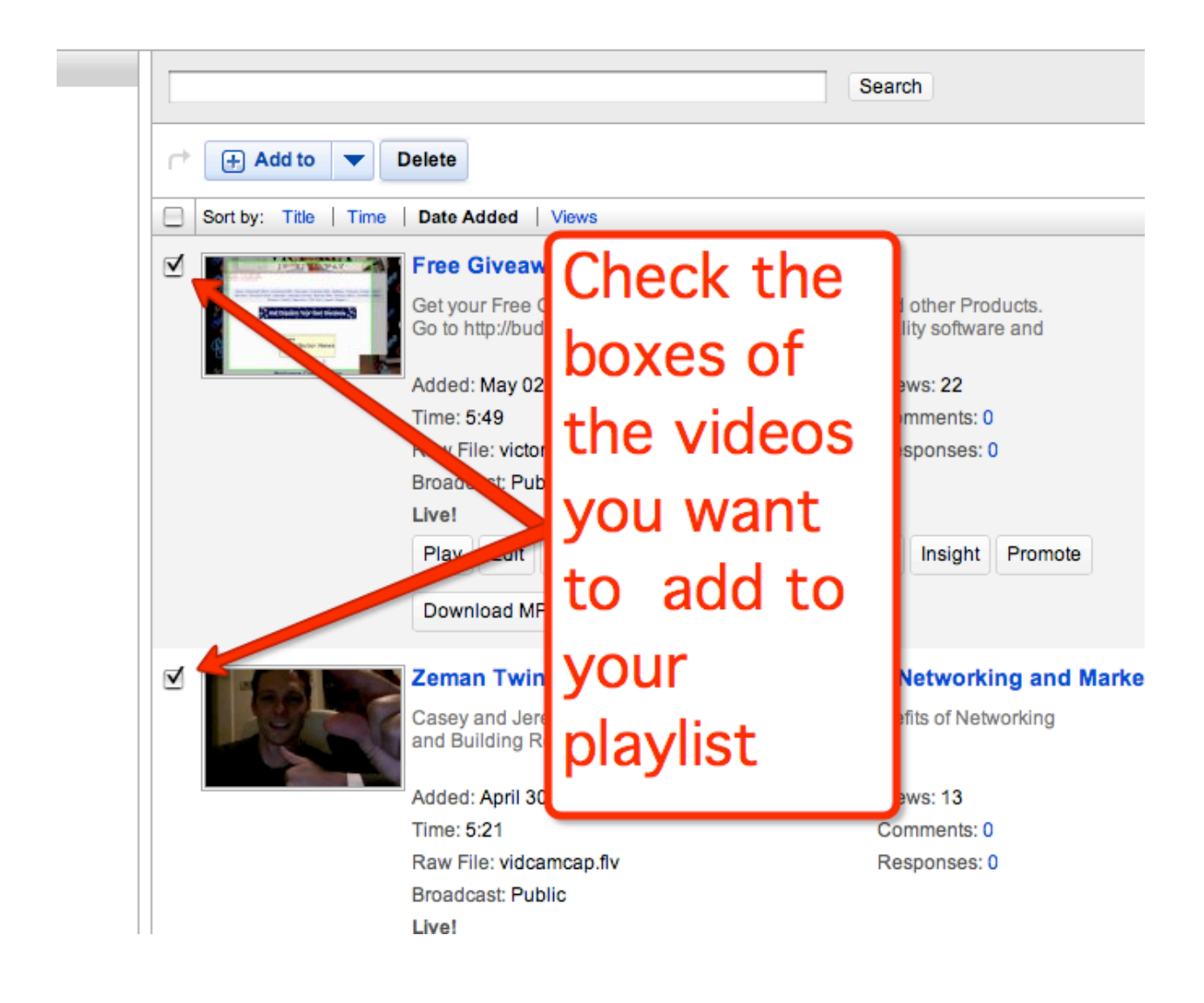

Then go back up to the

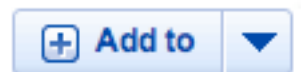

Once there click on it and the drop down will give you the choice of adding to "Playlist". Click on "Playlist"

Once you do, another drop down menu will appear which will ask for "which" playlist" if you've already created one or "create playlist" if you haven't named one yet.

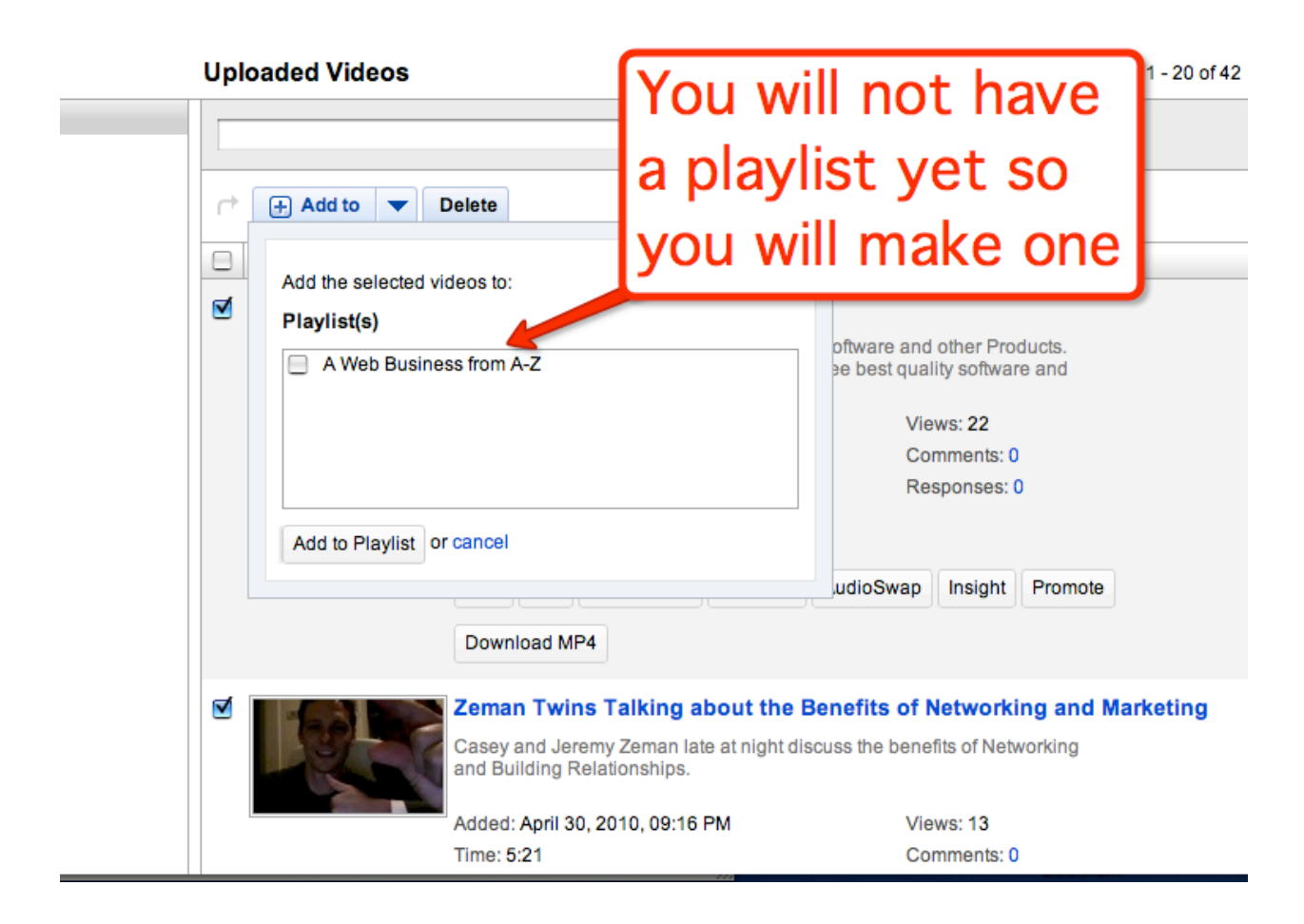

Give your playlist a name and then type in a description about your playlist.

"Favorites" work the same way, just click on the "Add to Favorites" button to make a favorite list.

Let's now go back to the main Channel page where we are going to have fun with personalizing our Theme and Colors.

So go back to the upper right corner tab that reads your channel name. The drop down menu will show "My Channel". Click on that button to go back to the main channel page.

Let's go back to the tool bar.

Click on "Themes and Colors".

You are now going to get a few pre-made color schemes that you can choose from.

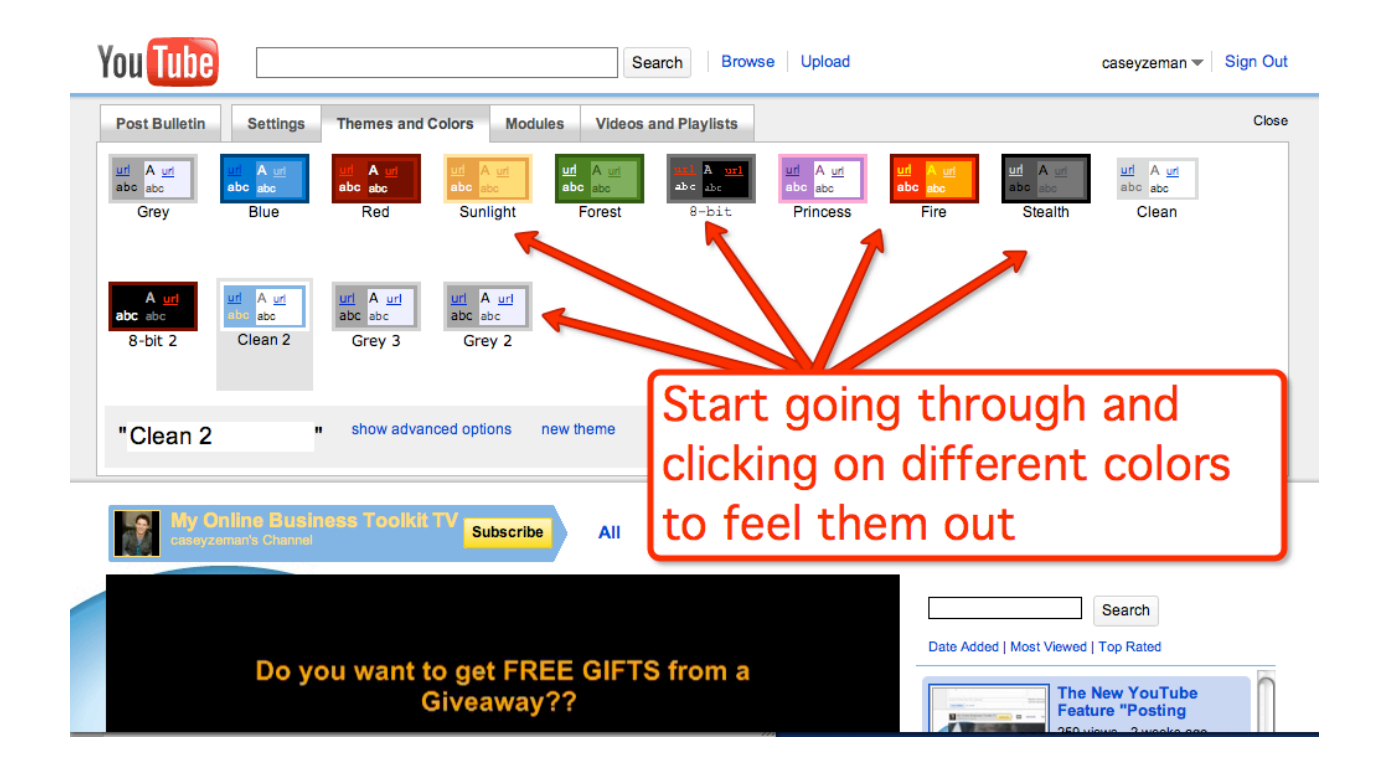

Go through them and start seeing what color theme might work for you.

Certain colors remind people of certain things, obviously green can be for money, or the environment. Red or pink can be for love. You get the idea.

Now of course you can use the already existing color themes they have. Or you can go into "Advanced Options" and create your own.

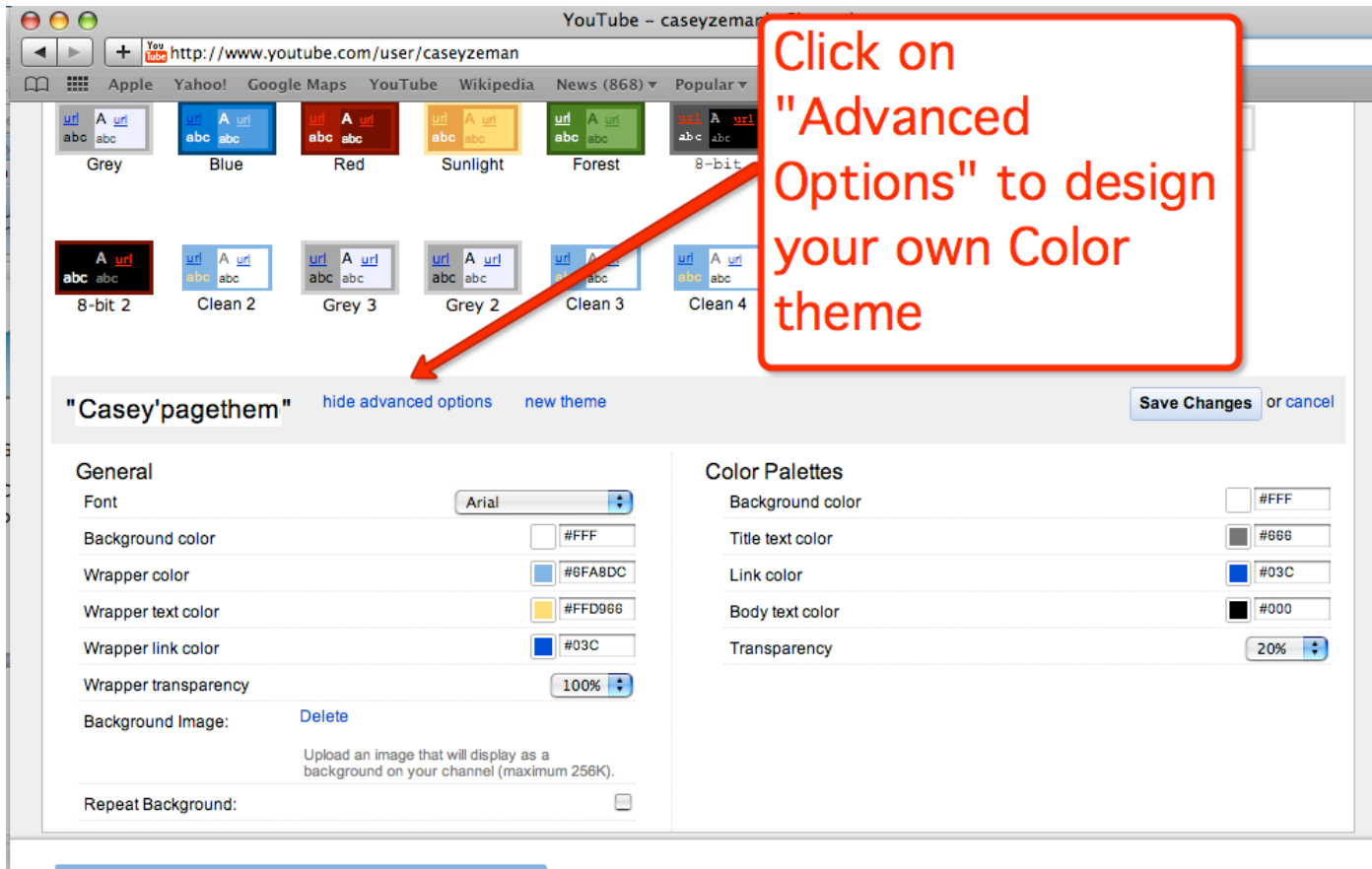

Let's try that.

I am now going to go through and help you understand each of the color pallets and what they apply to.

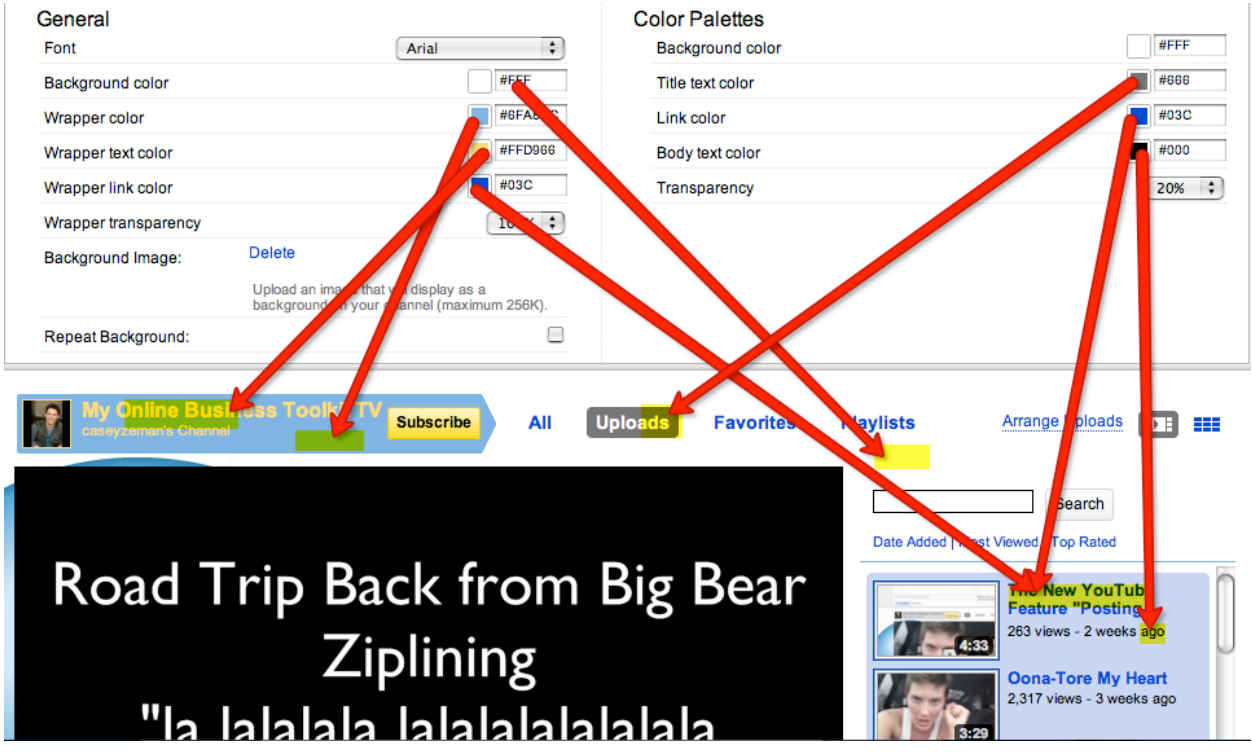

You will notice in the image above that we are sending arrows from the meaning to the defined image. Let's examine the General Area located on the left of the page first.

**Background Color-The background color is white.** 

**Wrapper Color-The Wrapper color is that bluish color. (A Wrapper is the box** around a certain text.)

The box that "My Online Business Toolkit TV" is defined as a wrapper.

Same as the box to the right of the video.

You're perspective based on the image above only shows the top of a long line of videos on the right side, but as you can see the thumbnails of the video, the text links and then regular text are all in that wrapper.

(Think "Wrapper=Gift". All the information is inside the wrapper.)

**Wrapper Text Color-The wrapper text color is yellow as shown above.** 

**Wrapper Link Color-The link color is blue. (If you don't already know) Links are** text or images that are clickable with your mouse. You are taken to another page or screen when you click on a link.

**Wrapper Transparency-My Channel has 100% transparency meaning "you can't** see it". Look at the difference between that and say 0% transparency.

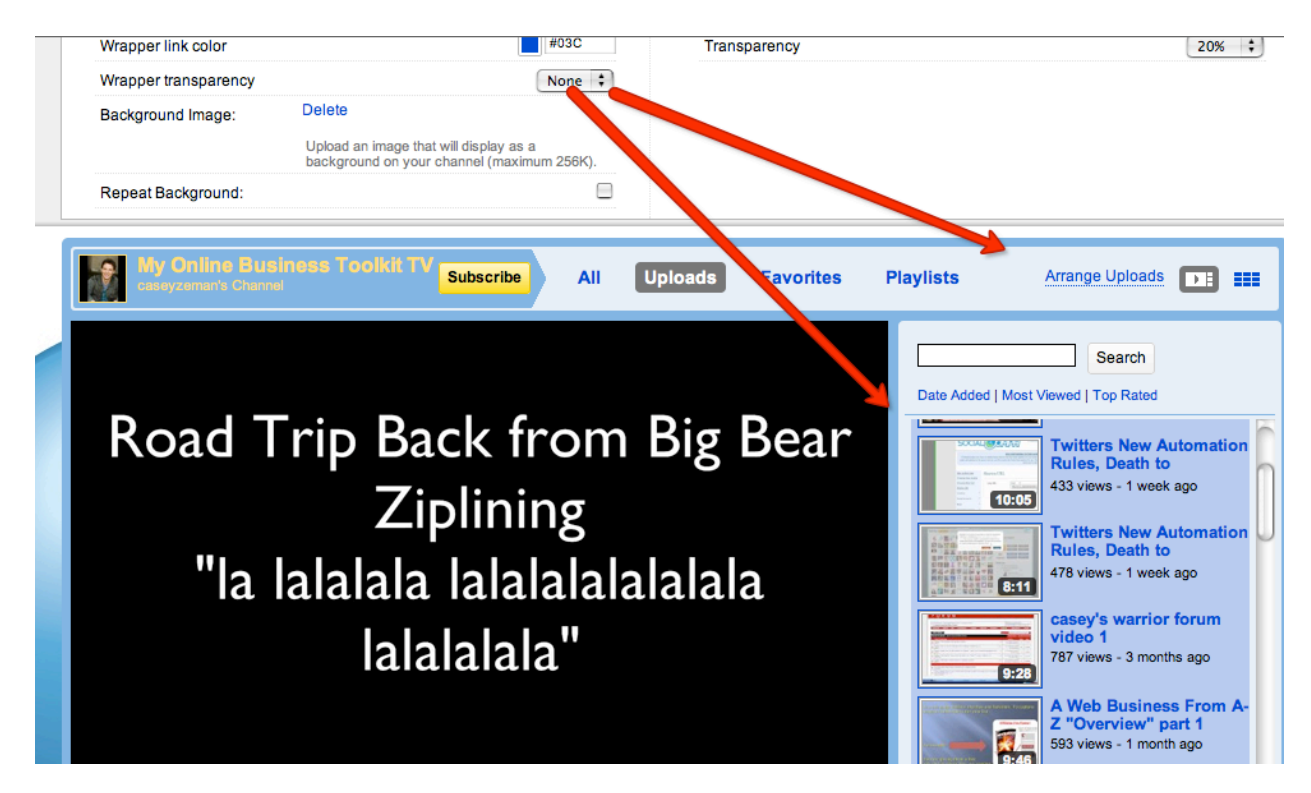

Do you see that the corners of the wrapper are now visible? This is obviously to taste how you want your wrapper transparency, so go ahead and play around with the color and transparency level to determine what you style is.

Next is Background image-This tool gives you the ability to upload your own image as a background.

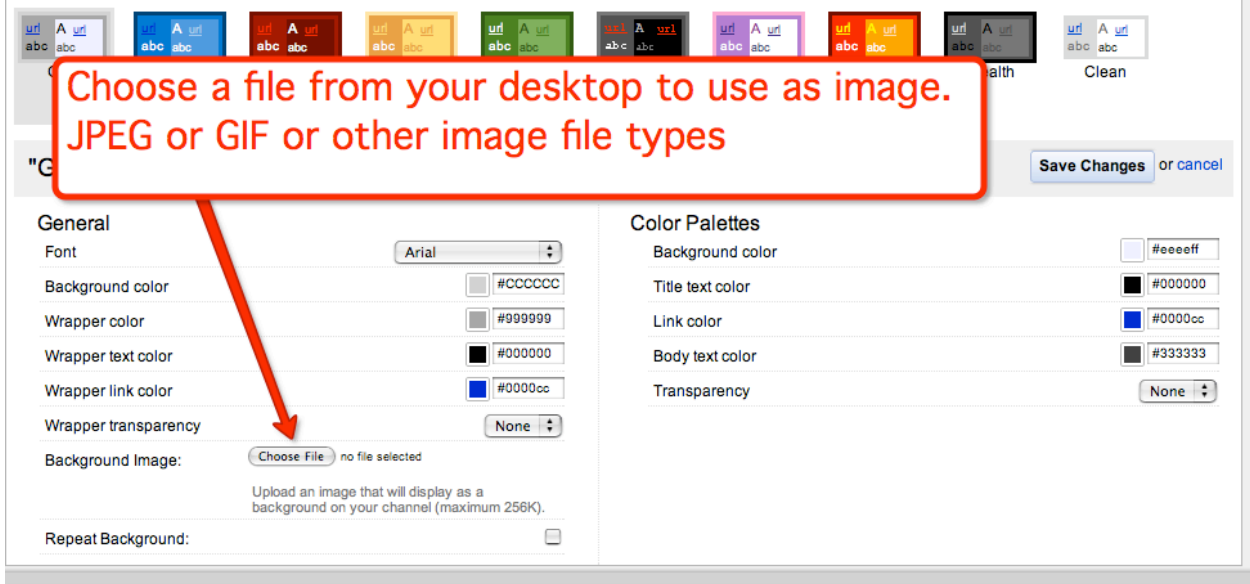

Select "Choose File" and start looking for a background that you might like.

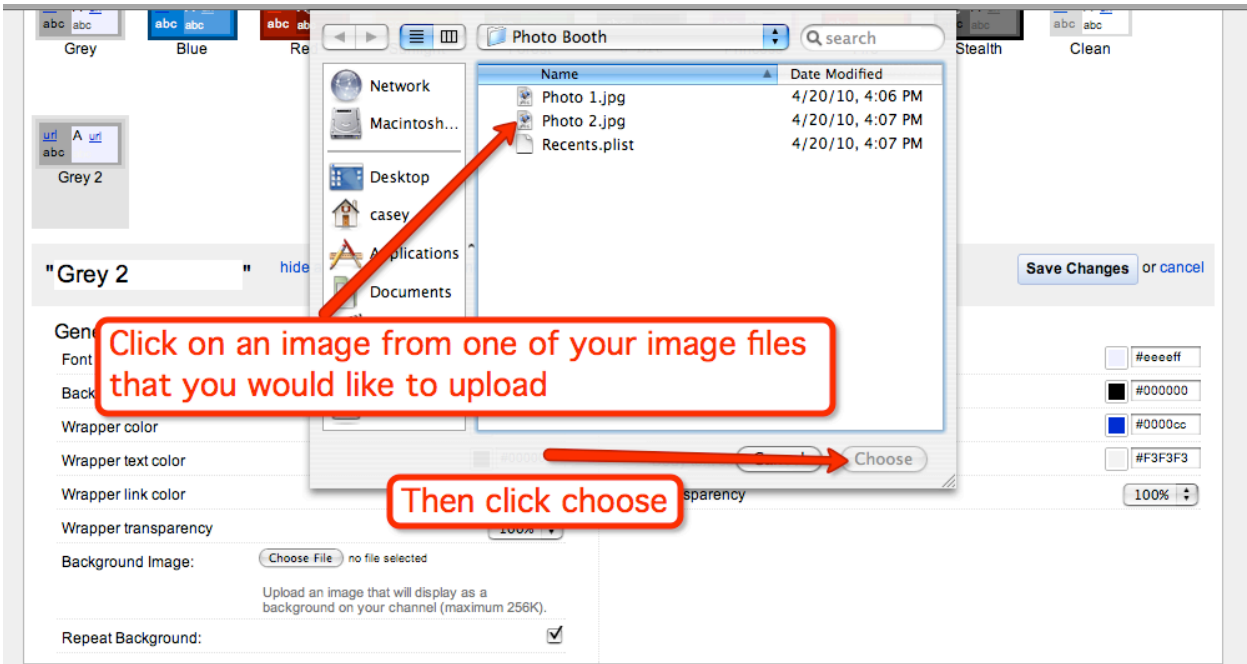

For now let's just choose some random photo.

Once you do this is what you will see.

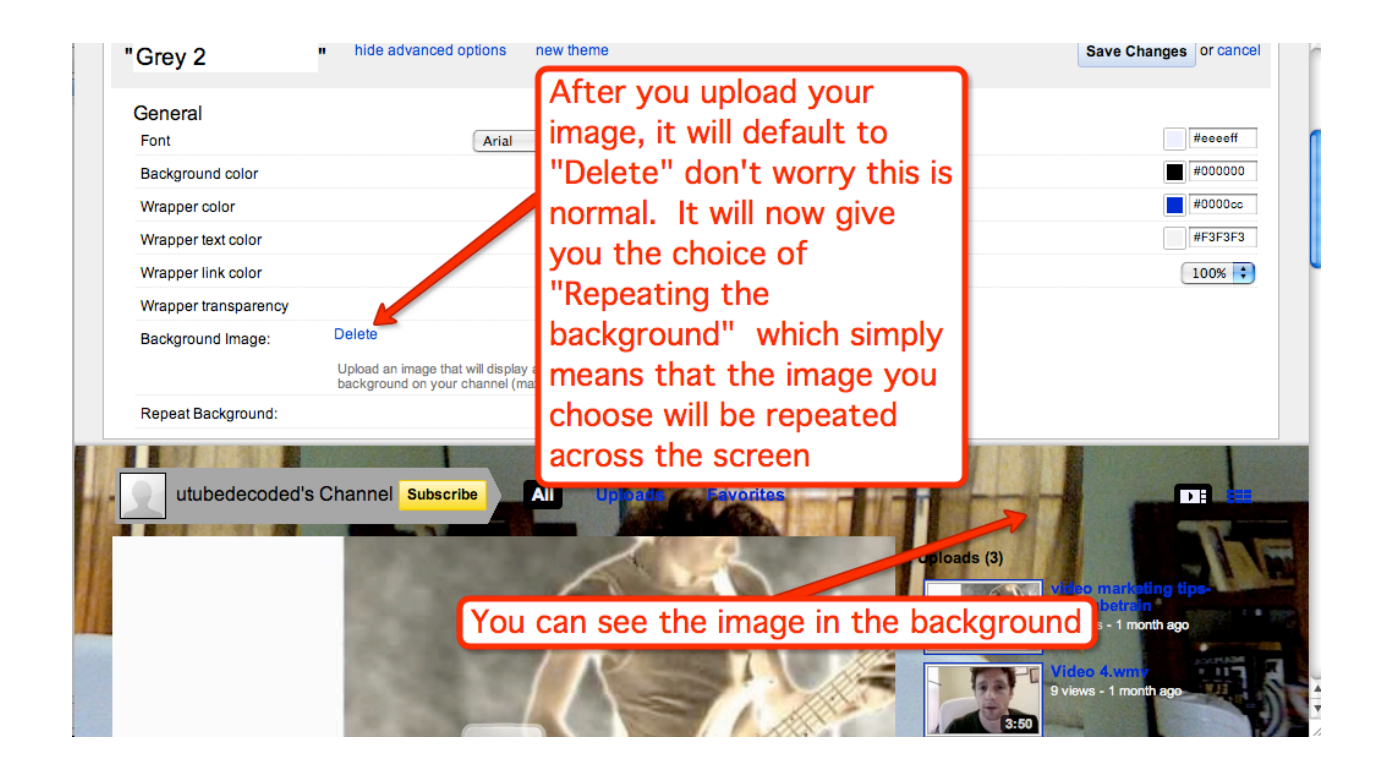

The above screenshot shows the image in the background. Now I do want to point out that the reason you are able to see the image is because I set the "Wrapper Transparency" and the overall "Transparency" to 100%. If it was not, then you would not be able to see the image.

Here it is with the 100% Transparency.

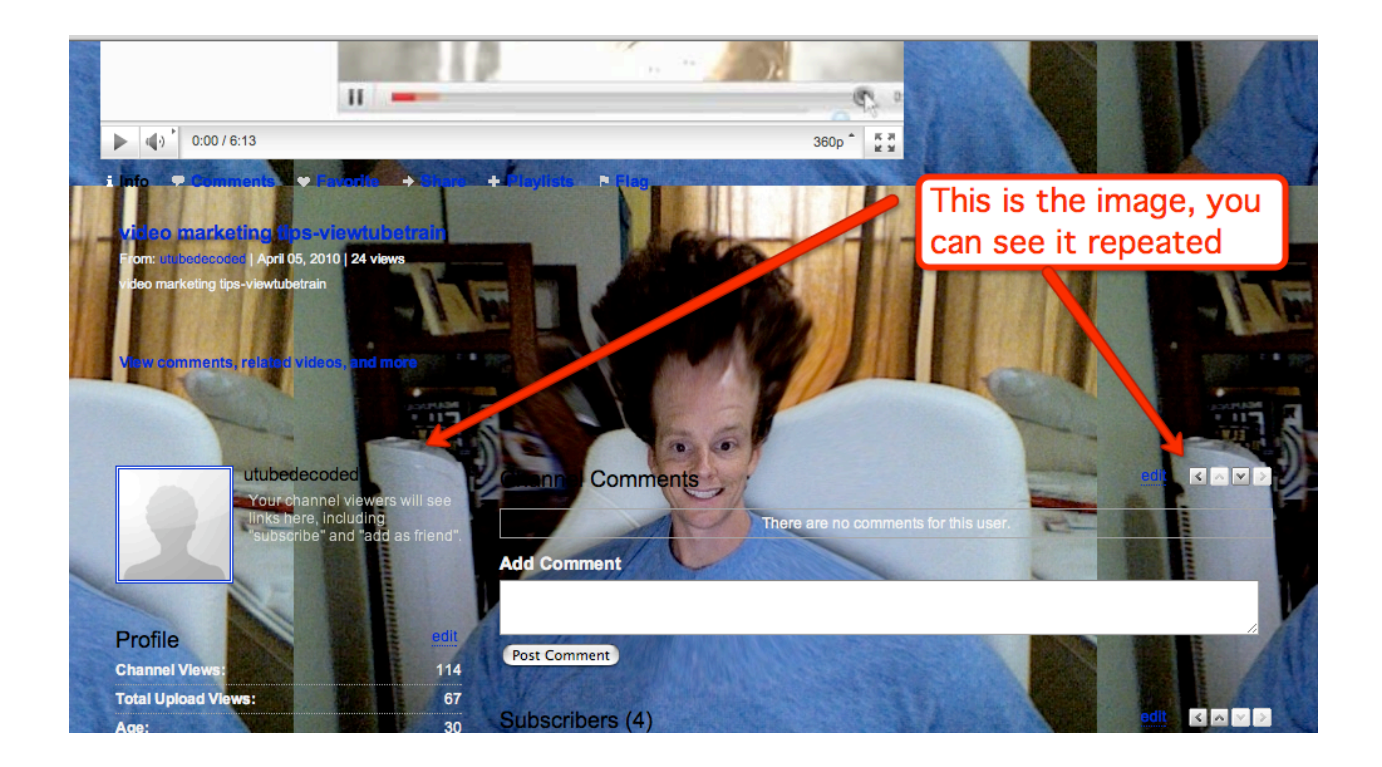

#### Here it is with the Transparency at 0%.

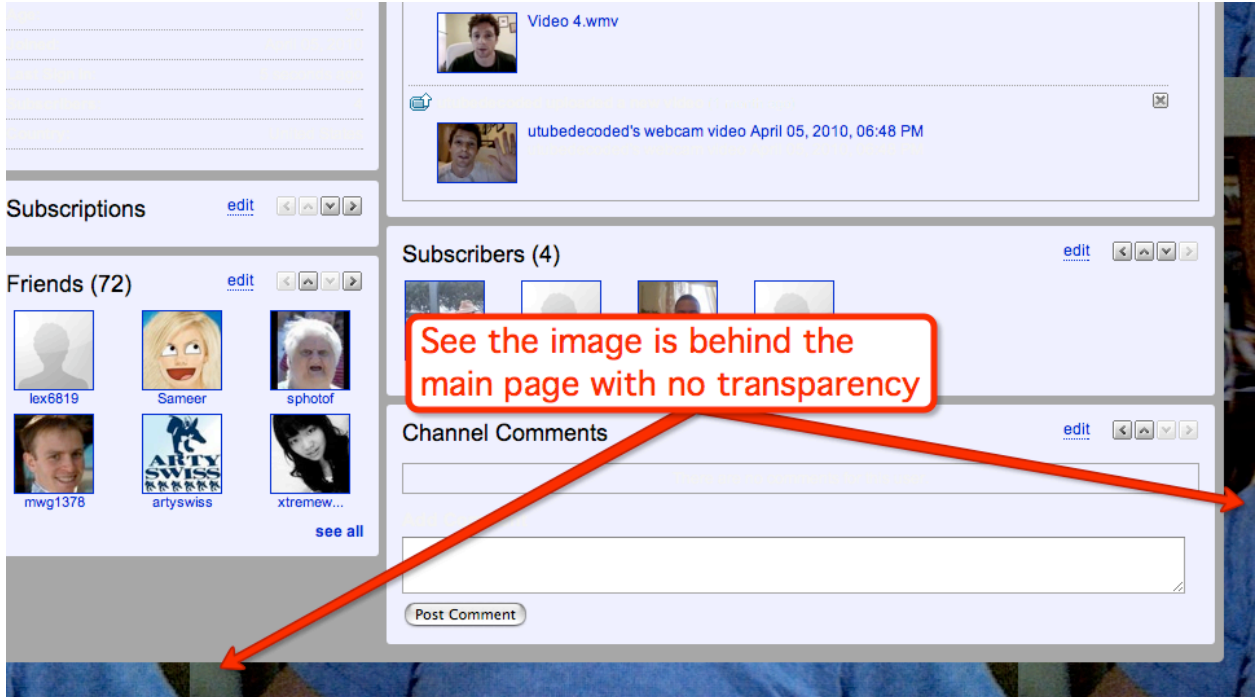

Ok so let's move to the right hand column and start examining that.

Below I have changed all of the colors around, and the next two images will show the correlation.

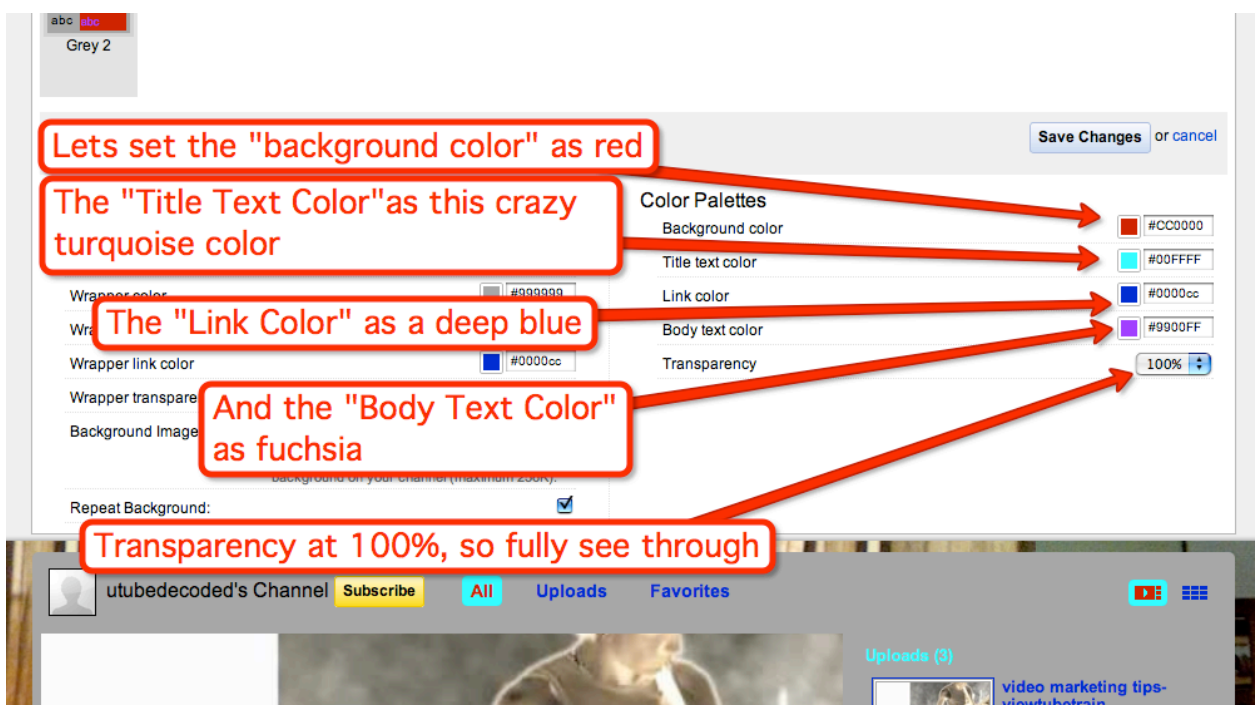

Now let's see what it looks like on the page. I have removed the Transparency so you can see the colors and their placement very distinctly.

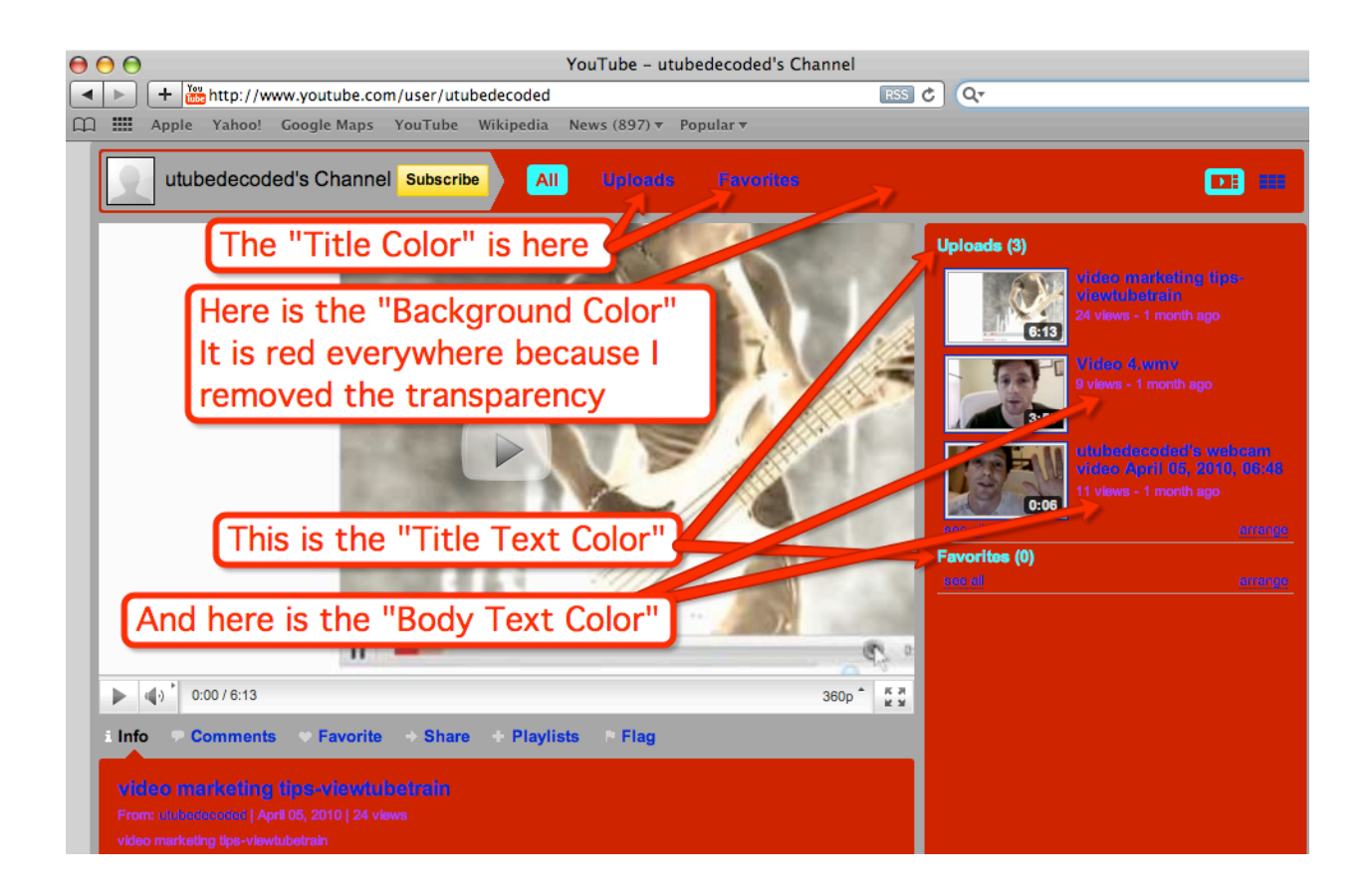

# Time For A Break!

Ok you have done really great pat yourself on the back for getting through this much of "YouTube revealed".

You can grab yourself a refresher of Coffee because now we are heading into the stuff that YouTube doesn't show you.

From here we are going to be covering how to optimize your Channel Page with things like:

 $\blacksquare$  Providing you tools that can increase your click through rate from your videos and channel to your blog.

**12** Going over the "Advertisers keep off the Grass" method of marketing and how you can increase subscribers and friends in your specific niche.

 $\blacksquare$  Start gaining friends and subscribers with the "Cross-Niche" method of promoting.

 $\blacksquare$  Creating a background you specifically design for YouTube. Note that only partners have the clickable Channel page. However I can give you a great resource for creating one that is unique to you without having to be a partner.

This book is also going to teach you the method of automation that very few implement and have success with.

This is how I was able to get 30,000 unique visitors to my channel every month.

In fact, I will show you how to get more Channel visitors then video visitors.

More often than not, a video getting 1 million views generally gets far less visitors or viewers to the Channel that the video is promoted on. I have seen some Channels that haven't even passed the 10k mark when they have a video that has seen over 1.8 million views in one year. That is what I call wasted traffic.

This book will show you how to optimize your videos so that you can get over 1000 views to both your Videos and your Channel a day.
# No More Talking about it-Here we go. The secret sauce...

\_\_\_\_\_\_\_\_\_\_\_\_\_\_\_\_\_\_\_\_\_\_\_\_\_\_\_\_\_\_\_\_\_\_\_\_\_\_\_\_\_\_\_\_\_\_\_\_\_\_\_\_\_\_\_\_\_\_\_\_\_\_\_\_\_\_\_\_\_\_\_\_\_\_\_\_\_\_\_\_\_\_\_\_\_

## **Chapter 12- Wasted Traffic**

Let me begin by showing you what I mean when I say wasted traffic.

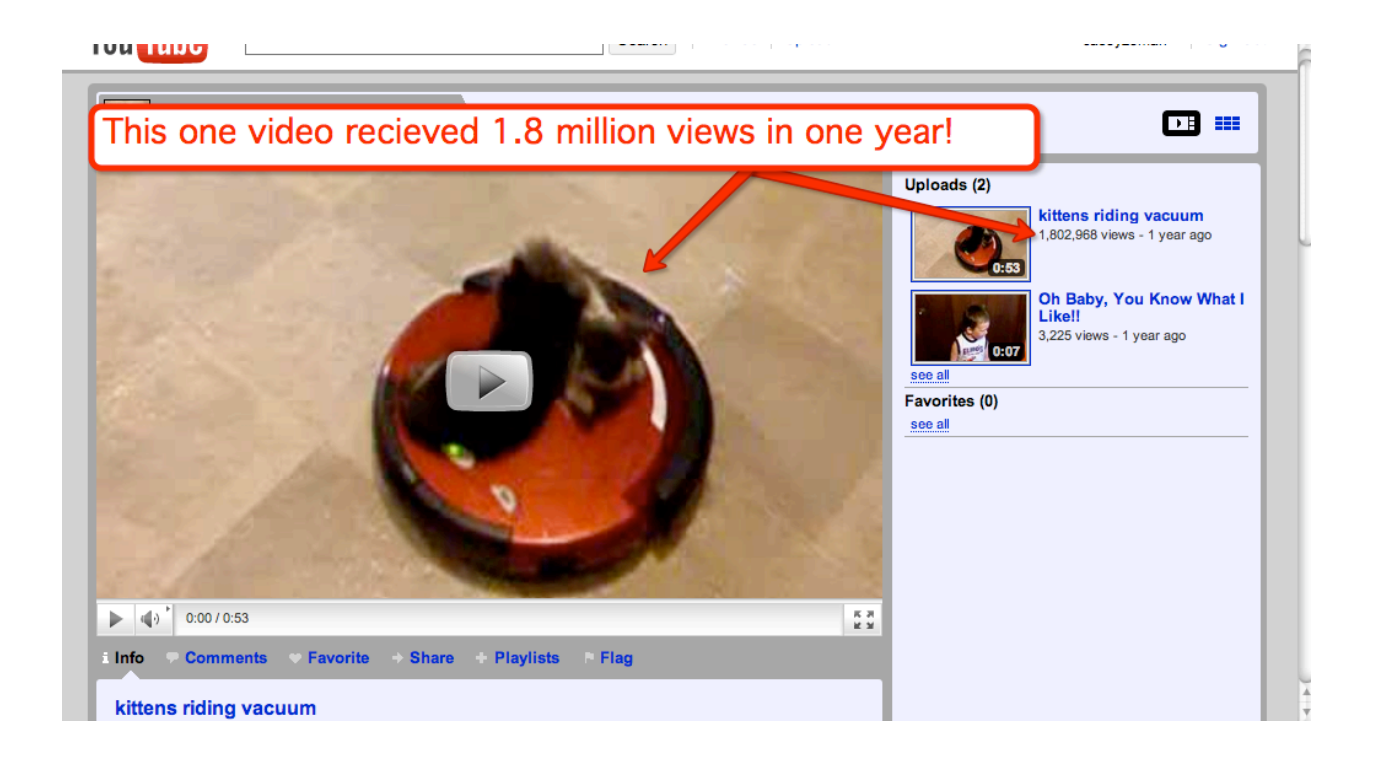

I did a quick search by entering in "kittens" in the YouTube Search Bar.

YouTube Revealed. Copyright 2011. CSZ Corporation. All Rights Reserved 109

The second video that pops up is this video of a kitten riding a vacuum. This video received 1.8 million views in the last year.

Now let's look at this person's Channel.

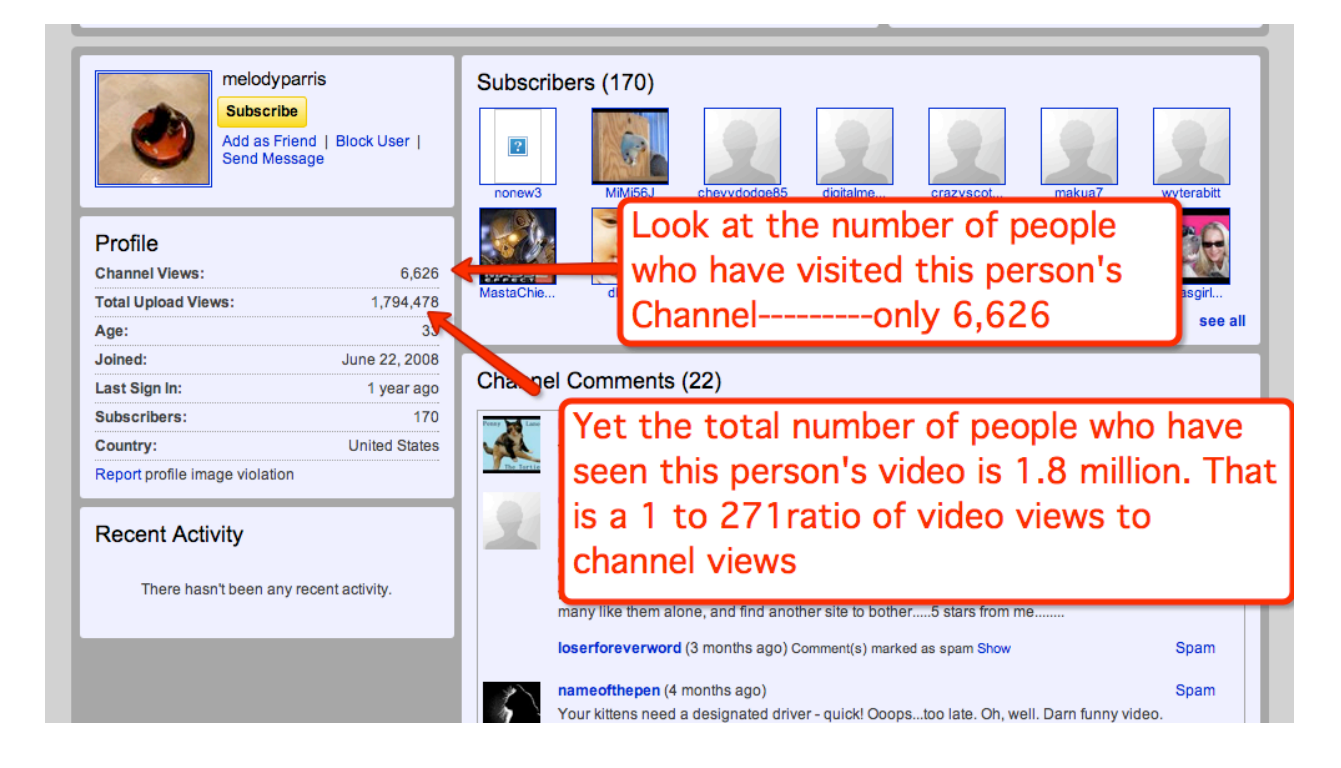

This person clearly did not intend for her video to get so popular, it just happened. This is the phenomenon of YouTube. Many people have tried to duplicate this success of views, only to fail.

This person doesn't even have a description area filled in with keywords. She also lacks a website, or blog that people can go to when arriving to watch her video.

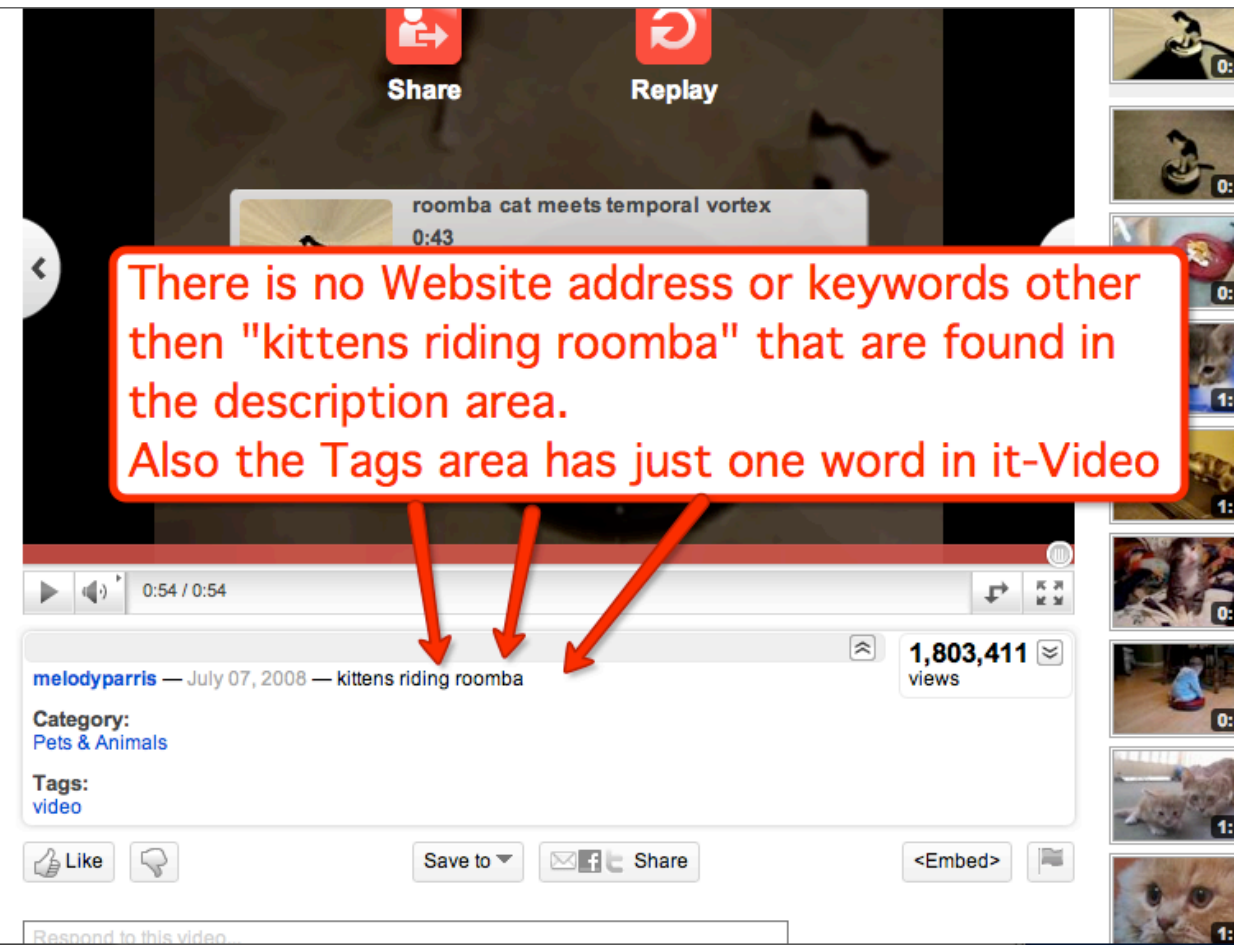

### \* NOTE- THIS IS LIKE LEAVING MONEY ON THE TABLE!

THESE VIEWERS ARE HUNGRY FOR MORE, YET THERE IS NO OUTLET FOR THEM TO QUIET THEIR HUNGER. DO YOU KNOW HOW EASY IT IS TO SET UP A WEBSITE AND PUT "GOOGLE ADS" ON IT?

This person could have made money by simply suggesting to people in the description area to check out here blog where she has more videos. And of course on her blog she would have advertisers paying her for her traffic.

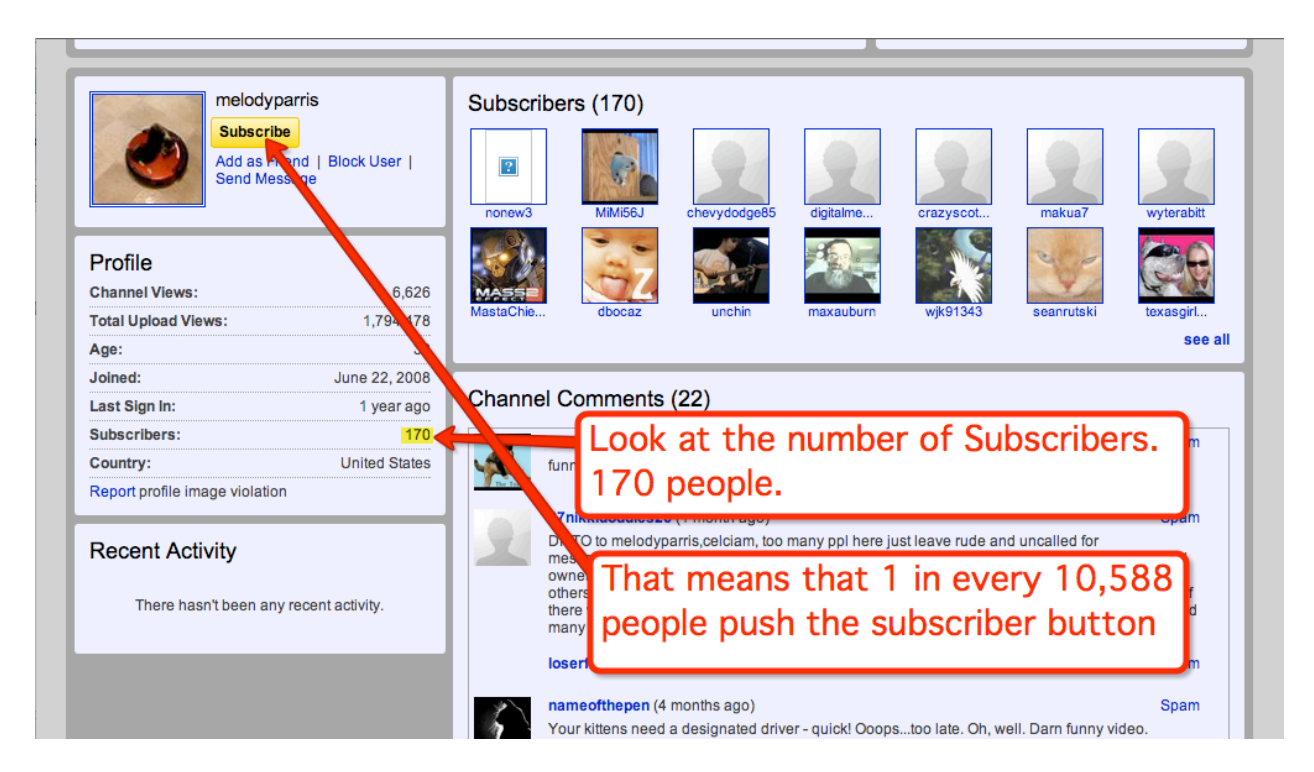

Let us also take a look at the Subscriber base on this Channel.

1 in every 10,588 people that watch her video becomes a subscriber. I get about 1 in every 60 people that watch my videos clicking the subscriber button (and that ratio is improving everyday).

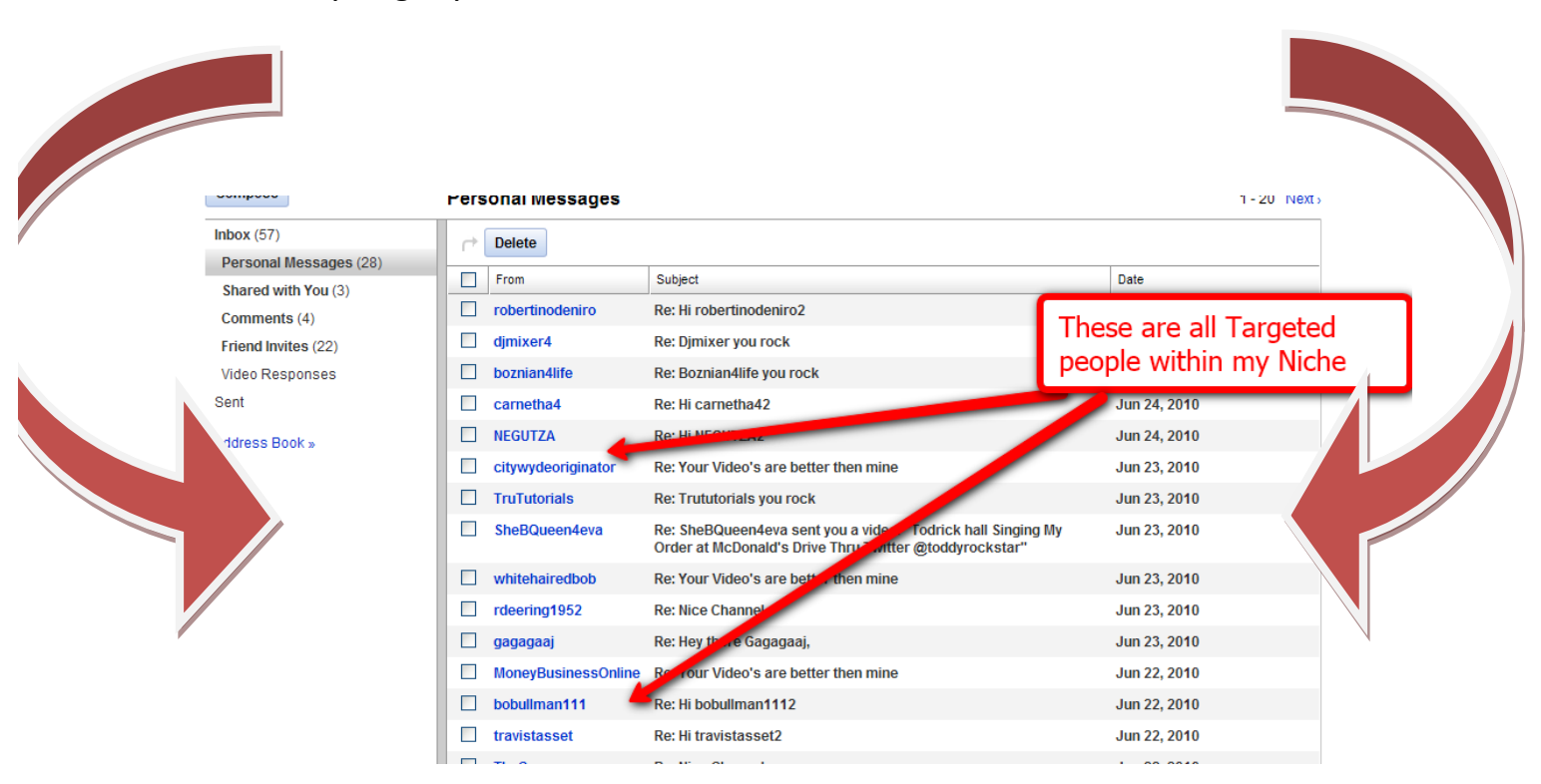

So how do you get your YouTube inbox to look like this?

More importantly, why do you want to?

Here's why.

To establish a business and make money with YouTube, you need to Network. YouTube, similarly to Facebook or Twitter, can be used as a tool for building a network. However with YouTube, you have got one particular feature that distinguishes it from the others and in my opinions makes it just as valuable or more so... VIDEO.

The bigger your inbox means the more you are meeting and connecting with people and building your brand. Plus your videos are being seen with the more people you connect with.

You don't just have to create a video and let it dangle in cyber space oblivion.

No, you can make the connection with people who turn around and share your content with their friends and so on.

The one downfall to a marketing strategy like this is that it could take you all day to write 30 people within your Niche and may take you a year before you get 10k people to your channel.

Now you may not know this about me, but I am all about speed, and I hate having to do tedious labor.

I am not lazy mind you...

Sometimes, I need to focus on 100 different things at once. So when I can find a smart solution to time management for my business, I take it.

Here is the tool that I use to send out hundreds of messages a day!

To a pinpointed, targeted audience!

### **Chapter 13- Tube Blaster Pro**

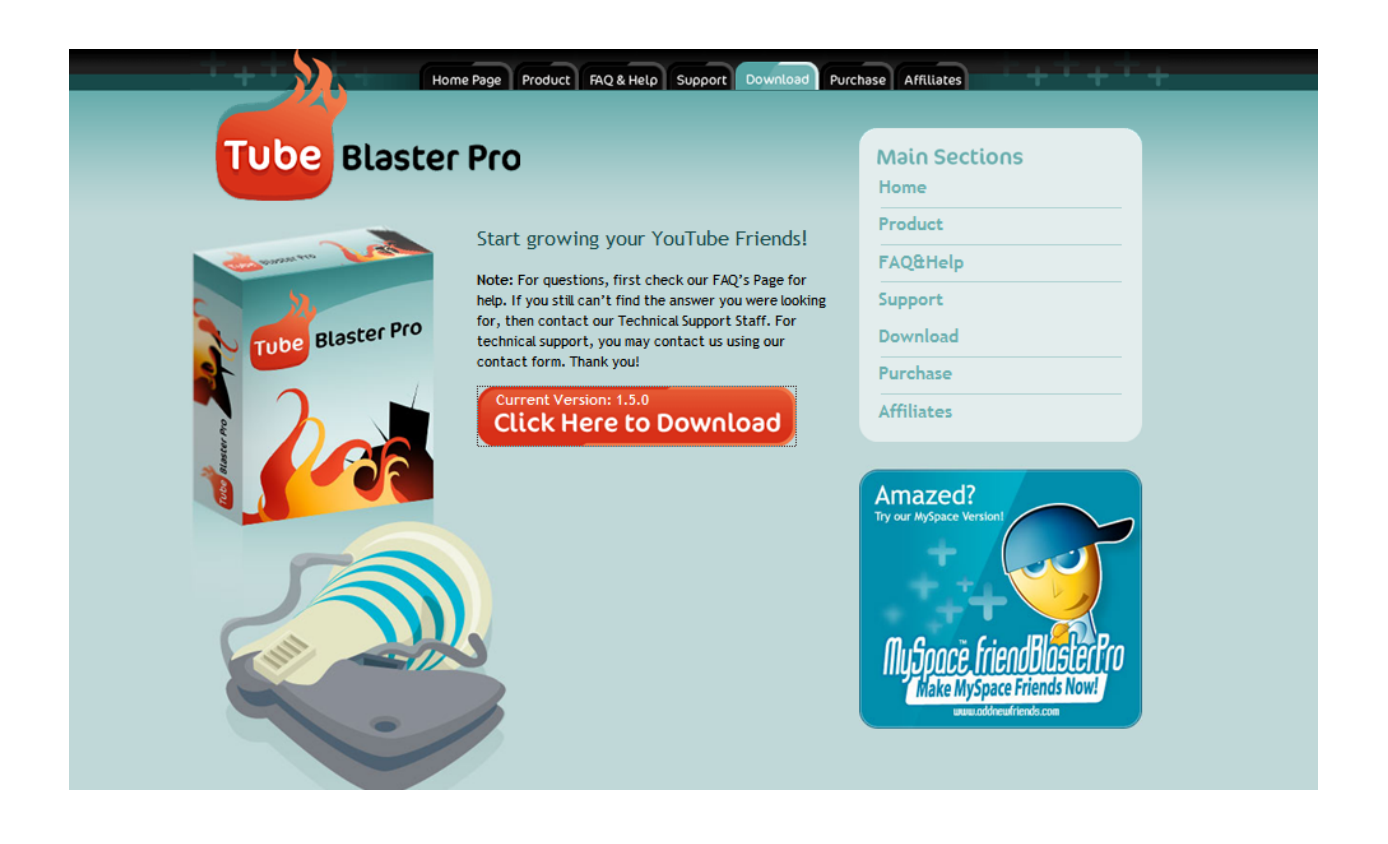

\_\_\_\_\_\_\_\_\_\_\_\_\_\_\_\_\_\_\_\_\_\_\_\_\_\_\_\_\_\_\_\_\_\_\_\_\_\_\_\_\_\_\_\_\_\_\_\_\_\_\_\_\_\_\_\_\_\_\_\_\_\_\_\_\_\_\_\_\_\_\_\_\_\_\_\_\_\_\_\_\_\_\_\_\_

TubeBlasterpro is an automated Friend adder. It is the backbone to building friends on YouTube. When I say friends, I mean targeted people in whatever Niche you are in. Friends translate to business contacts.

We are now going to go step by step through all of the amazing features of Tube Blaster Pro! Before we do, I would like to make a note about using automation software in general.

Think of yourself like Luke SkyWalker. Use your powers for good and not for evil...

Automation software makes everything easier. However, I want to warn you ahead of time that sites like Twitter, Facebook, Myspace, and yes YouTube are never kind to what they consider SPAMBOTS. This software, used improperly, can make you look like nothing more than a money seeking missile, and YouTube will have no Problem with yanking your channel and videos without hesitation or reservation. Even if you have 7500 subscribers and 1 million or more views.

In fact the whole point of using YouTube is to funnel people into your blog or website. Because you must realize, that a third party site is a temperate **environment that you can't control.** 

With that being said, I will show you how to use this software properly and how to avoid the dangers associated with over marketing in general.

There are only a couple choices for Automation software that I would

recommend. TubeBlasterPro is one of them and  $\overline{\text{I}}$ ube $\overline{\text{I}}$ oolBox is the other.

TubeToolBox works the same way as TubeBlasterPro so by learning how to set up TubeBlasterPro it will allow you to understand TubeToolBox.

Another thing for you to be aware of; TubeBlasterPro is a one-time fee of about 67 dollars, TubeToolBox is 9.95 a month.

At the time that I wrote this book, I was using TubeBlasterPro. Since then I started using both. TO be quite honest TubeToolBox updates their site more often, so I am going to suggest it as a better choice however it is twice as much in regards to cost.

Just so you know:

### **Mac is not compatible with this TubeBlasterPro. However TubeToolBox has Discovered a Way to make Mac Compatible with its Software!**

Also MAC users do not fret because with "Bootcamp", you can 'Partition' a portion of your hard drive to work under the Operating System of Windows. This is very handy if you have software that is not compatible with your MAC operating system. For more information on how to install Windows 7 or better on your MAC you can go to:

http://support.apple.com/kb/HT3986

Here are a couple rules to think about right now:

Rule #1-Do not sell to people!

#### Rule #2-Repeat, Do not sell to people!

The other possibility of getting removed from YouTube is by getting flagged for being spam or soliciting by not YouTube, but YouTube users.

I will be covering more of this in the chapters that are to follow; however, I want you to start thinking about it now. Don't be a salesman, and don't ever send anyone to an affiliate link who doesn't ask for it.

#### LOOK OUT FOR THESE

**\*** Every time you see an asterisk, it is going to be a sign of obvious

importance that I want you to make a note of.

### **Chapter 14-Tube Blaster Pro Set Up**

 $\mathcal{L}_\text{max}$  and  $\mathcal{L}_\text{max}$  and  $\mathcal{L}_\text{max}$  and  $\mathcal{L}_\text{max}$  and  $\mathcal{L}_\text{max}$  and  $\mathcal{L}_\text{max}$ 

First let's go to the Website.

Once you are there, Click on "Free Demo"

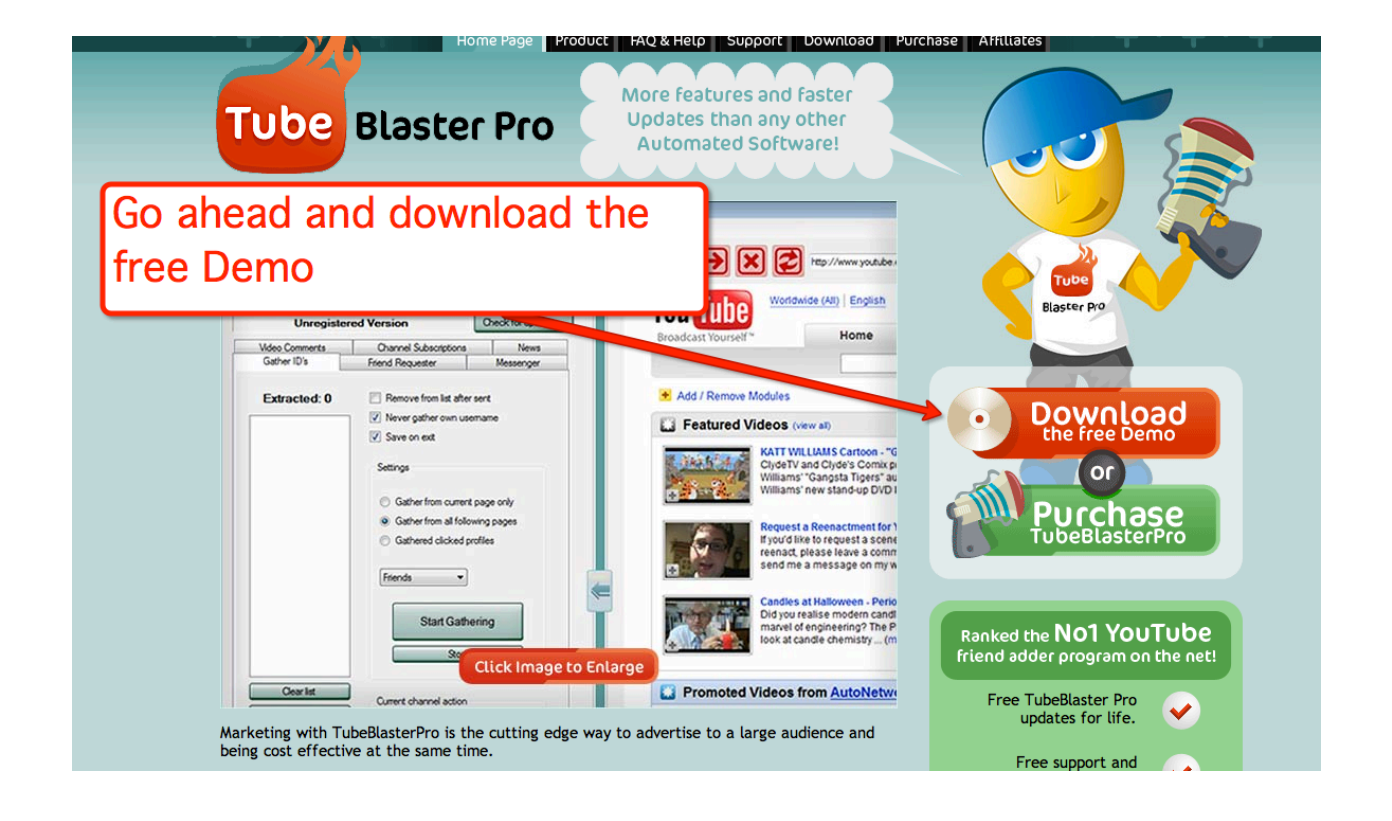

From the Free demo it will take you to the download page.

YouTube Revealed. Copyright 2011. CSZ Corporation. All Rights Reserved 119

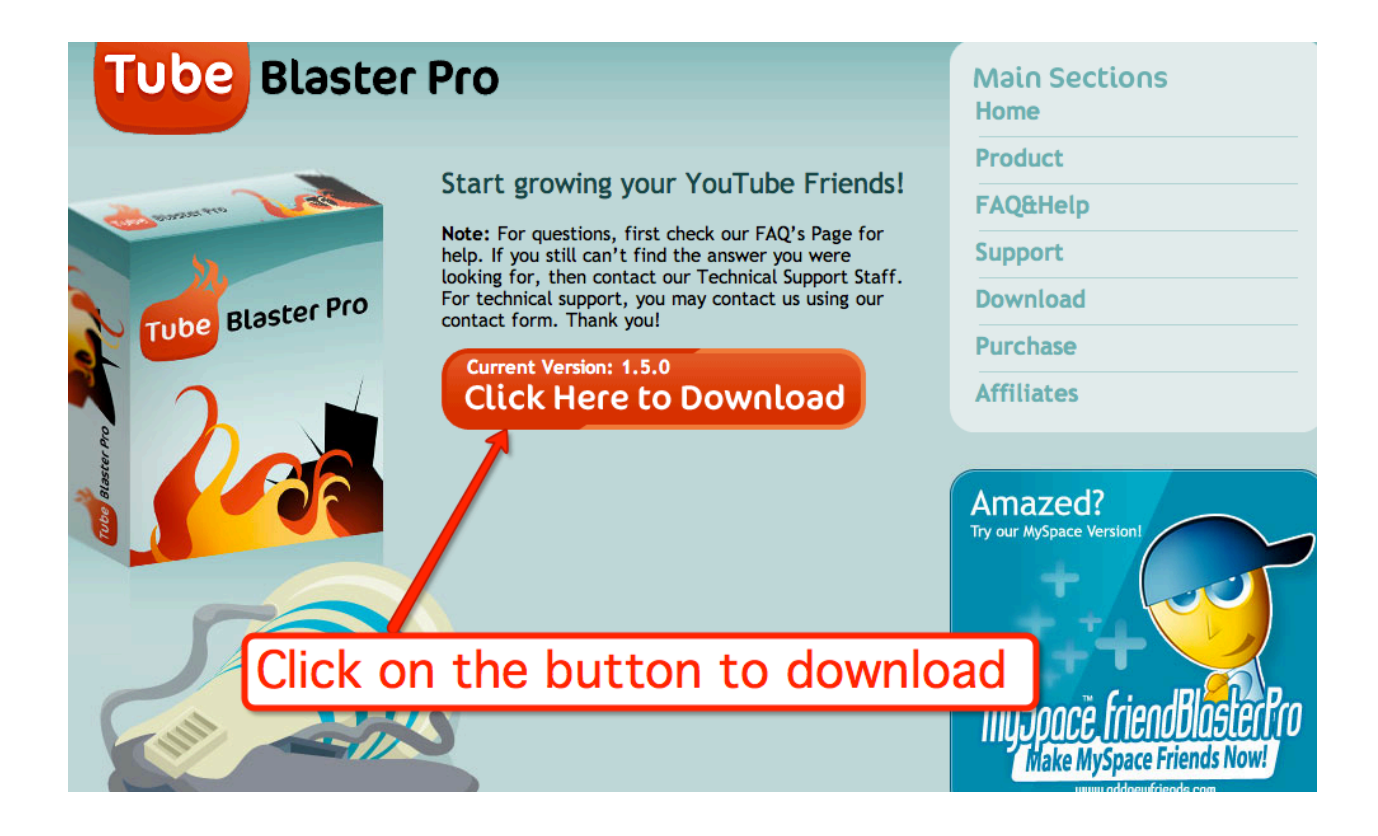

Click Download. Once you do, it will start downloading the zip file to your desktop.

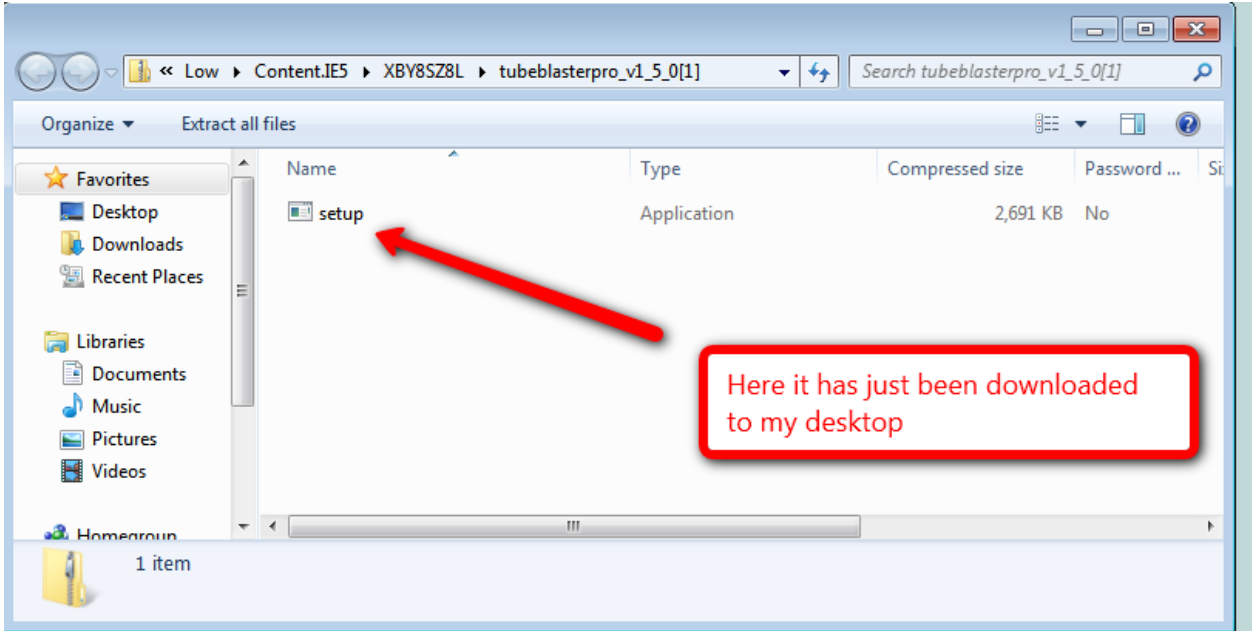

So once it is on your desktop as a zipped file it needs to be unzipped. Zipped files can be thought of as just really large files that are going to burst at the seams. That is why they are zipped.

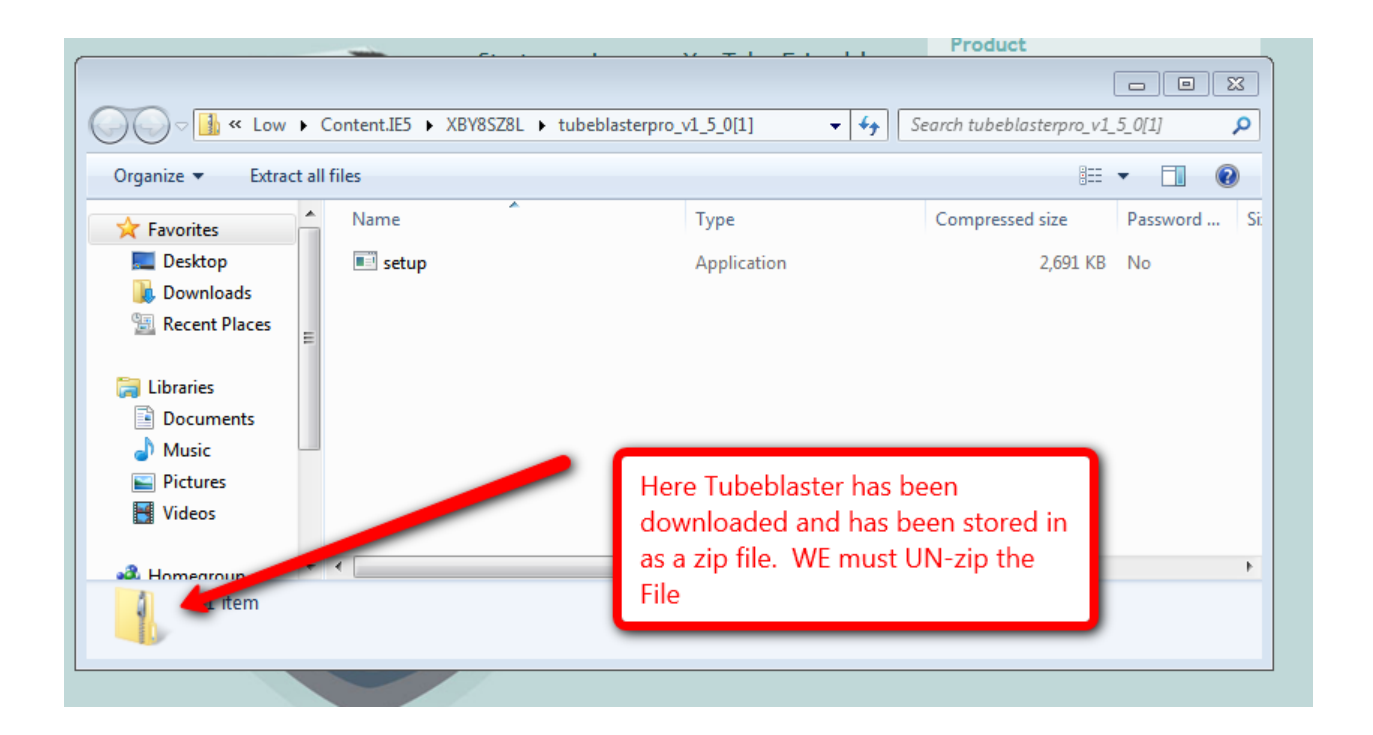

For PC you should have software such as 'WinZip' or some other unzipping software. Often with the new operating systems it comes with it. So when you double click the zipped file, it will then ask if you want to RUN the software.

YES you do! Click RUN.

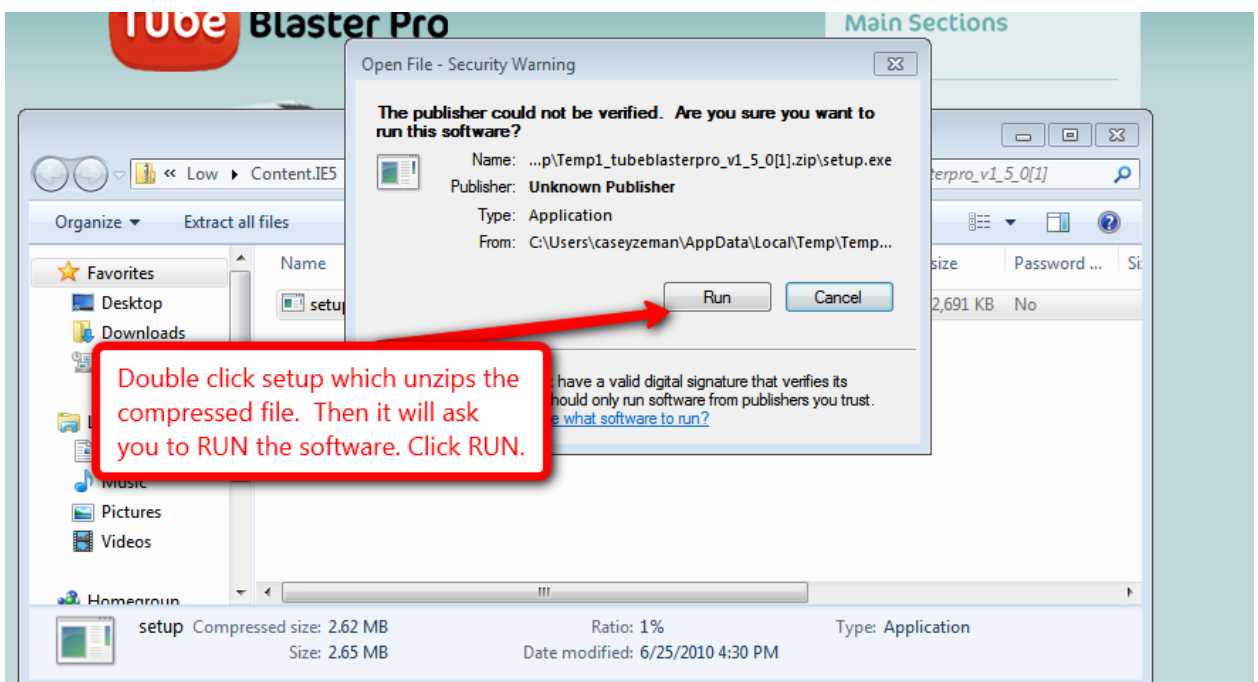

It will then install the software into your default Folder. Which is fine.

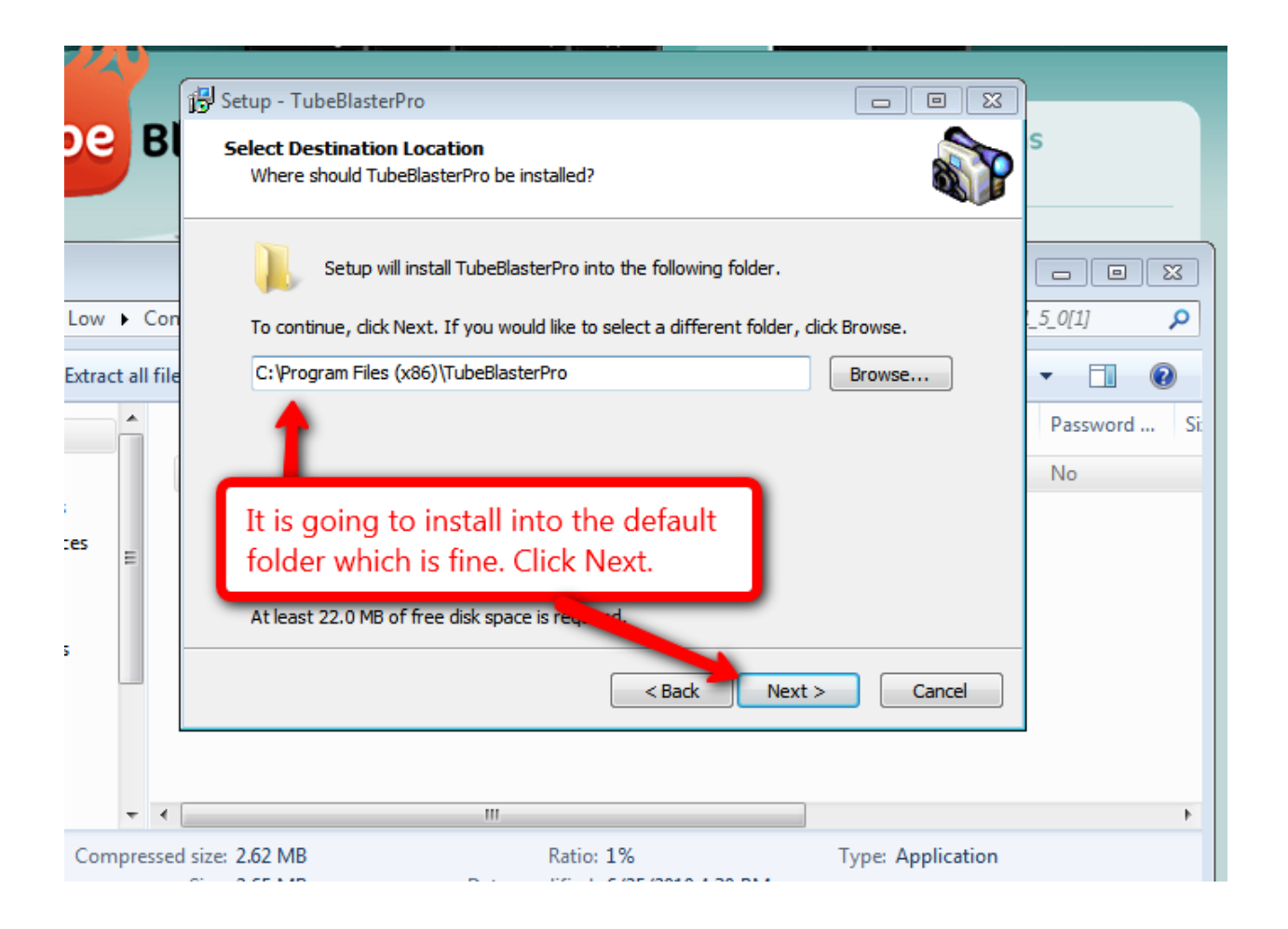

Once that is done it will ask you if you would like a 'Desktop Icon'. I would click yes here, but it is up to you.

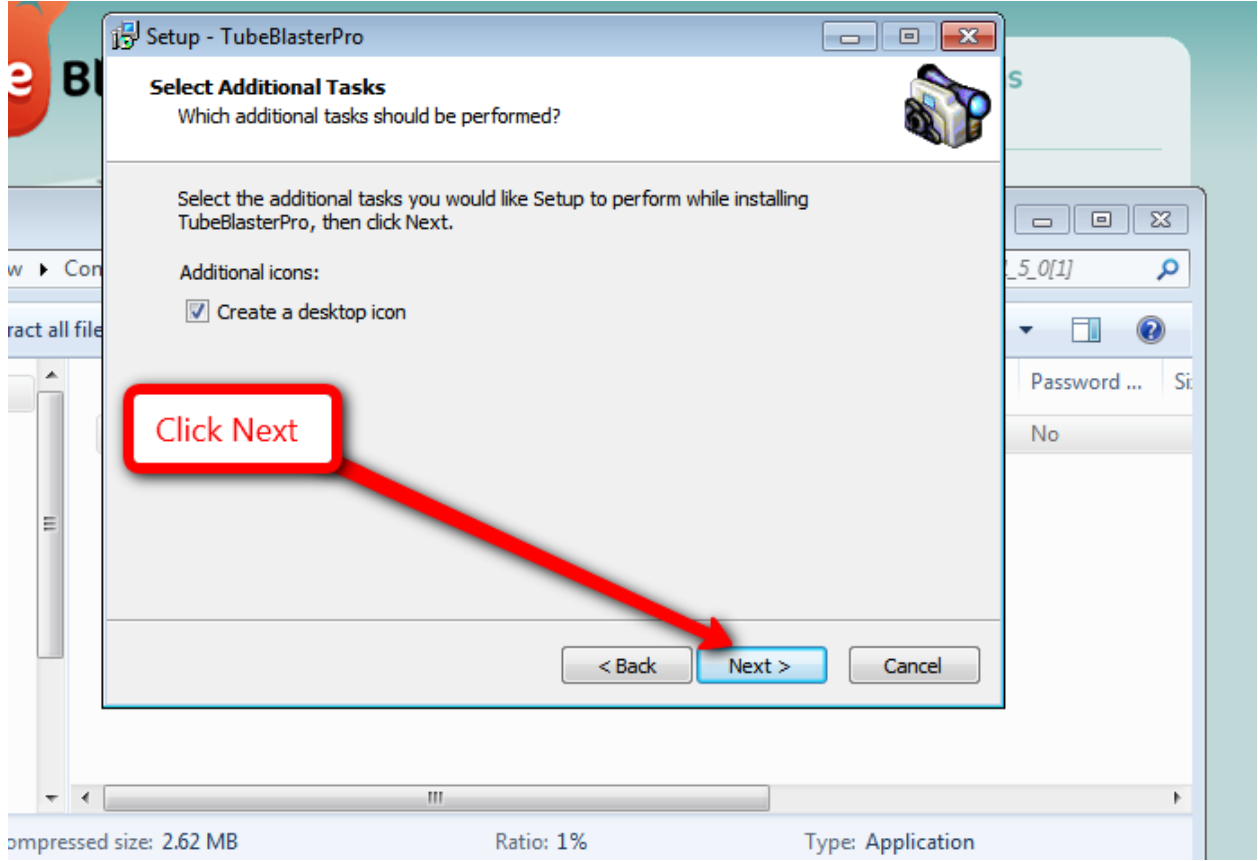

Just follow the prompts that say 'NEXT'. Soon you will come to the set up page. Of course click next.

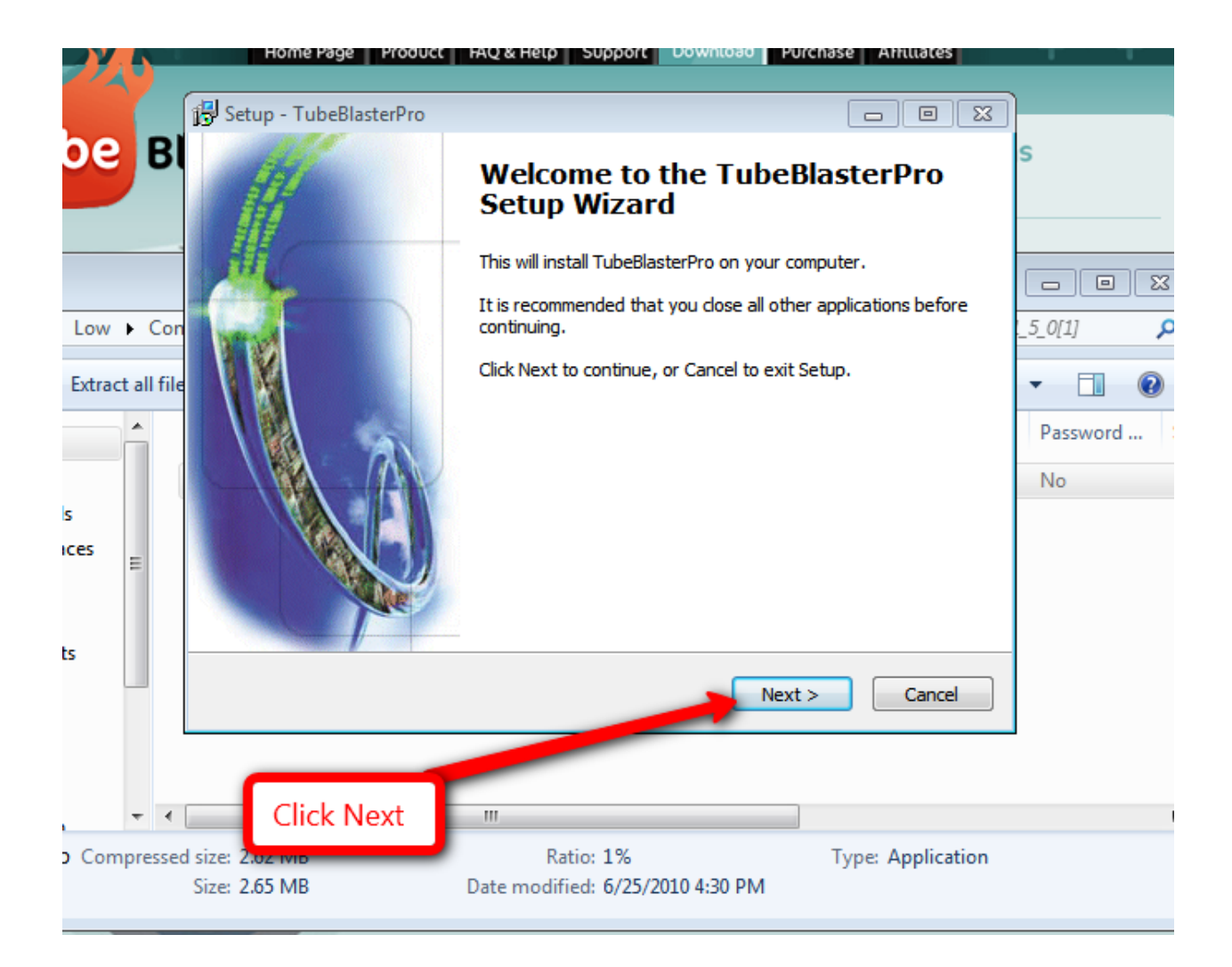

Then it will prompt you to 'Click Finish' to launch Tube Blaster Pro.

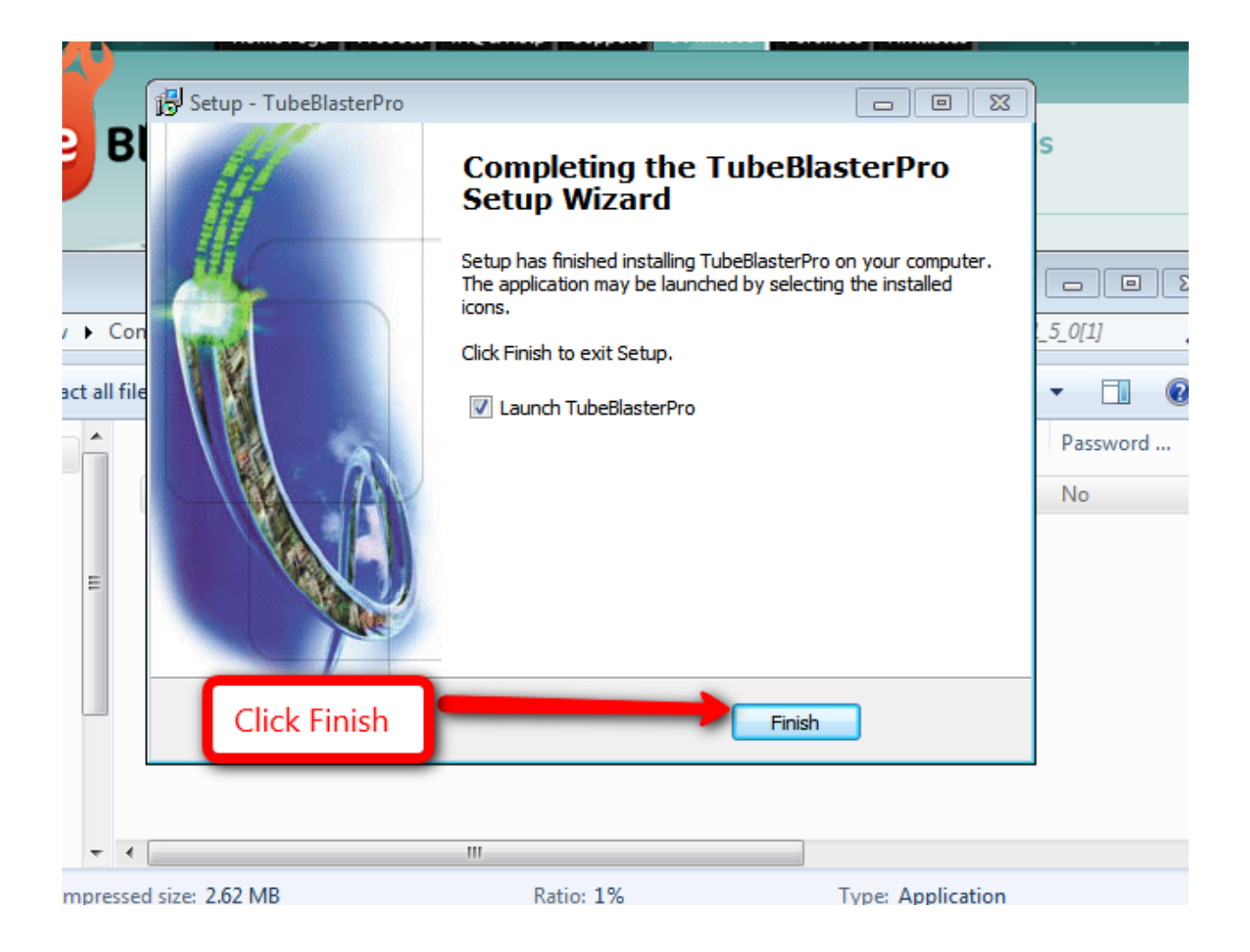

Once you have done that, it will ask that you fill in your YouTube account information. Then click continue.

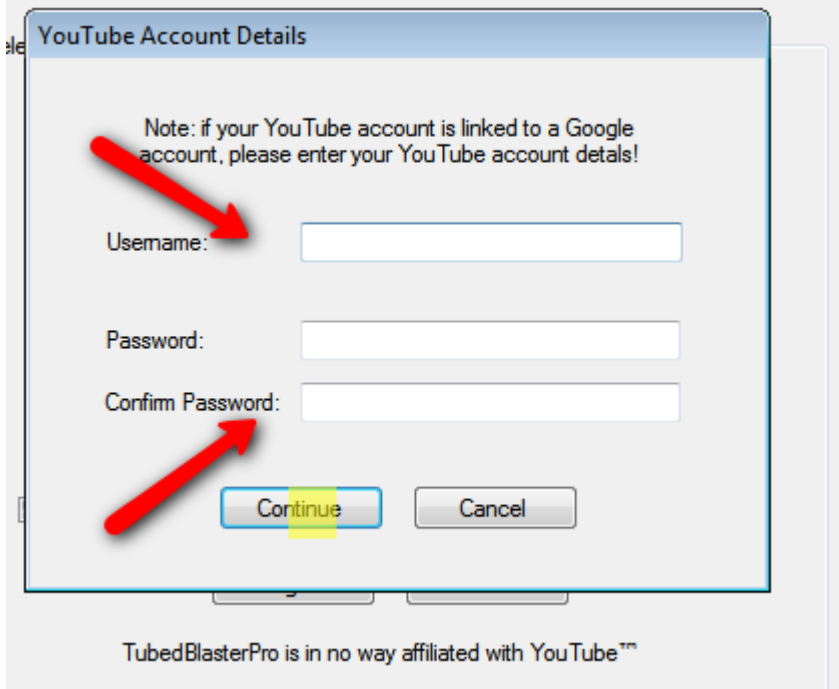

You will now see your YouTube account name populated into the 'Log in' page.

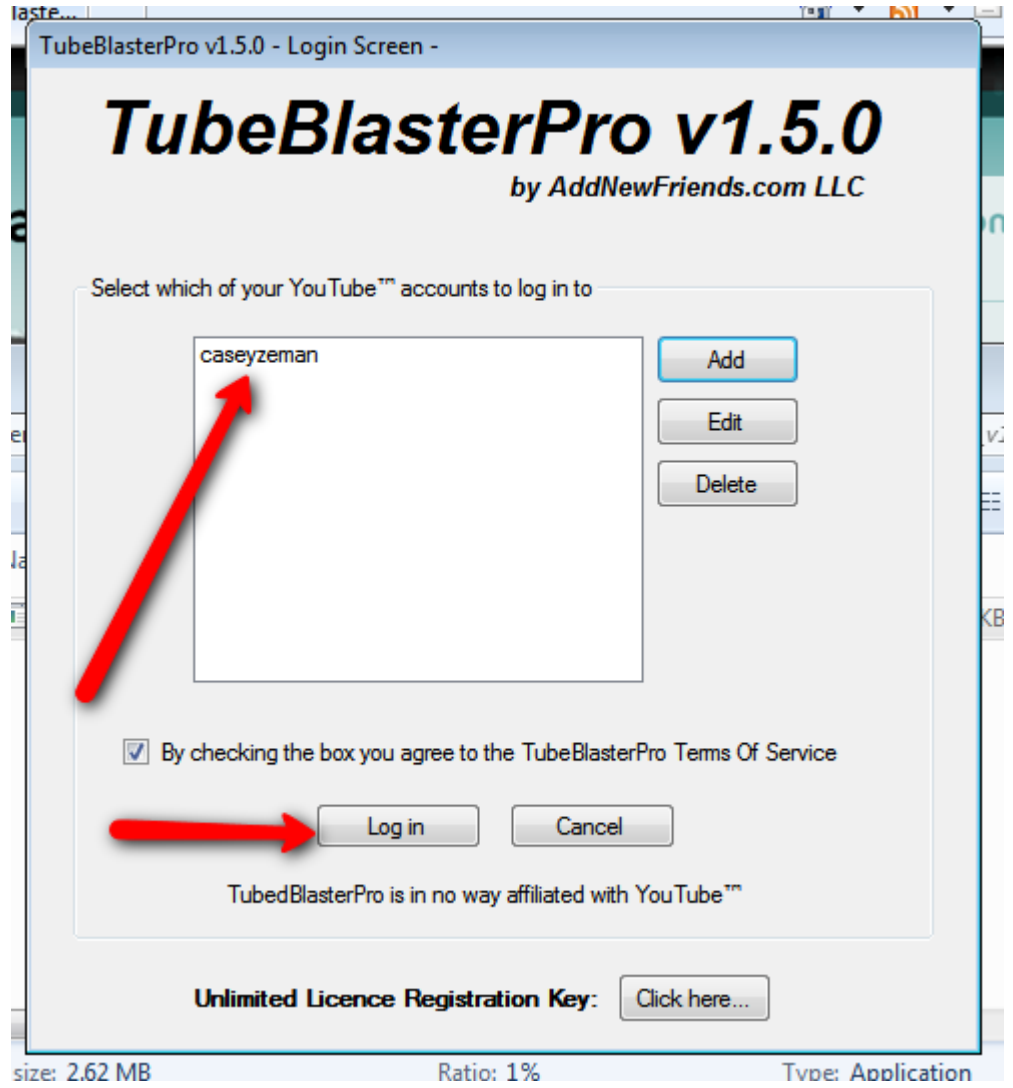

Click on your account name and then click log in.

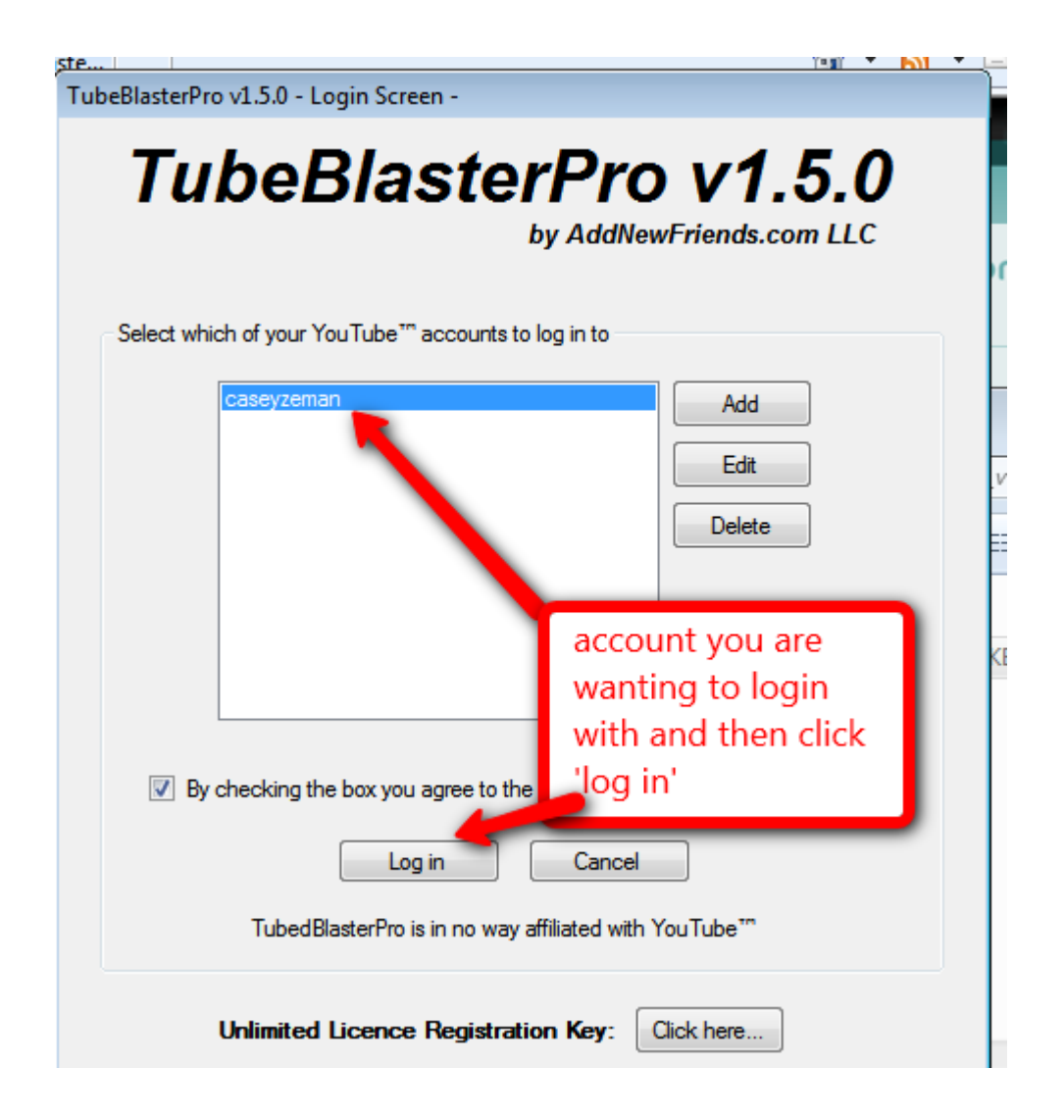

I did want to mention a couple more things about this page.

*You can ADD on another account!* 

*In fact you can add on quite a few accounts. That is to say you have more than* one YouTube account. I may have already pointed out that it is good to have **more than one YouTube account.** 

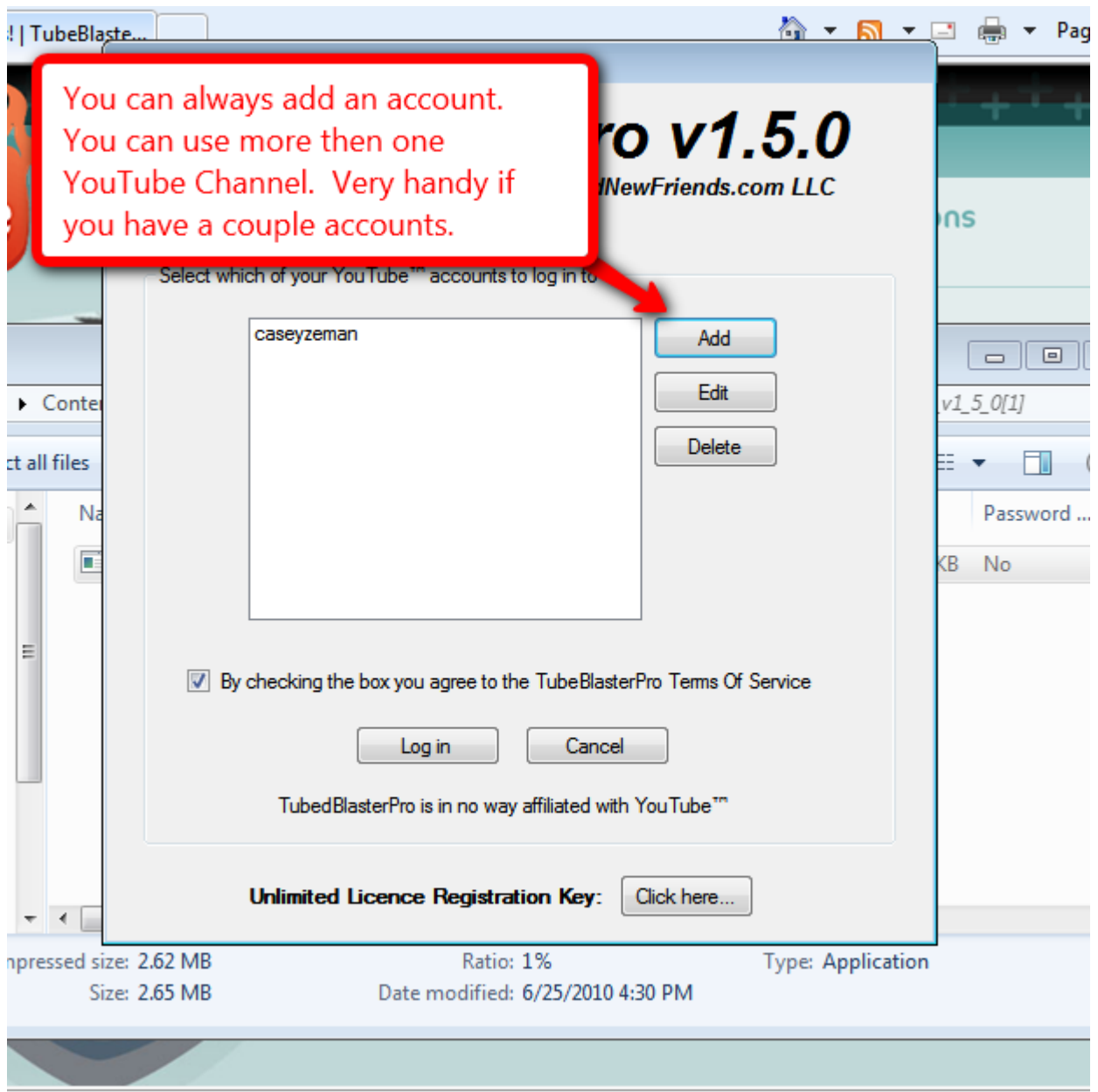

Ok, now for the final unveiling.

Welcome to the home page of Tube Blaster Pro!

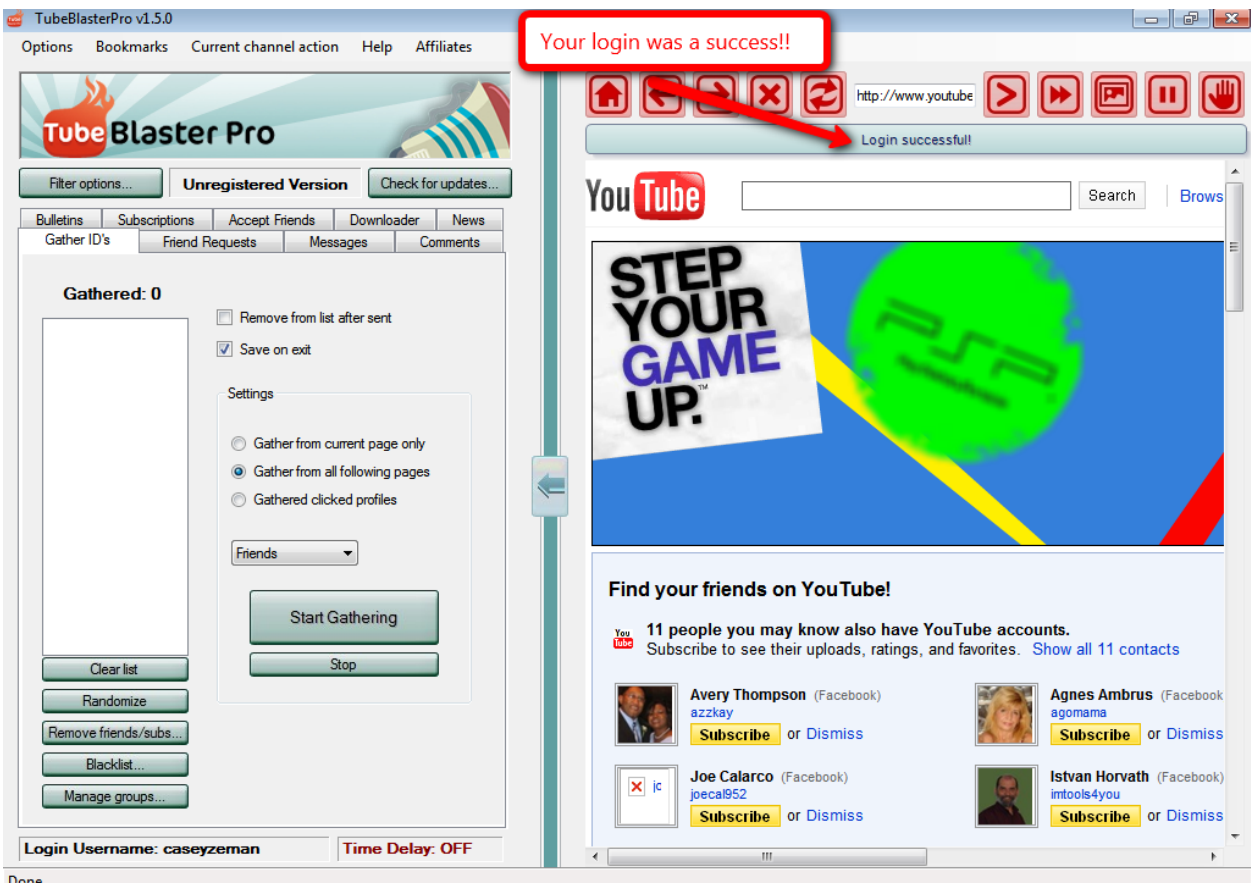

# **Chapter 15- Tube Blaster Pro Features Intro!"Gathering"**

To begin with, Tube Blaster Pro is separated out into two columns. The left side of the screen is Tube Blaster Pro. The right side is Tube Blaster Pro interfacing with YouTube.

 $\_$  , and the set of the set of the set of the set of the set of the set of the set of the set of the set of the set of the set of the set of the set of the set of the set of the set of the set of the set of the set of th

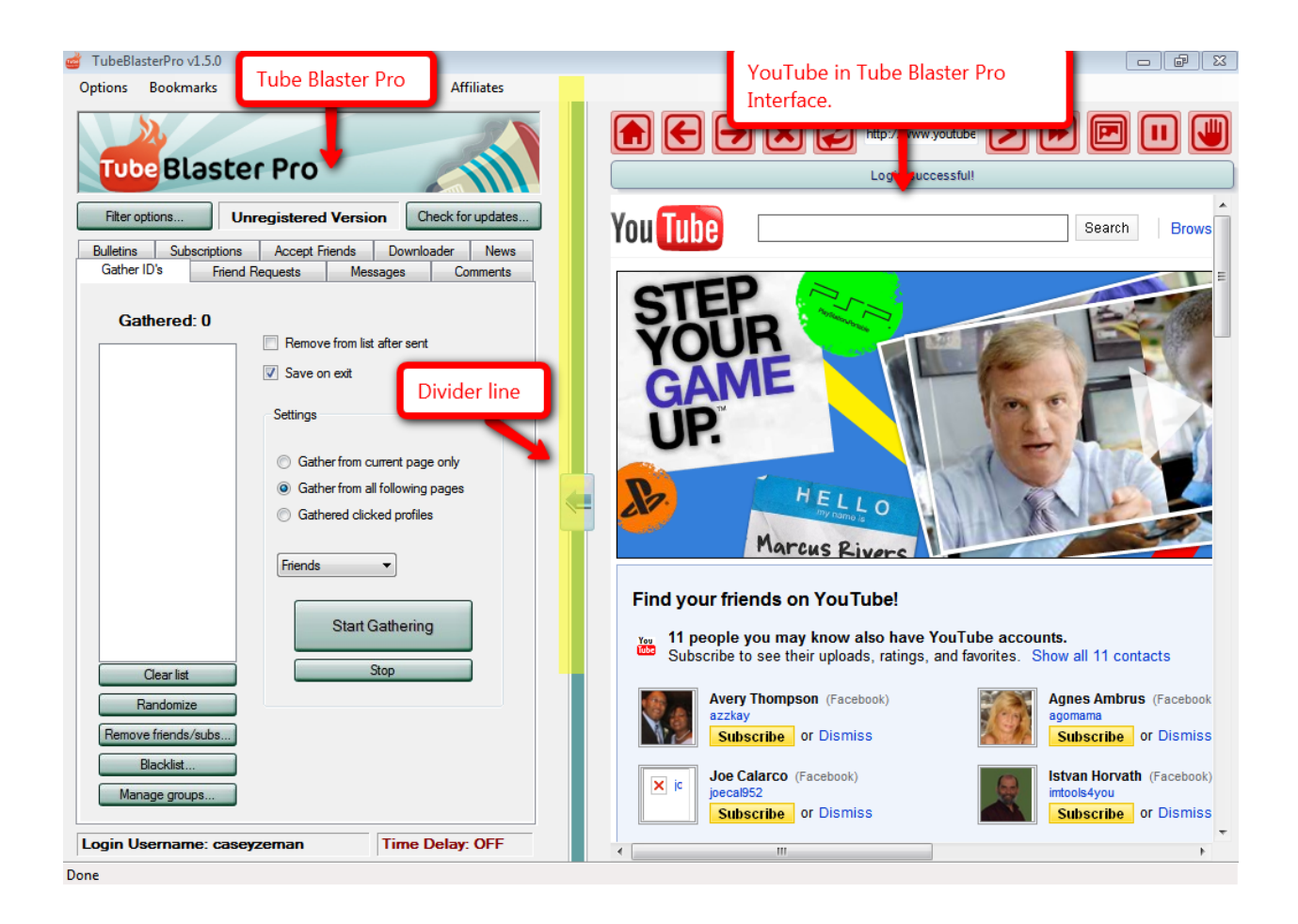

You will notice a major section of the left side is a blank column that reads above it "Gathered".

Next, I want you to take a look at the default-checked box that says "Save on Exit" as well as the default radio button that says, "Gather from all following pages".

Both of these are exactly what they have to be at. In fact the whole page is set to start doing what Tube Blaster was created to do. That being 'Gather".

So with that being said, let's start gathering.

When we say gathering, we mean collecting channel information from people on whatever particular page you are on in YouTube. That is how the interface works.

Remember how we were using YouTube's Search bar earlier in the book? We were searching for keywords and phrases in our niche. Well now we do the same thing but we are looking for specific people in whatever niche we are in.

So let's say my niche is "Health and Wellness".

I type in "Health and Wellness" in the search bar.

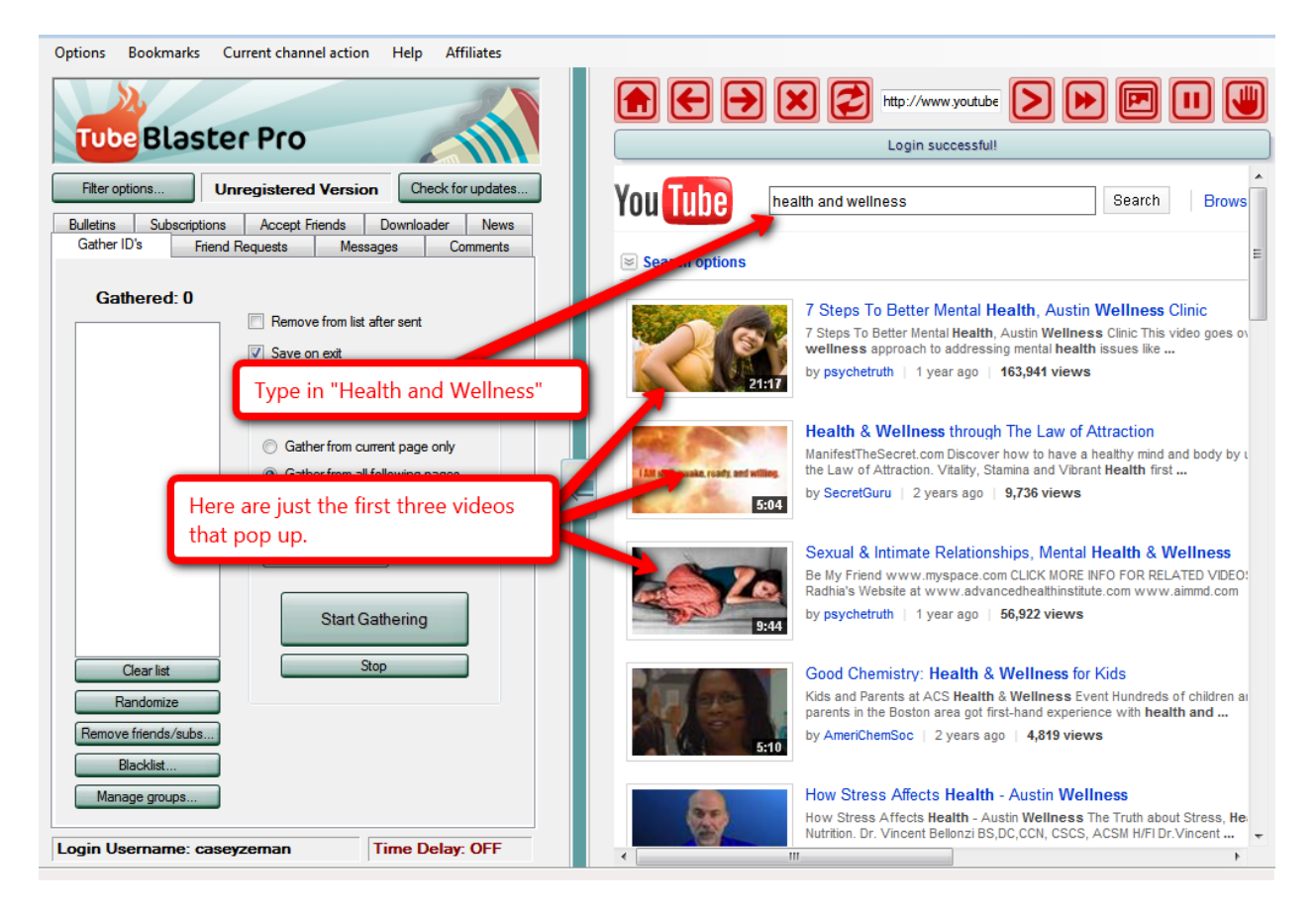

From here, there are a couple ways you can do this. Tube Blaster Pro will start gathering Channel names whenever you click gather.

I could click gather from where I am on the page or I could go in to anyone's Channel and start gathering their subscribers or friends.

Take a look below.

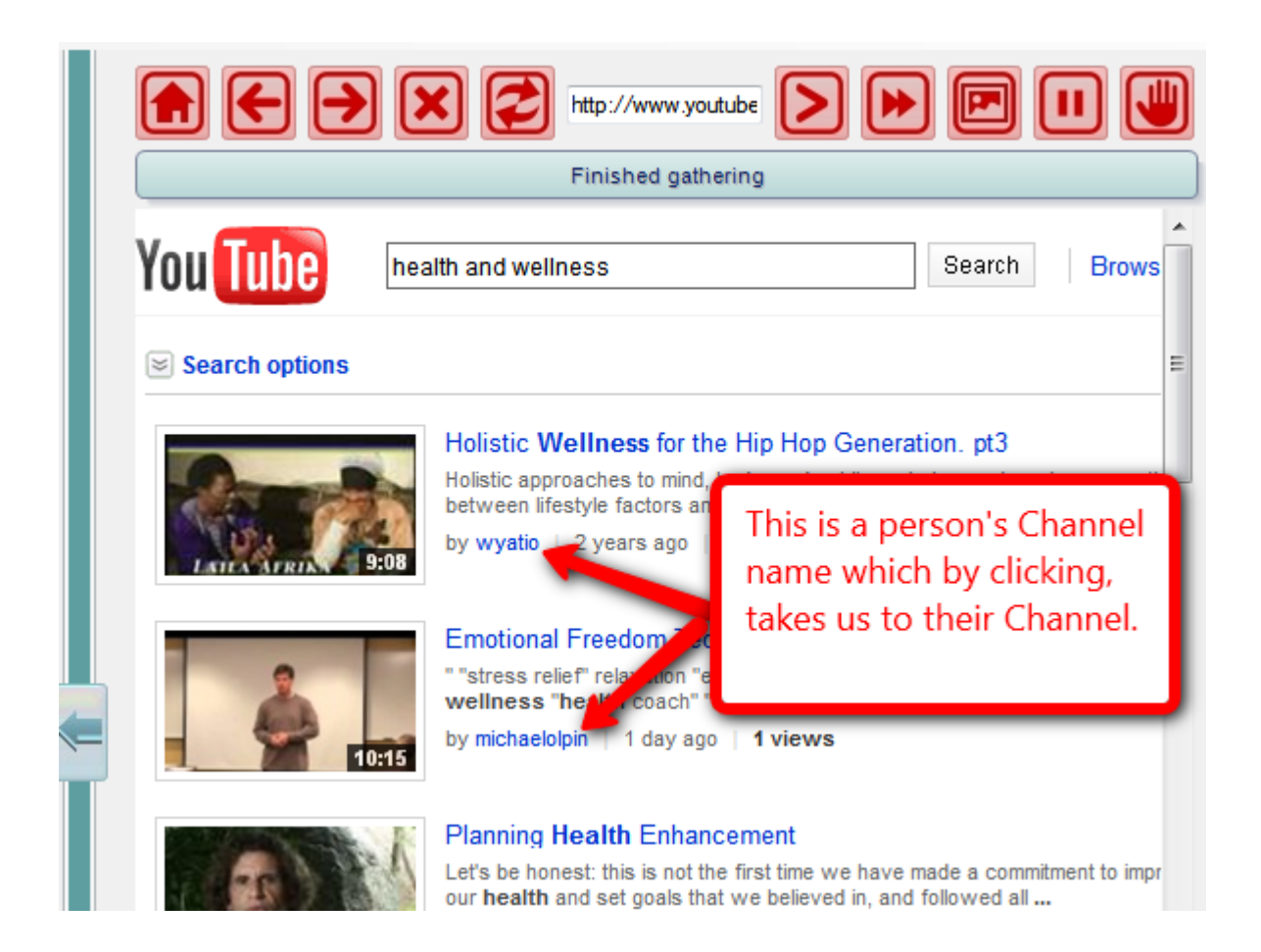

If I were to click on Wyatio's name next to the video, it would go into his Channel. What Tube Blaster Pro does is, it gathers the Channel info for a particular person and saves it in the column so that a message can be sent to them.

You see, YouTube has an email system just like say Facebook. People can send you private messages if they want. Most people don't use their inbox on YouTube; some don't even realize that they have access to something like that.

Well, now you do if you didn't before, and for our purposes, it is very useful.

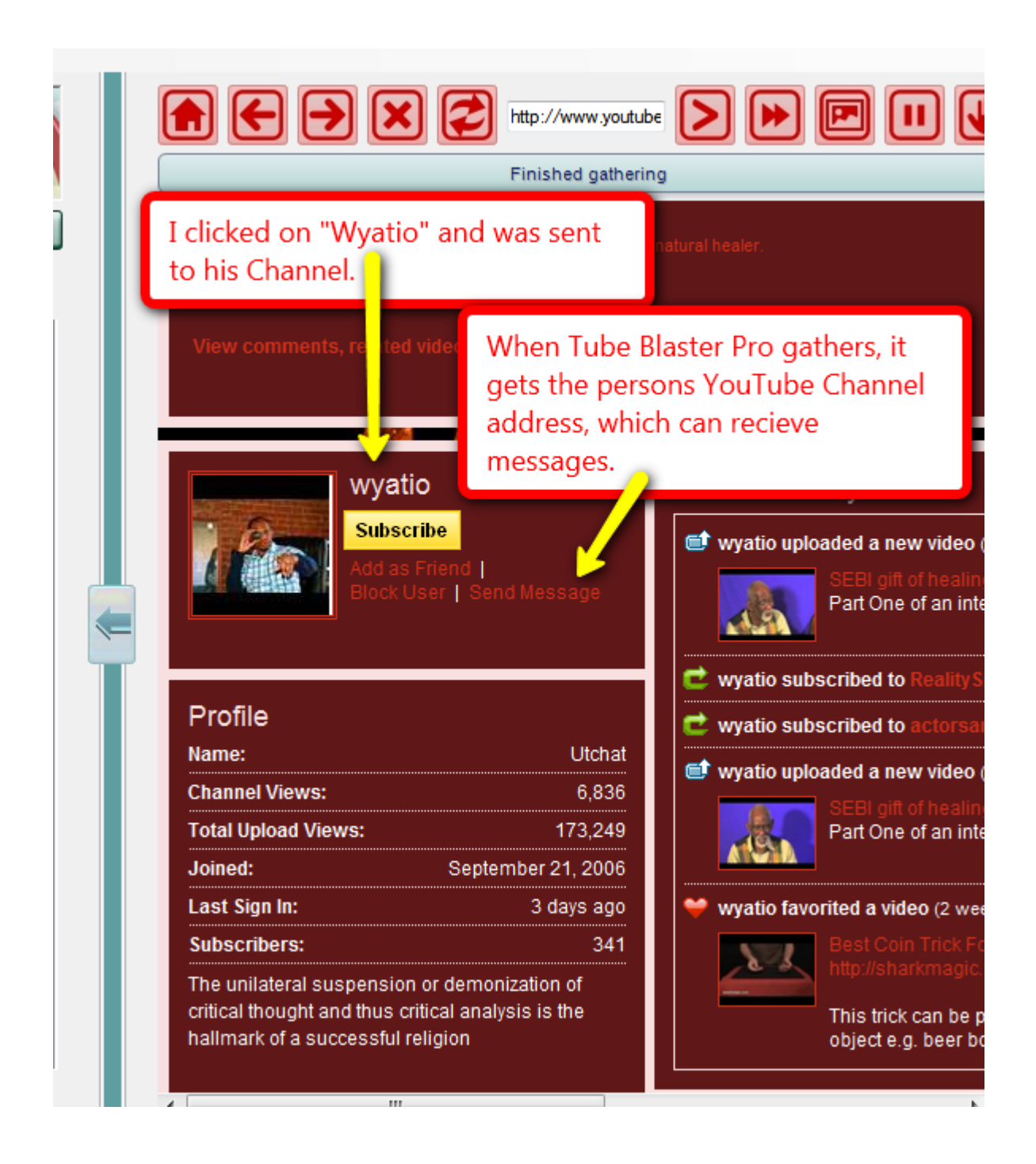

Ok so let us click the "Start Gathering" bar located on the Tube Blaster Pro side.

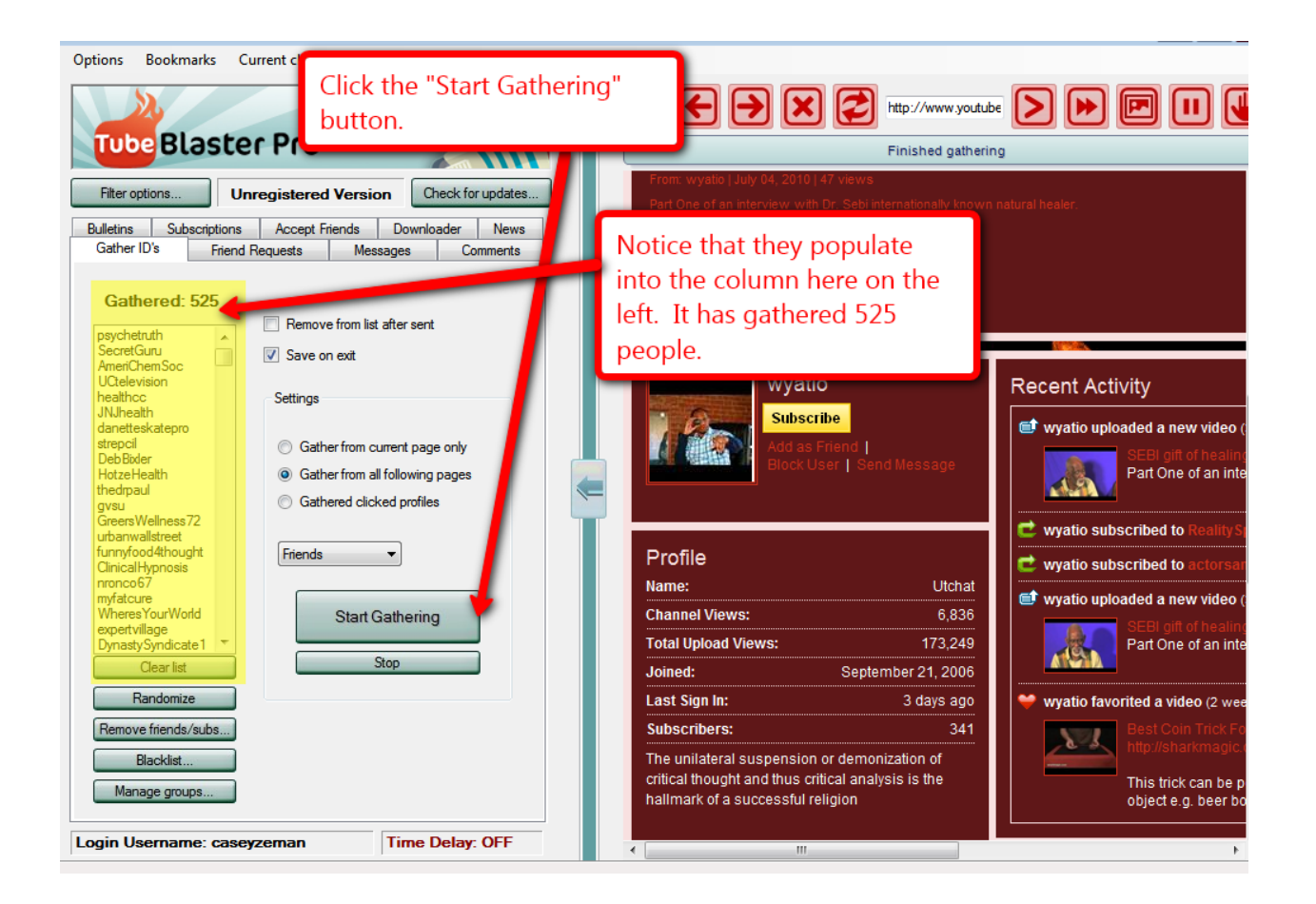

What I will also do is start gathering from a person's subscription area. Or even friend's area.

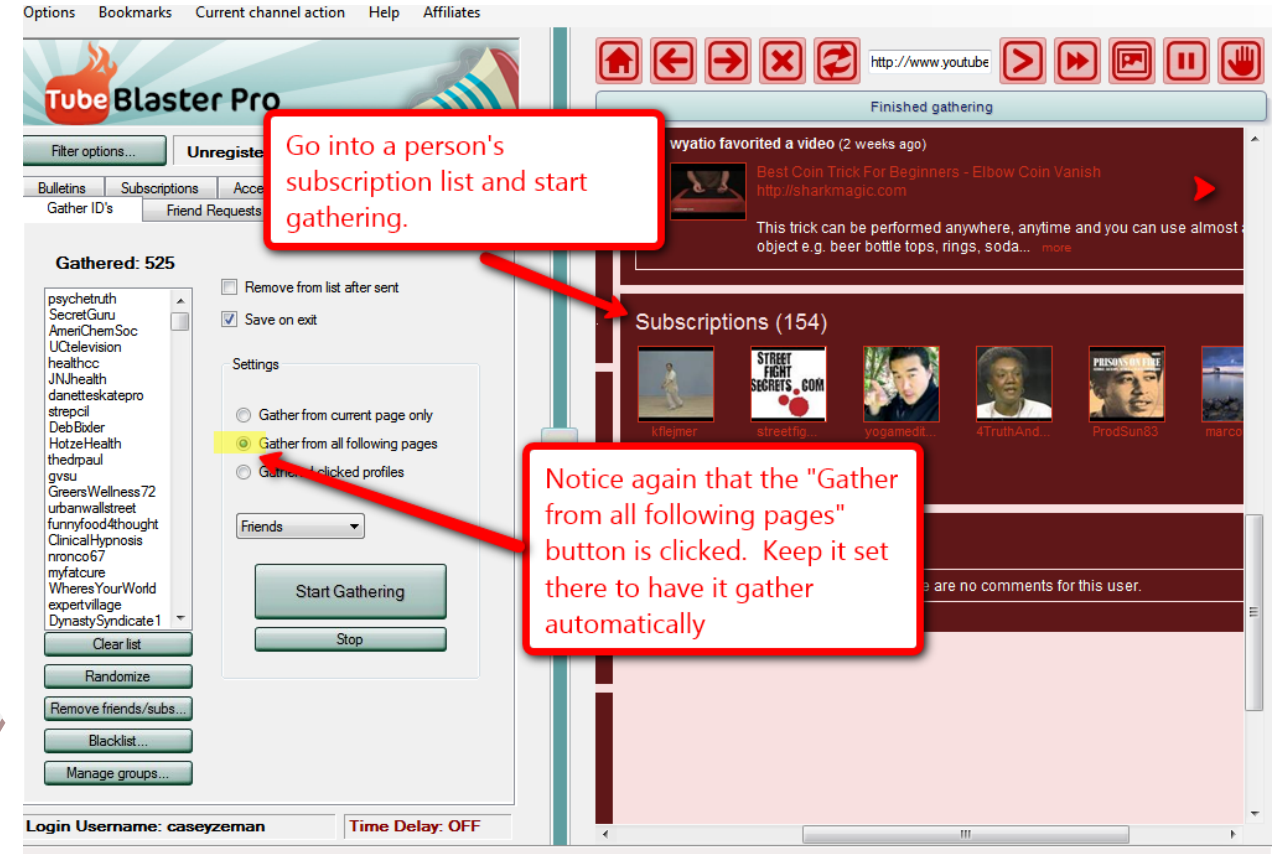

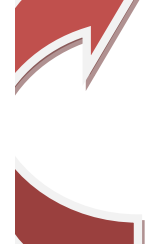

Now that we have gathered a decent amount of Profiles, let's talk about the features directly under the "Gathered" column.

- **Clear List**: does just that, it completely clears the list from the gathered area.
- **Randomize:** scrambles the gathered list around so that once you do send messages to the list it is not in any order.
- **EXTERENOURIER Friends and Subscriptions:** If you are gathering people in your niche, there could be a good chance that some of the people you are gathering might be friends or subscribers of you already, especially if you have already started sending 1000 messages a day. If you are sending out a message with the intention of gaining friend or subscriber and you already have some subscribers and friends on your gathering list, then you may

have those people cancelling their friendship or subscriber status with you because they may label you as spam.

- **Blacklist**: Manages a group of ID's (profiles) that will always be skipped. You may come across a need for this if people that you write start sending you spam or nasty messages to you. Chances are if you stick with your niche, you should be able to avoid that scenario.
- **Manager Groups:** Is a really great tool because it allows you to separate out different ID's and put them in groups. This is handy when you are tackling a few different Niches' and you want to keep track of your gathered lists.

Generally, after I gather a group of ID's, I click on the remove Friends/Subs and then place the gathered group into an either already existing list for my Niche, (let's say Health and Wellness) or a new group, if the group was not yet created for that Niche.

With the gathering portion of the program understood, we are now going to move into the whole point of gathering ID's in the first place.

To send messages!

## **Chapter 16-Sending Messages**

Let's jump in straight away. Go to the upper bar on the Left side of the screen.

\_\_\_\_\_\_\_\_\_\_\_\_\_\_\_\_\_\_\_\_\_\_\_\_\_\_\_\_\_\_\_\_\_\_\_\_\_\_\_\_\_\_\_\_\_\_\_\_\_\_\_\_\_\_\_\_\_\_\_\_\_\_\_\_\_\_\_\_\_\_\_\_\_\_\_\_\_\_\_\_\_\_\_\_\_

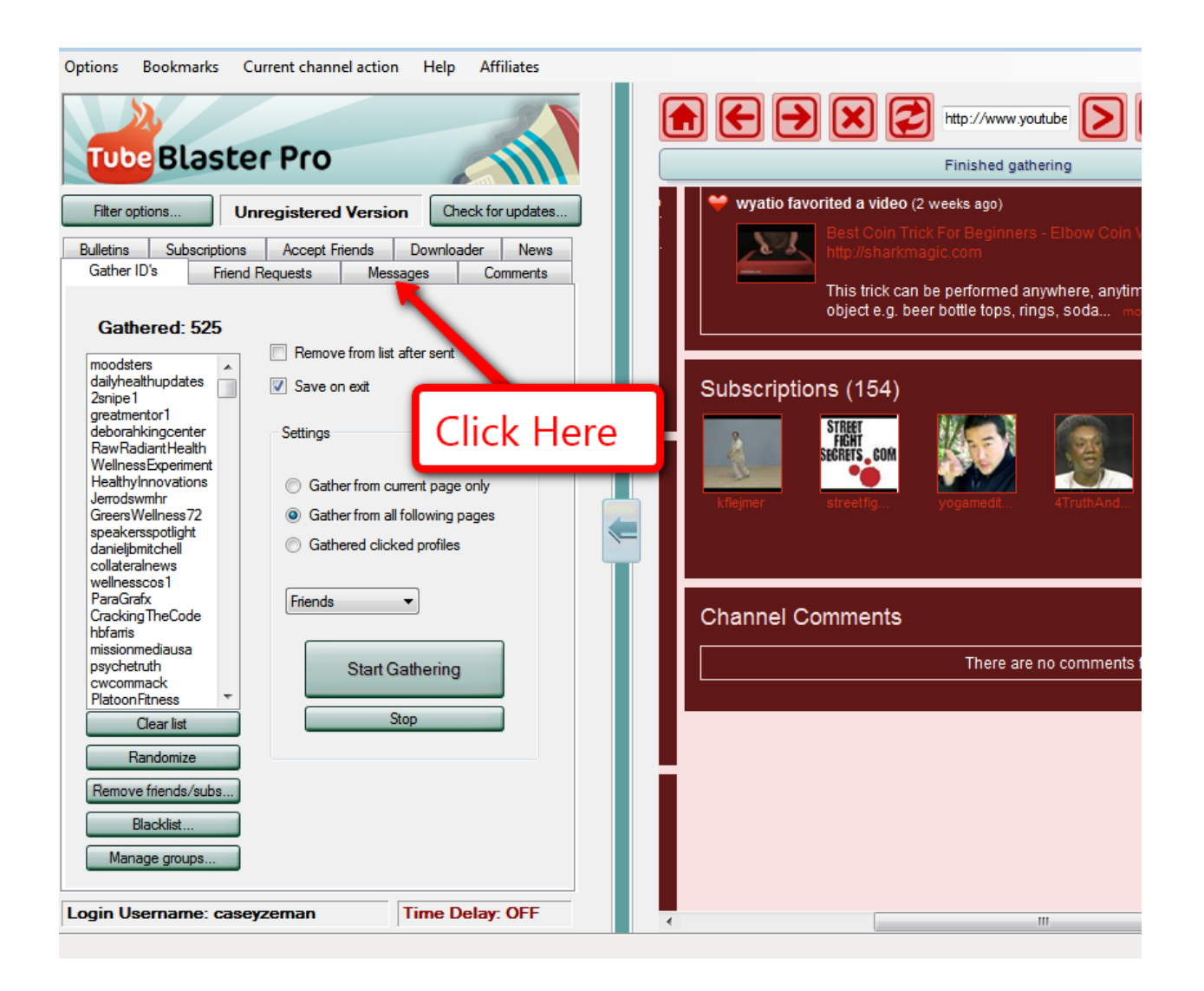

Once you click on message, you will be taken to the "Messages" area.

YouTube Revealed. Copyright 2011. CSZ Corporation. All Rights Reserved 140

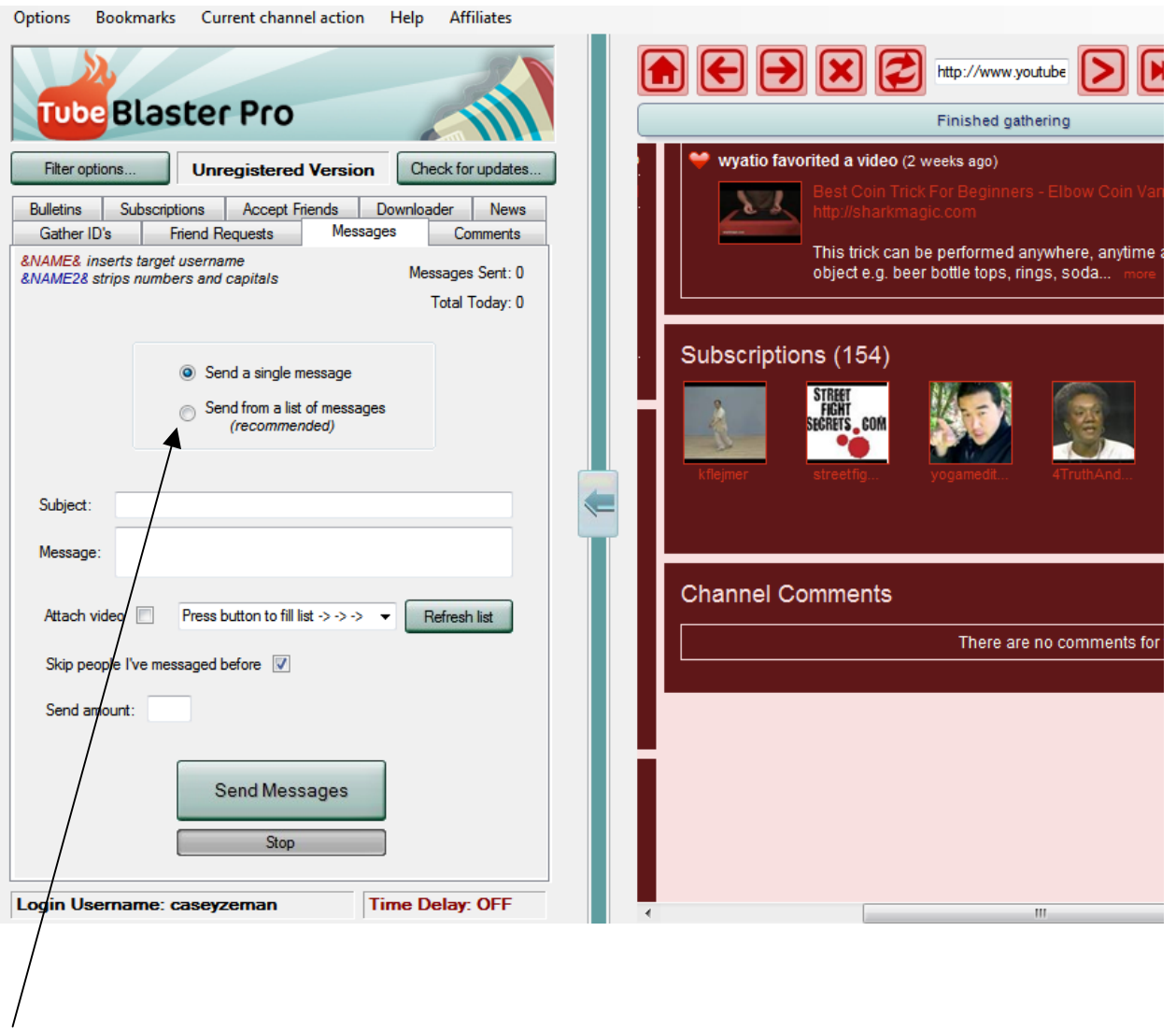

As you can see you can set up a single message, or you can send from a list of messages.

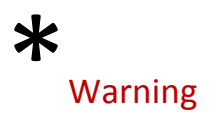

Do not use the single message selection at any time. YouTube can tell if you send out the same message over and over.

To use this software properly, I am going to show you how to create a list of several different messages.

In Fact, 10-15 messages pre-created messages is a good amount to start with.

So let's take a look at making a list of messages. But before we do, I want you to take a look at the feature "Attach Video".

This is a hugely powerful feature. It will send a video of your choice (that you've already created) to every person you are sending a message to.

This is how it works.

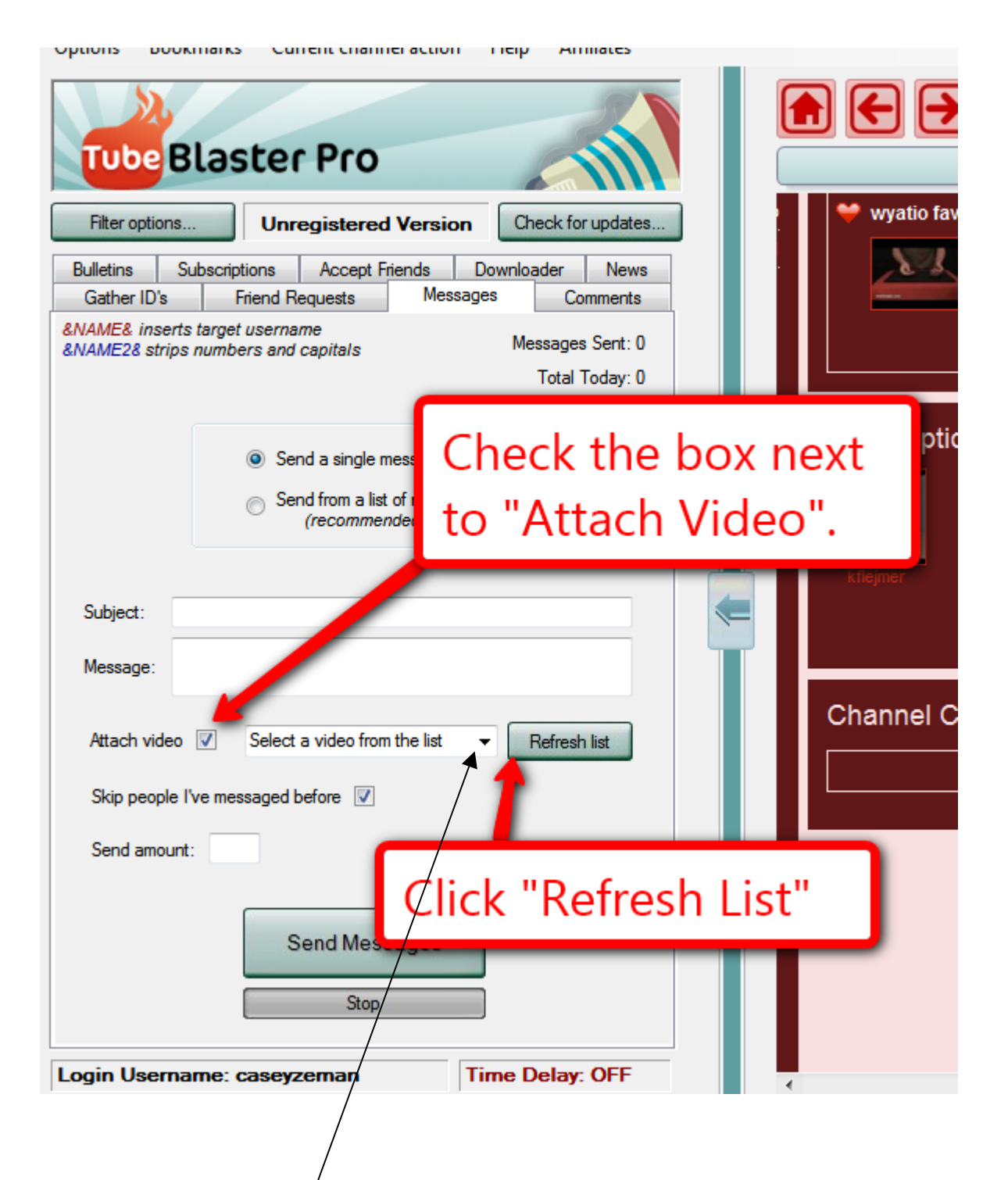

After you've checked the/box "Attach Video" and clicked the "Refresh List" tab. Then click on the arrow down button to see your list of videos.

You will have to "Refresh List" to see any new videos that you may have made. So I always push the refresh list tab before when choosing a video.

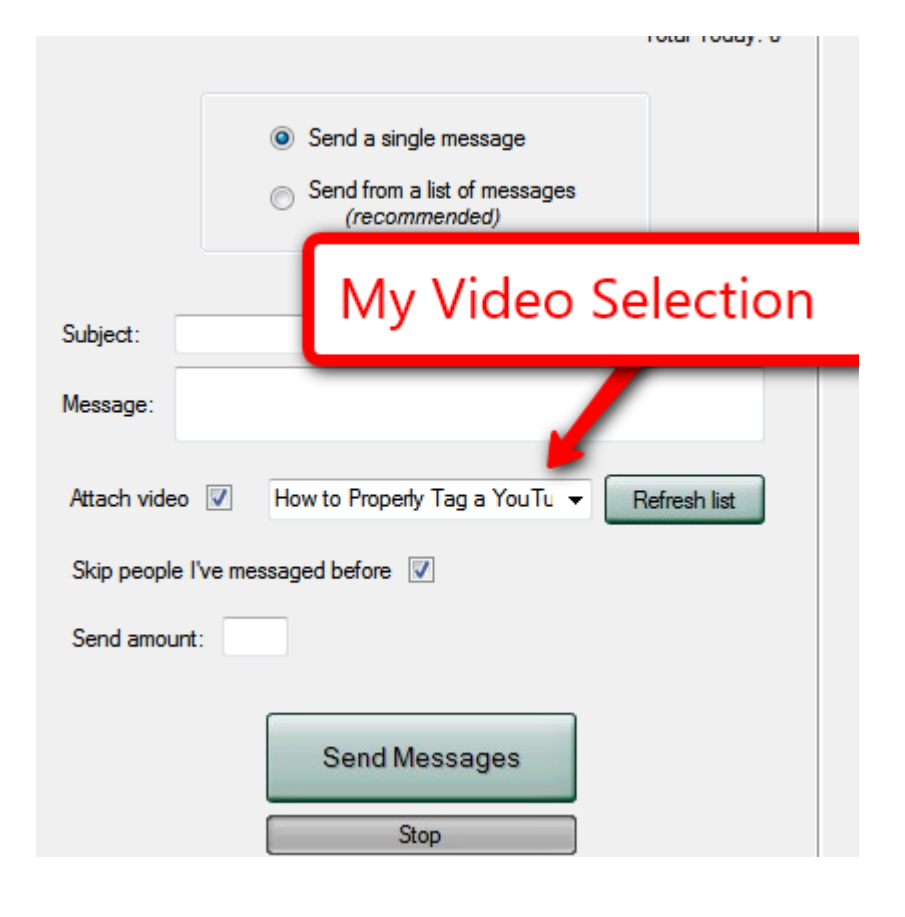

Once you do just choose which video you want to attach and then you are done.
## **Chapter 17- Creating a List of Messages (This is necessary)**

\_\_\_\_\_\_\_\_\_\_\_\_\_\_\_\_\_\_\_\_\_\_\_\_\_\_\_\_\_\_\_\_\_\_\_\_\_\_\_\_\_\_\_\_\_\_\_\_\_\_\_\_\_\_\_\_\_\_\_\_\_\_\_\_\_\_\_\_\_\_\_\_\_\_\_\_\_\_\_\_\_\_\_\_\_

**Ok so let us move back into creating a list of messages**. What you are doing here is pretty much creating pre-generated emails that you will send out to whomever you choose to gather. This is what it looks like.

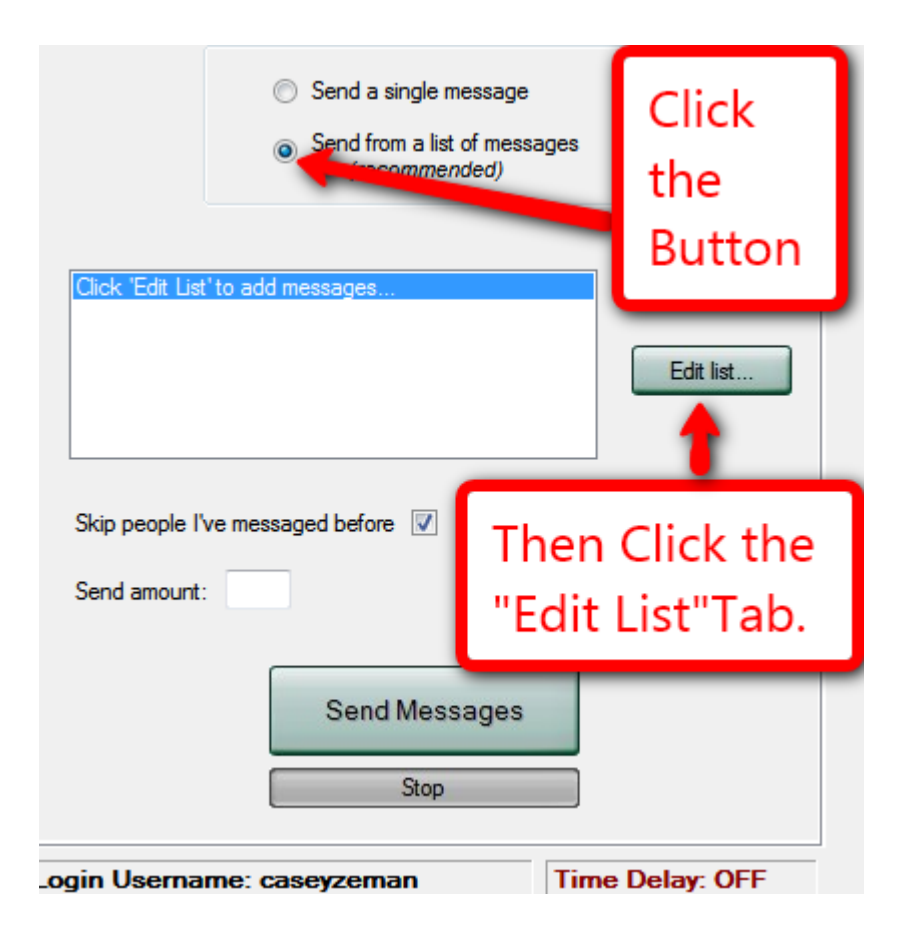

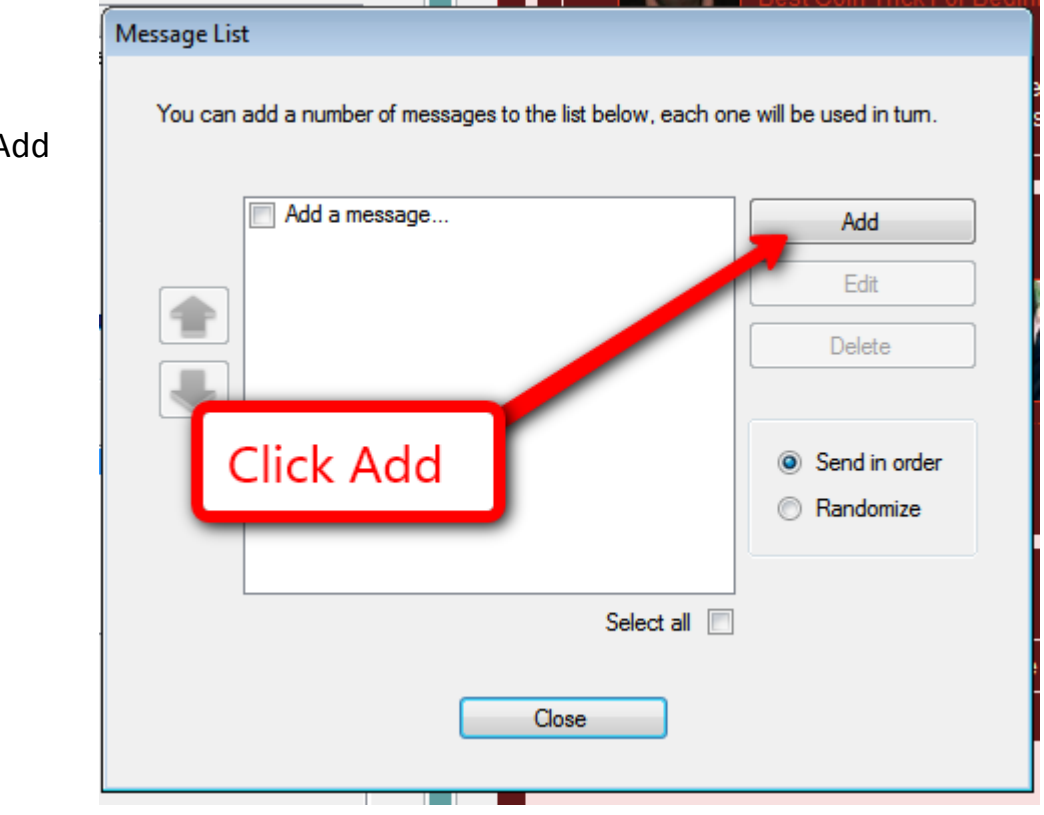

Click on the Add Button.

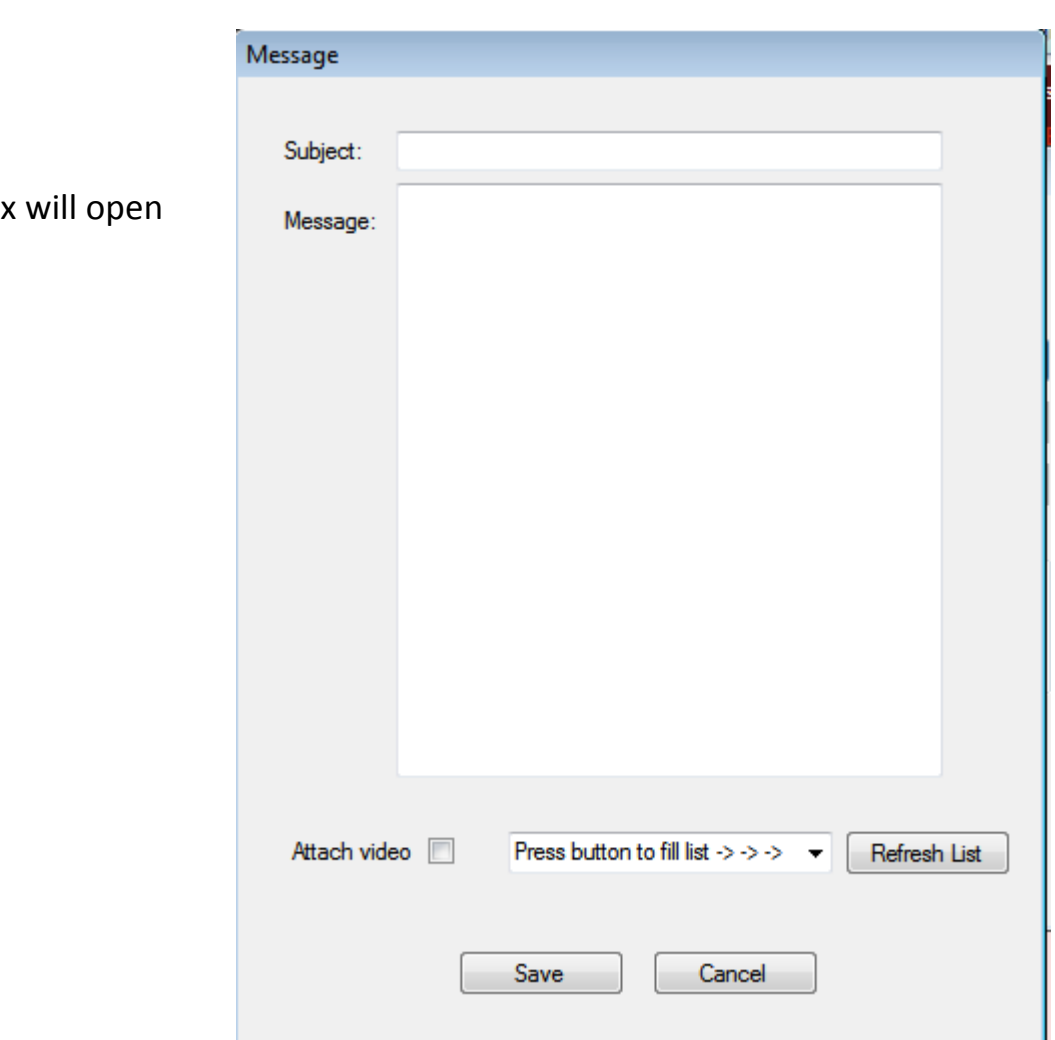

The subject box up.

Once the subject box has opened up, start creating your message. You can create as many messages as you would like. Generally I would say have at least 10-15 that you can have going out. Make sure you choose the "Randomize" button so that the messages are not sent out in order.

As you can see, you can attach a video with each new message you create. In fact you should attach a video most of the time. The reason being is that, in the description of the video, your URL to your website can be seen when the message is sent out. Very powerful.

This is what I mean.

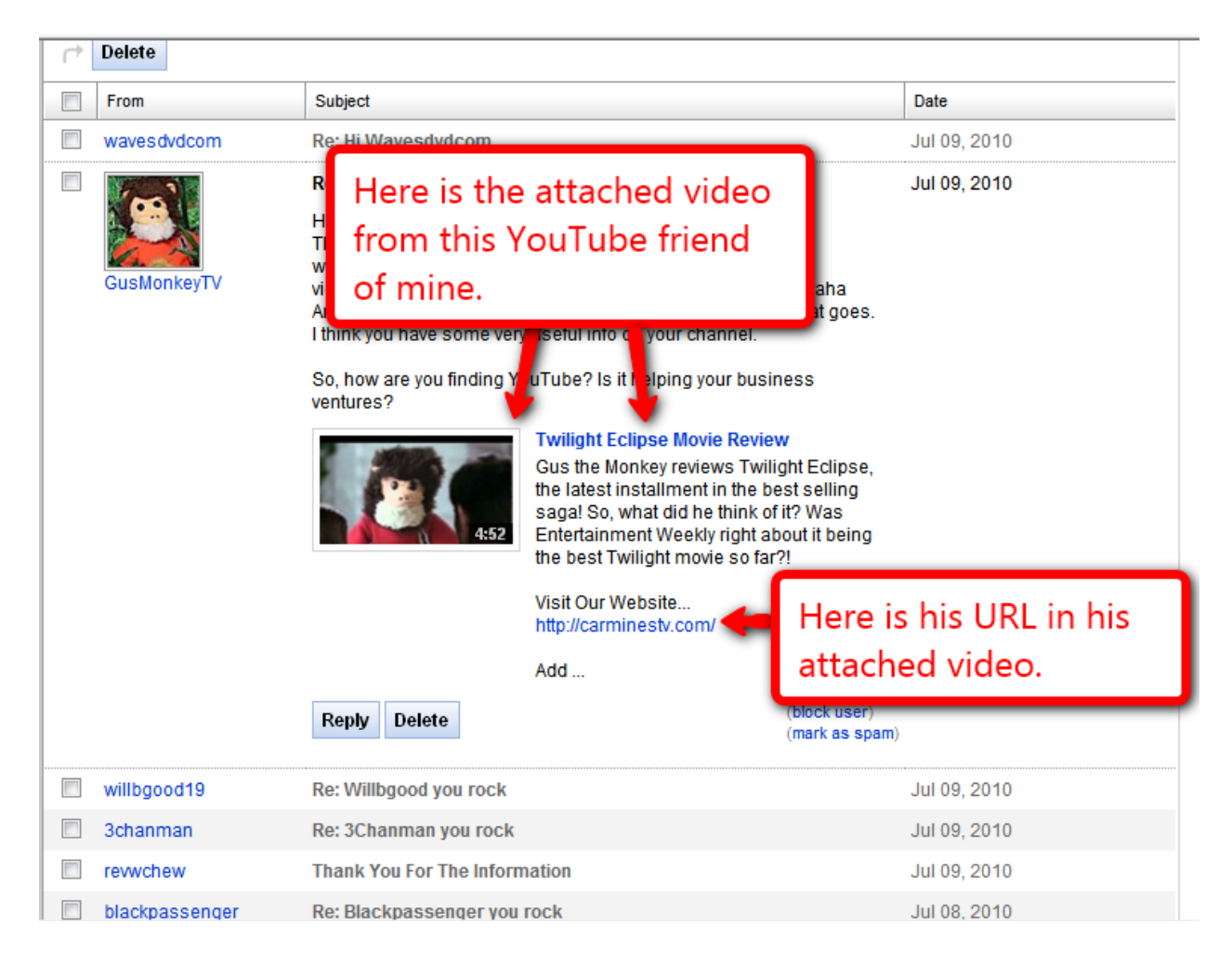

You can see that when you attach a video in a message, the description information shows up. That is why it is imperative that you have your URL in your description area.

Consider it almost like a signature box when you send out an email.

YouTube Revealed. Copyright 2011. CSZ Corporation. All Rights Reserved 149

The Wonderful thing about it is that you can send out multiple videos with whatever ULR you want to direct your viewers to. However don't send them to a purchase page or an affiliate page unless they ask for it. That is the kind of marketing that will get you banned from YouTube.

Speaking of that, let's talk about what kind of message you should be sending to optimize responses and ultimately get subscribers.

## **Chapter 18- Message Optimization**

### "Advertisers, keep off the Grass!"

How to avoid being considered spam.

This method of automation can save you months of tedious busy work when marketing yourself. However, if it is abused, it can send you straight to having your Channel removed from YouTube.

**\_\_\_\_\_\_\_\_\_\_\_\_\_\_\_\_\_\_\_\_\_\_\_\_\_\_\_\_\_\_\_\_\_\_\_\_\_\_\_\_\_\_\_\_\_\_\_\_\_\_\_\_\_\_\_\_\_\_\_\_\_\_\_\_\_\_\_\_\_\_\_\_\_\_\_\_\_\_\_\_\_\_\_\_\_**

We all hate spam. And spam is pretty much unsolicited information.

With YouTube, you have access to everyone's YouTube email. You of course have this, because they create a profile on YouTube to network themselves. Most people are on Social Networking sites to establish connections. If you are doing it right then you are building relationships with more than just your already existing group of friends. Some people stay simply in that world, which is fine.

However creating a brand for yourself as an authority in your niche requires networking. People on YouTube are more likely to accept your friendship with open arms, because when someone puts a video up, it is generally because they want it to be seen and in turn, they want to be known.

Facebook, Twitter and MySpace users bunker down with their own group of friends having the sole power to share their profile with people they accept. With YouTube, if you make a video and set it to Public (because you can set a video to private or public) you want that video to be out there for the world to see.

... Or you just weren't thinking about it.

That is why I teach the "Advertisers, keep off the grass" technique.

If you are going to be sending message to people you must approach your message sending as if it was a "request for someone's friendship".

For instance, your message can read:

*Hi (Firstname here), I really like your channel. I think we have some things in common. I would love to connect with you. I have attached a video for you to* enjoy. Something silly I put together. Ok, have an awesome day.

*Cheers,*

#### *Casey*

In this message I am never mentioning anything about my business. I am more so extending friendship and including that person in the message. By personalizing it with complements about their channel, it makes it more about them then you.

Most people will be very appreciative that you extended friendship to them.

Some however may say: "*I don't have anything on my Channel so why are you writing\$me?"*

When I am faced with these response emails, I simply send a return email saying, "I am simply networking with Like-Minded people".

If he/she doesn't want that, then I apologize and tell him that I will stop sending him messages. Where at that point I click "Block User".

Although messages like that rarely happen. Most people are excited to make friends. And as long as you are not blatantly advertising, then you should be able to get them to check out your channel organically without having to say anything about it.

I would like to do a quick reminder. Remember to rotate your messages and creating more than one.

#### **Attaching Videos**

I like to mix it up a bit when I am creating my list of messages. I may have one message like the one above, and then another message about a video I created.

#### Saying:

*"Hi\$(Firstname),\$my\$wife\$and\$I\$made\$a\$video\$on\$a\$road\$trip\$back\$from\$Big\$Bear\$this\$ weekend, I wanted you to check it out. It is kinda silly!"* 

*Cheers,\$Casey*

Sometimes I will attach a silly video and other times I will attach tutorial videos where I provide free tips.

Whatever you are sending out try and make it good content that can provide benefit.

Here is a cluster of my messages

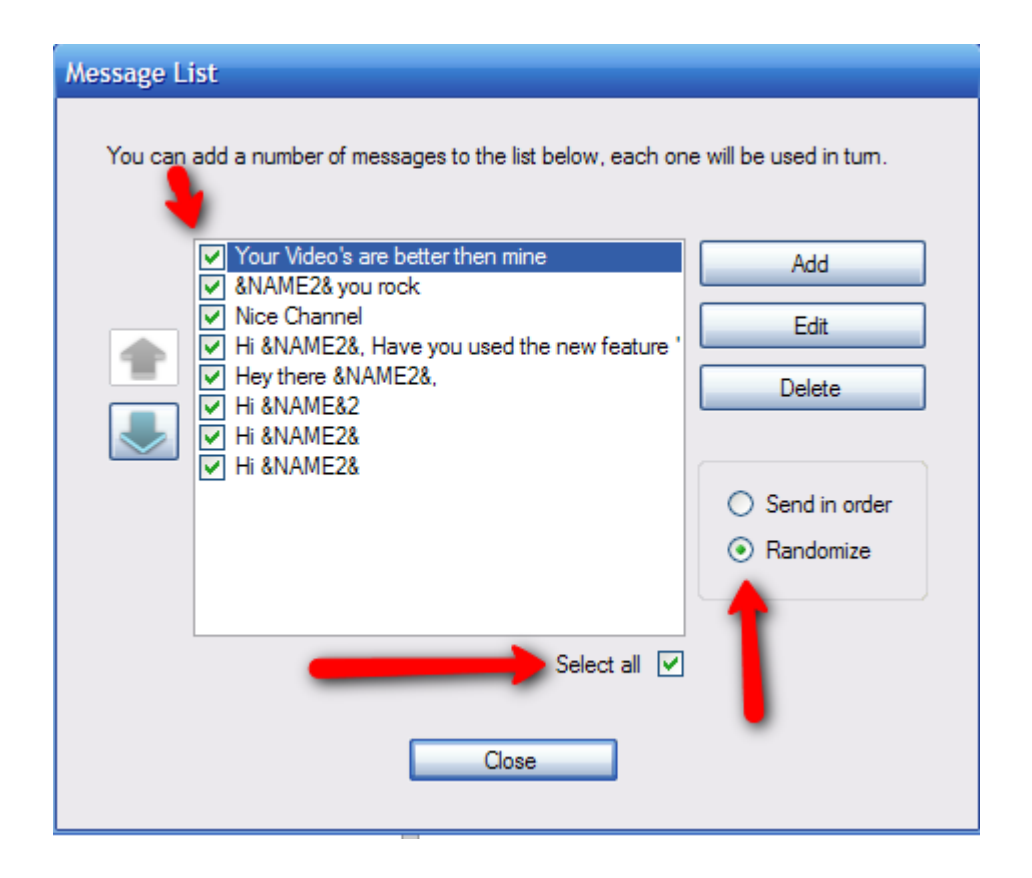

All of these messages are never selling anything or advertising. They are all content based and personal. I want to make people know that I am looking to establish friendships.

• Another great way of helping to keep that "one on one" quality is the "&NAME& and &NAME2&" function.

If you have ever used any email marketing system, then you would be familiar with what this function does.

It is a personalization function. What that means is that it will automatically take whatever name is in the ID and place it in the message.

It also gives you an option of using either "&NAME&" or "&NAME2&".

**&NAME&** is the full name of the person's Channel ID.

**&NAME2&** is the full name of the person's Channel ID without the numbers and capitals.

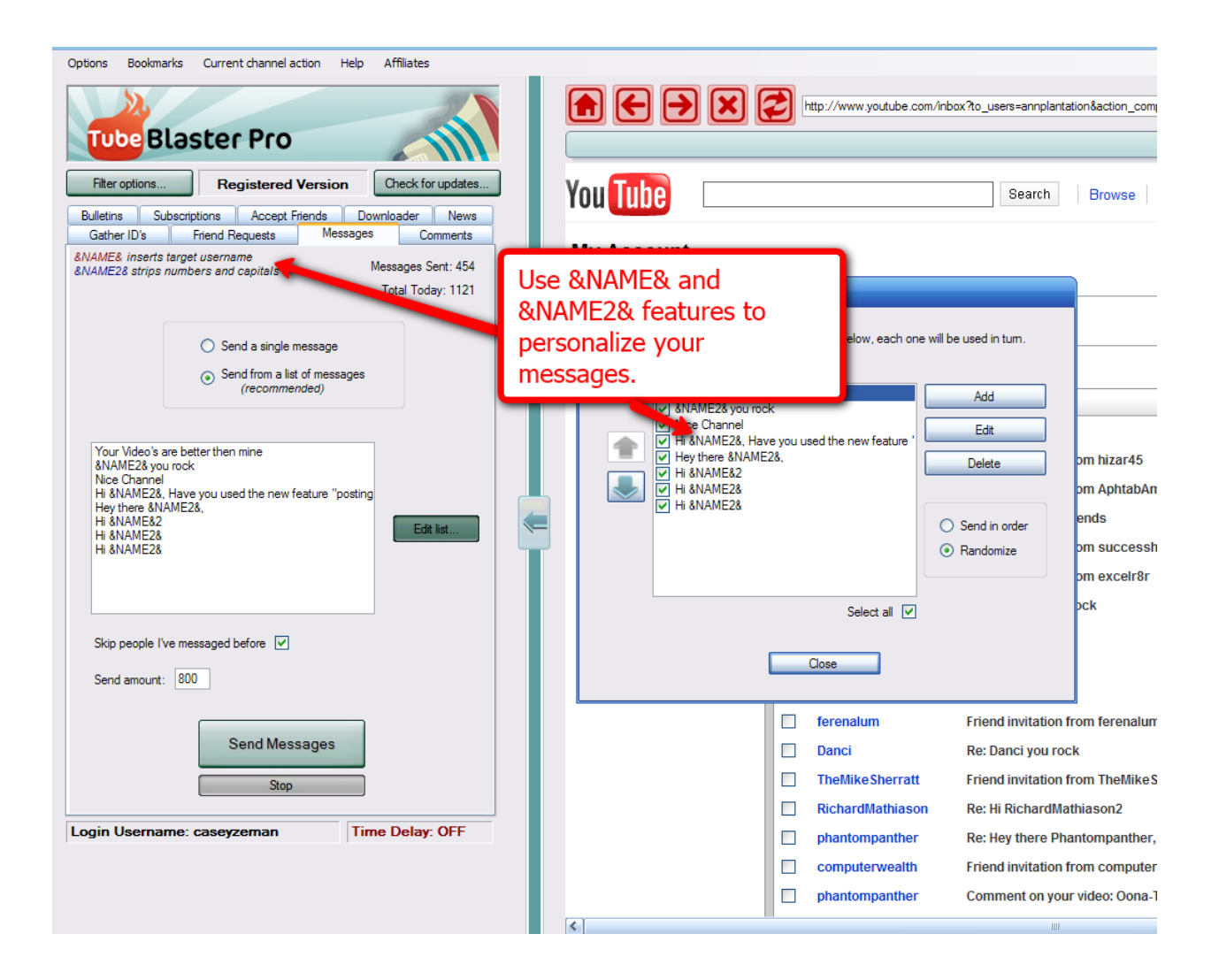

I use the "&NAME2&" more so then "&NAME&" because I want the numbers removed from it.

Here is an example  $\rightarrow$  "Hi &NAME2&, how are things with you today?"

### **Chapter 19- Creating a Group**

Tube Blaster Pro has many features. One of the most powerful features is the ability to create "Groups". "Groups" are important because you can take a block of people that you have "Gathered" and save them in a tagged and categorized group. By doing that you can revert back to a list of ID's that you may want to send out more messages to. You may want to create a sequence of emails to send them.

**\_\_\_\_\_\_\_\_\_\_\_\_\_\_\_\_\_\_\_\_\_\_\_\_\_\_\_\_\_\_\_\_\_\_\_\_\_\_\_\_\_\_\_\_\_\_\_\_\_\_\_\_\_\_\_\_\_\_\_\_\_\_\_\_\_\_\_\_\_\_\_\_\_\_\_\_\_\_\_\_\_\_\_\_\_**

A story in your email.

This book is not about learning how to write off the hook email campaigns so we will not go into too much of this, However I will say that email marketing is how businesses make most of their money. They keep track of their clients or prospects with an email newsletter. You can do the same thing here by creating a group and managing that group. And catering a story in an email campaign to them based on who they are and what their interests are.

There is a saying. "Keep your email list warm"

In this case the ID's you gather is your email list.

So let's go through the process of creating our first group.

The Group we are going to create of course is based on who is in the "Gathered" area. In our case the gathered area is for Health and Wellness.

So we are going to name the group "Health and Wellness".

First off, click "Create Group".

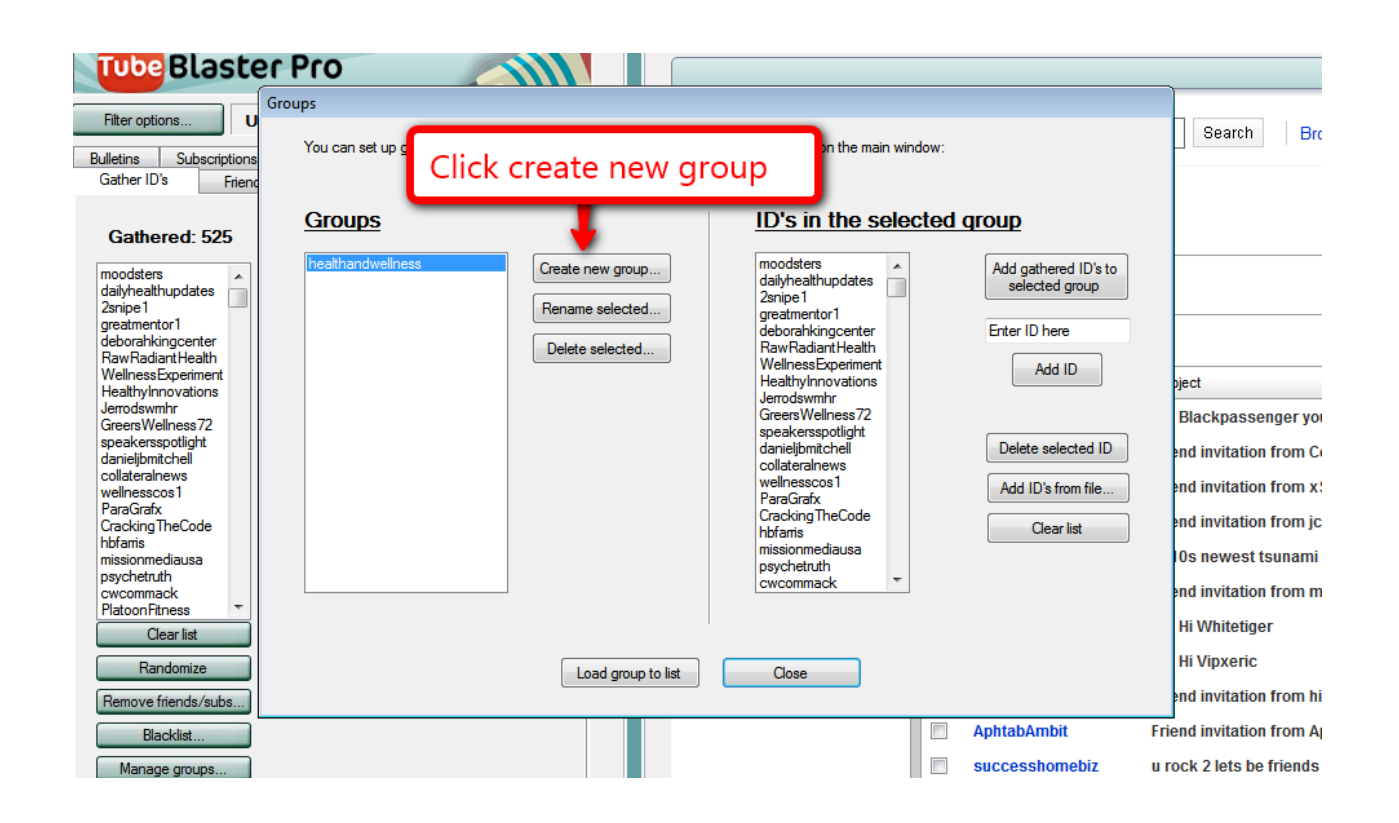

Then type in "Healthandwellness" as the group name.

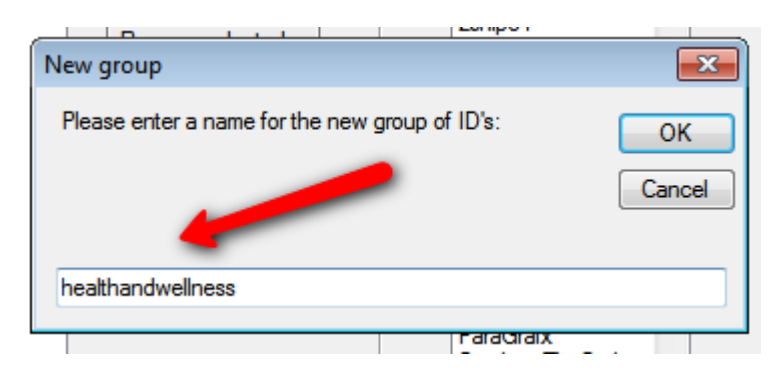

YouTube Revealed. Copyright 2011. CSZ Corporation. All Rights Reserved 157

Next, you will click the "Gather ID's to Selected Group" Button. Suddenly, all of the ID's will populate into the selected group area.

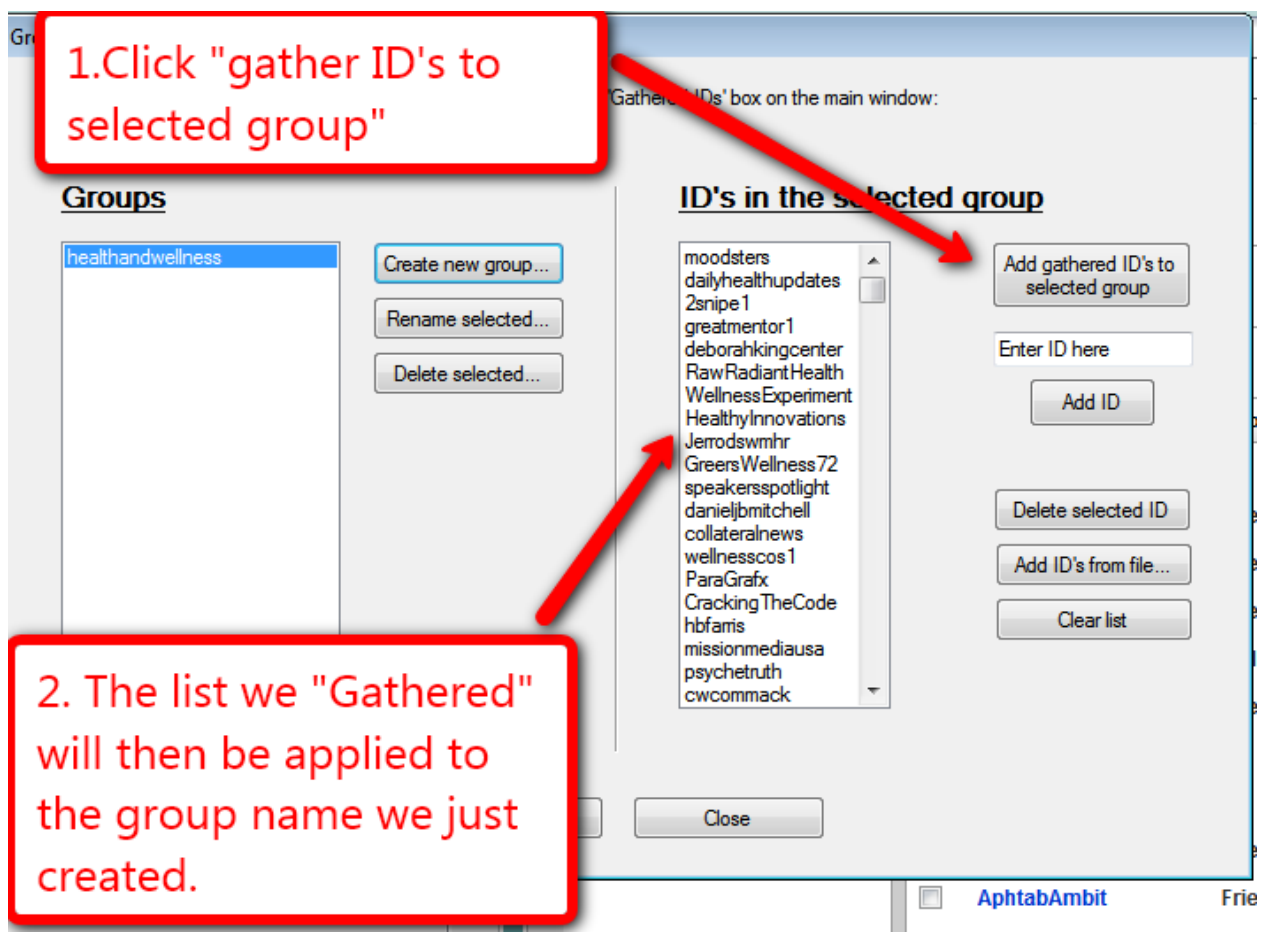

We then can go back to the "Gathered" section and clear that list of ID's because we have saved them into a group.

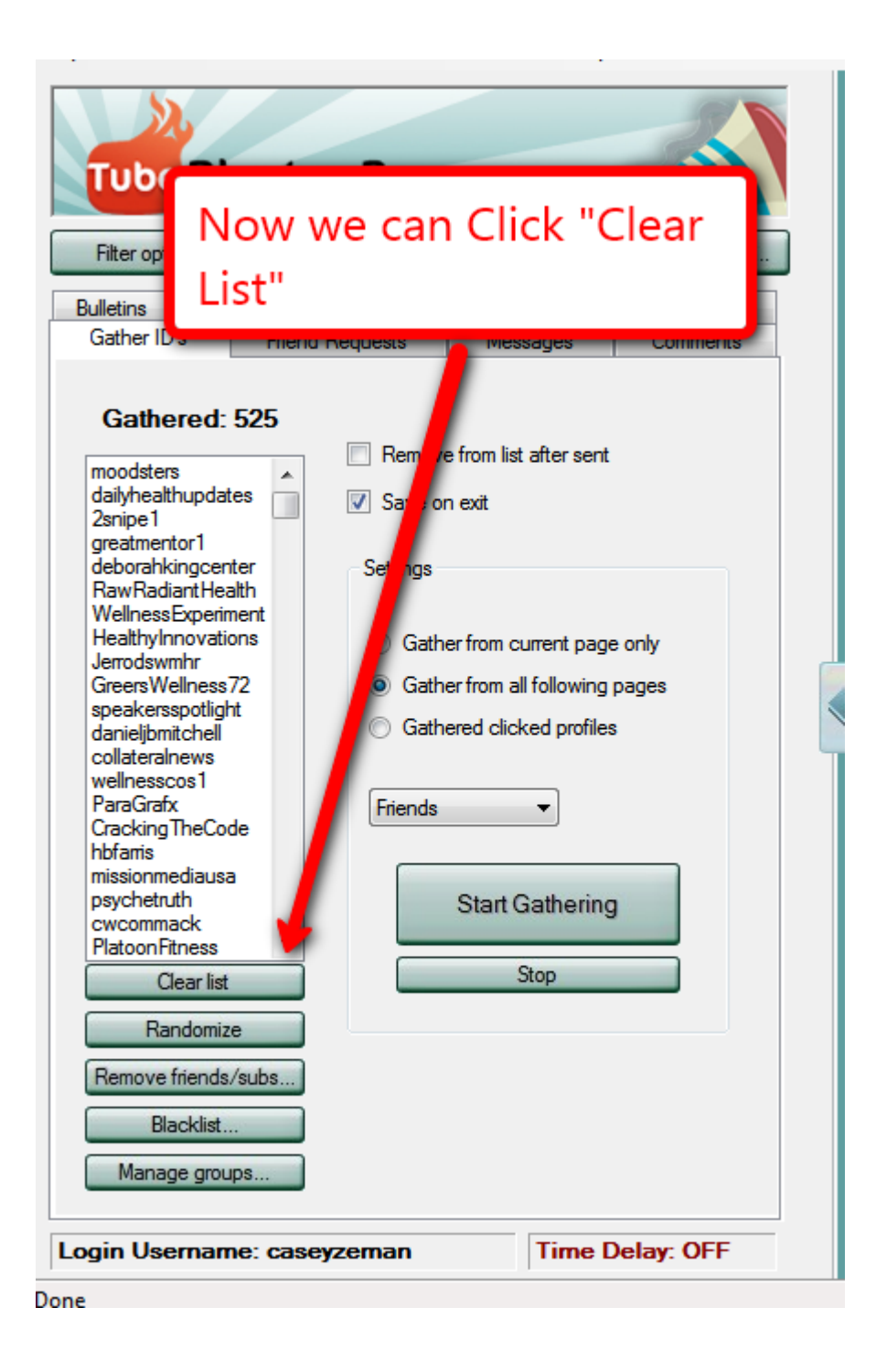

Click "Clear List"

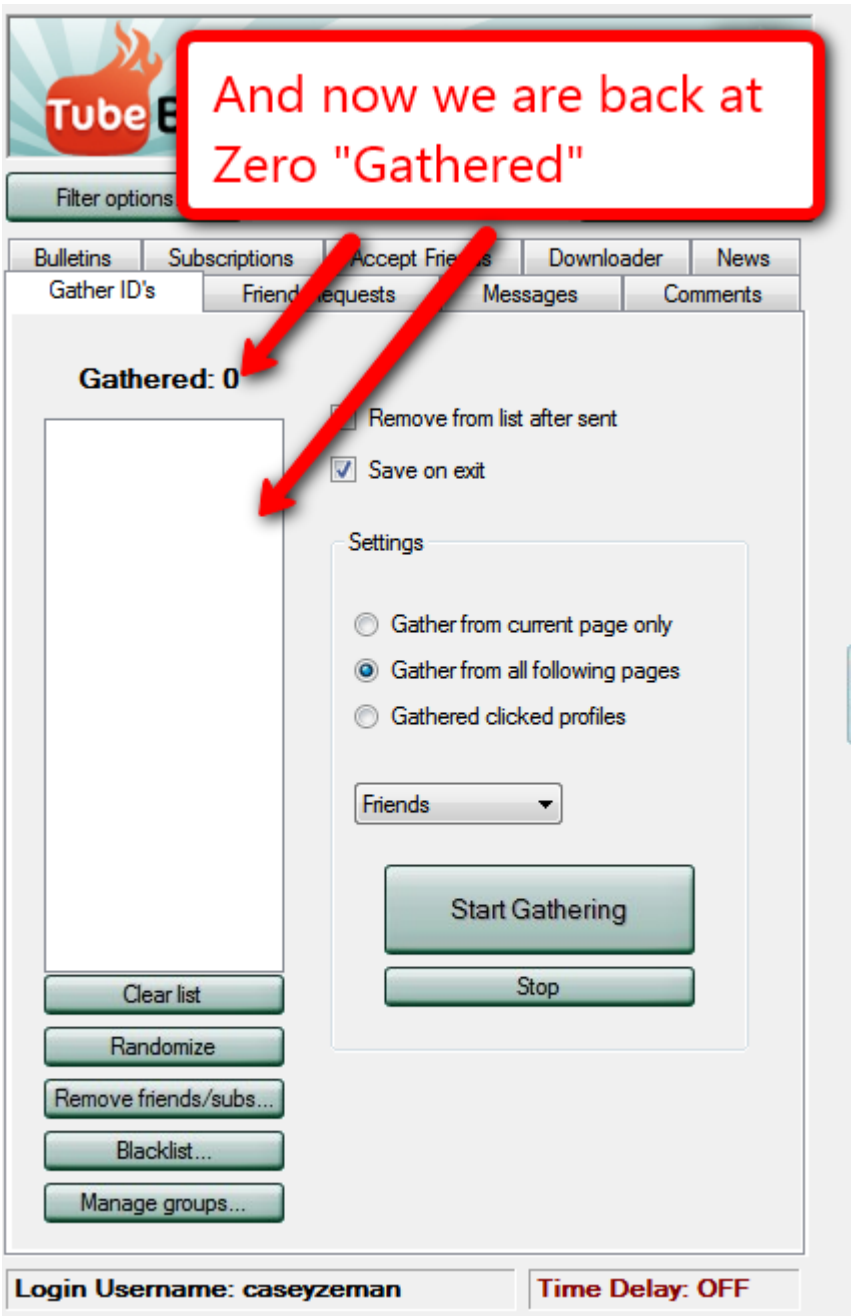

I know that it now reads Zero...but you can click on the "Manage Groups" tab and the "Group Box" pops up. Inside it is our list " Health and Wellness"

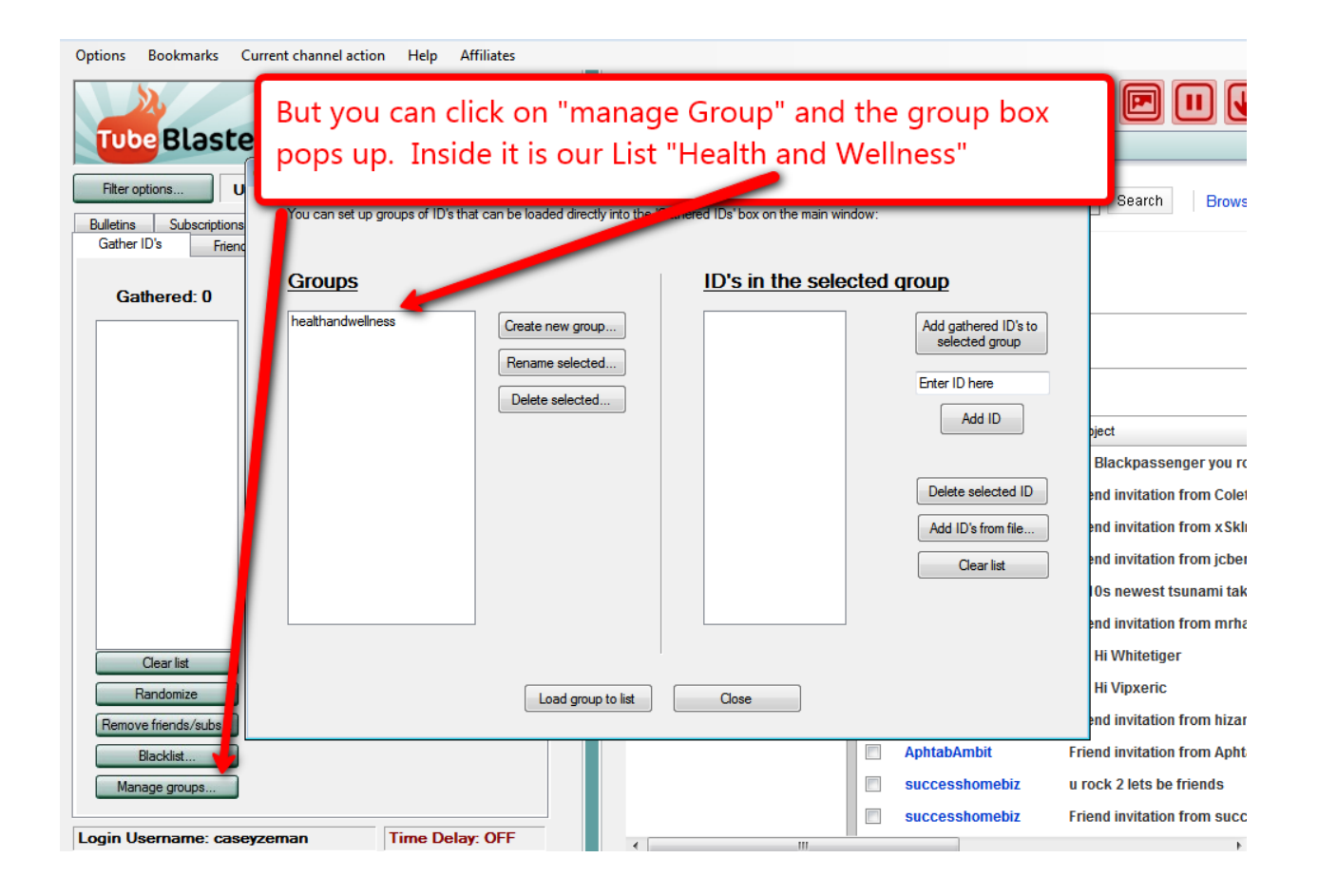

So did it save the ID's?

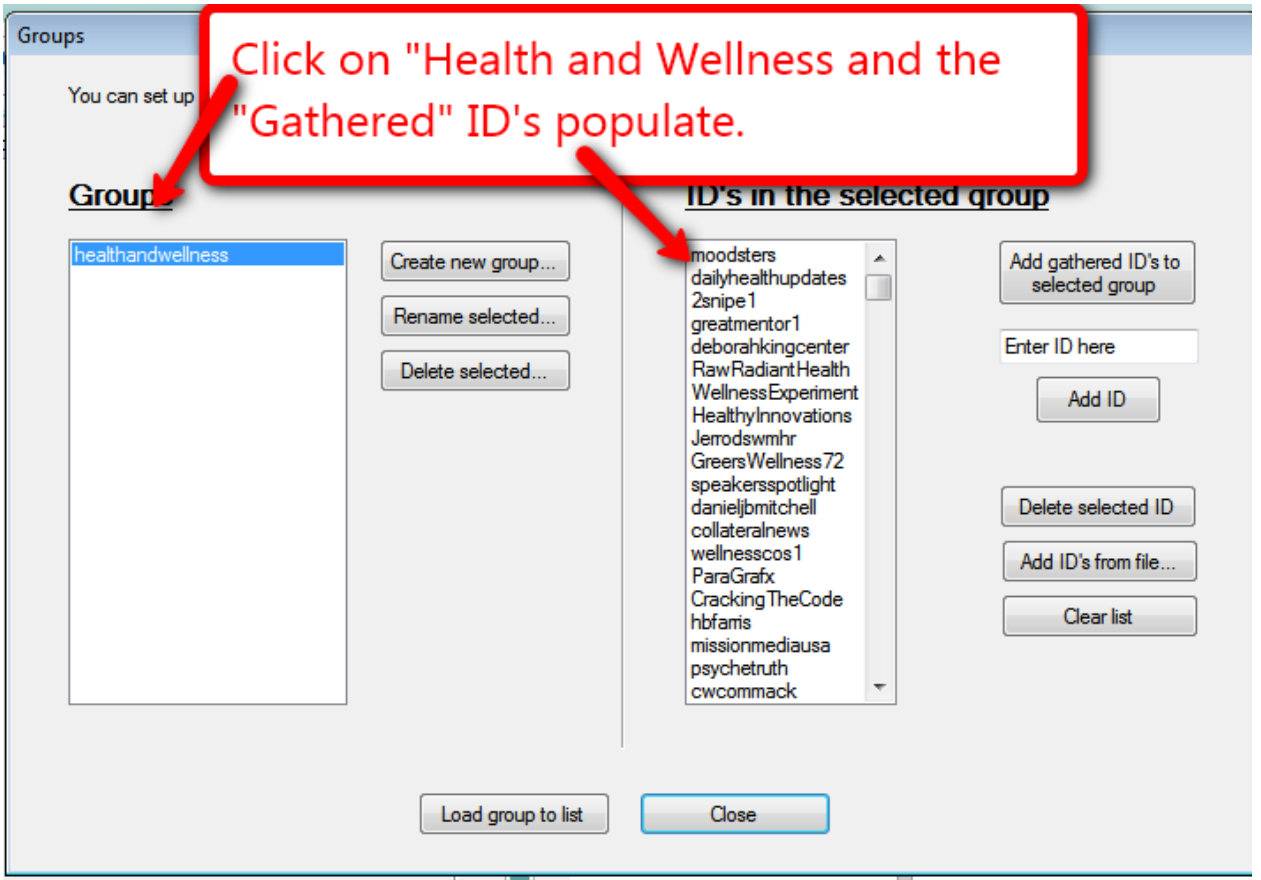

Success! The ID's populated and our group has been sufficiently saved.

We can now go back into the "Gathering" area and learn about the next amazing feature that Tube Blaster Pro has available.

## **Chapter 20 -Video Comments**

\_\_\_\_\_\_\_\_\_\_\_\_\_\_\_\_\_\_\_\_\_\_\_\_\_\_\_\_\_\_\_\_\_\_\_\_\_\_\_\_\_\_\_\_\_\_\_\_\_\_\_\_\_\_\_\_\_\_\_\_\_\_\_\_\_\_\_\_\_\_\_\_\_\_\_\_\_\_\_\_\_\_\_\_\_

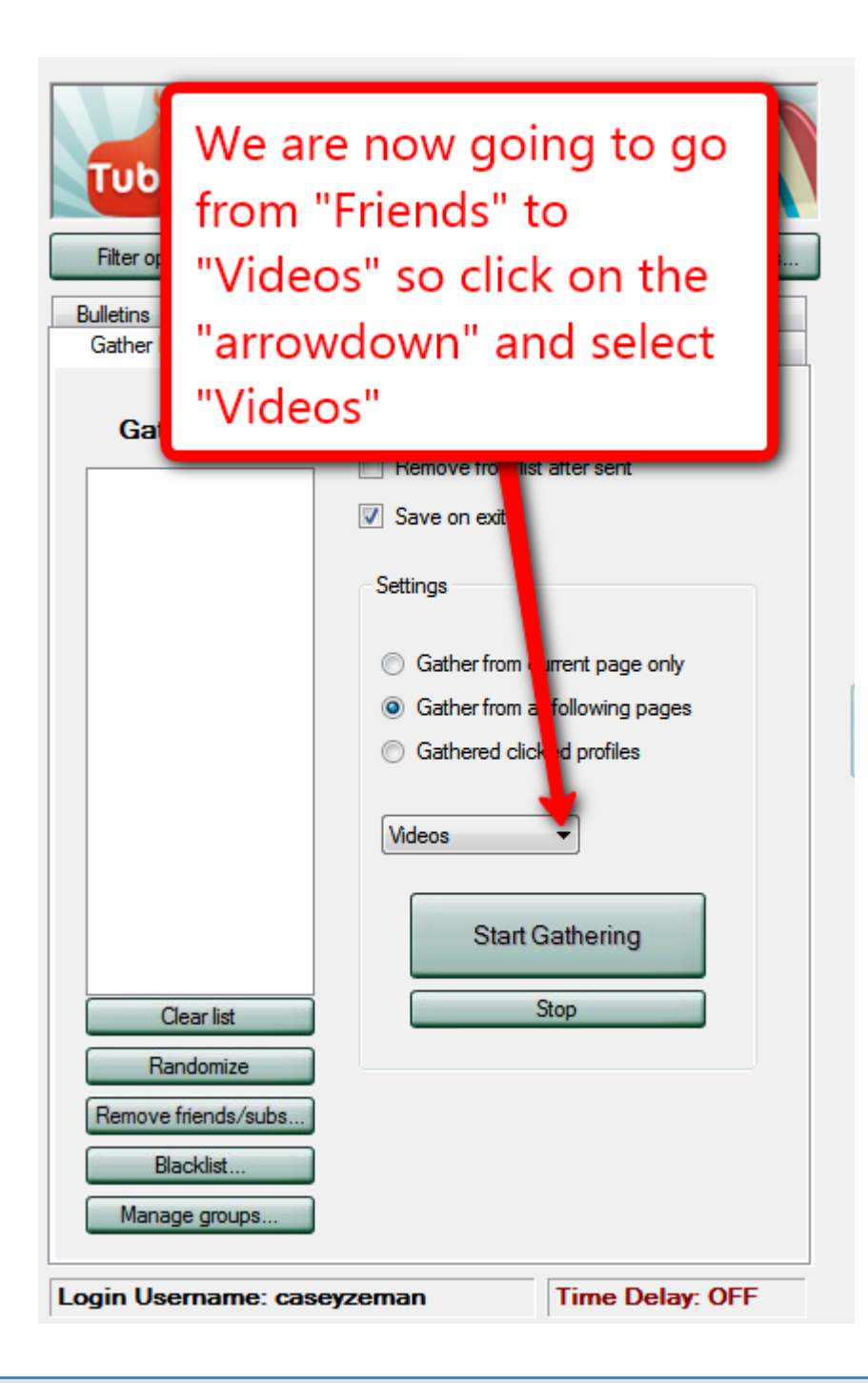

Sending Video Comments is such a wonderful networking tool. When commenting on someone's video, they feel like you are taking the time to stay and watch.

Let's go through it step by step.

First, choose what kind of videos you would like to comment on. Again, something pertaining to your Niche. Another choice you could make is finding videos in your "Cross-Niche".

#### What is a "Cross-Niche"?

When I say Cross-Niche, I am referring to a relationship akin to say a "wholesaler" and a "distributor". A wholesaler is in the Niche of obviously "Wholesale" while the distributor is in the Niche of what? Yes, "Distribution". However, they both can be valuable to each other. The wholesaler needs the contact of the distributor and the distributor needs a product to send to his/her contacts.

Because I am an Internet Marketer I am not just going to seek out other Internet Marketers or potential and new internet marketers who want to learn how to make money online, but small business owners as well. Lawyers, Physicians, Real Estate Companies, Store-Front Owners, Bike Shop Owners, Musicians, Artists, the list can go on and on. From small Business owners to Big Business owners. So many Cross-Niche's to choose from.

Let's use "Health Food Recipes" for Health and Wellness.

When "Gathering" Videos, the best strategy for gathering is to start right here at this page. You want to avoid collecting too many videos of just one person.

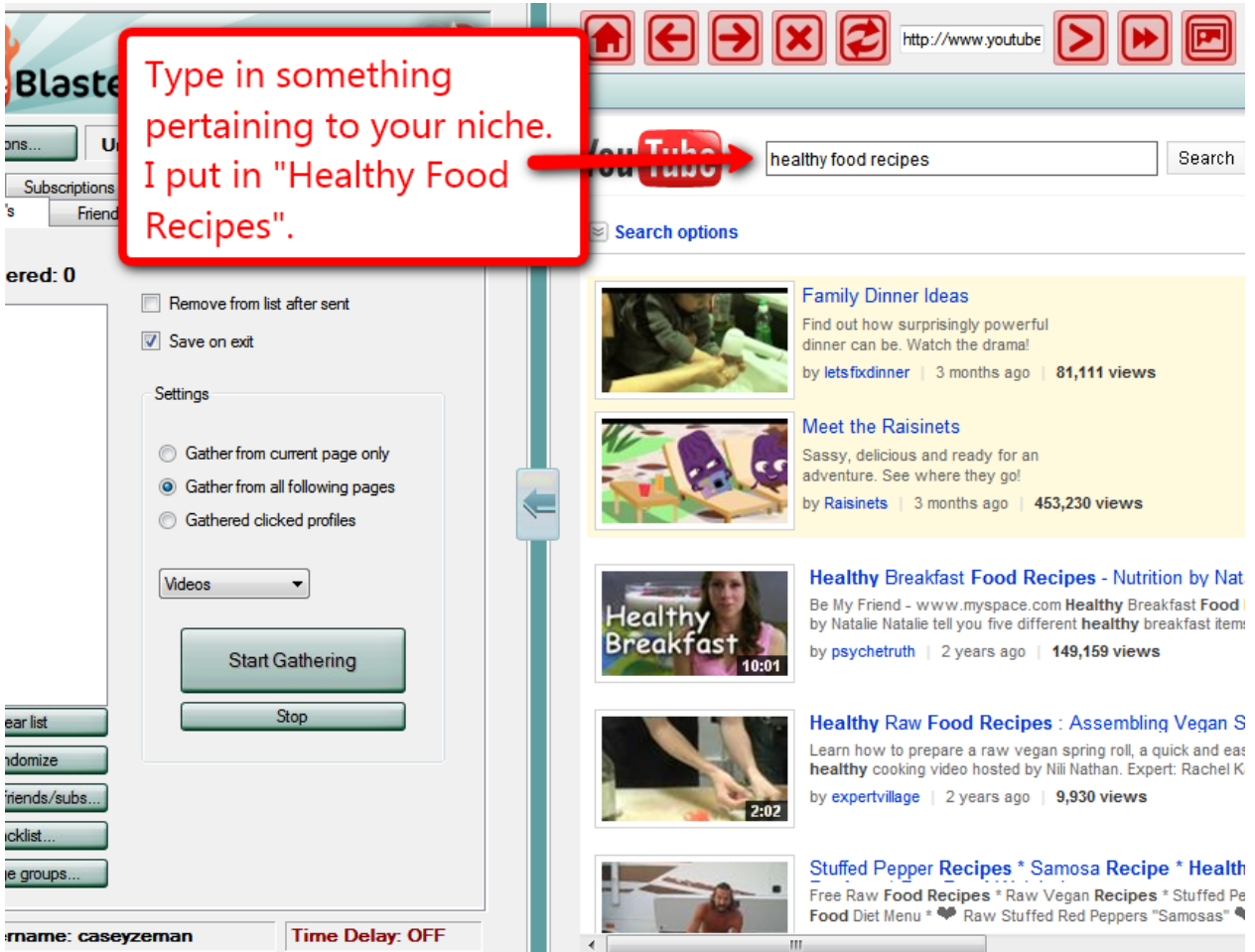

Click "Start Gathering".

As you can see below that the gathered information is different than the channel ID's we have seen already.

What gathers are unique video codes. If someone has 50 videos on their Channel, then all of those videos could get gathered.

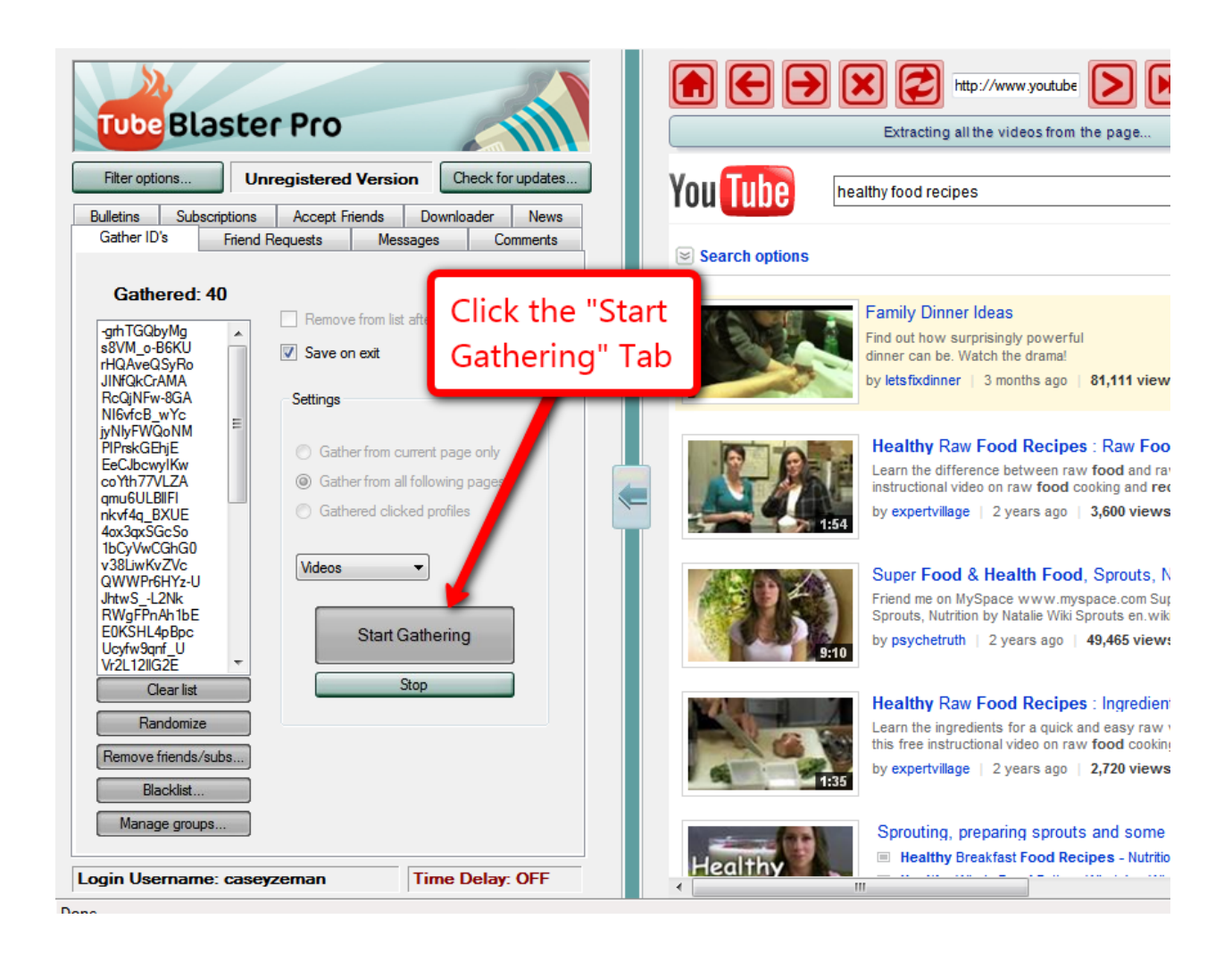

Once you are done "Gathering", go to the comment area. You are going to click on "Comments". You are then going to click onto "Video Comments".

I would like to point out "Channel Comments" uses Channel ID's, and not the video codes.

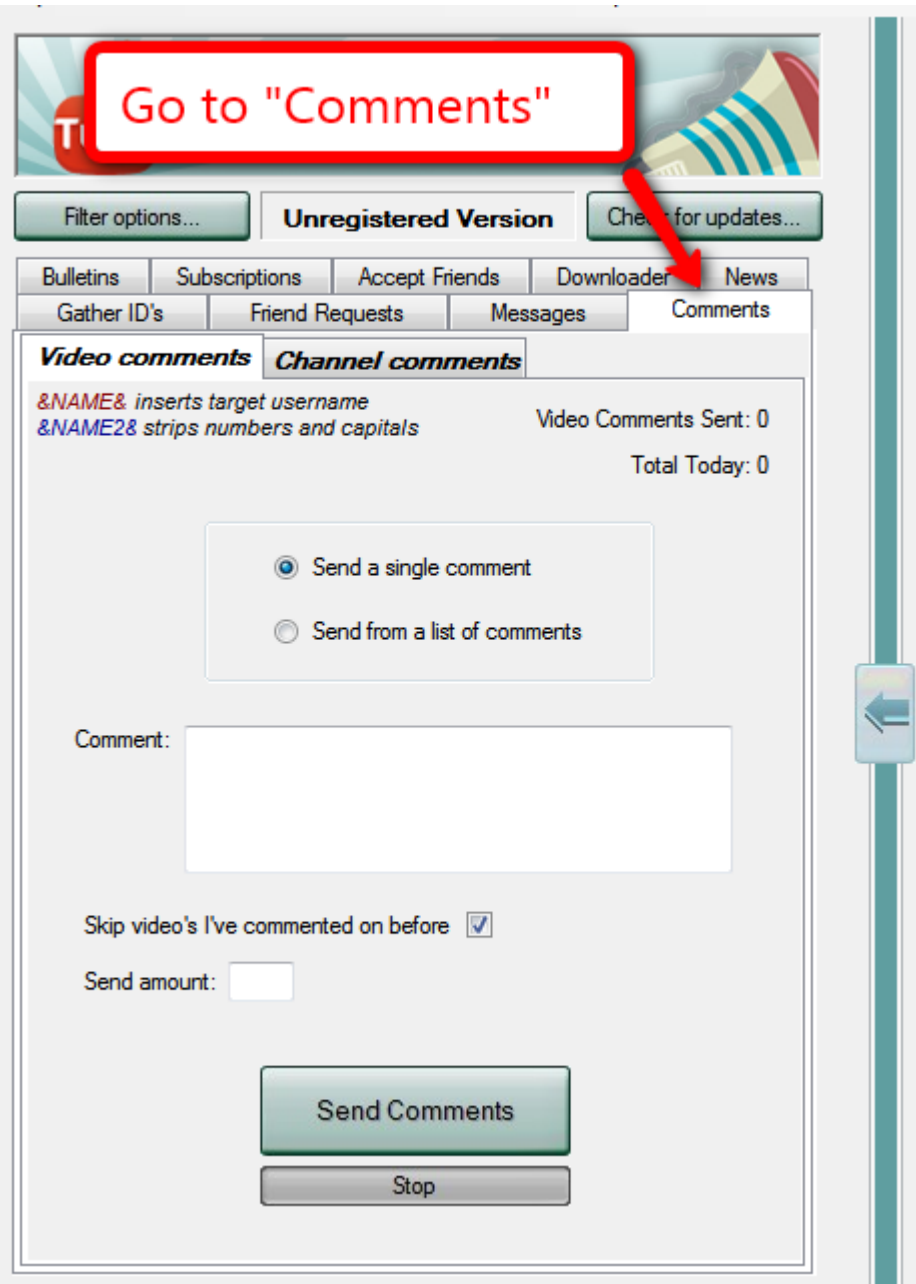

Now choose "Video Comments"

(To repeat, to use the Channel Comments section we need to gather Channel ID's and not the video codes)

It's is time to enter in the group of comments or comment that you would like to send out. For now, let's focus on a single comment structure.

(Remember that you want to avoid collecting more than one video from any one person's channel.)

Keep the "Skip videos I've commented on before" checked at all times.

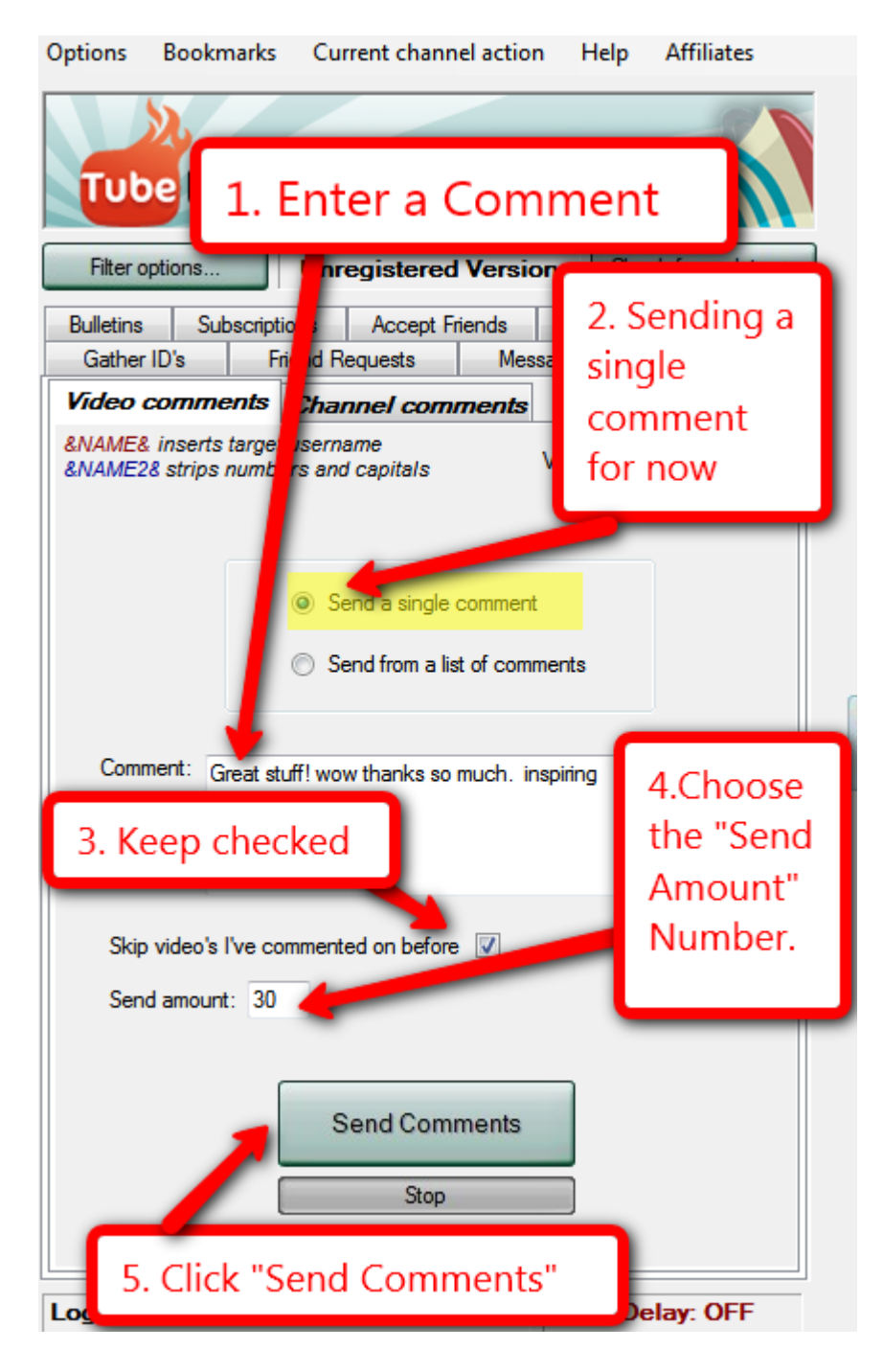

You can also send out as many video comments as you can handle. However you have to know that there is a major flaw in this function. Unlike sending out messages, where you can just sit back and have the messages sent, there will be a "Captcha Code" window that pops up.

For those of you who do not know what a Captcha Code is, it is the way the Internet secures itself against spam. You may have run into this code when you are signing up for an email account, or registering for a product. It provides a somewhat challenging text illusion that you are required to input to get through to the following page or sequence. It is security clearance.

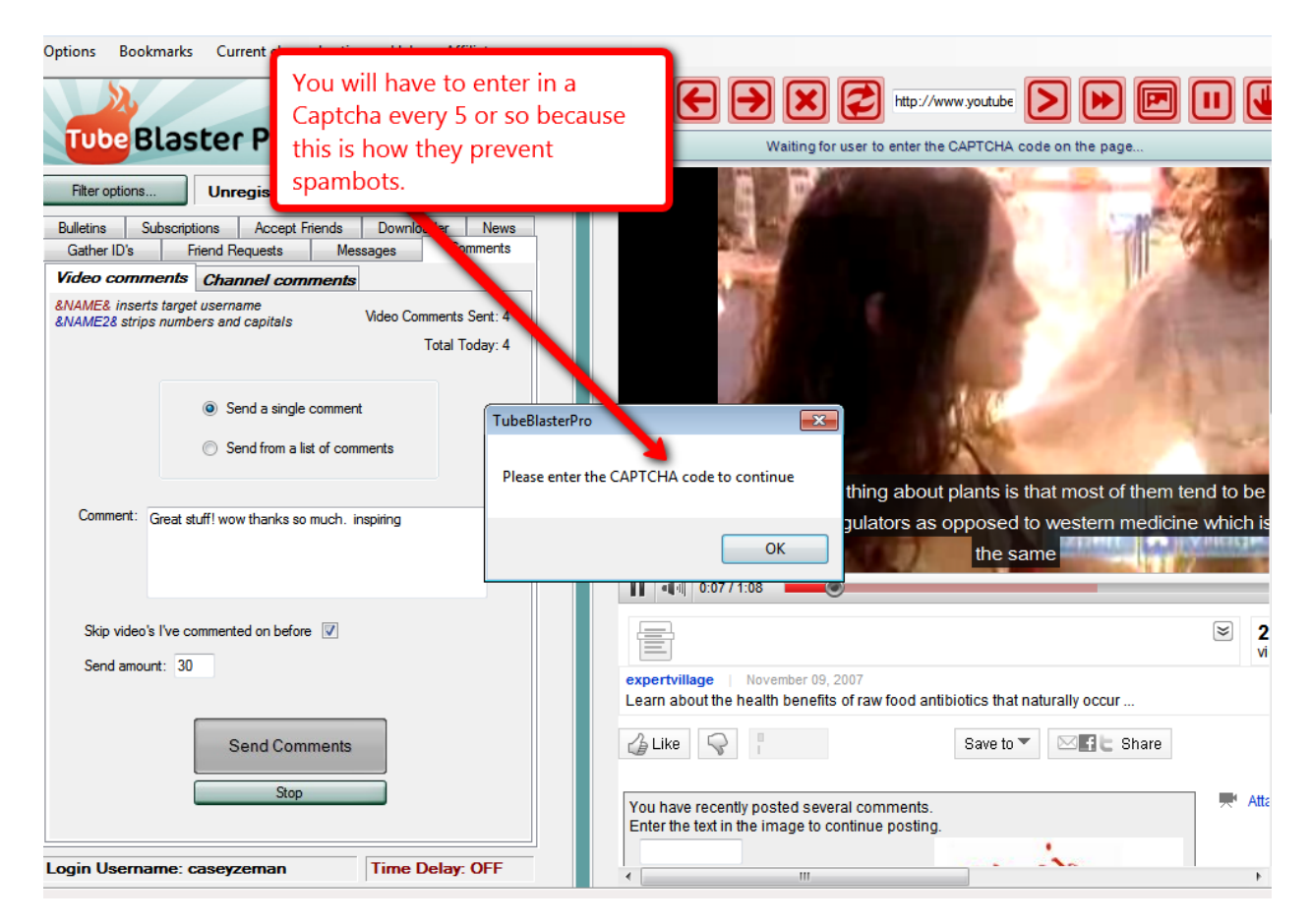

You will have to enter in the code every 5 comments you leave. So it definitely needs someone at the computer to do this.

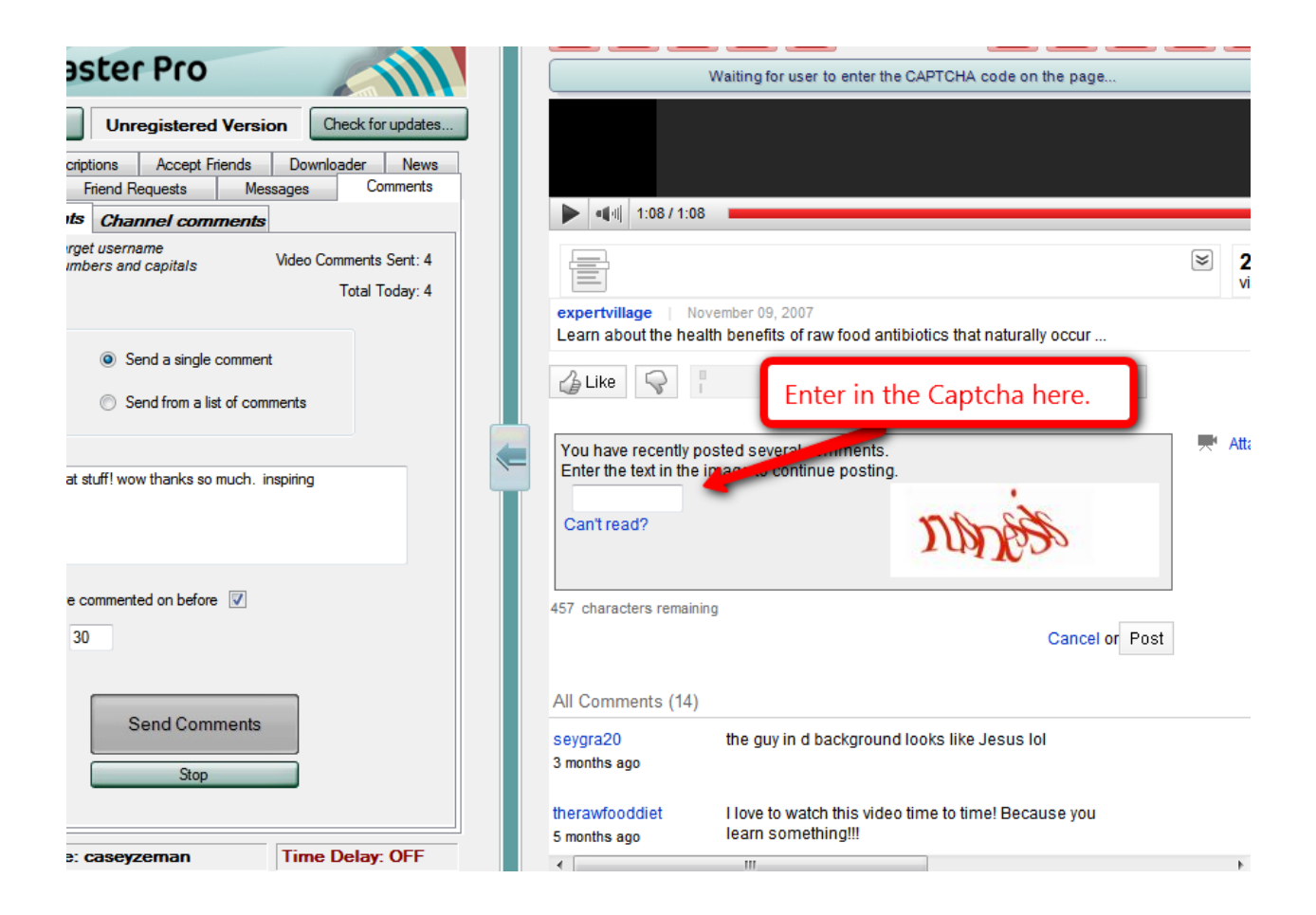

I feel that the power of the function outweighs the tedious aspect of Captcha inputting. You could get through about 100-200 comments in an hour, and then for days after that, reap the benefits of more subscribers and traffic from it.

# **Chapter 21 - A Quick Mention about Outsourcing**

The wonderful thing about Tube Blaster Pro is that you can set most all of the functions to automate on their own. For instance, I can set up a campaign in the morning and click start and by the end of the day when I come home it will have sent out about 350 messages and requested about 500 friends. Usually I have about 40 to 50 new messages in my inbox and about 30-40 more subscribers.

\_\_\_\_\_\_\_\_\_\_\_\_\_\_\_\_\_\_\_\_\_\_\_\_\_\_\_\_\_\_\_\_\_\_\_\_\_\_\_\_\_\_\_\_\_\_\_\_\_\_\_\_\_\_\_\_\_\_\_\_\_\_\_\_\_\_\_\_\_\_\_\_\_\_\_\_\_\_\_\_\_\_\_\_\_

This is pretty amazing, why would I need to Outsource when it can do all of this for  $me<sup>2</sup>$ 

Well, once you get to a point where you have thousands of unread messages in your inbox and hundreds of videos to comment on, you quickly begin to rethink it.

I firmly believe that we should focus on the high leverage actions in our business. Now that is not to say you do not talk to every person who sends you a message. I believe you should get back to everyone. But why should you spend all of your time siphoning through the slew of messages to find the right Joint Venture partners or Link Building Partners?

I have an outsourcing company who does most the work of comments back to keep up that relationship, while also filtering through those who are serious from those who are not.

I spend less than \$5 dollars an hour to hire someone. For one month at 20 hours a week it is \$400 dollars for the entire month.

There are plenty of outsourcing companies out there. You can find them on elance.com, warriorforum.com, or simply Google outsourcing for an online business.

## **Chapter 22- Channel Comments**

Ok so this chapter is going to be a breeze because by now you should be getting the hang of Tube Blaster Pro. Click on the Channel Comments once you are the Comment section.

\_\_\_\_\_\_\_\_\_\_\_\_\_\_\_\_\_\_\_\_\_\_\_\_\_\_\_\_\_\_\_\_\_\_\_\_\_\_\_\_\_\_\_\_\_\_\_\_\_\_\_\_\_\_\_\_\_\_\_\_\_\_\_\_\_\_\_\_\_\_\_\_\_\_\_\_\_\_\_\_\_\_\_\_\_

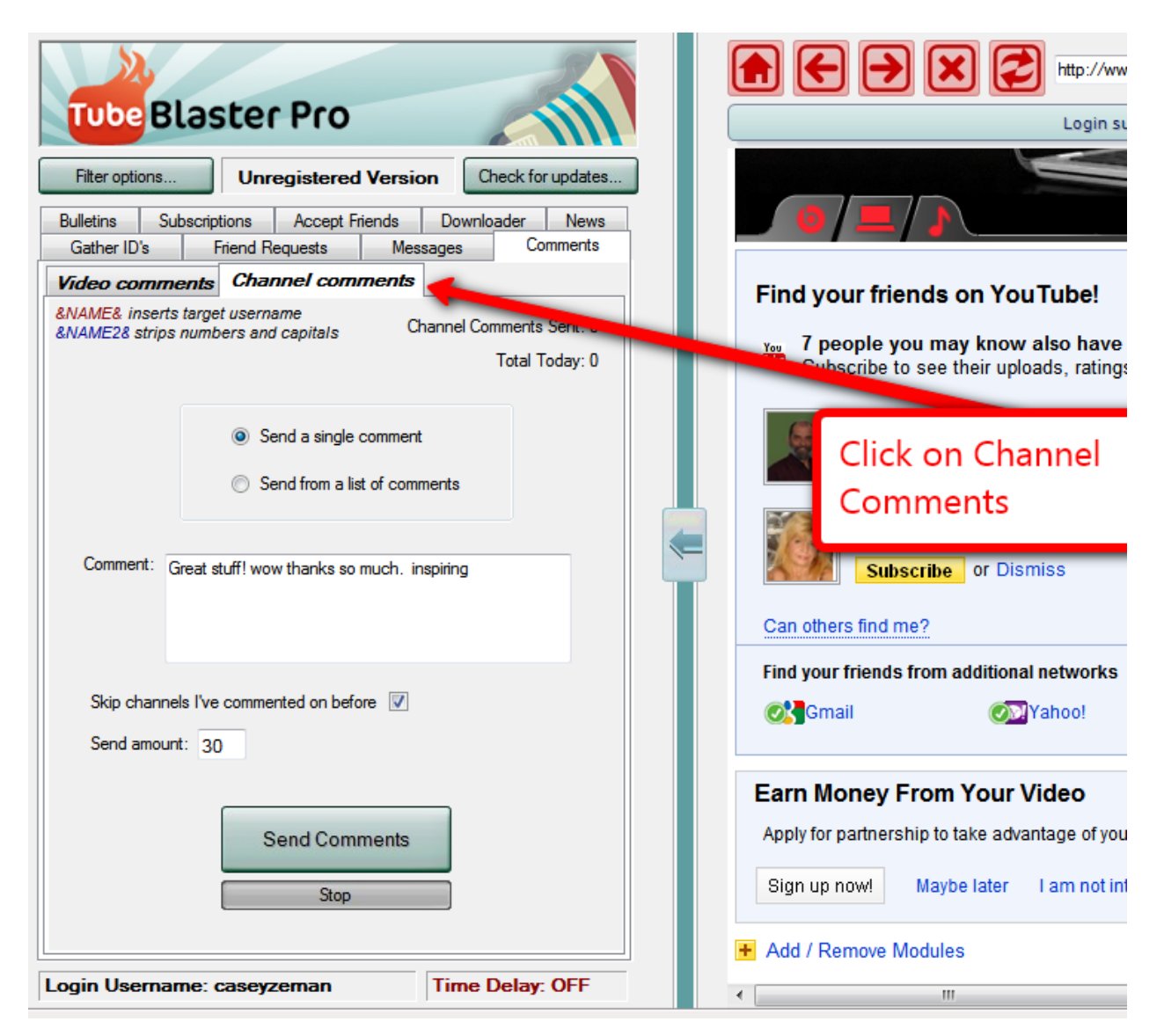

This time lets toy with sending out more than one message. Let's create a list of messages.

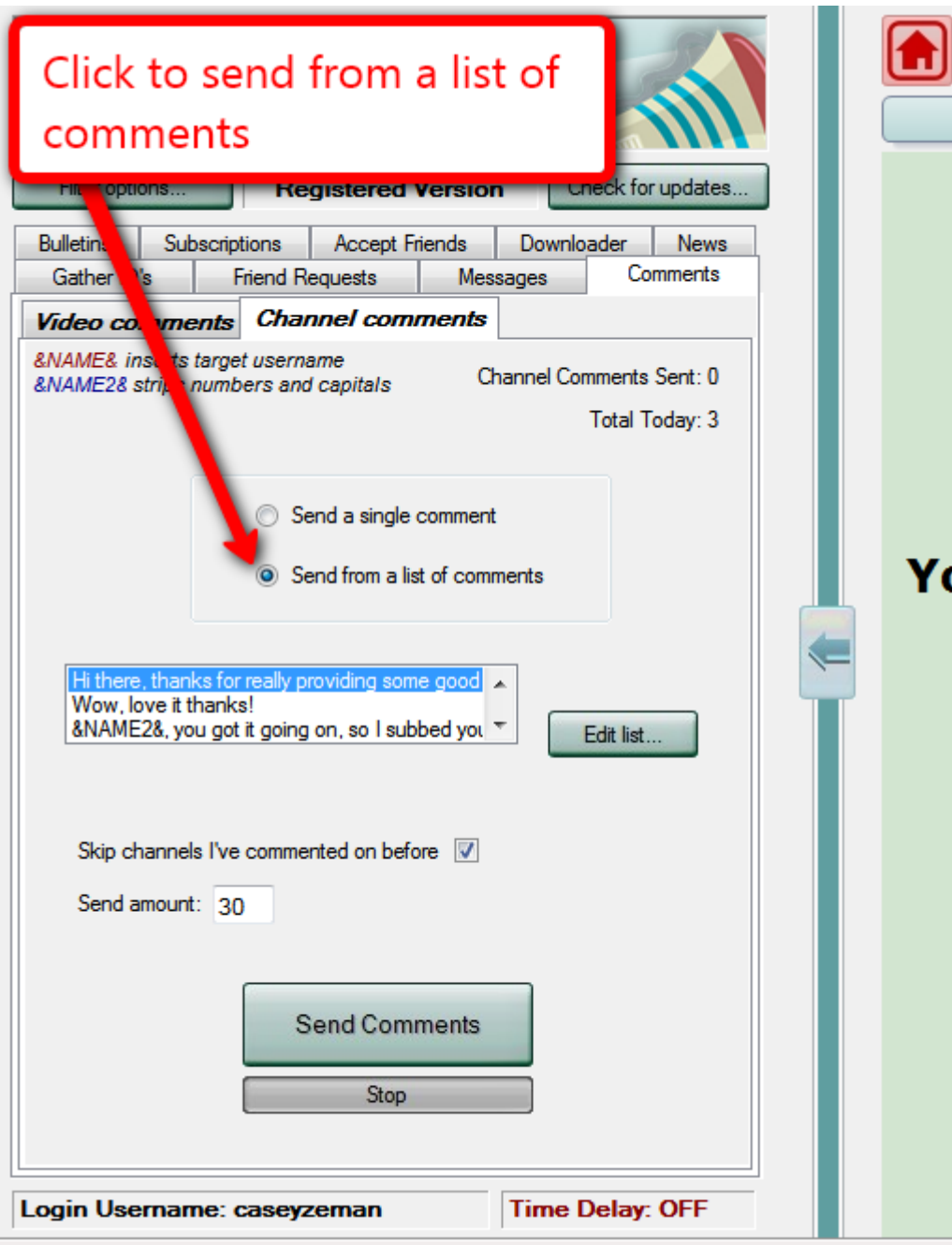

naas.

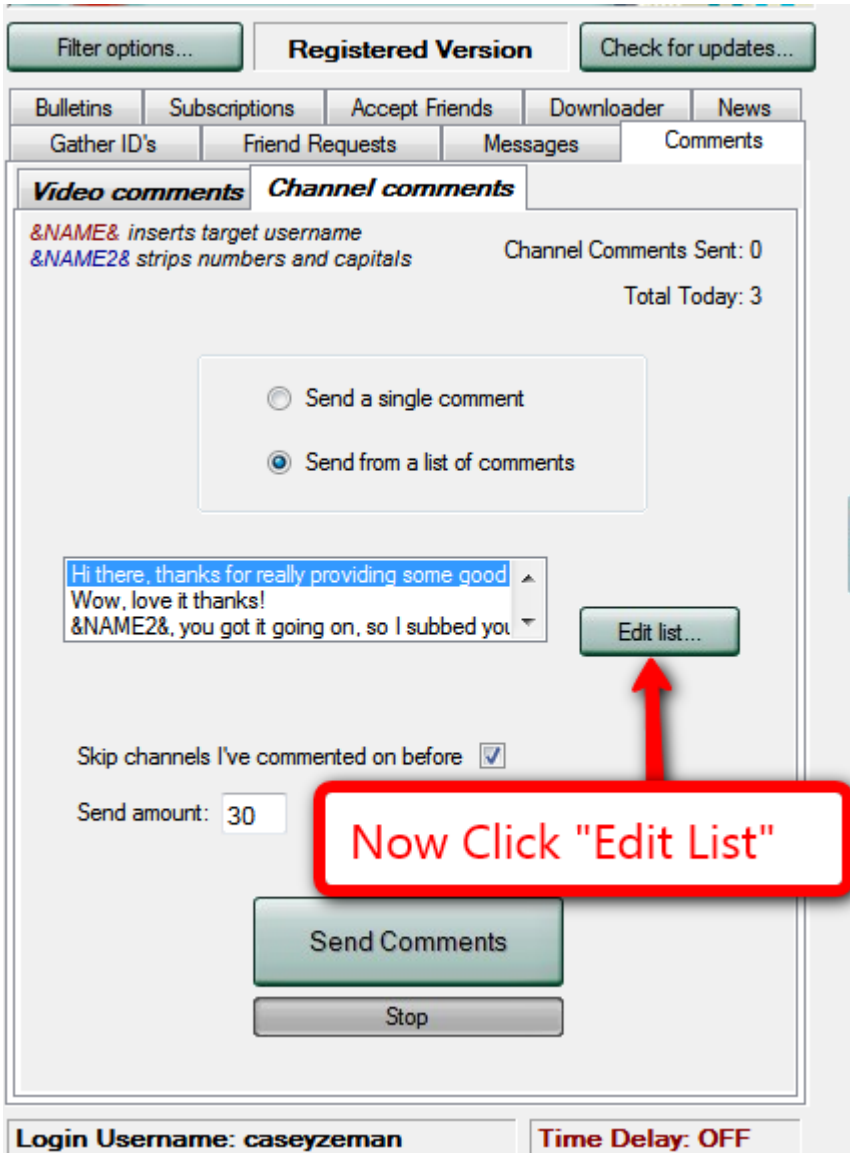

The list of comments will appear if you have already created them. When you are done creating a list of comments you should also click the "Select All" button so that they will all be used in circulation. In fact clicking "Randomize" is also a good tactic to choose from so that they are not sent in a specific order.

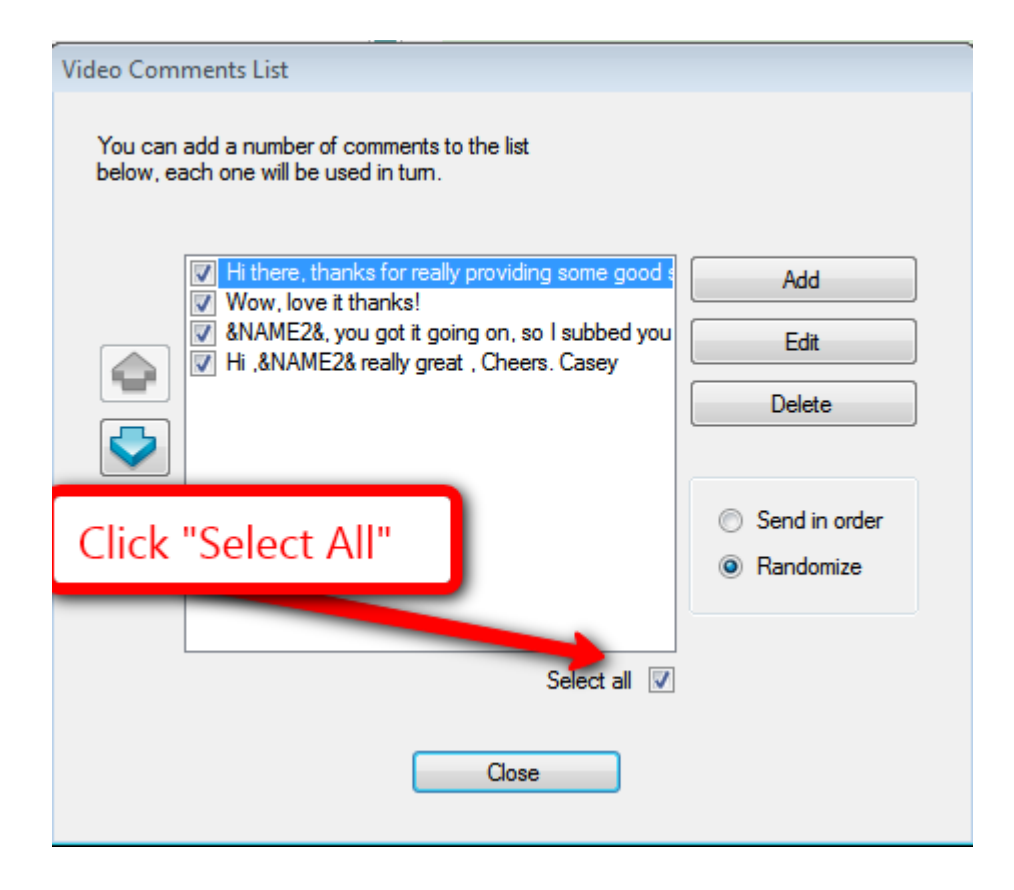

If you have not yet created a list of comments you can begin by simply by clicking the button "Add". The comment box will appear for you to start creating your first comment.

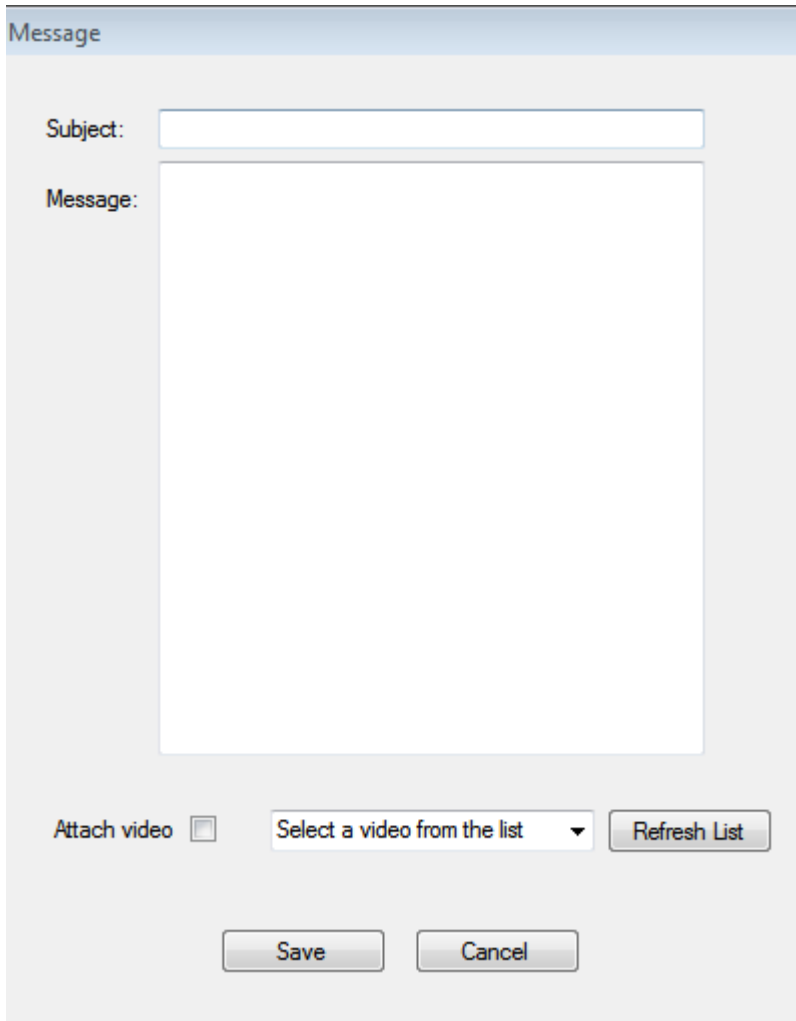

Once you have done that if you ever need to edit your comments, you can click the "Edit" button.

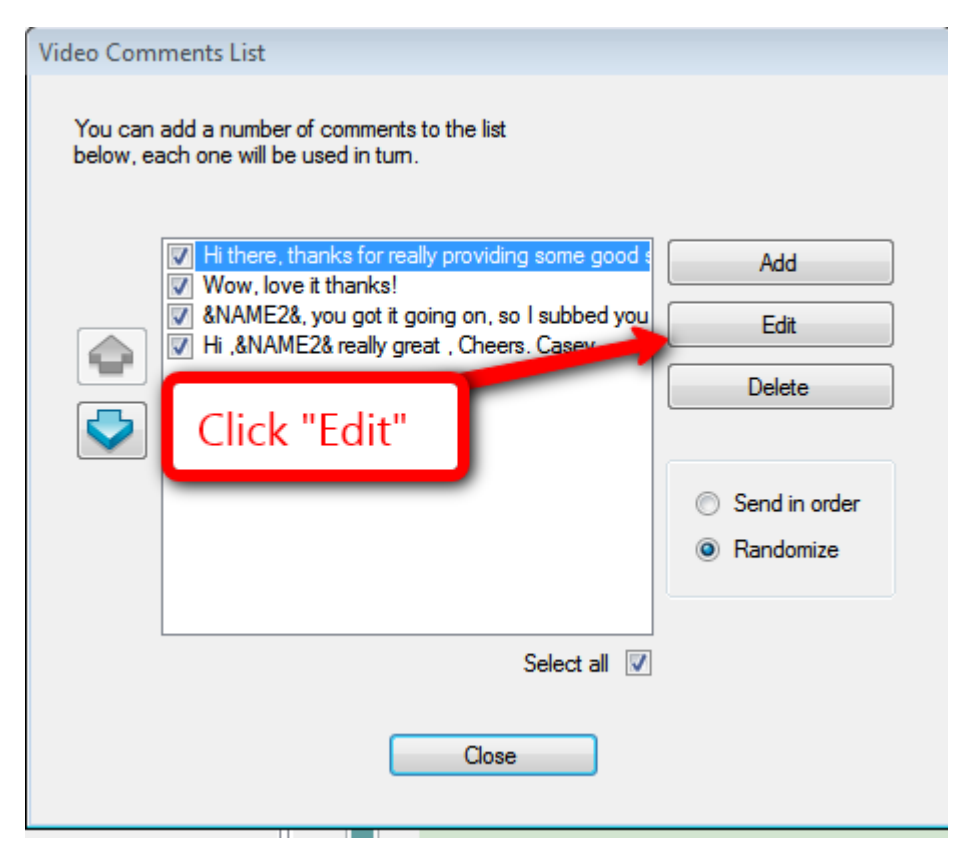

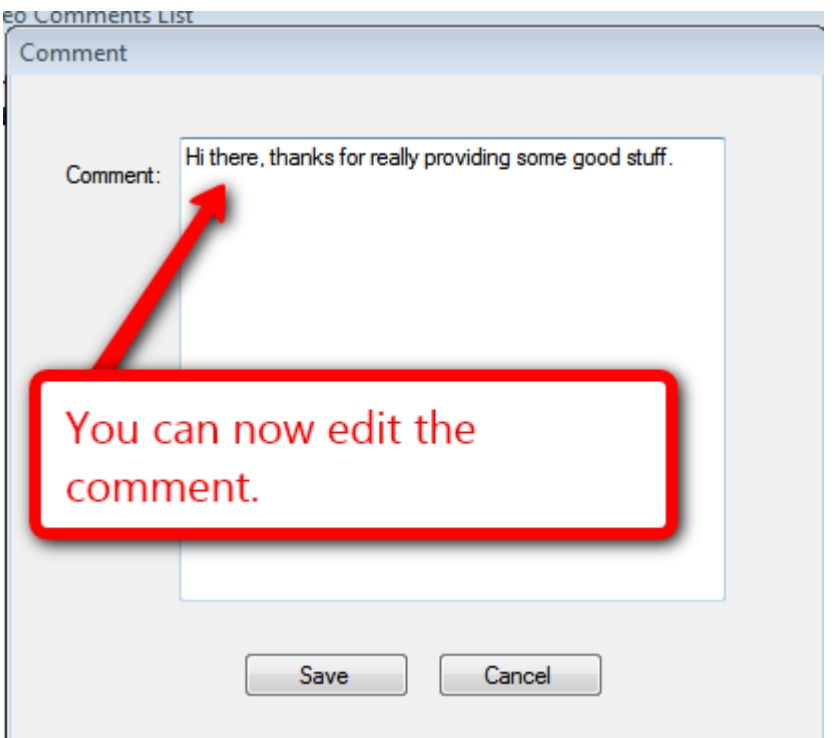

When you are done you can close the comment/message section.

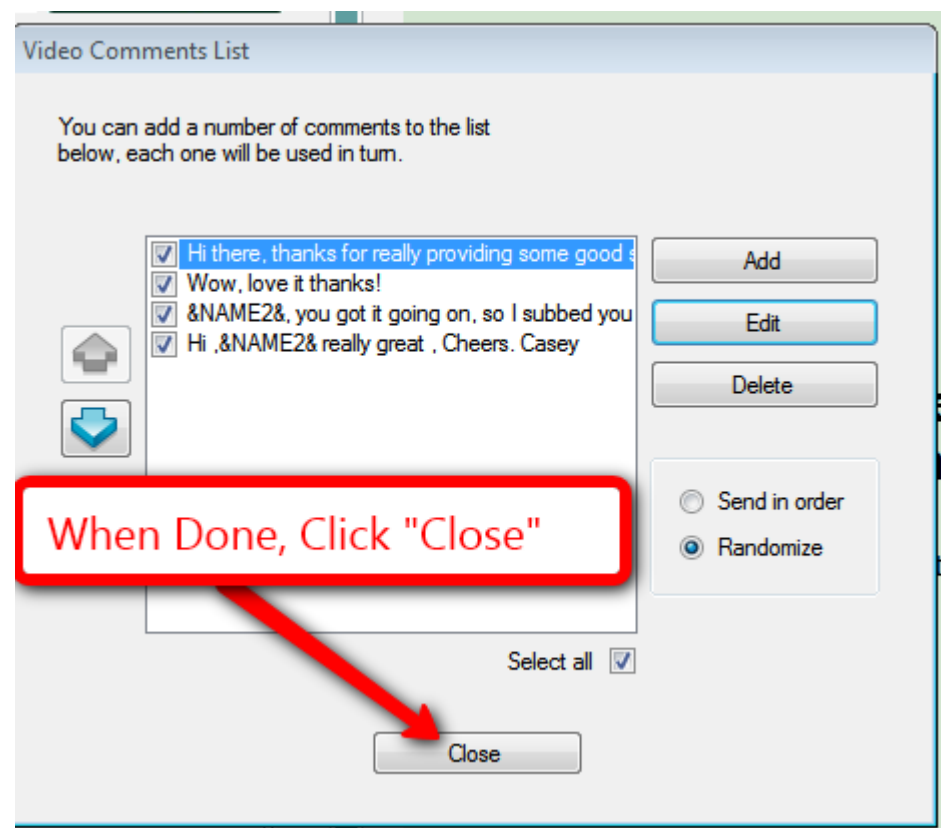

As you can see, the comments have been populated. You then decide how many comments you will send, and click the "Skip People I've messaged before" to avoid sending more than one Channel Comment to the same person.

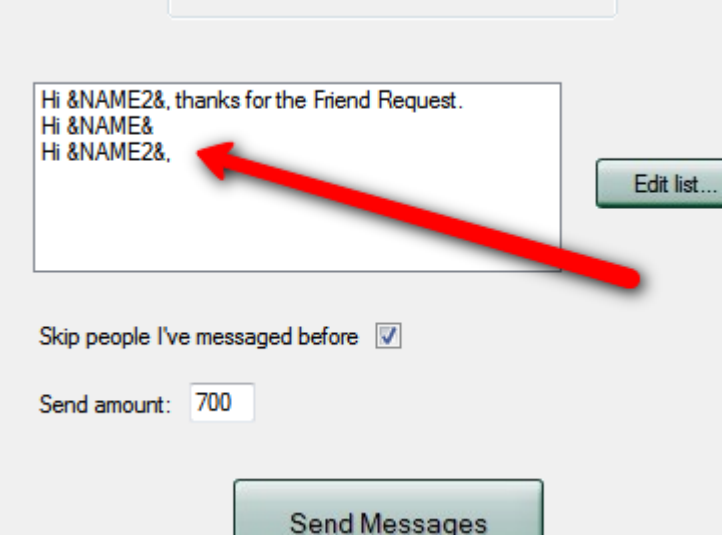

You then click on "Send Messages", and away it goes. Just so you know. This is **not where you can walk out of the room and to get a cup of coffee.** You see, similarly to Video Commenting, Channel Commenting also has the security feature of the Captcha.

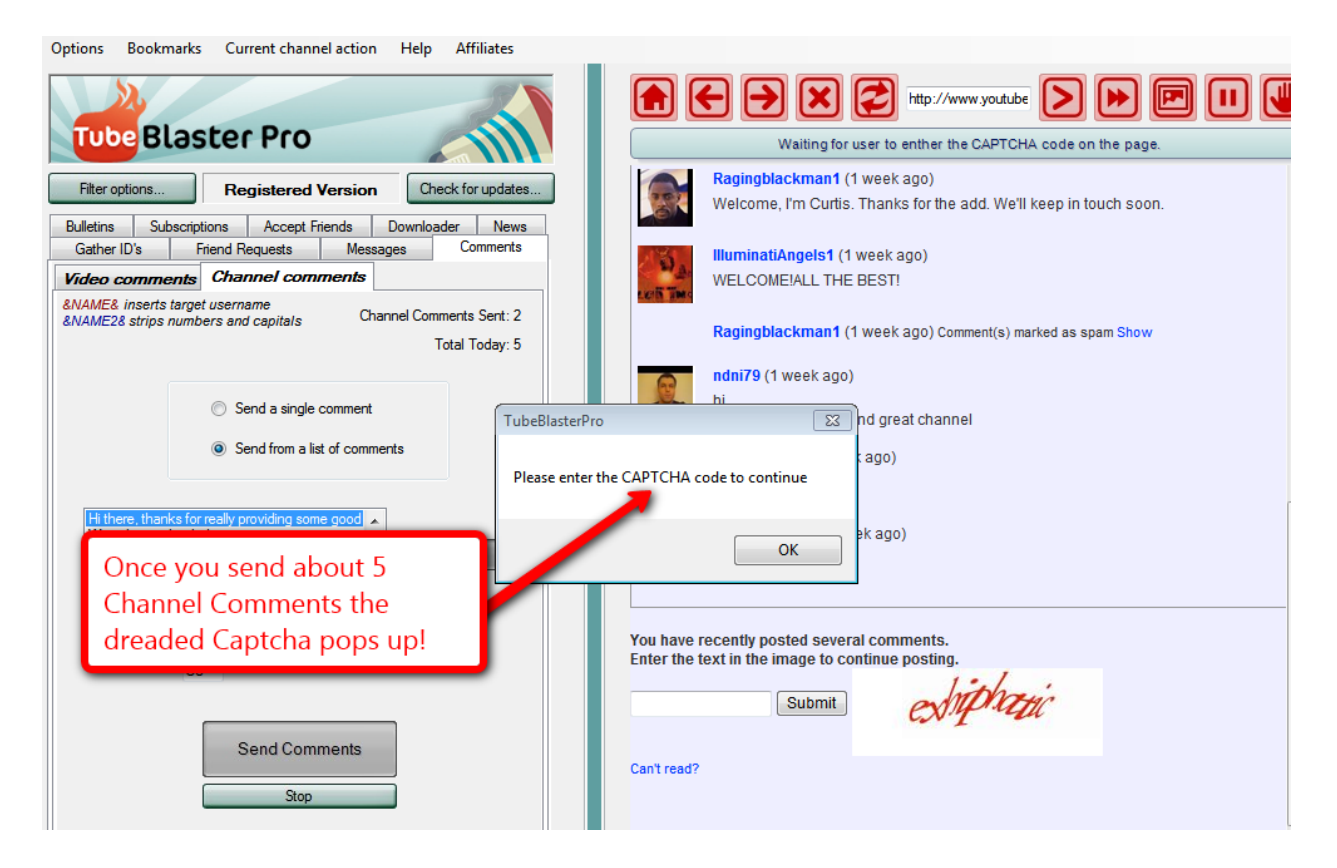

Captcha-on! Captcha-off! Captcha-on Captcha-off, THE CAPTCHA!

Get it. Just like the Clapper. (crickets)

Ok, sorry 1990's American infomercial reference.

I was just checking to see if you were still hanging in there.

Cheers to you for still pushing forward.

I would love to point out that most people don't even have, or know how to upload a video to YouTube. So, I want to congratulate you for making it this far and learning leaps and bounds beyond that. Once you have completed this entire book, you'll have to ability to connect with thousands of people on a daily basis. Turning those relationships, into a living and breathing successful, money making online business.
## **Chapter 23- Friend Function (Accepting!and!Requesting)**

We are now going to focus on these 2 functions.

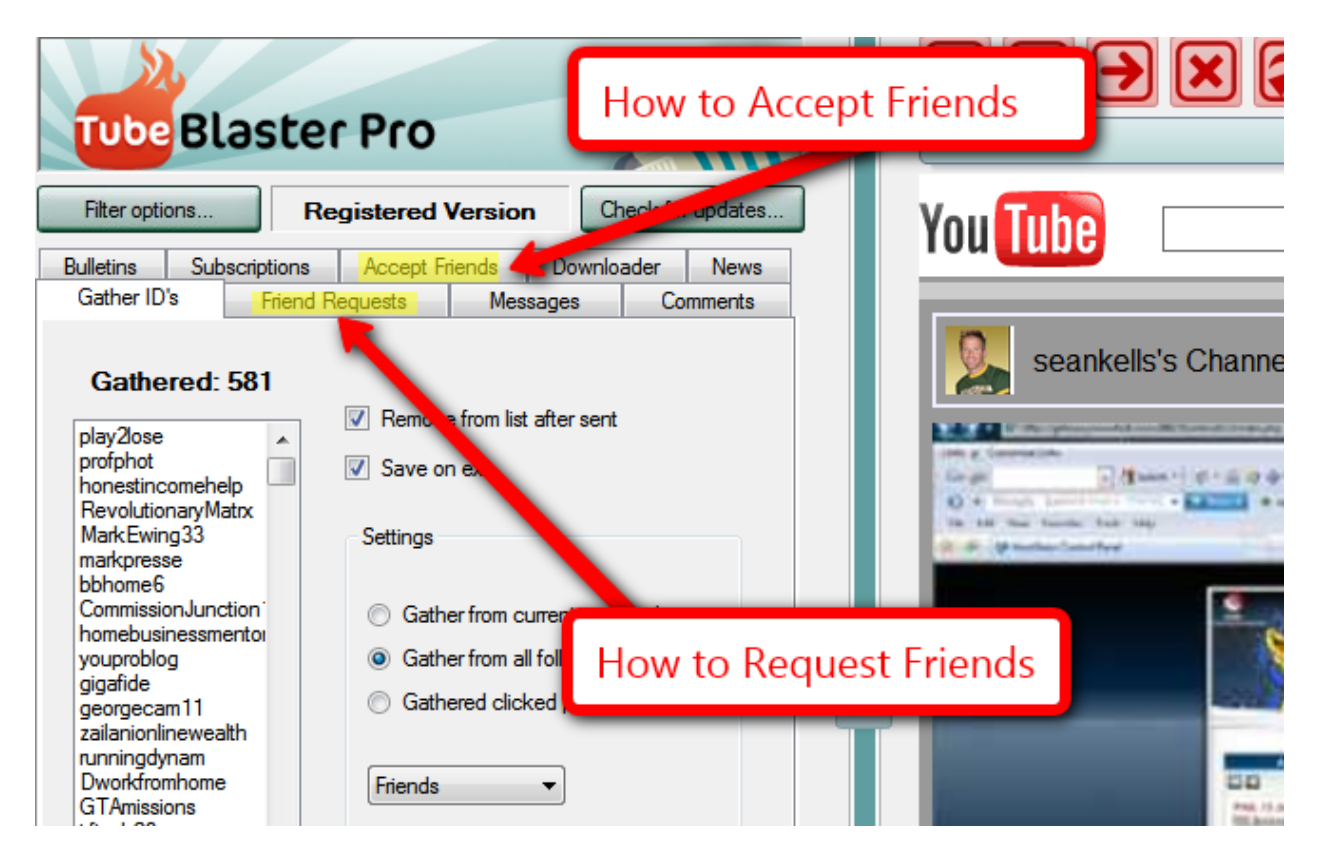

\_\_\_\_\_\_\_\_\_\_\_\_\_\_\_\_\_\_\_\_\_\_\_\_\_\_\_\_\_\_\_\_\_\_\_\_\_\_\_\_\_\_\_\_\_\_\_\_\_\_\_\_\_\_\_\_\_\_\_\_\_\_\_\_\_\_\_\_\_\_\_\_\_\_\_\_\_\_\_\_\_\_\_\_\_

First, let's look at how to "Accept a Friend".

Once you start really pushing forward with YouTube marketing, you are going to get to a point where people are going to start requesting you as their friend. To accept them it is quite easy. Of course, in earlier Chapters we should you how to simply go into your inbox and click the "Accept Friends". Well here, it is not different at all except you have three options with Tube Blaster Pro. You can just simply choose to "Accept the invites", you can send a pre-generated message out after you have accepted them as your Friend, or you can send a pre-generated Channel Comment to them after you accept them.

Here is what the screen looks like.

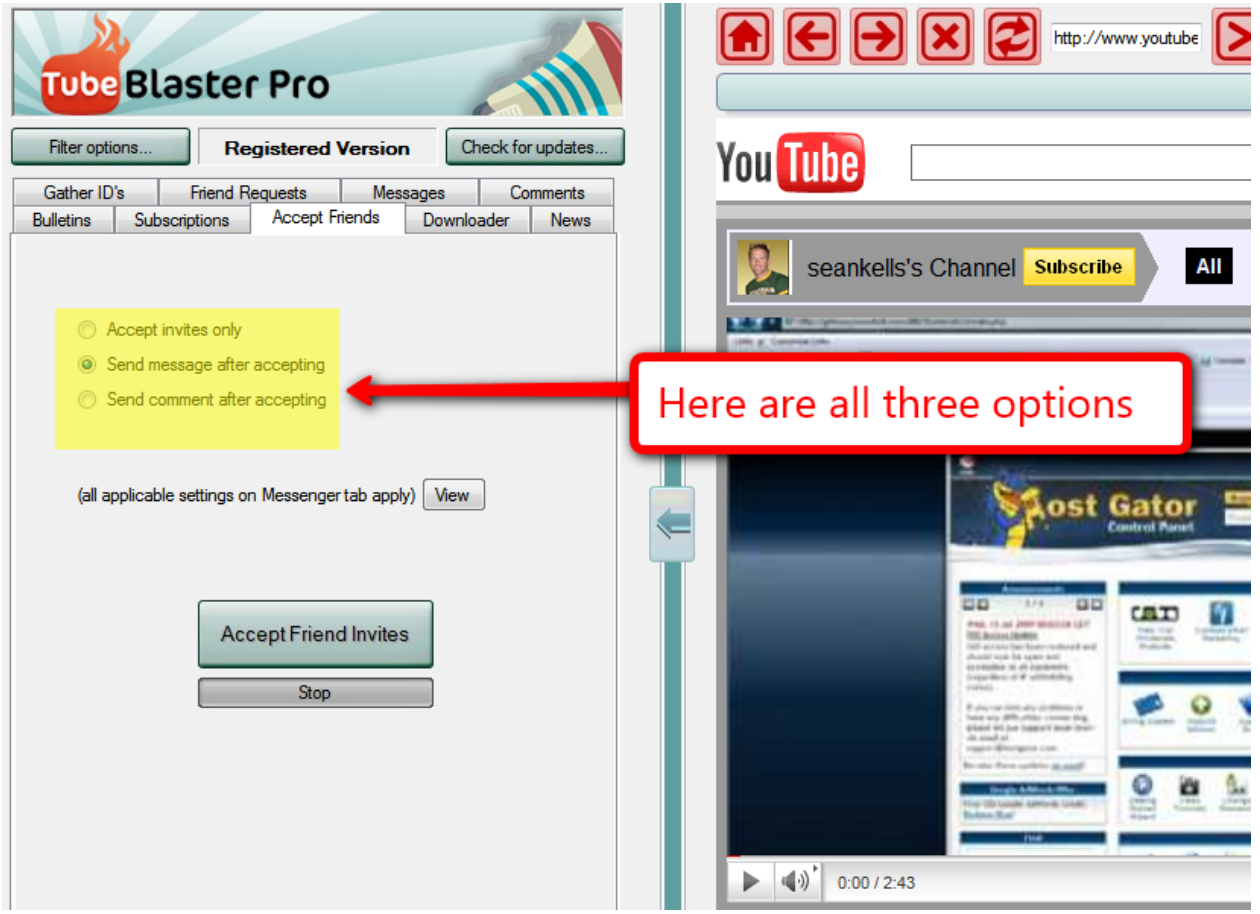

Clicking on "Accept Invites only" will just approve them as friends. However if you want to send out something a bit more personal, a message or even a Channel Comment might create a closer bond with that person.

The Friend request feature is pretty self-explanatory. You can gather people in your niche and start friend requesting them. It is that simple. You have the option of sending out just a friend request, which is a "Click" that Tube Blaster Pro does for you. Or you can set up the feature that sends out an automated message to the new friend that you have requested.

If you choose to send out a message afterwards, then you have the option to send out many messages, or just one. Does this seem like De Jevu to you?

YES, we have done this with every other messaging type. Whether it is inbox messages, or channel comments or video comments, this is the pattern we will always see because this is how the system works.

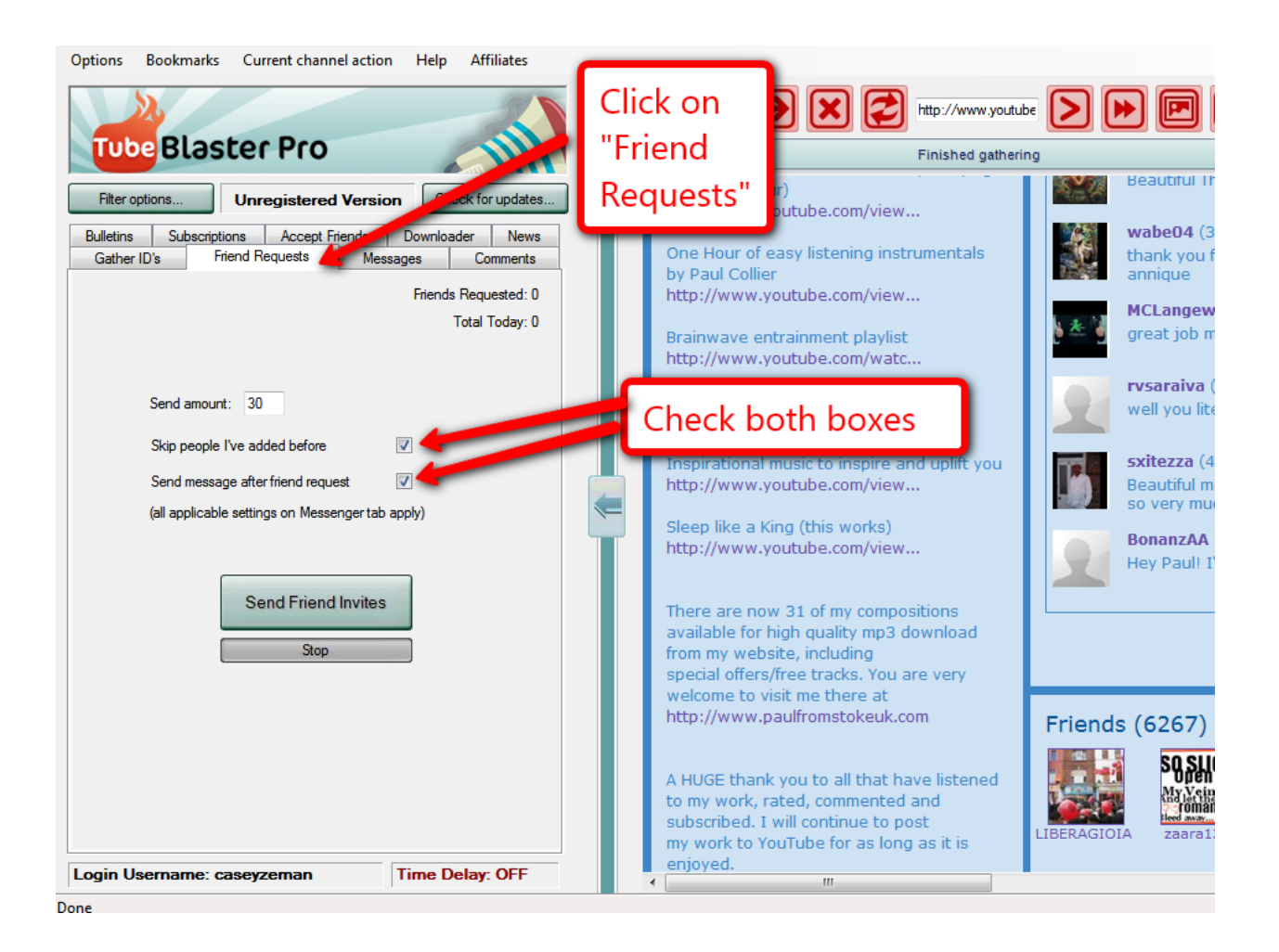

#### I AM NOW GOING TO SHOW YOU HOW TO MAKE THIS PROCESS VERY SIMPLE.

YouTube Revealed. Copyright 2011. CSZ Corporation. All Rights Reserved 183

If you will notice that in the above screen shot it says, (All applicable settings on Messenger Tab apply).

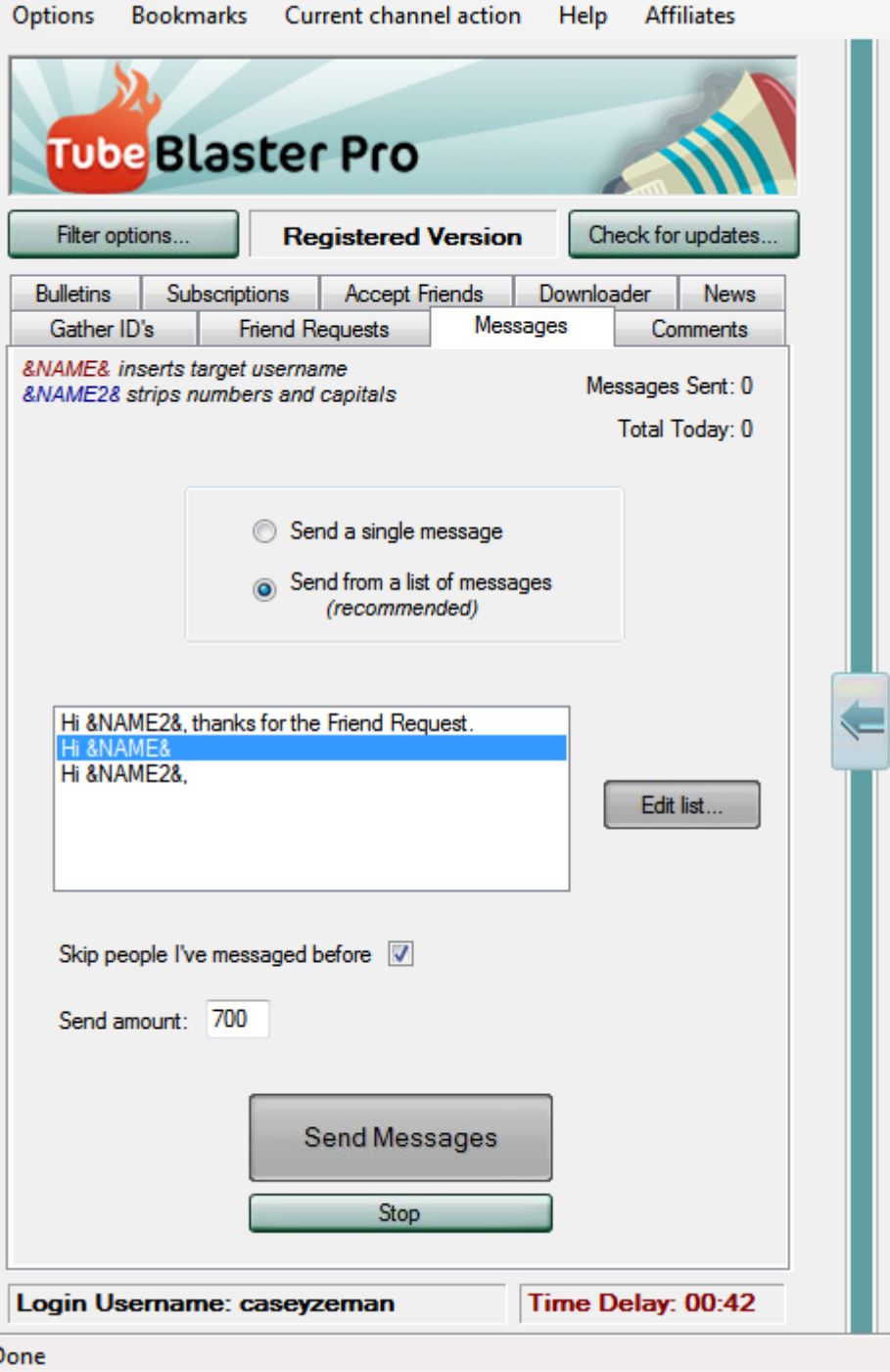

That means that if you click back over to messages you will see this:

YouTube Revealed. Copyright 2011. CSZ Corporation. All Rights Reserved 184

Now, we have discussed this page before. Here we see the options, once again, of "Send from list of messages" or "Send a single message". If we choose a single message, we just have to make sure we are entering the message we want that relates to the action. Such as, if we are sending a friend request then the message should be in relation to that.

You can enter in a new message in the single message section, but you will have to change it every time you use one of the different functions.

A nice way to avoid having to rewrite a new message for whichever action you are focused on is to create a pre-generated message in the list, and title it something that you can reference as that specific action you wish to do.

For instance, in the screen shot above, we see that the message "Hello" &NAME2&, thanks for the Friend Request."

If we click on that message in the edit section it will show the following:

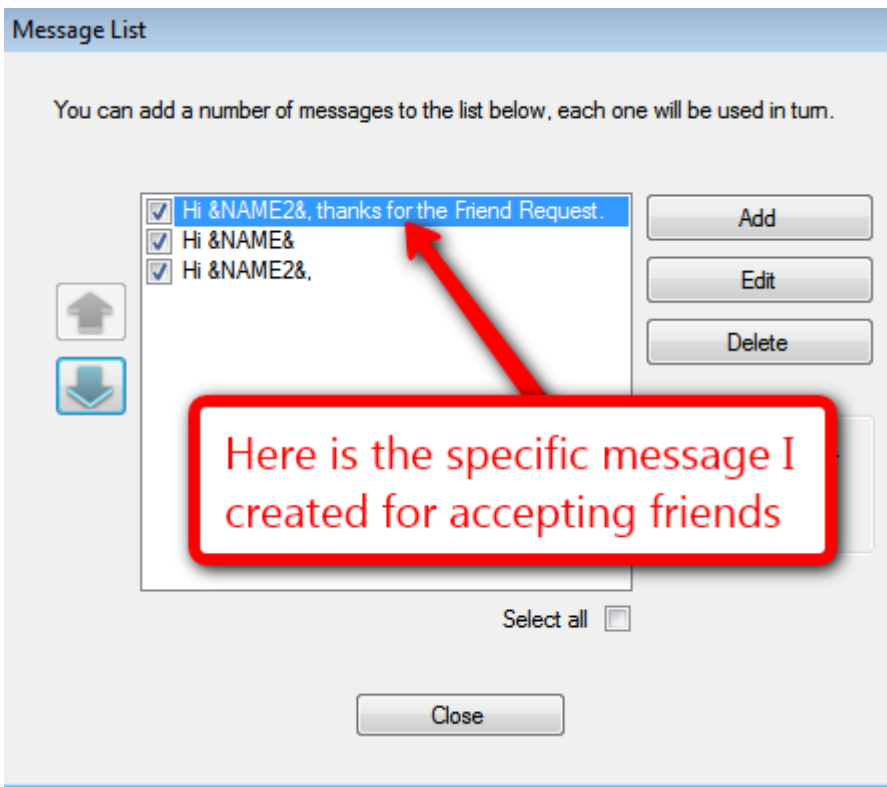

Now what you need to do is make a few pre-created messages that you will send out for a specific action. Such as a Friend Requests, or Friend Acceptance-Video Comments, or Channel Comments.

Once you do, label that message in the subject line something that will remind you of the action it applies to.

Then here is the important part: Check only the box that you wish to use in the message list. All the other boxes you should uncheck.

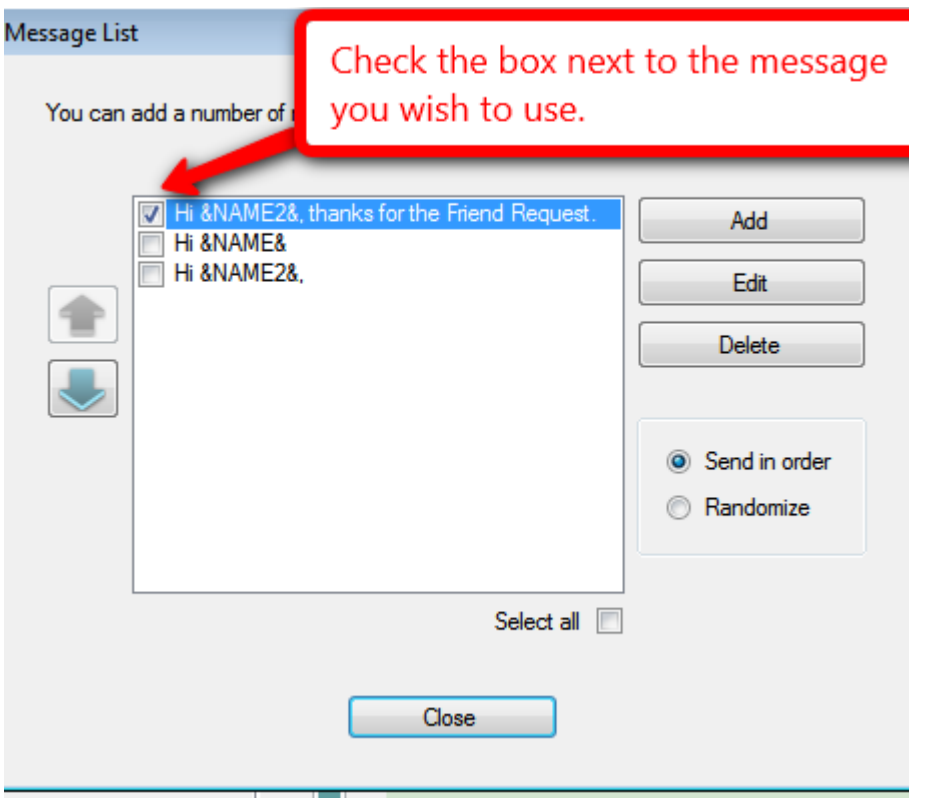

Then close. You should then see that the checked message will be in the message has been imported into the message cue to be sent out.

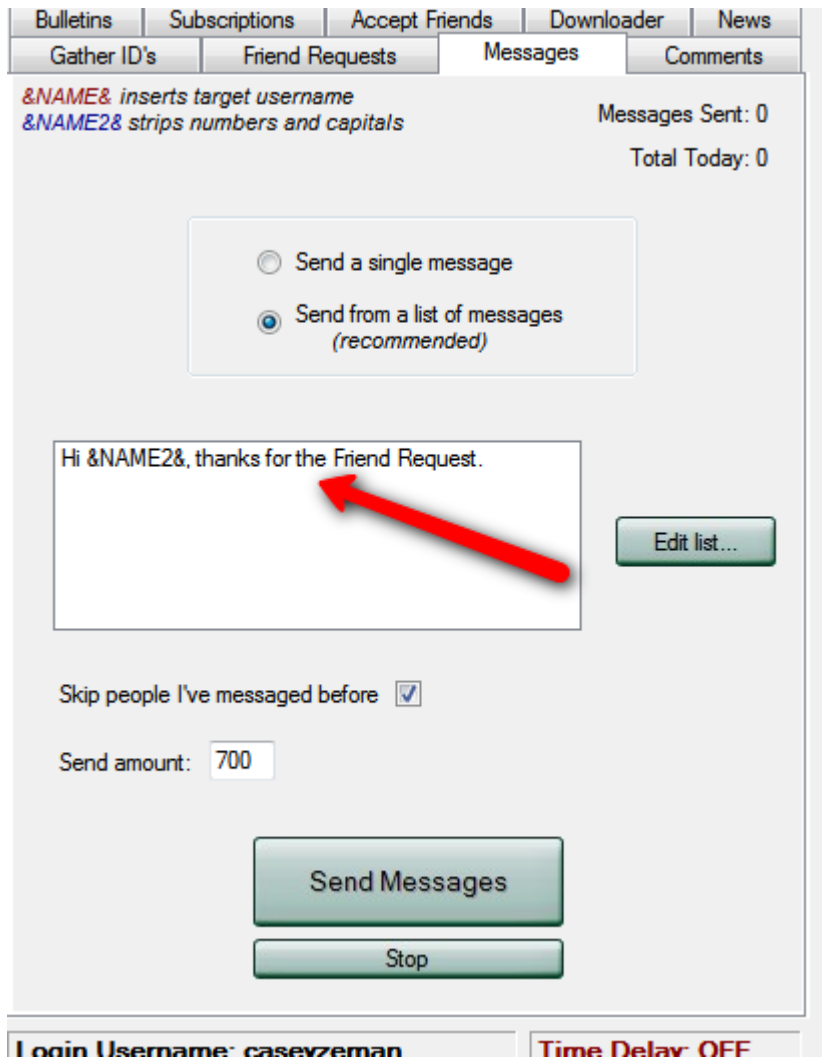

Then of course, Click "Send Message" and you are on your way to requesting friends within your niche!

## **Chapter 24- Subscriptions**

This is going to be by far the easiest section. You are simply going to click on the "Subscriptions" section and then push "Send Subscriptions". Let's be clear. This means that you are subscribing to someone else's Channel. It is not as though you are a paperboy throwing the Sunday Gazette everywhere.

\_\_\_\_\_\_\_\_\_\_\_\_\_\_\_\_\_\_\_\_\_\_\_\_\_\_\_\_\_\_\_\_\_\_\_\_\_\_\_\_\_\_\_\_\_\_\_\_\_\_\_\_\_\_\_\_\_\_\_\_\_\_\_\_\_\_\_\_\_\_\_\_\_\_\_\_\_\_\_\_\_\_\_\_\_

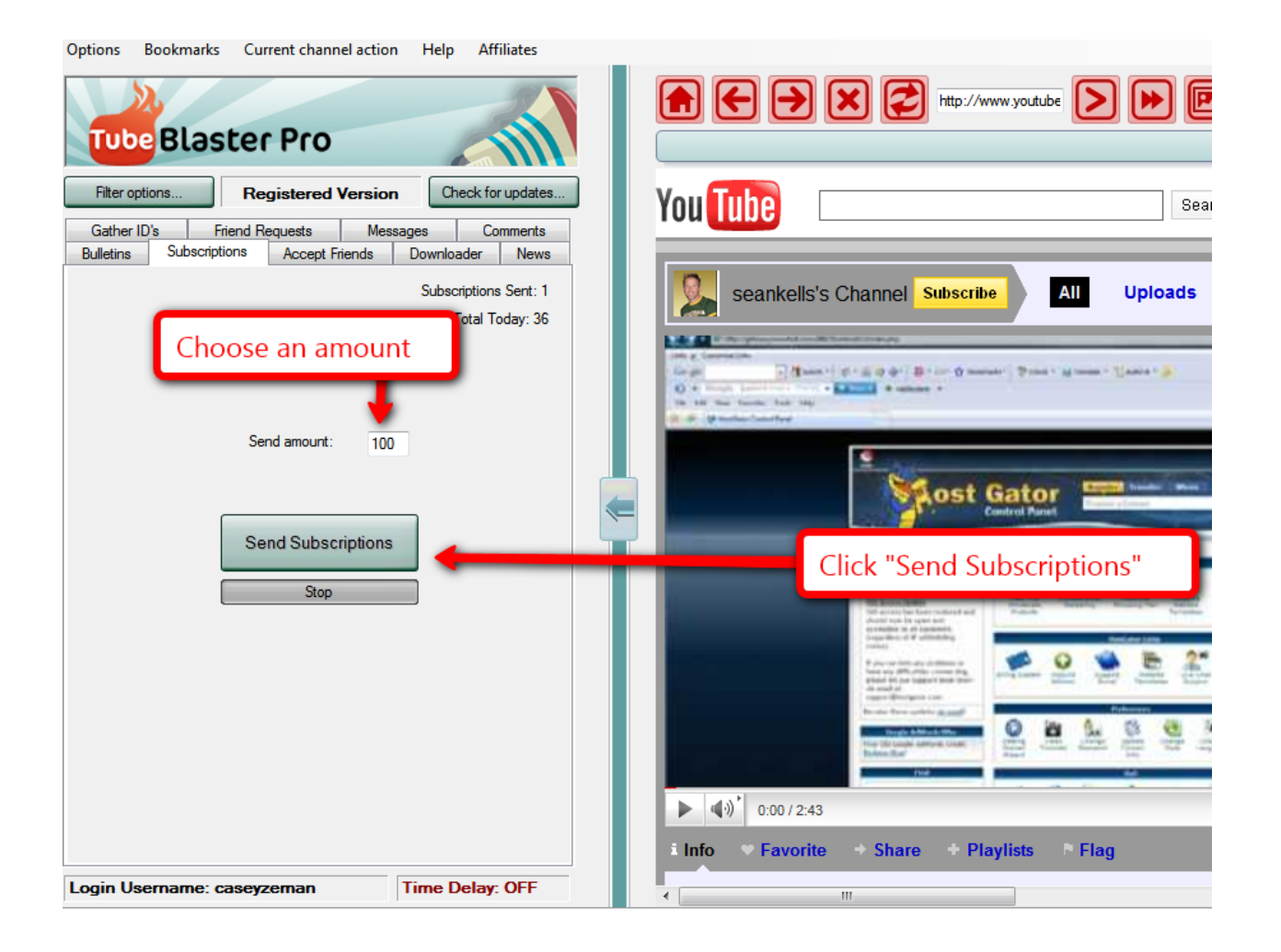

I feel as though you have free reign to subscribe to as many or as few channels as you like. This is to your own tastes. However I would suggest that you stay in

YouTube Revealed. Copyright 2011. CSZ Corporation. All Rights Reserved 188

these particular parameters: Don't send more than 500 friend or subscriber requests a day.

In fact now is the perfect time to put a little bit of fear in you to make sure that you do not abuse this software.

Because you will GET BANNED IF YOU OVER USE IT.

The Chapter coming up is probably the most important chapter in this entire book. It focuses **on'the'things'to'avoid'and'the'rules'that'will'keep' your'channel'in'good'standing'while'using'Tube' Blaster Pro. Please take heed.** 

# \*\*\*Chapter 25-YouTube Flagging and **what Tube Blaster Pro does to avoid it.**

\_\_\_\_\_\_\_\_\_\_\_\_\_\_\_\_\_\_\_\_\_\_\_\_\_\_\_\_\_\_\_\_\_\_\_\_\_\_\_\_\_\_\_\_\_\_\_\_\_\_\_\_\_\_\_\_\_\_\_\_\_\_\_\_\_\_\_\_\_\_\_\_\_\_\_\_\_\_\_\_\_\_\_\_\_

As I have just said, requesting 500 or less subscribers and friends a day is a sure fire ways to avoid getting flagged, however, if you send out over 200-300 messages in a row, YouTube will send out a message saying:

"YouTube has flagged you for sending too many messages, please allow for some time before sending more messages."

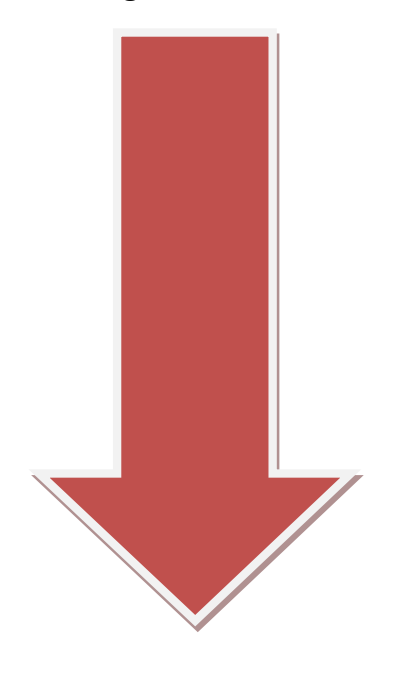

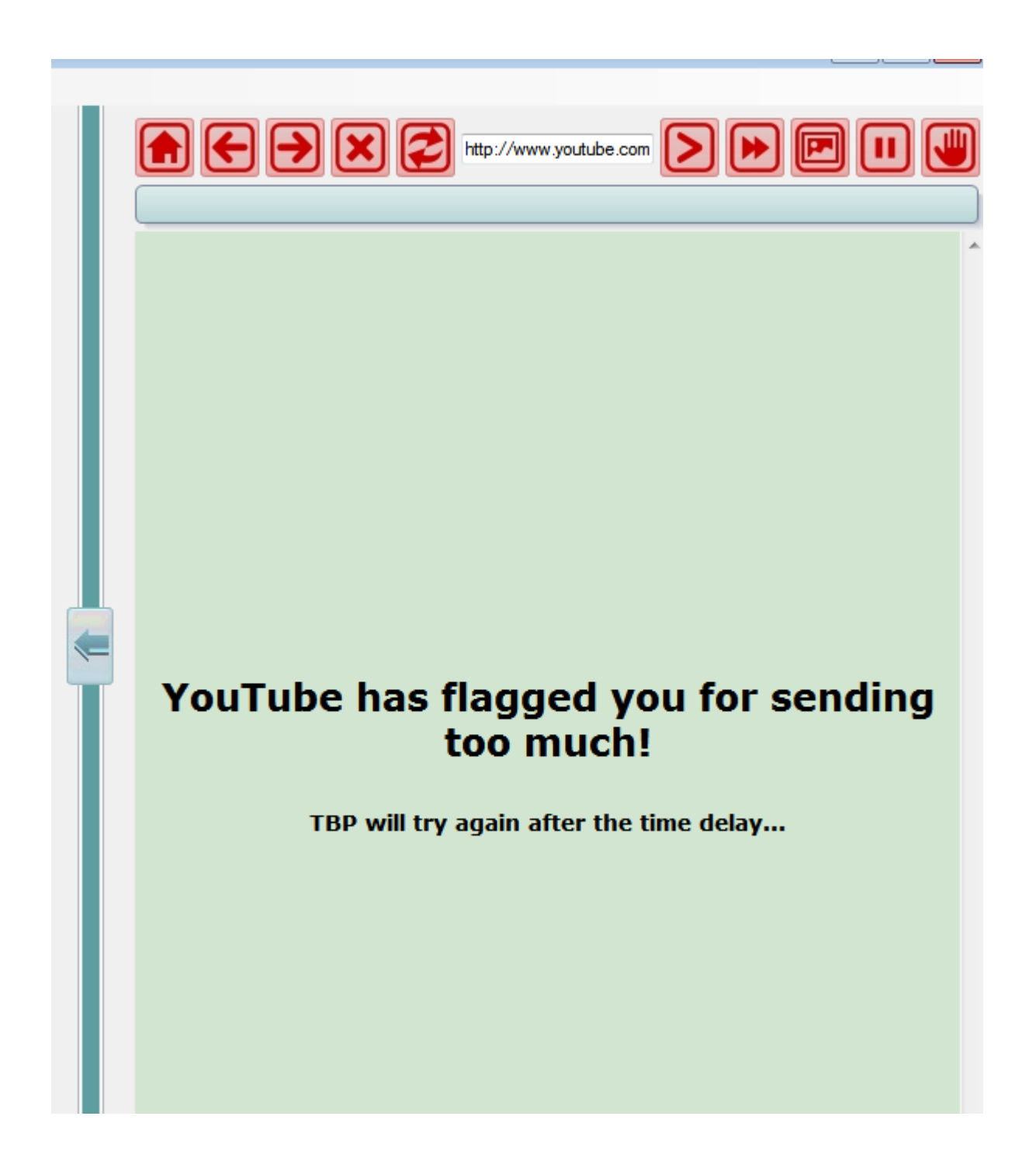

Tube Blaster Pro has created a feature that helps with this issue. It is called "auto delay".

The auto delay feature will start up automatically once YouTube sees that you are sending out a large number of messages in a row.

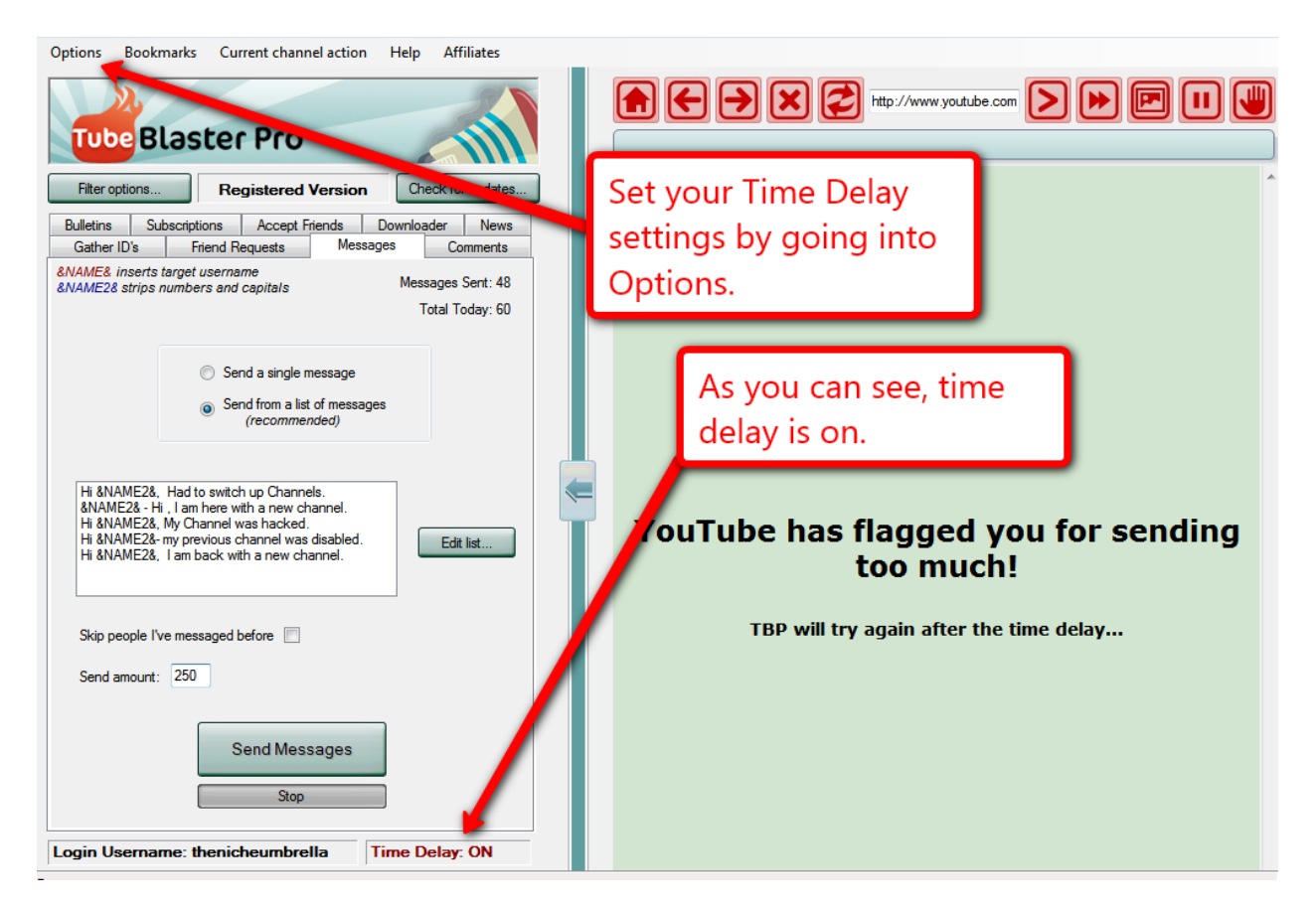

When YouTube throws up that flag for sending too much it is because of the following.

First:

#### **The'speed'of'your'messages**

• YouTube will flag you if the speed at which you are sending out each message is very fast.

It then stops sending the messages and waits for however many minutes you choose. The default setting is 5 minutes to allow YouTube to reset itself. Then after 5 minutes it will start sending again if the YouTube flag has been removed.

#### **Too'many'messages**

• To avoid getting the proverbial BOOT from YouTube, make sure that you are only sending about 300-350 messages a day. More than that and you run the risk of getting on YouTube's radar for getting suspended.

In fact, I have put together a decent template to shoot for when sending out messages, requesting friends and subscribers and commenting on videos and channels.

### Here is what the time delay looks like.

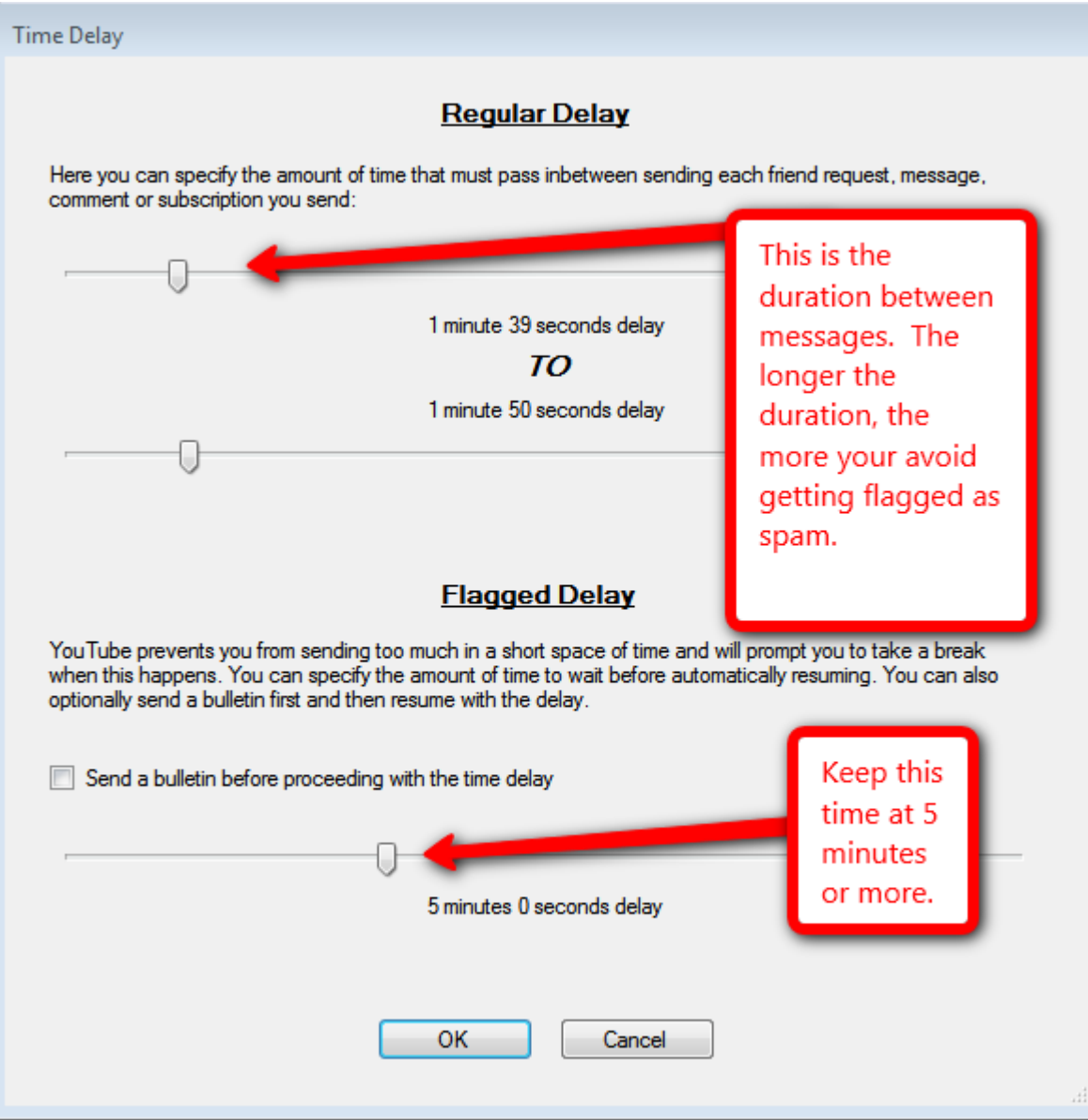

To avoid the terror of getting your Channel and Video's removed, I have gone through and given you my suggestion for setting your time delay. I have gone through each action, and assigned a time suggestion for you to follow.

**Friend Requests** minimum of 1 min 30 seconds and a max of 2 minute and 30 seconds.

**Sending Messages-** about 3 minutes and 15 seconds to 3 minutes and 45 seconds.

**Subscribing to Channels**- minimum of 2 minute and 25 seconds and a max of 2 minute and 50 seconds.

**Sharing Videos** - 3 minute and 45 seconds and 4 minutes and 15 seconds.

**Posting Comments-** on channels minimum of 4 minutes and 15 seconds and to 4 minutes and 45 seconds. (This one can be pretty tedious to wait for, however just let Tube Blaster Pro run in the background all day and you will be fine.)

If you follow these particular rules then you can remain in good standing with YouTube, while still finding more people within your niche to meet and build relationships with.

# **Chapter 26- The Option Bar and its Function**

The option bar amongst having the auto delay has a few other features that I'd like to talk about now.

- **Switching Logins** As you know, you can have more than one channel added into Tube Blaster Pro. The switch Login feature allows you to switch over to the other account.
- **4** Account Chaining-With this function, you can go from one account to the next at the same time. So if you have 2 accounts or more you can decide what action you would like to Chain from one account to the next. For instance you can do a friend request, switching back and forth from 2 accounts. The rationale behind doing this is so that while one account is in time delay, the other account can have messages sent. Then they switch back!and!forth.
- **Global Settings**-What I mentioned above really works the best when the global functions are separate for each account. What this setting does is, that it can either keep all accounts having the same gathered lists, remembering who was sent out, etc. Or you can decide to make each account different. By doing this all the settings per account are separated out. This works especially well if you have say a few different accounts and each one is in a different Niche.
- **Lacear Logs**-Tube Blaster Pro keeps a log of all the Channel/Videos you've sent friend requests, messages or comments to, which allows you to skip those that you have already sent to previously. You can clear logs on all accounts or specific accounts. (You will rarely use this setting because you want Tube Blaster Pro to remember whom you sent to so you don't have to send to them again.)
- **Statistics**-Tells what your actions have been from the beginning of your account set up. It tells you how many messages sent, friend requests, etc.
- **4** Autostart-This function is handy for setting up a particular action ahead of time. If you are going out of town or can't get to your computer, you can set up the Automatic friend request or messaging at a specific time.
- **Time Delay**-We covered time delay in the previous chapter. This function will allow you to set your action time appropriately to avoid getting flagged or removed from YouTube.
- **Import and Export**-This is pretty self-explanatory. You can import and export your gathered id's. The benefit of this is that if you have more than one computer and you have Tube Blaster Pro on that computer as well, then you can take that exported list and import it to your other computer. Tube Blaster Pro works for only one IP address at a time. Therefore there may be a time when you will need to export your lists and contacts out.

## **CONGRATULATIONS,'YOU'HAVE'JUST'GONE' THROUGH'ONE'OF'THE'MOST'EXTENSIVE'TUBE' BLASTER'PRO'TUTORIALS'OUT'THERE.**

# **Chapter 27-"The Used Car Salesman Approach to YouTube Marketing."**

The Reason being is because there are many "Sneaky" methods of making money with YouTube, and although I preface this part of the book with "Do at your own Risk", who am I to deprive you of at least knowing about these methods. You can then determine at your own volition what you will do with this knowledge.

\_\_\_\_\_\_\_\_\_\_\_\_\_\_\_\_\_\_\_\_\_\_\_\_\_\_\_\_\_\_\_\_\_\_\_\_\_\_\_\_\_\_

These shall be a combination of Black Hat and White Hat methods for generating serious short-term money on YouTube.

However, I advocate keeping your business transparent, organic, and long term. The best way to do this is to build relationships within YouTube with like-minded people to help each other out.

Black Hat Methods Found on YouTube:

#### **"Leeching"'Method**

This technique as it is properly named is iffy by YouTube standards, however it is highly effective for making money. Now I must remind you that I don't recommend you doing this without having sufficient channel backups.

First you must find a popular video in the niche you are targeting. For instance, if your niche is promoting ring tones, you would target popular videos of songs, music and games. (Suggestion: consider ring tones, apps, and video games.)

#### To do this, you would go to the "popular tab" on YouTube homepage.

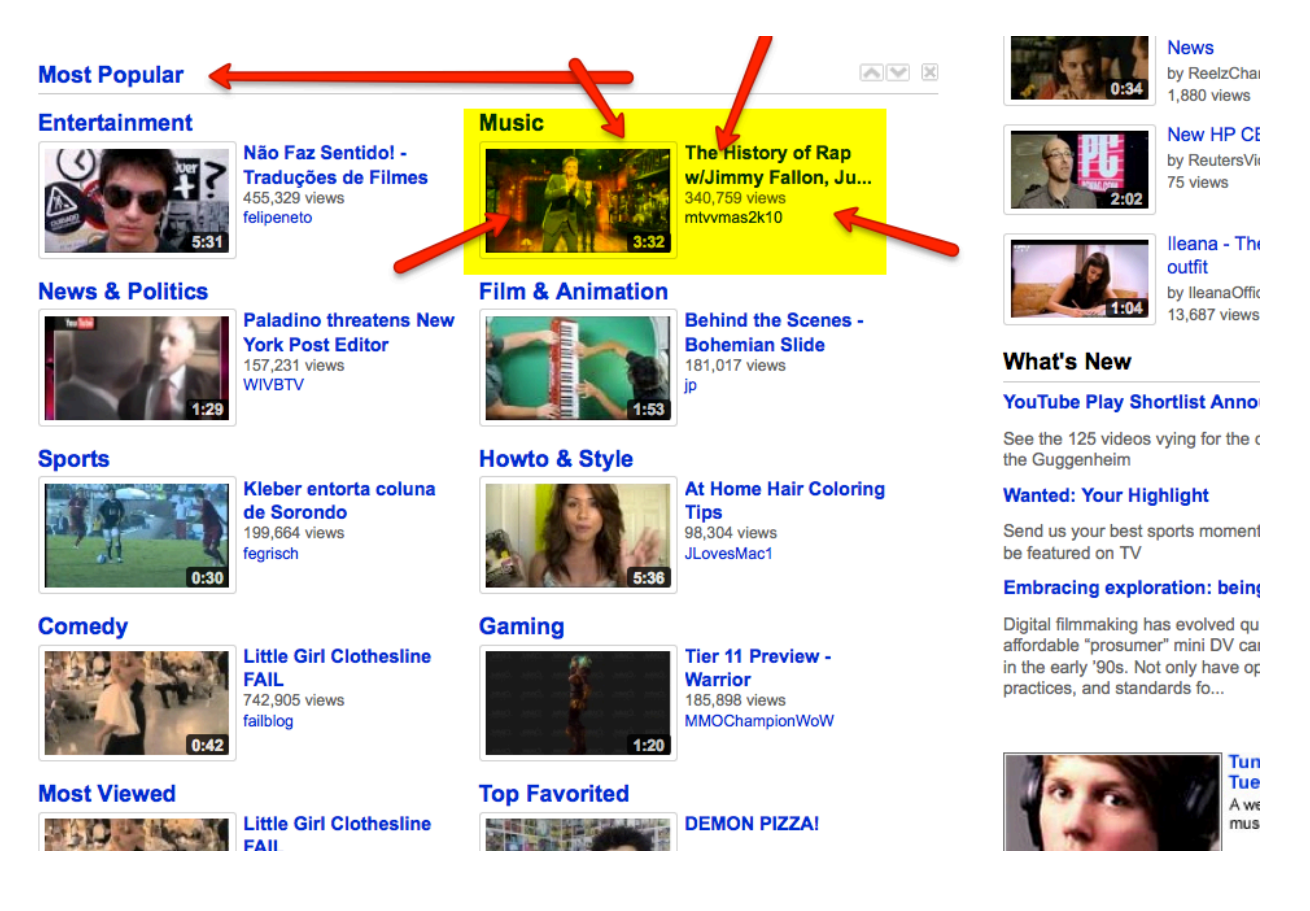

On the page above, videos are listed according to their popularity. Click on the "Most Popular" Link. Once you do you will go into this page.

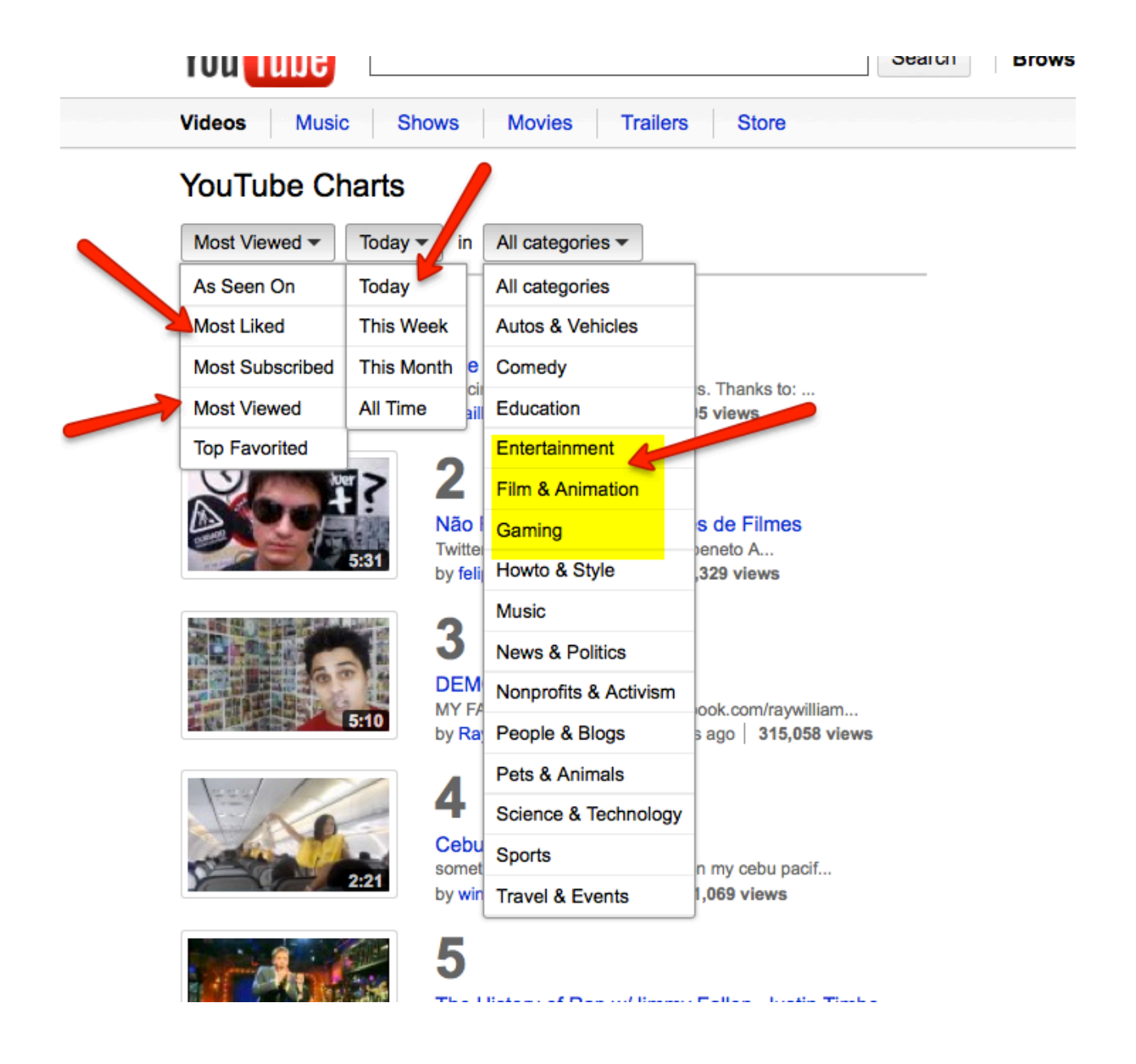

You will notice that the drop down tabs read a variety of categories. "Most Liked" or "Most Viewed". These are going to be the most popular videos. You can go into a category and find videos that have the largest number of views and that are ranked the most popular.

Now, create a spreadsheet and take down the Title, Number of Views, and the URL of Videos you see. You should aim to make a list of say 50 videos according to Category, Theme, and Keywords.

You will now begin downloading the Videos from YouTube to your Desktop.

One free Downloader Plugin is located at http://Downloadhelper.net

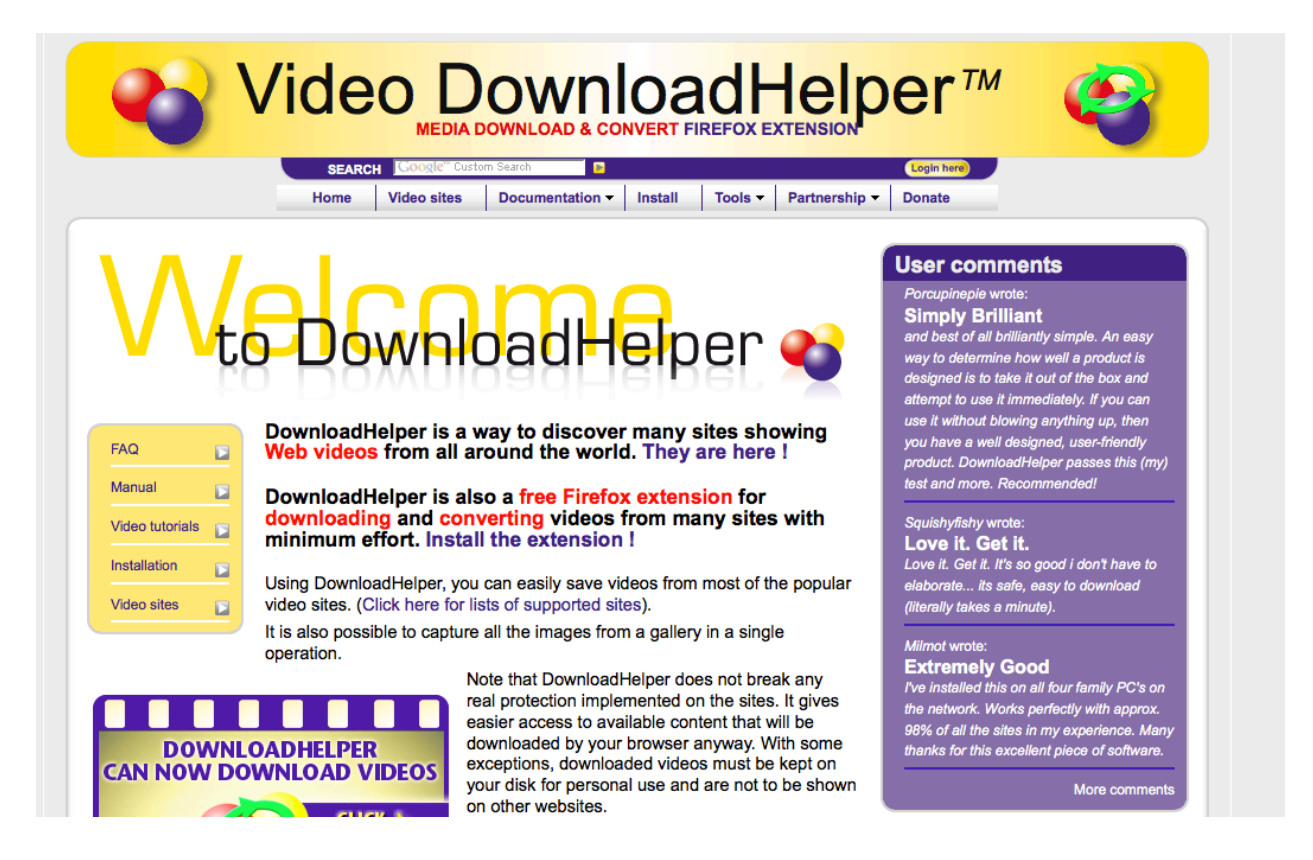

You are going to download as we mentioned about 50-100 videos. Once you have done this process, find a related CPA (Cost Per Action) Offer. If you are uploading videos related to popular songs then ringtone offers would work the best. Likewise, if you are uploading videos related to gaming or video games, then an offer related to an initial free game console would work the best.

If you are uploading videos related to certain celebrities then Polls and Surveys are a terrific way to bring in your audience. If your video is related to making

money, then "Business opportunities or Survey Jobs" offers will make perfect sense.

Just use your common sense when choosing your CPA offers and how they relate to the videos you are choosing.

Once you have downloaded the videos, your next step is to watermark the videos with your website URL or affiliate link. You can use a site like www.videowatermarkfactory.com.

Remember, you should create multiple accounts. I would say 10 accounts, housing 10 videos a-piece. That secures you against one of those accounts being removed or cancelled.

It is always better to use a domain re-direct rather then using your affiliate link. One strategy of accomplishing this would be to buy 99-cent info domains at www.godaddy.com. If you would rather not pay to cloak your link, then you could use the very easy link cloaking site https://tinyurl.com. You can cloak your affiliate links either with the "custom alias" they allow you to set up or a "random alias". For instance, if you are promoting a free Iphone, then this is what your Custom alias would look like – https://tinyurl.com/GetFreeIphone

I would recommend using one of these custom aliases because they have been proven to convert much better then the random links.

### **Chapter 28-Ok we are back from the Used Car Lot-**

### **Continuing!on!with…**

### **How to get featured in your category?**

Once you find yourself featured in your category on YouTube, that's when tremendous amounts of traffic come filtering in.

Of course the question is how??

Using the methods that we have already shown you in this book is a good place to start. However, I am going to give you one more Trick that will get you there at a much faster rate.

**\_\_\_\_\_\_\_\_\_\_\_\_\_\_\_\_\_\_\_\_\_\_\_\_\_\_\_\_\_\_\_\_\_\_\_\_\_\_\_\_\_\_\_\_\_\_\_\_\_\_\_\_\_\_\_\_\_\_\_\_\_\_\_\_\_\_\_\_\_\_\_\_\_\_\_\_\_\_\_\_\_\_\_\_\_**

Purchasing!Views…

Now many people don't know about doing this. But I will tell you, if you have the income, sometimes purchasing "Live" views can really help with getting your video to move up the rankings.

For instance, let me give you an example.

Recent to writing this book, I launched a Video Campaign. My goal for the video was to obtain 20k views in 2 weeks on the video.

In this campaign I used Social Video Marketing to get the video out there. Once I created the video, I quickly uploaded it to YouTube. Aside from doing some very specific Facebook marketing, which started the ball rolling on getting the video up to about 200 views in the first hour, I also promoted the video on YouTube and created a web page for the video to be hosted on.

Things began to take a turn for the video when I decided to purchase 5000 real life views. It cost me 60 dollars to do. When I purchased the views, it wasn't an overnight thing. It took about 5 days to go into effect.

All the while as I waited for the 5000 views to show up, the video kept increasing in views, gaining about 200-300 views a day.

Suddenly the  $4<sup>th</sup>$  day the major increase occurred. It went from a steady increase to 3000 views, then jumping for the next 2 days or so to 8000 views. Now, what this jolt did was it increased the exposure and proof of the videos potential. Currently that video is at 23,578 after 14 days. I only purchased that initial 5000 views. The other 18k views were all organic views. Consider views on YouTube like an avalanche, once you get a large number, more and more will naturally start watching. Eventually with enough views your video can get featured. Generally speaking, you have to have a pretty swift movement of video to get featured. Here is another hint and clue.

Some Featured Categories are more popular then others. Often times I will choose a less competitive category and select that one to try and get my video featured in.

### **Chapter 29-Promoting your Video**

Google costs for advertisement is through the roof. However, YouTube advertising, otherwise know as video promotions is terrific for so much more exposure with very little cost.

\_\_\_\_\_\_\_\_\_\_\_\_\_\_\_\_\_\_\_\_\_\_\_\_\_\_\_\_\_\_\_\_\_\_\_\_\_\_\_\_\_\_\_\_\_\_\_\_\_\_\_\_\_\_\_\_\_\_\_\_\_\_\_\_\_\_\_\_\_\_\_\_\_\_\_\_\_\_\_\_\_\_\_\_\_

First go into one of your videos.

Then you will the list of back office options that you always get with each video.

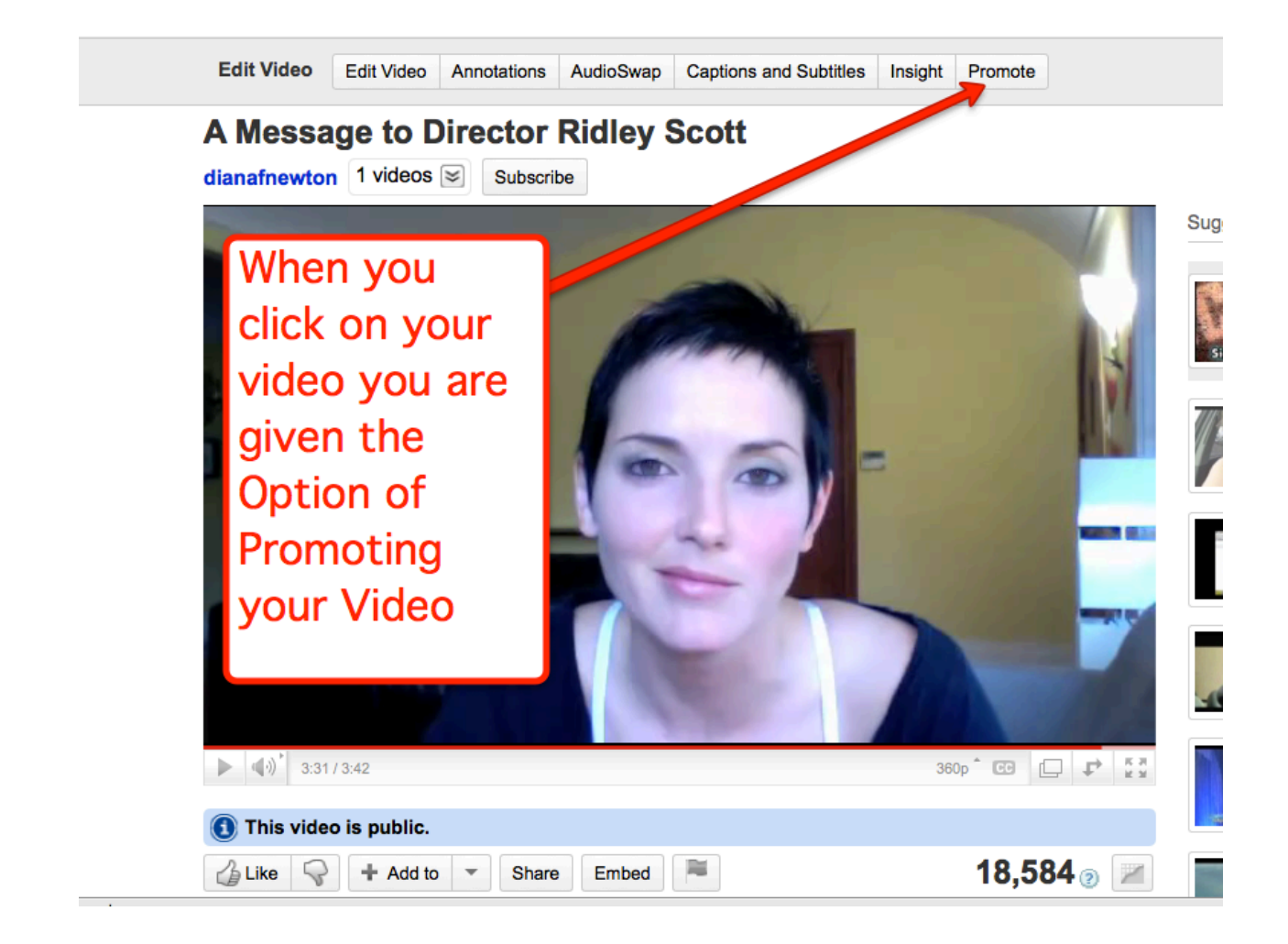

Click on the Promote button.

This screen will pop up.

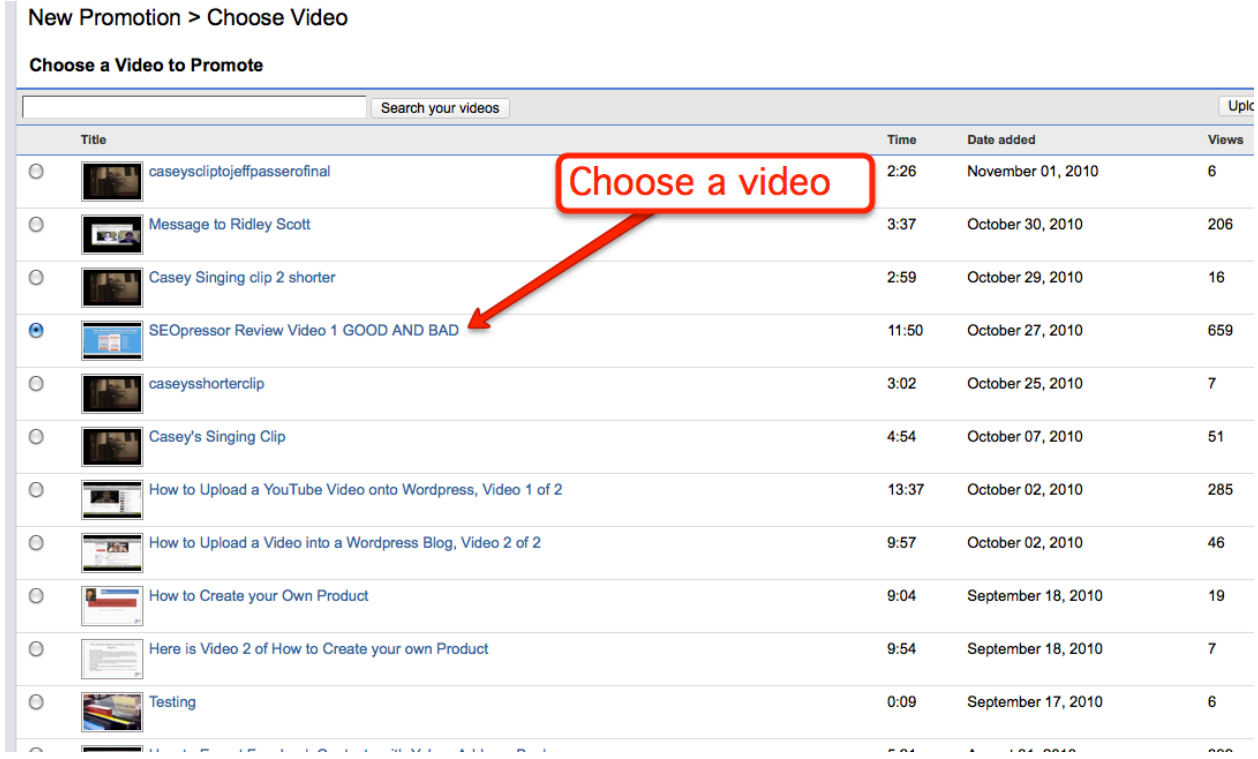

Your first decision is deciding on a video that you would like to promote.

Then, click next, I agree.

**Contract** 

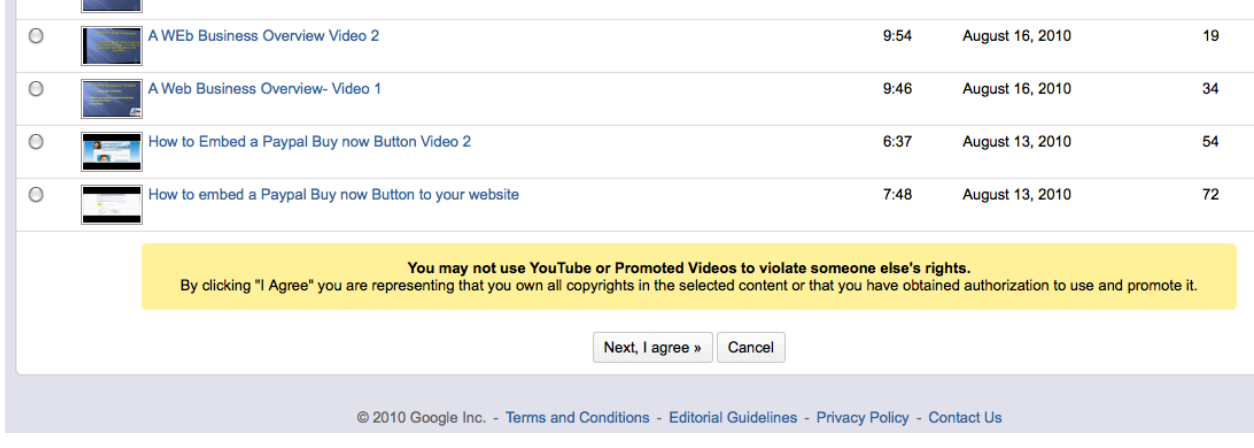

You are now going to write a promotion for the video.

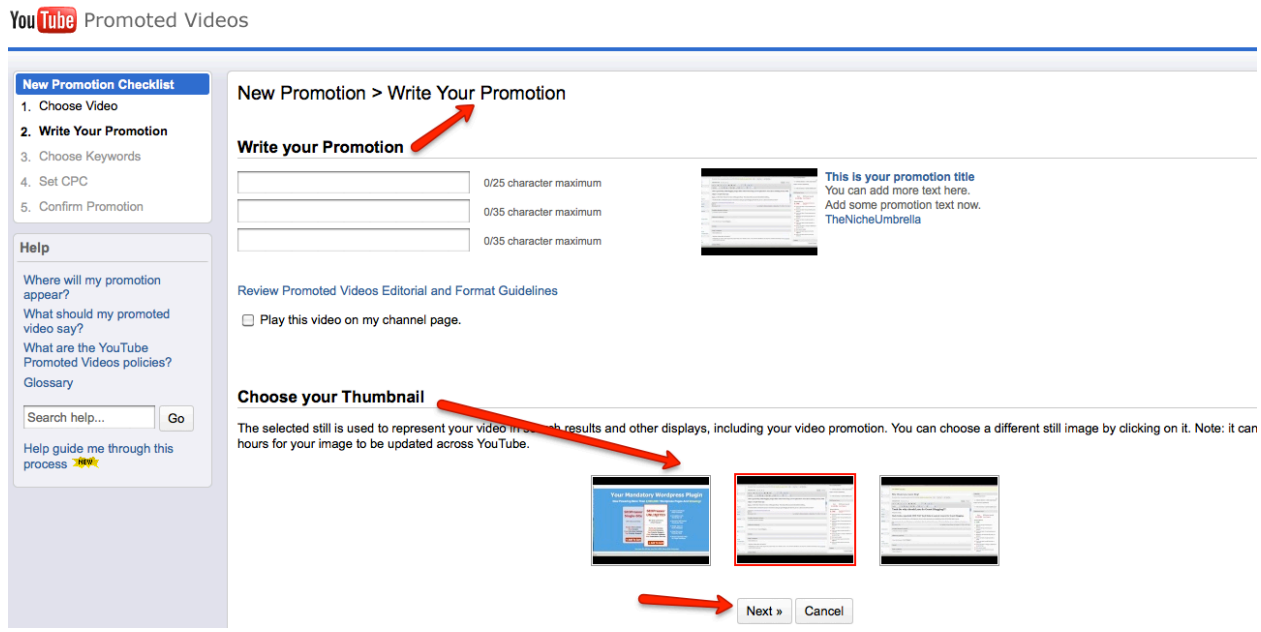

While on this page, you will write your promotion as well as choose your thumbnail image.

Now when writing a promotion, you will want to write something catchy because you only have 25 characters for the first line, 35 for the second and third.

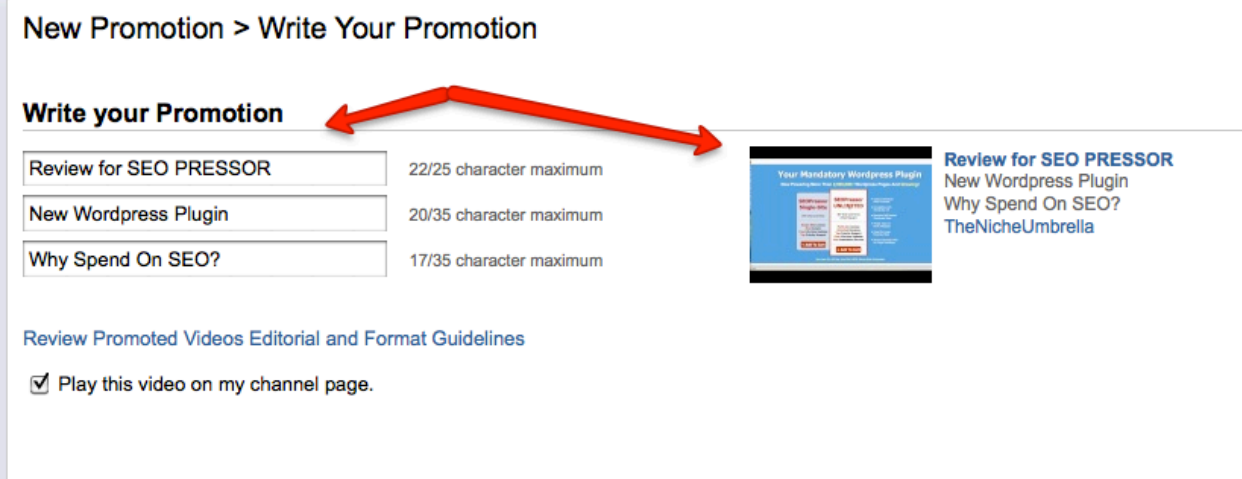

Check the "Play this video on my channel page."

Because, you will want to have this video on your channel.

Once you finish writing the promotion, you will be sent to the keyword page. You will be entering in the keywords.

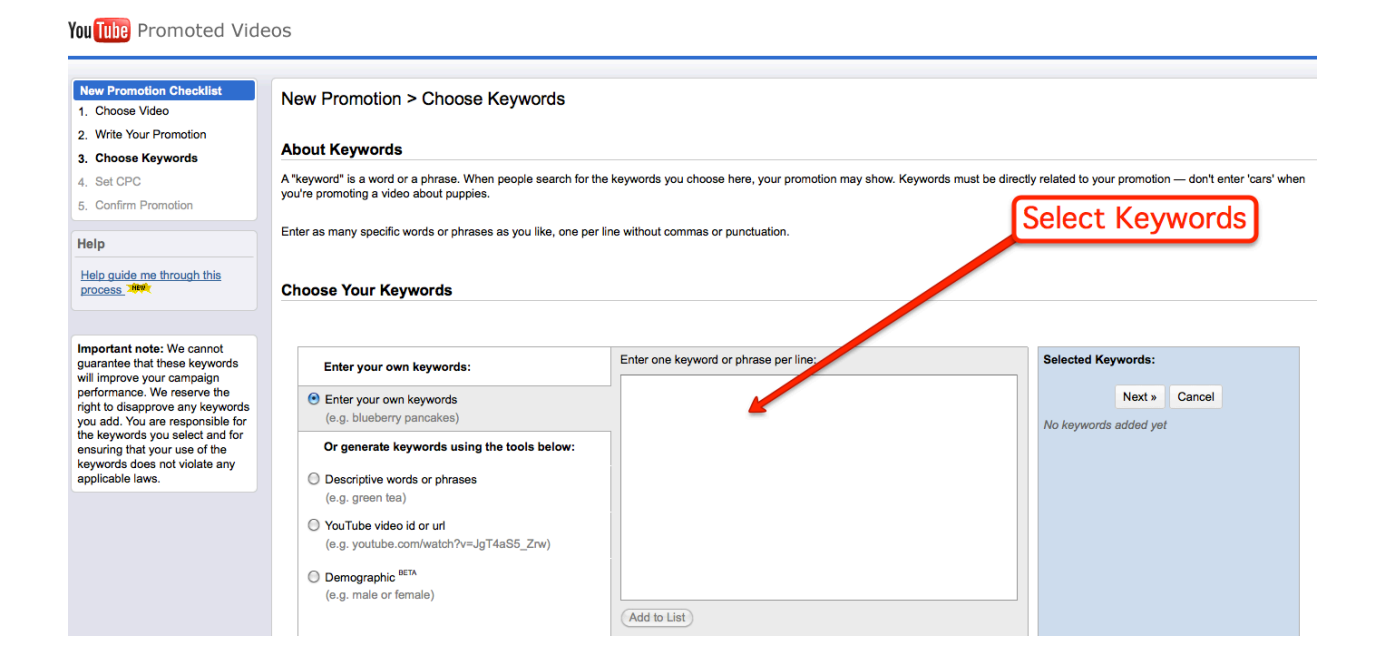

Type in the keywords and the keyword phrases. Once you do, click the "Add to List" at the bottom.

#### **Choose Your Keywords**

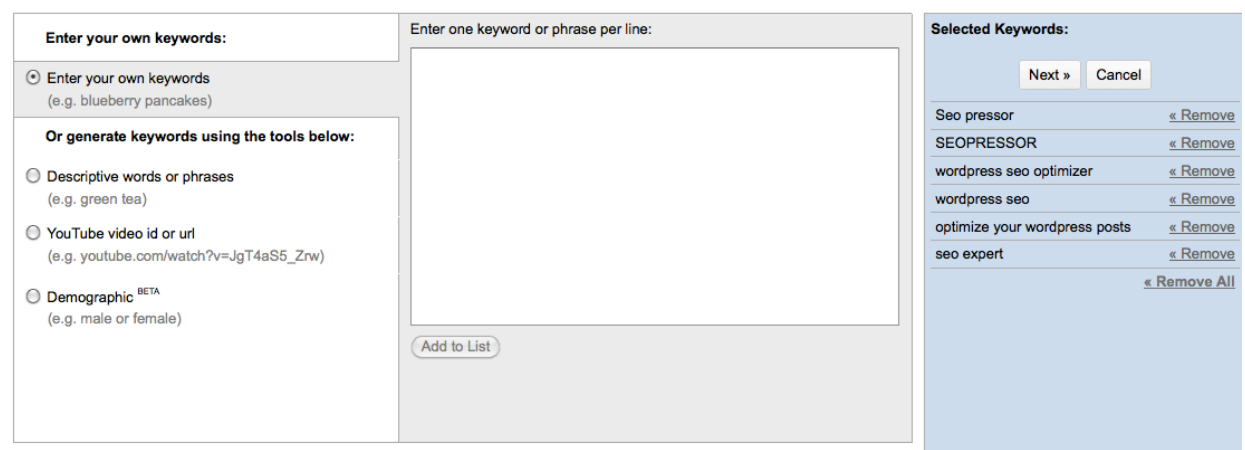

As you can see, the list is created on the right hand side. This list is going to be our keyword list for the promoted videos.

YouTube has graced us with a few other features to help along in the "keyword choosing" department. So let's take a look at the features found on the left side column.!!

Click on the "Descriptive Words or Phrases" radio button. Enter in your keyword phrase and then click "Get Keyword Ideas" and what YouTube will do is find similar keywords that either have or do not have a search result.

#### **Choose Your Keywords**

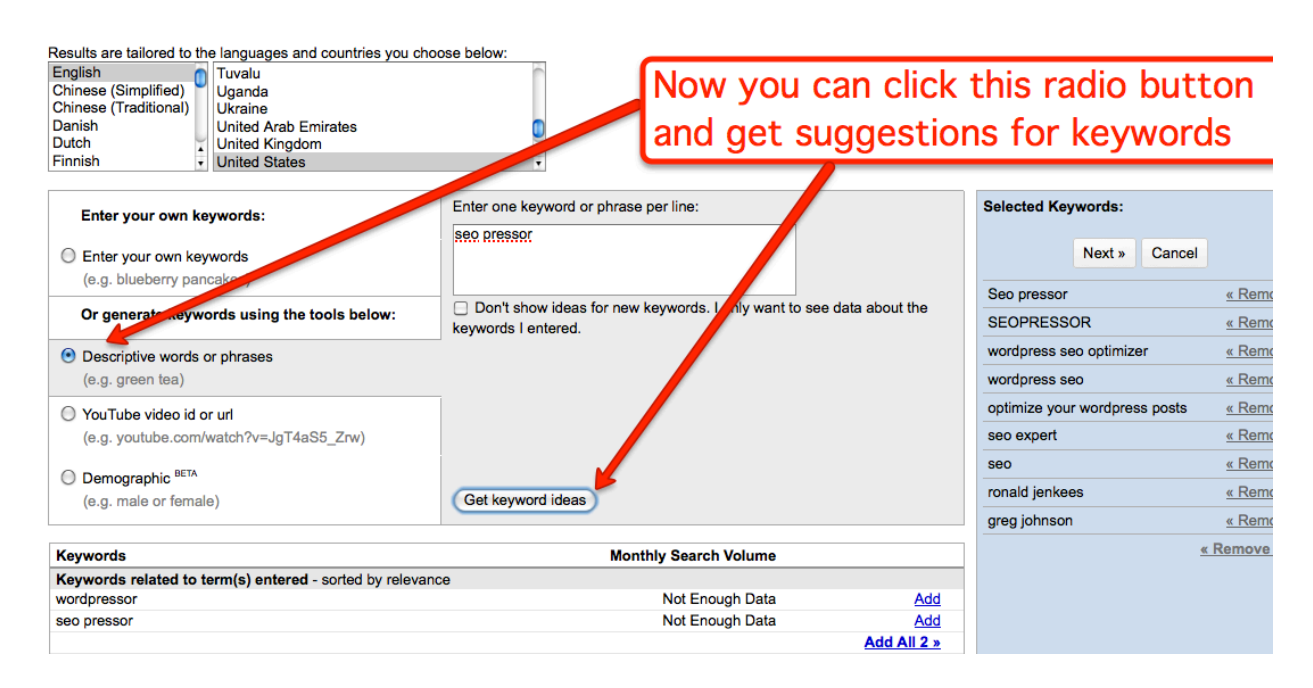

Then you can click the ones that you would like to add to your keyword list found on the right side.

Another great tool is using another videos keywords as we have mentioned in previous chapters.

By clicking the "YouTube Video ID or URL" you are then prompted to insert a video ID or the entire URL. Just so you are aware, the Video ID is that last bit of numbers and digits at the end of a video URL.

Here is an example:

http://www.youtube.com/watch?v=jsM39tobqww

The highlighted portion is the Video ID, however you can also enter in the entire URL into the field if you wish and it will still find the video for you.

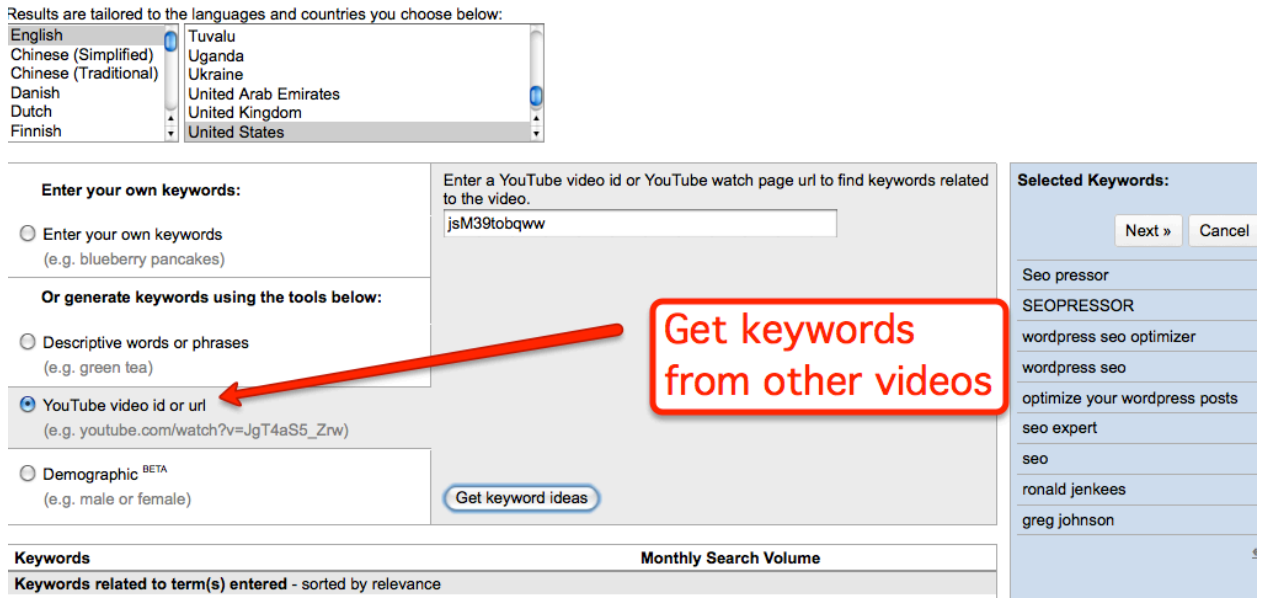

Once you do this, that video's keywords will populate below and you can add the appropriate keywords to your own list.

The last feature shown above is Demographic. This feature provides even another level of narrowing down and pinpointing your search, which can then translate to more specific keywords or keyword phrases.

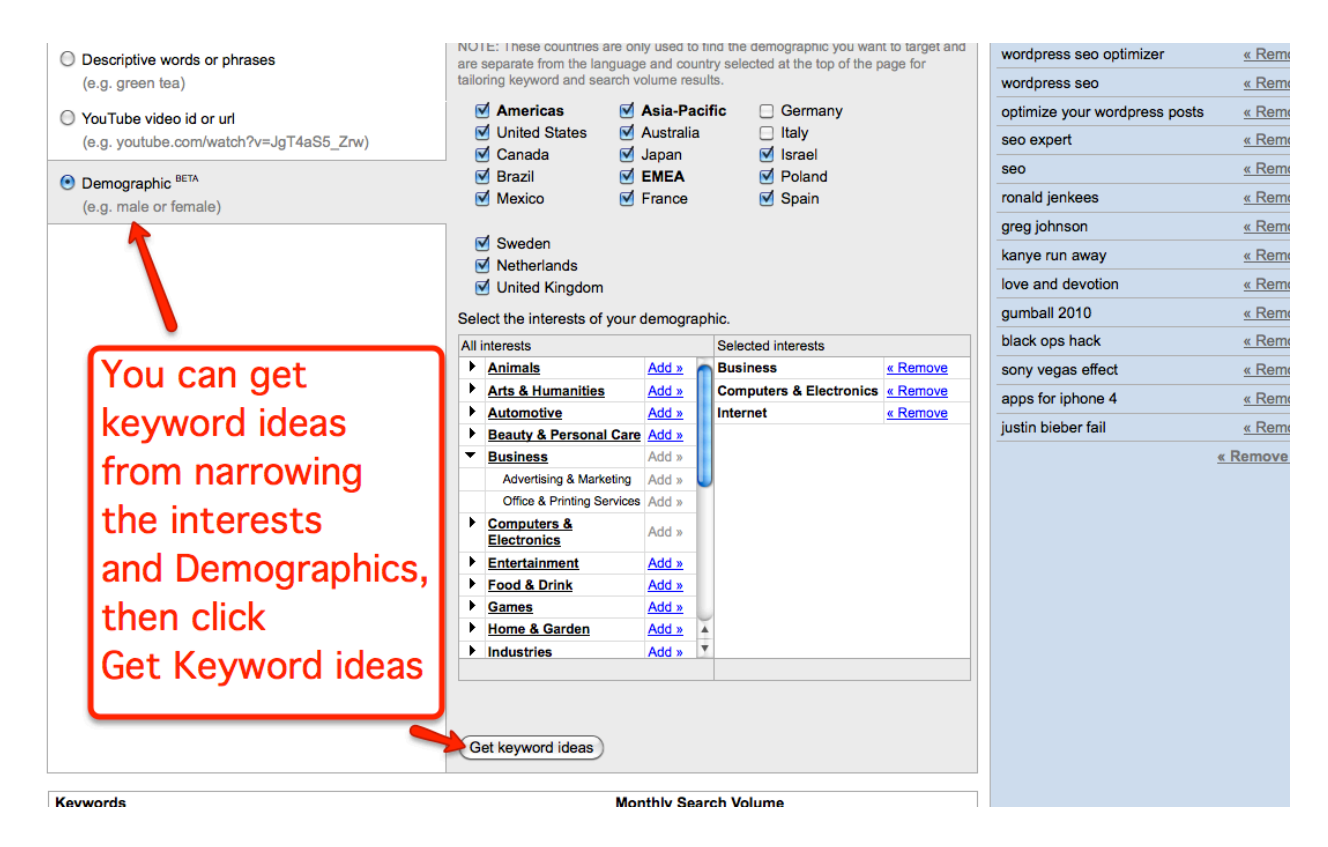

As you can see, you can narrow your search down by Country or Interests. As well as by the sex that you want to target, whether that be male or female. Also if there is a specific age you are hoping to target, this feature gives you the option of choosing a specific age range.

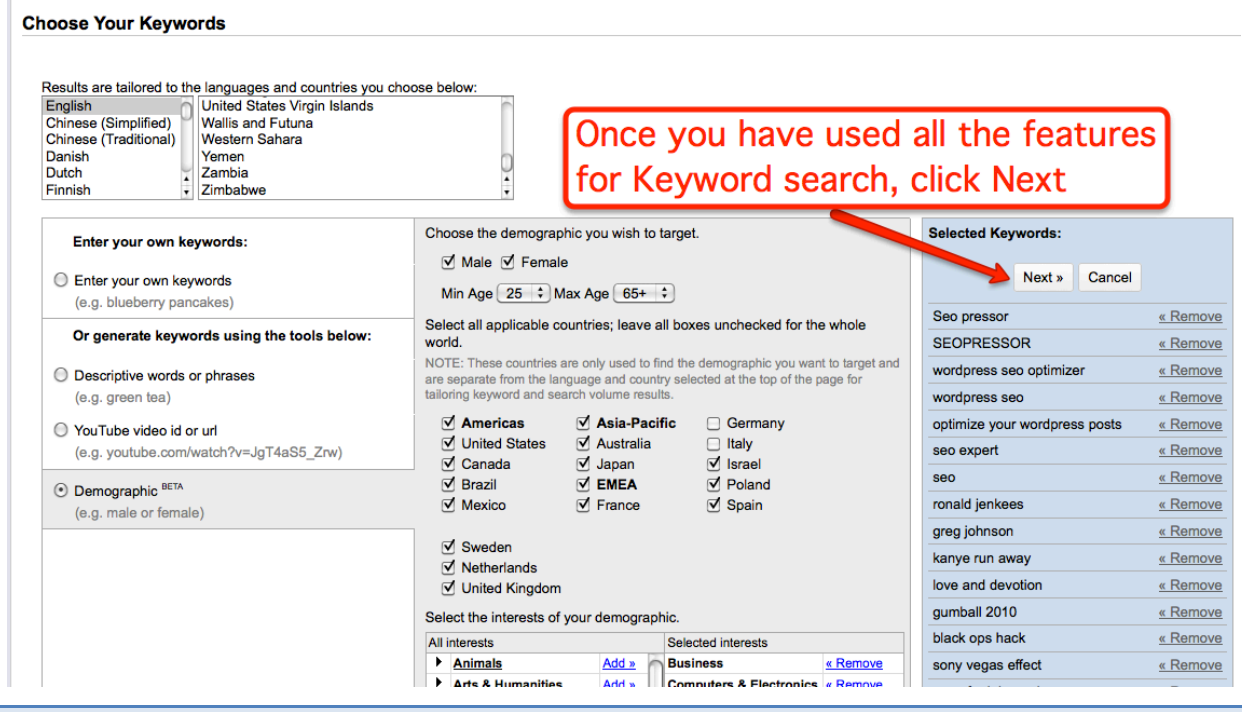

YouTube Revealed. Copyright 2011. CSZ Corporation. All Rights Reserved 213

Once you have made your final clicks using the Demographic feature you should now have all the keywords and keyword phrases you are interested in using.

Click "Next" on the right side.

You will then be asked to set the CPC or "Cost per Click".

Now the science to this for YouTube is not too complex. Luckily you can bid low for each CPC and still get your promoted video seen. If there is a lot of competition you will have to bid higher. Start low, I would say, .01 or .05 CPC to start. Then move up from there. You will find that many people actually click through to the videos more so then with say Google or other search engines.

You are also going to set your daily budget.

To start, go with a ratio that makes sense for your budget. You may also want to check to see how much visibility your video is getting at the set CPC and daily budget. You can always change those around once you test and tweek.

I would suggest to start a daily budget of say 10 dollars.

Chances are with that low of a CPC rate you wont max out your daily budget.

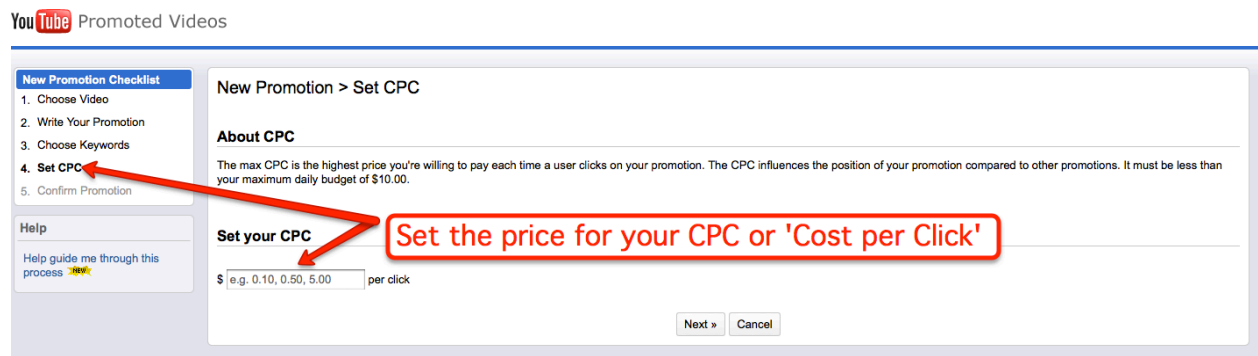

Finally, you are going to confirm your promotion. Read it carefully and make sure there are no spelling errors in your promotion. Make sure your CPC is set to where you want it as well as the daily budget. Once you give it a thorough look over, click "Okay, run my promotion!"

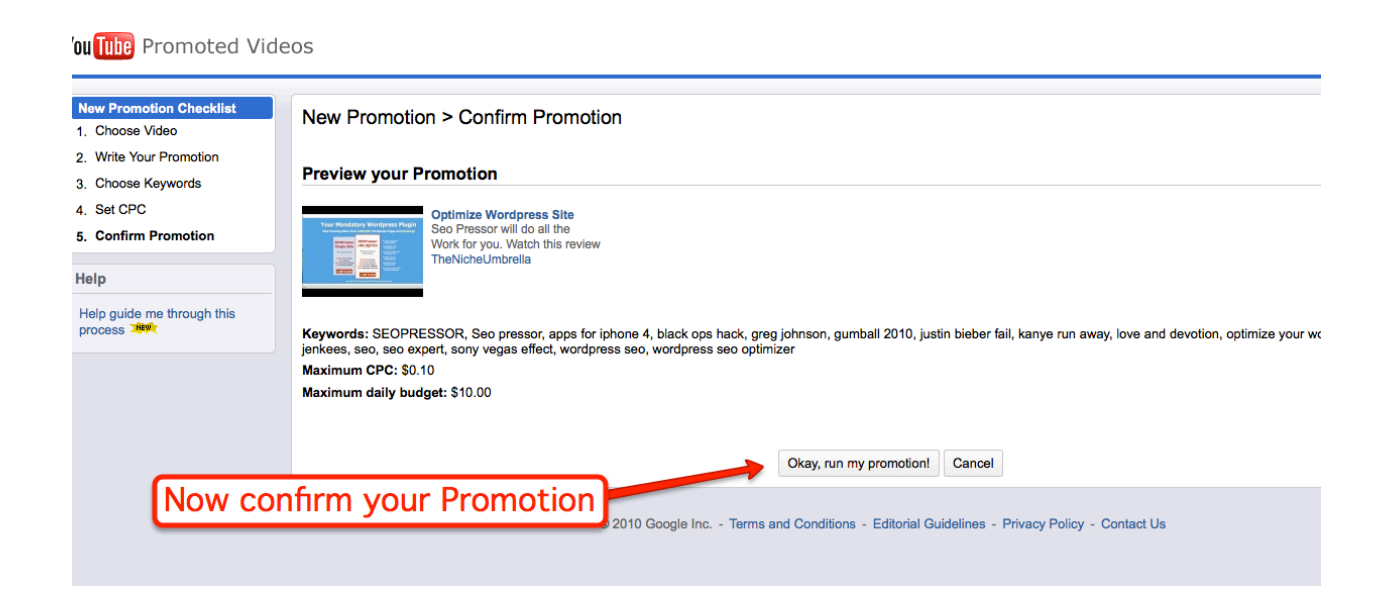

You should now have a working promotion for your video.

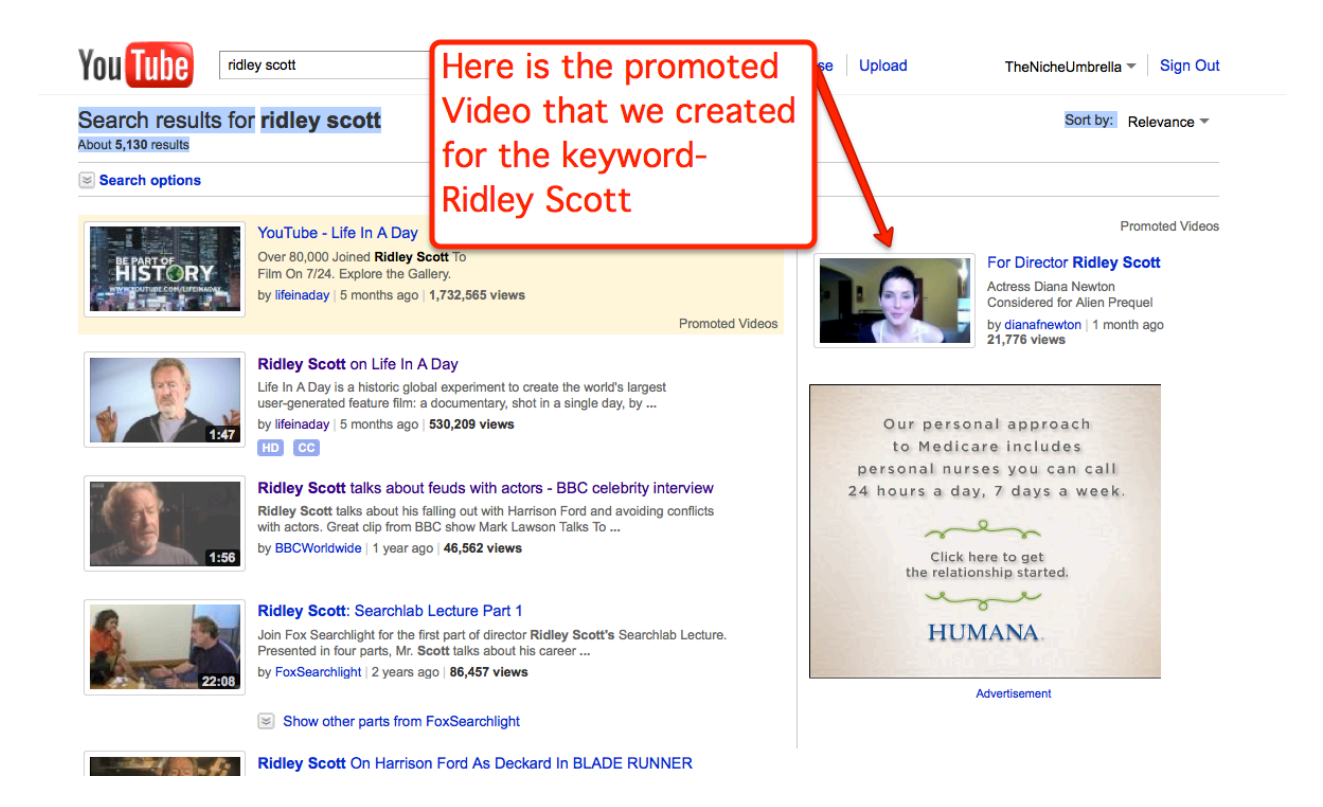

### BENEFITS OF A PROMOTED VIDEO-

When a video is promoted it gets exposed for the keywords you are targeting. I have noticed many of my videos actually getting ranked for the first page of GOOGLE and not just YouTube in their niche.

Think about it. Pay almost nothing for YouTube promoting and advertising, yet get the same results as if you advertised with Google, without spending thousands of dollars. Plus it gets to the first page of Google organically.

Promote on YouTube and target properly to land on GOOGLE. That is the power of promoted videos.

The other benefit of promoting a video is that it can guarantee more eyeballs to your video. Often times 300 or more a day.
## **Chapter 30- What are considered the Most Compelling Types of Video? What gets the most views?**

As I have mentioned before, certain videos are more popular than others. Also the attention spam of an individual is so short that the video must hold that persons interests. That is why the following have been deemed the most watchable and interesting:

 $\_$  , and the set of the set of the set of the set of the set of the set of the set of the set of the set of the set of the set of the set of the set of the set of the set of the set of the set of the set of the set of th

Kittens Bunnies Dogs Sexy!Girls Parody **Conspiracy** Popular News and Music Videos

Now this list is a small fraction of what is actually on YouTube. However these represent the most popular.

When I was first experimenting with YouTube I thought of making videos with kittens at first but before I did, I thought I would get a video up of a sexy girl applying lipstick and gloss. I wanted to check what would happen with this video.

I did a quick search for "lushes lips" on YouTube, quickly realizing that I was totally misspelling Luscious. So I then did a search for "Luscious Lips". I discovered that there was a higher search for the misspelled Lushes, over Luscious.

Luscious Lips:

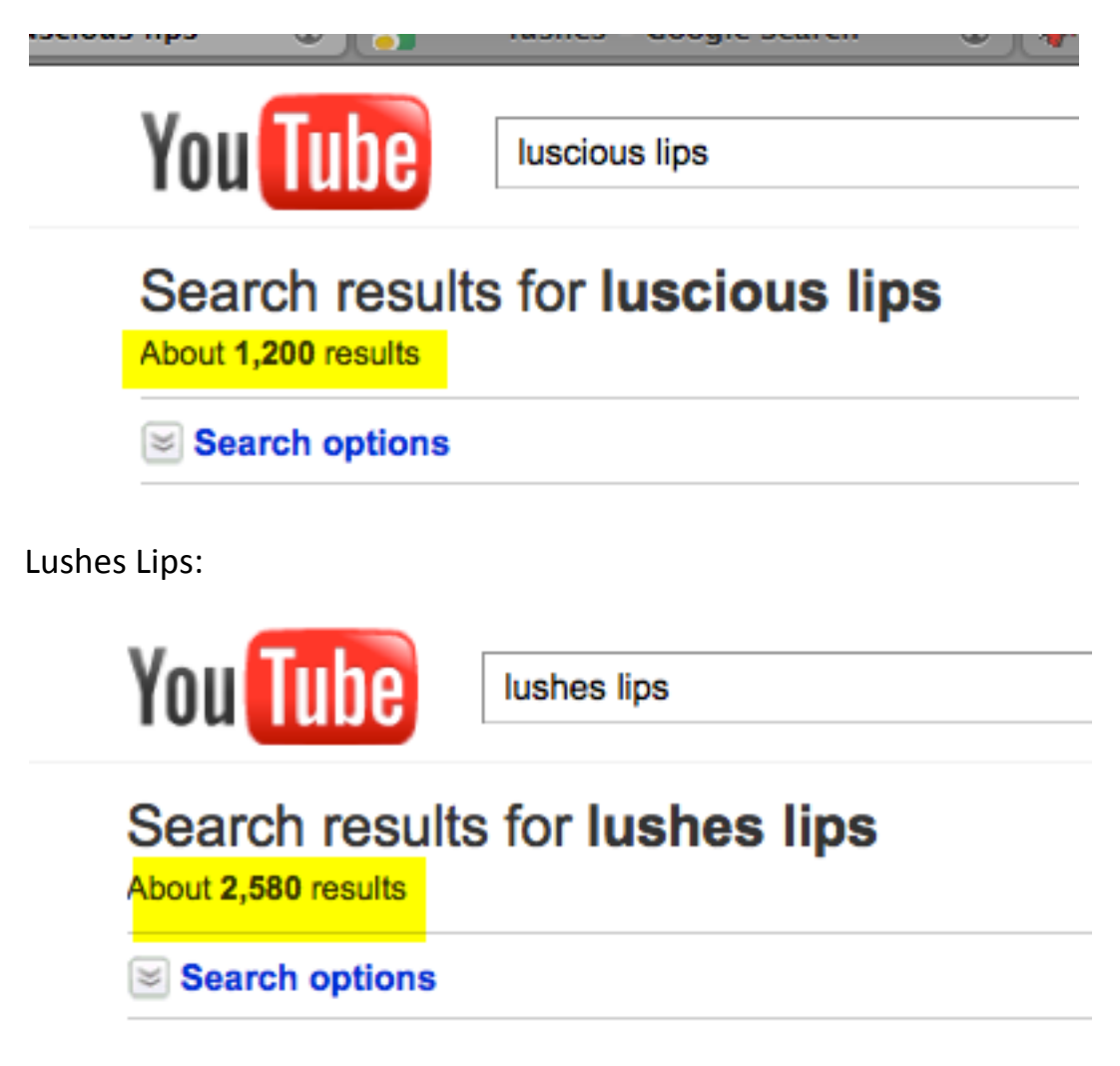

So I titled and tagged the video to be "Lushes Lips".

## Sometimes an slang spelling or misspelling can have a greater search result then **the'actual'spelling.**

So I left the video alone, not marketing it at all.

I simply titled, described and tagged the video.

7 months later it was at 30k views.

Now, I've had success with getting that many views in 3 to 4 weeks on a video that I did market.

However, this video, I did nothing.

This shows that popular videos similar to the ones listed above are going to have a much better chance of getting views. I consider this organic YouTube user views, and not all of them are sexually driven teenagers.

For instance, I have had people ask if the video could be syndicated on various sites dealing with Lips, lipstick or beauty, as well as being asked to have the video featured in a music video.

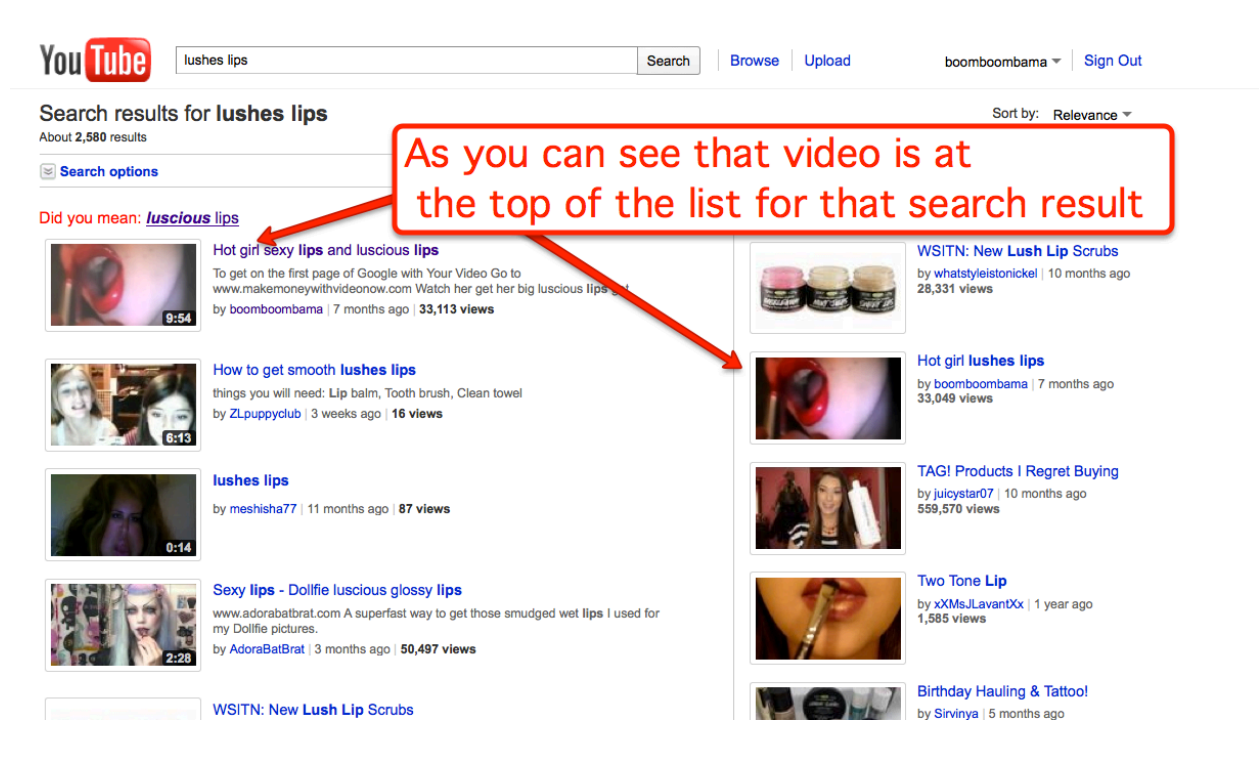

Can you guess what I might do with this traffic coming in?

YouTube Revealed. Copyright 2011. CSZ Corporation. All Rights Reserved 219

Well, maybe there was an Amazon product that I wanted to market. Maybe a lip gloss or lipstick? This would be a perfect place to put a link to an affiliate product in the body of the video. Or send them to your site that has more information on a particular product.

Imagine creating several of these videos. You create 15 videos at 30k views each all within different niches. That total would equal 450k views. Now what if half of those people visited your website and opted in to your subscriber list? That defines serious traffic results.

## **Chapter 31-How does Video Relate to The Landscape of Social Media?**

## Social Video Marketing

SOCIAL VIDEO MARKETING is a term that describes the act of teaching you how to use video as a social interactive medium across all Social media platforms.

\_\_\_\_\_\_\_\_\_\_\_\_\_\_\_\_\_\_\_\_\_\_\_\_\_\_\_\_\_\_\_\_\_\_\_\_\_\_\_\_\_\_\_\_\_\_\_\_\_\_\_\_\_\_\_\_\_\_\_\_\_\_\_\_\_\_\_\_\_\_\_\_\_\_\_\_\_\_\_\_\_\_\_\_\_

Facebook, Twitter, YouTube, Ning and Linkedin are examples of Social Media platforms.

Each and every one of these social media sites above has incorporated Video as a function of its platform.

Most all of them have created applications for sharing existing videos from YouTube or have delved into developing their own video hosting and upload.

Even Twitter has merged with certain applications to incorporate video. Twitter being know for short and limited text are allowing videos of say 30 seconds or so to be woven into ones profile as long as they align with their "short but sweet" mantra. www.twit-vid.com is an application that does this.

Facebook has direct uploading of videos available and many "Facebook Plugins" or applications have been developed to merge ones YouTube account.

LinkedIn has developed as an example of video upload a Google Document application as well as Power Point application. The Power Point application allows you to take an existing Power Point presentation and feature it on your profile. For those that do not use Google Docs, why not? You can share documents, images, and yes VIDEO to any and all, and now LinkedIn has a place for it.

I consider Video as the engine or fuel that drives the social media platforms. Social media functions as a way of developing and building relationships. In

business, the more visibility we are, the better. This visibility develops a sense of Transparency in our business. It reveals who we are and what we are about. That transparency is what builds trust. The component that charges that response with the absolute most effectiveness is VIDEO.

If you have any questions in regards to Video, Video SEO, Video Production, Social Media such as YouTube Channel Customization, Facebook Fan Page

Customization or LinkedIn Customization, Contact me by Clicking **HERE.** 

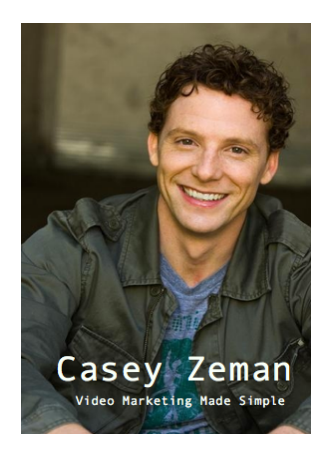

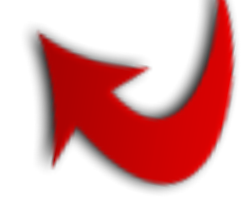

*Thank you! You are on your way to creating captivating Video and Implementing* the power of Video Marketing into your life...

Cheers

Casey Zeman

youtuberevealed.com

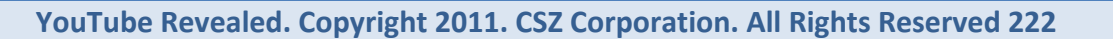

Persons grouped around a fire or candle for warmth or light are less able to pursue independent thoughts, or even tasks, than people supplied with electric light. In the same way, the social and educational patterns latent in automation are those of self-employment and artistic autonomy.

*Marshall Mcluhan (1911-1980) Canadian communications theorist and educator.*